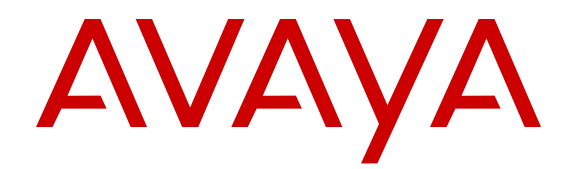

# **Configuring IP Multicast Routing Protocols on Avaya Virtual Services Platform 7200 Series and 8000 Series**

Release 5.1.1 NN47227-504 Issue 06.04 April 2016

#### **Notice**

While reasonable efforts have been made to ensure that the information in this document is complete and accurate at the time of printing, Avaya assumes no liability for any errors. Avaya reserves the right to make changes and corrections to the information in this document without the obligation to notify any person or organization of such changes.

#### **Documentation disclaimer**

"Documentation" means information published in varying mediums which may include product information, operating instructions and performance specifications that are generally made available to users of products. Documentation does not include marketing materials. Avaya shall not be responsible for any modifications, additions, or deletions to the original published version of Documentation unless such modifications, additions, or deletions were performed by or on the express behalf of Avaya. End User agrees to indemnify and hold harmless Avaya, Avaya's agents, servants and employees against all claims, lawsuits, demands and judgments arising out of, or in connection with, subsequent modifications, additions or deletions to this documentation, to the extent made by End User.

#### **Link disclaimer**

Avaya is not responsible for the contents or reliability of any linked websites referenced within this site or Documentation provided by Avaya. Avaya is not responsible for the accuracy of any information, statement or content provided on these sites and does not necessarily endorse the products, services, or information described or offered within them. Avaya does not guarantee that these links will work all the time and has no control over the availability of the linked pages.

#### **Warranty**

Avaya provides a limited warranty on Avaya hardware and software. Refer to your sales agreement to establish the terms of the limited warranty. In addition, Avaya's standard warranty language, as well as information regarding support for this product while under warranty is available to Avaya customers and other parties through the Avaya Support website: [https://support.avaya.com/helpcenter/](https://support.avaya.com/helpcenter/getGenericDetails?detailId=C20091120112456651010)

[getGenericDetails?detailId=C20091120112456651010](https://support.avaya.com/helpcenter/getGenericDetails?detailId=C20091120112456651010) under the link "Warranty & Product Lifecycle" or such successor site as designated by Avaya. Please note that if You acquired the product(s) from an authorized Avaya Channel Partner outside of the United States and Canada, the warranty is provided to You by said Avaya Channel Partner and not by Avaya.

"Hosted Service" means an Avaya hosted service subscription that You acquire from either Avaya or an authorized Avaya Channel Partner (as applicable) and which is described further in Hosted SAS or other service description documentation regarding the applicable hosted service. If You purchase a Hosted Service subscription, the foregoing limited warranty may not apply but You may be entitled to support services in connection with the Hosted Service as described further in your service description documents for the applicable Hosted Service. Contact Avaya or Avaya Channel Partner (as applicable) for more information.

#### **Hosted Service**

THE FOLLOWING APPLIES ONLY IF YOU PURCHASE AN AVAYA HOSTED SERVICE SUBSCRIPTION FROM AVAYA OR AN AVAYA CHANNEL PARTNER (AS APPLICABLE), THE TERMS OF USE FOR HOSTED SERVICES ARE AVAILABLE ON THE AVAYA WEBSITE, [HTTPS://SUPPORT.AVAYA.COM/LICENSEINFO](https://support.avaya.com/LicenseInfo) UNDER THE LINK "Avaya Terms of Use for Hosted Services" OR SUCH SUCCESSOR SITE AS DESIGNATED BY AVAYA, AND ARE APPLICABLE TO ANYONE WHO ACCESSES OR USES THE HOSTED SERVICE. BY ACCESSING OR USING THE HOSTED SERVICE, OR AUTHORIZING OTHERS TO DO SO, YOU, ON BEHALF OF YOURSELF AND THE ENTITY FOR WHOM YOU ARE DOING SO (HEREINAFTER REFERRED TO INTERCHANGEABLY AS "YOU" AND "END USER"), AGREE TO THE TERMS OF USE. IF YOU ARE ACCEPTING THE TERMS OF USE ON BEHALF A COMPANY OR OTHER LEGAL ENTITY, YOU REPRESENT THAT YOU HAVE THE AUTHORITY TO BIND SUCH ENTITY TO THESE TERMS OF USE. IF YOU DO NOT HAVE SUCH AUTHORITY, OR

IF YOU DO NOT WISH TO ACCEPT THESE TERMS OF USE, YOU MUST NOT ACCESS OR USE THE HOSTED SERVICE OR AUTHORIZE ANYONE TO ACCESS OR USE THE HOSTED SERVICE.

#### **Licenses**

THE SOFTWARE LICENSE TERMS AVAILABLE ON THE AVAYA WEBSITE, [HTTPS://SUPPORT.AVAYA.COM/LICENSEINFO](https://support.avaya.com/LicenseInfo), UNDER THE LINK "AVAYA SOFTWARE LICENSE TERMS (Avaya Products)" OR SUCH SUCCESSOR SITE AS DESIGNATED BY AVAYA, ARE APPLICABLE TO ANYONE WHO DOWNLOADS, USES AND/OR INSTALLS AVAYA SOFTWARE, PURCHASED FROM AVAYA INC., ANY AVAYA AFFILIATE, OR AN AVAYA CHANNEL PARTNER (AS APPLICABLE) UNDER A COMMERCIAL AGREEMENT WITH AVAYA OR AN AVAYA CHANNEL PARTNER. UNLESS OTHERWISE AGREED TO BY AVAYA IN WRITING, AVAYA DOES NOT EXTEND THIS LICENSE IF THE SOFTWARE WAS OBTAINED FROM ANYONE OTHER THAN AVAYA, AN AVAYA AFFILIATE OR AN AVAYA CHANNEL PARTNER; AVAYA RESERVES THE RIGHT TO TAKE LEGAL ACTION AGAINST YOU AND ANYONE ELSE USING OR SELLING THE SOFTWARE WITHOUT A LICENSE. BY INSTALLING, DOWNLOADING OR USING THE SOFTWARE, OR AUTHORIZING OTHERS TO DO SO, YOU, ON BEHALF OF YOURSELF AND THE ENTITY FOR WHOM YOU ARE INSTALLING, DOWNLOADING OR USING THE SOFTWARE (HEREINAFTER REFERRED TO INTERCHANGEABLY AS "YOU" AND "END USER"), AGREE TO THESE TERMS AND CONDITIONS AND CREATE A BINDING CONTRACT BETWEEN YOU AND AVAYA INC. OR THE APPLICABLE AVAYA AFFILIATE ("AVAYA").

Avaya grants You a license within the scope of the license types described below, with the exception of Heritage Nortel Software, for which the scope of the license is detailed below. Where the order documentation does not expressly identify a license type, the applicable license will be a Designated System License. The applicable number of licenses and units of capacity for which the license is granted will be one (1), unless a different number of licenses or units of capacity is specified in the documentation or other materials available to You. "Software" means computer programs in object code, provided by Avaya or an Avaya Channel Partner, whether as stand-alone products, pre-installed on hardware products, and any upgrades, updates, patches, bug fixes, or modified versions thereto. "Designated Processor" means a single stand-alone computing device. "Server" means a Designated Processor that hosts a software application to be accessed by multiple users. "Instance" means a single copy of the Software executing at a particular time: (i) on one physical machine; or (ii) on one deployed software virtual machine ("VM") or similar deployment.

#### **Licence types**

Designated System(s) License (DS). End User may install and use each copy or an Instance of the Software only on a number of Designated Processors up to the number indicated in the order. Avaya may require the Designated Processor(s) to be identified in the order by type, serial number, feature key, Instance, location or other specific designation, or to be provided by End User to Avaya through electronic means established by Avaya specifically for this purpose.

#### **Heritage Nortel Software**

"Heritage Nortel Software" means the software that was acquired by Avaya as part of its purchase of the Nortel Enterprise Solutions Business in December 2009. The Heritage Nortel Software is the software contained within the list of Heritage Nortel Products located at <https://support.avaya.com/LicenseInfo>under the link "Heritage Nortel Products" or such successor site as designated by Avaya. For Heritage Nortel Software, Avaya grants Customer a license to use Heritage Nortel Software provided hereunder solely to the extent of the authorized activation or authorized usage level, solely for the purpose specified in the Documentation, and solely as embedded in, for execution on, or for communication with Avaya equipment. Charges for Heritage Nortel Software may be based on extent of activation or use authorized as specified in an order or invoice.

#### **Copyright**

Except where expressly stated otherwise, no use should be made of materials on this site, the Documentation, Software, Hosted Service, or hardware provided by Avaya. All content on this site, the

documentation, Hosted Service, and the product provided by Avaya including the selection, arrangement and design of the content is owned either by Avaya or its licensors and is protected by copyright and other intellectual property laws including the sui generis rights relating to the protection of databases. You may not modify, copy, reproduce, republish, upload, post, transmit or distribute in any way any content, in whole or in part, including any code and software unless expressly authorized by Avaya. Unauthorized reproduction, transmission, dissemination, storage, and or use without the express written consent of Avaya can be a criminal, as well as a civil offense under the applicable law.

#### **Virtualization**

The following applies if the product is deployed on a virtual machine. Each product has its own ordering code and license types. Note that each Instance of a product must be separately licensed and ordered. For example, if the end user customer or Avaya Channel Partner would like to install two Instances of the same type of products, then two products of that type must be ordered.

#### **Third Party Components**

"Third Party Components" mean certain software programs or portions thereof included in the Software or Hosted Service may contain software (including open source software) distributed under third party agreements ("Third Party Components"), which contain terms regarding the rights to use certain portions of the Software ("Third Party Terms"). As required, information regarding distributed Linux OS source code (for those products that have distributed Linux OS source code) and identifying the copyright holders of the Third Party Components and the Third Party Terms that apply is available in the products, Documentation or on Avaya's website at: [https://](https://support.avaya.com/Copyright) upport.avaya.com/Copyright or such successor site as designated by Avaya. The open source software license terms provided as Third Party Terms are consistent with the license rights granted in these Software License Terms, and may contain additional rights benefiting You, such as modification and distribution of the open source software. The Third Party Terms shall take precedence over these Software License Terms, solely with respect to the applicable Third Party Components to the extent that these Software License Terms impose greater restrictions on You than the applicable Third Party Terms.

The following applies only if the H.264 (AVC) codec is distributed with the product. THIS PRODUCT IS LICENSED UNDER THE AVC PATENT PORTFOLIO LICENSE FOR THE PERSONAL USE OF A CONSUMER OR OTHER USES IN WHICH IT DOES NOT RECEIVE REMUNERATION TO (i) ENCODE VIDEO IN COMPLIANCE WITH THE AVC STANDARD ("AVC VIDEO") AND/OR (ii) DECODE AVC VIDEO THAT WAS ENCODED BY A CONSUMER ENGAGED IN A PERSONAL ACTIVITY AND/OR WAS OBTAINED FROM A VIDEO PROVIDER LICENSED TO PROVIDE AVC VIDEO. NO LICENSE IS GRANTED OR SHALL BE IMPLIED FOR ANY OTHER USE. ADDITIONAL INFORMATION MAY BE OBTAINED FROM MPEG LA, L.L.C. SEE [HTTP://WWW.MPEGLA.COM.](HTTP://WWW.MPEGLA.COM)

#### **Service Provider**

THE FOLLOWING APPLIES TO AVAYA CHANNEL PARTNER'S HOSTING OF AVAYA PRODUCTS OR SERVICES. THE PRODUCT OR HOSTED SERVICE MAY USE THIRD PARTY COMPONENTS SUBJECT TO THIRD PARTY TERMS AND REQUIRE A SERVICE PROVIDER TO BE INDEPENDENTLY LICENSED DIRECTLY FROM THE THIRD PARTY SUPPLIER. AN AVAYA CHANNEL PARTNER'S HOSTING OF AVAYA PRODUCTS MUST BE AUTHORIZED IN WRITING BY AVAYA AND IF THOSE HOSTED PRODUCTS USE OR EMBED CERTAIN THIRD PARTY SOFTWARE, INCLUDING BUT NOT LIMITED TO MICROSOFT SOFTWARE OR CODECS, THE AVAYA CHANNEL PARTNER IS REQUIRED TO INDEPENDENTLY OBTAIN ANY APPLICABLE LICENSE AGREEMENTS, AT THE AVAYA CHANNEL PARTNER'S EXPENSE, DIRECTLY FROM THE APPLICABLE THIRD PARTY SUPPLIER.

WITH RESPECT TO CODECS, IF THE AVAYA CHANNEL PARTNER IS HOSTING ANY PRODUCTS THAT USE OR EMBED THE G.729 CODEC, H.264 CODEC, OR H.265 CODEC, THE AVAYA CHANNEL PARTNER ACKNOWLEDGES AND AGREES THE AVAYA CHANNEL PARTNER IS RESPONSIBLE FOR ANY AND ALL RELATED FEES AND/OR ROYALTIES. THE G.729 CODEC IS LICENSED BY SIPRO LAB TELECOM INC. SEE

[WWW.SIPRO.COM/CONTACT.HTML.](http://www.sipro.com/contact.html) THE H.264 (AVC) CODEC IS LICENSED UNDER THE AVC PATENT PORTFOLIO LICENSE FOR THE PERSONAL USE OF A CONSUMER OR OTHER USES IN WHICH IT DOES NOT RECEIVE REMUNERATION TO: (I) ENCODE VIDEO IN COMPLIANCE WITH THE AVC STANDARD ("AVC VIDEO") AND/OR (II) DECODE AVC VIDEO THAT WAS ENCODED BY A CONSUMER ENGAGED IN A PERSONAL ACTIVITY AND/OR WAS OBTAINED FROM A VIDEO PROVIDER LICENSED TO PROVIDE AVC VIDEO. NO LICENSE IS GRANTED OR SHALL BE IMPLIED FOR ANY OTHER USE. ADDITIONAL INFORMATION FOR H.264 (AVC) AND H.265 (HEVC) CODECS MAY BE OBTAINED FROM MPEG LA, L.L.C. SEE [HTTP://](HTTP://WWW.MPEGLA.COM) [WWW.MPEGLA.COM](HTTP://WWW.MPEGLA.COM).

#### **Compliance with Laws**

You acknowledge and agree that it is Your responsibility for complying with any applicable laws and regulations, including, but not limited to laws and regulations related to call recording, data privacy, intellectual property, trade secret, fraud, and music performance rights, in the country or territory where the Avaya product is used.

#### **Preventing Toll Fraud**

"Toll Fraud" is the unauthorized use of your telecommunications system by an unauthorized party (for example, a person who is not a corporate employee, agent, subcontractor, or is not working on your company's behalf). Be aware that there can be a risk of Toll Fraud associated with your system and that, if Toll Fraud occurs, it can result in substantial additional charges for your telecommunications services.

#### **Avaya Toll Fraud intervention**

If You suspect that You are being victimized by Toll Fraud and You need technical assistance or support, call Technical Service Center Toll Fraud Intervention Hotline at +1-800-643-2353 for the United States and Canada. For additional support telephone numbers, see the Avaya Support website: <https://support.avaya.com></u> or such successor site as designated by Avaya.

#### **Security Vulnerabilities**

Information about Avaya's security support policies can be found in the Security Policies and Support section of [https://](https://support.avaya.com/security) [support.avaya.com/security](https://support.avaya.com/security).

Suspected Avaya product security vulnerabilities are handled per the Avaya Product Security Support Flow [\(https://](https://support.avaya.com/css/P8/documents/100161515) [support.avaya.com/css/P8/documents/100161515](https://support.avaya.com/css/P8/documents/100161515)).

#### **Downloading Documentation**

For the most current versions of Documentation, see the Avaya Support website: <https://support.avaya.com>, or such successor site as designated by Avaya.

#### **Contact Avaya Support**

See the Avaya Support website:<https://support.avaya.com>for product or Hosted Service notices and articles, or to report a problem with your Avaya product or Hosted Service. For a list of support telephone numbers and contact addresses, go to the Avaya Support website: <https://support.avaya.com> (or such successor site as designated by Avaya), scroll to the bottom of the page, and select Contact Avaya Support.

#### **Trademarks**

The trademarks, logos and service marks ("Marks") displayed in this site, the Documentation, Hosted Service(s), and product(s) provided by Avaya are the registered or unregistered Marks of Avaya, its affiliates, its licensors, its suppliers, or other third parties. Users are not permitted to use such Marks without prior written consent from Avaya or such third party which may own the Mark. Nothing contained in this site, the Documentation, Hosted Service(s) and product(s) should be construed as granting, by implication, estoppel, or otherwise, any license or right in and to the Marks without the express written permission of Avaya or the applicable third party.

#### Avaya is a registered trademark of Avaya Inc.

All non-Avaya trademarks are the property of their respective owners. Linux® is the registered trademark of Linus Torvalds in the U.S. and other countries.

## **Contents**

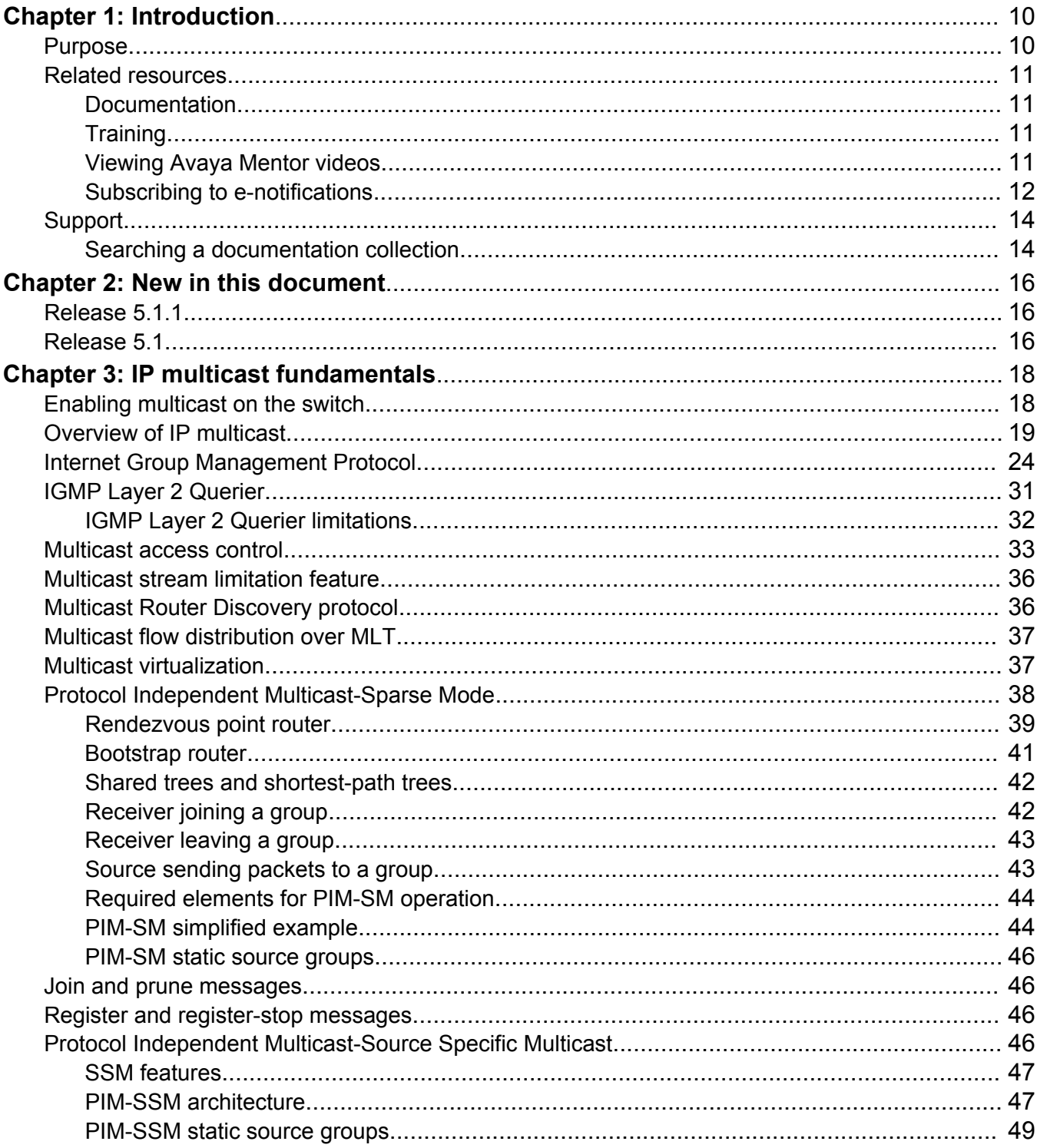

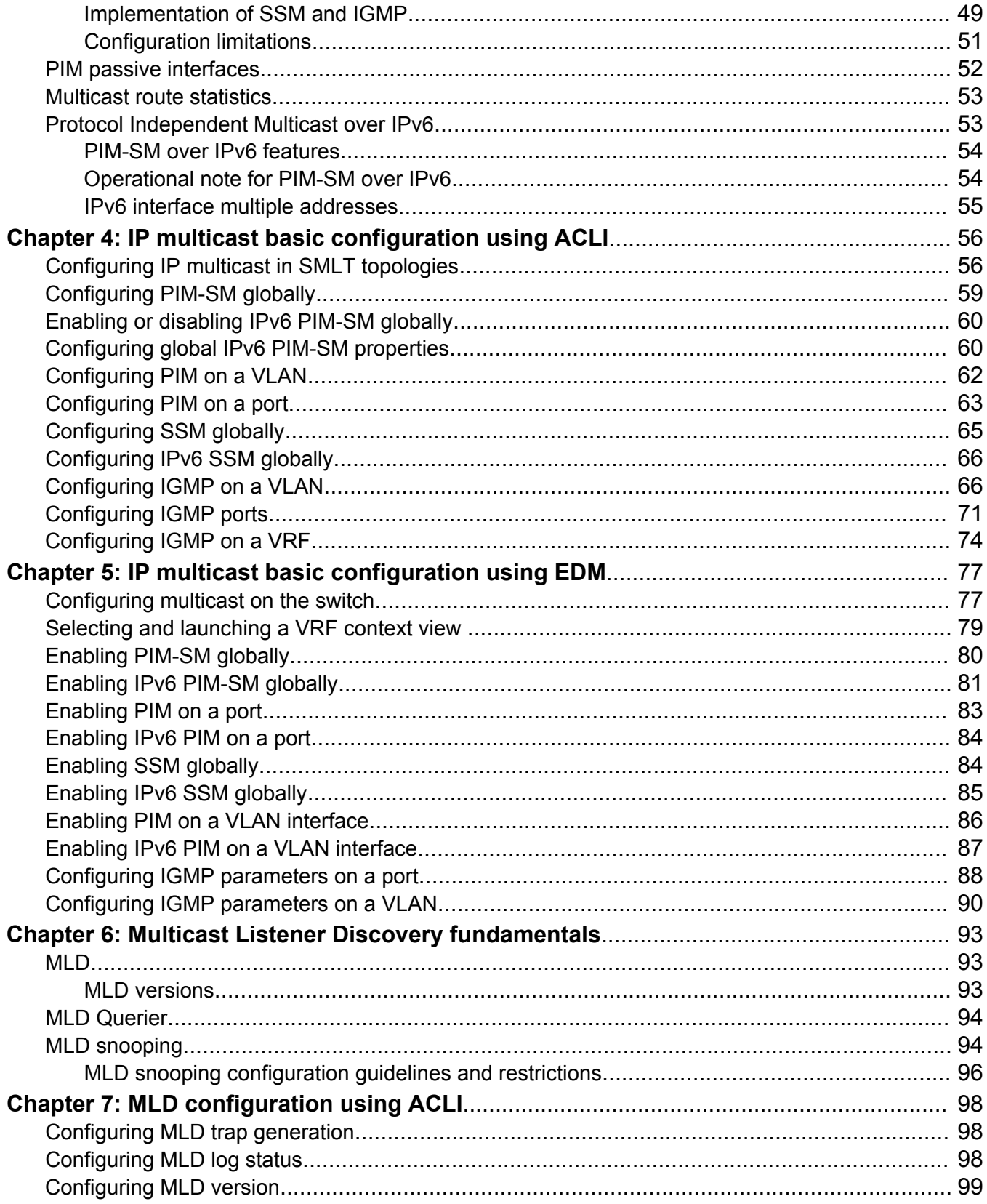

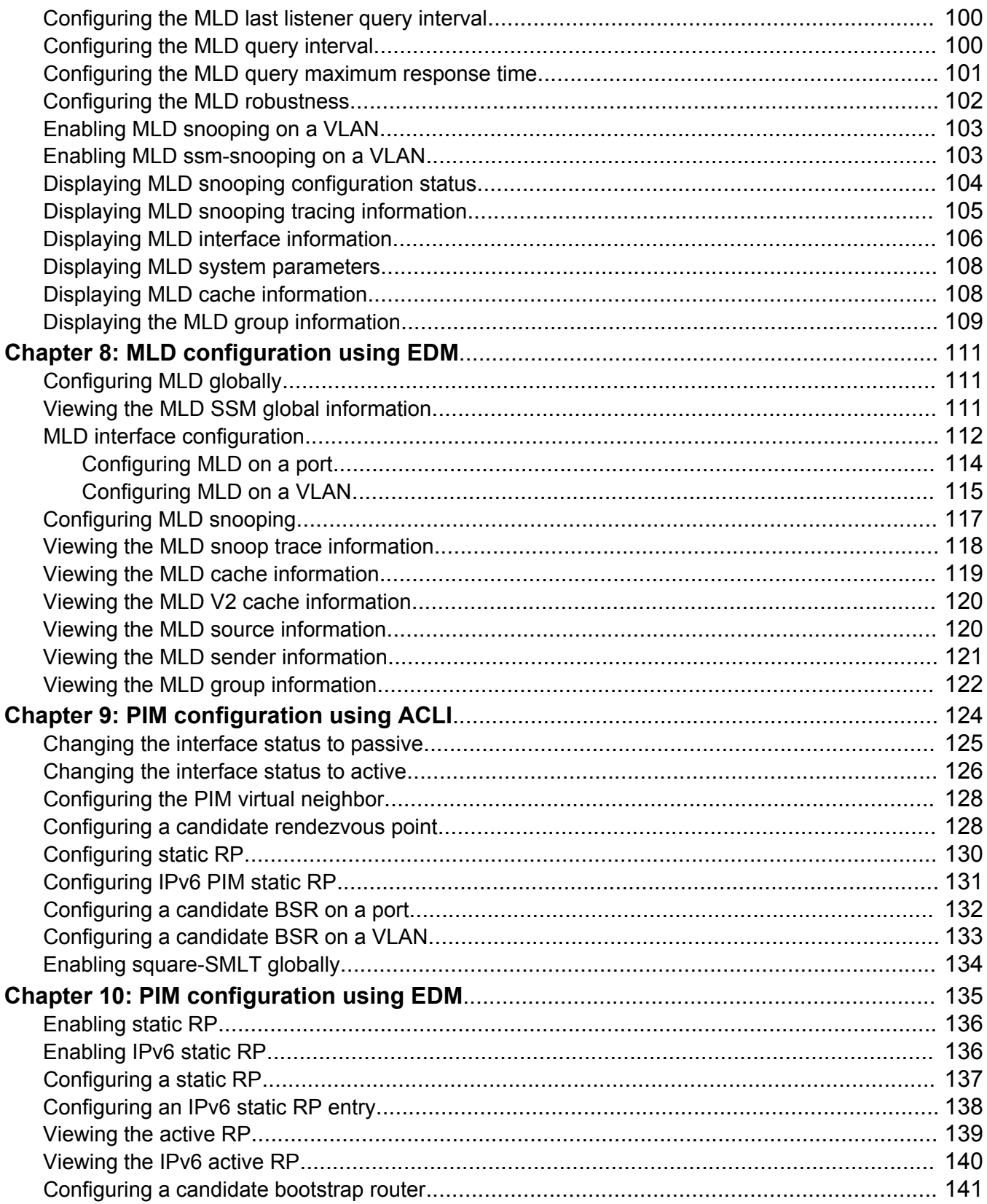

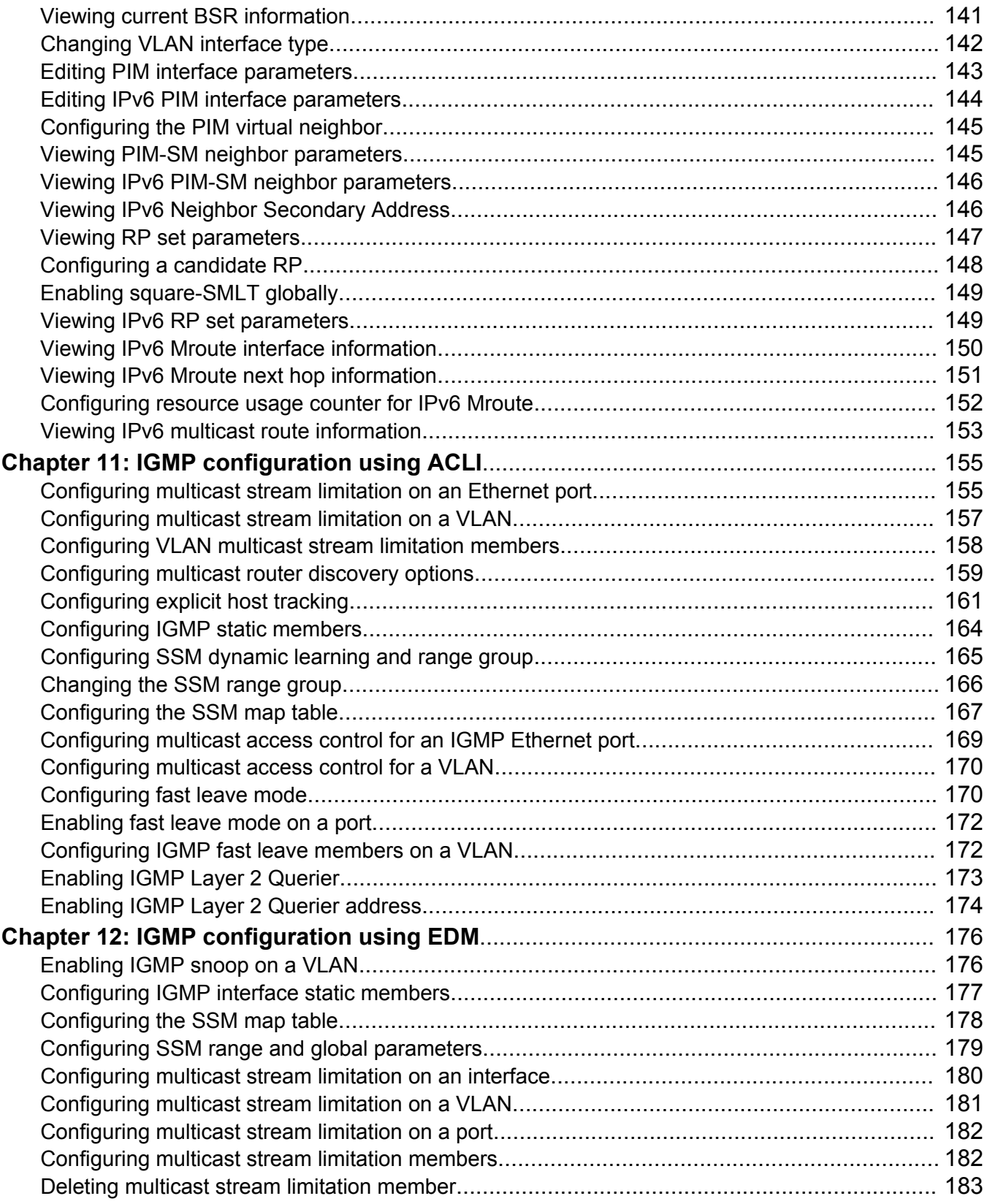

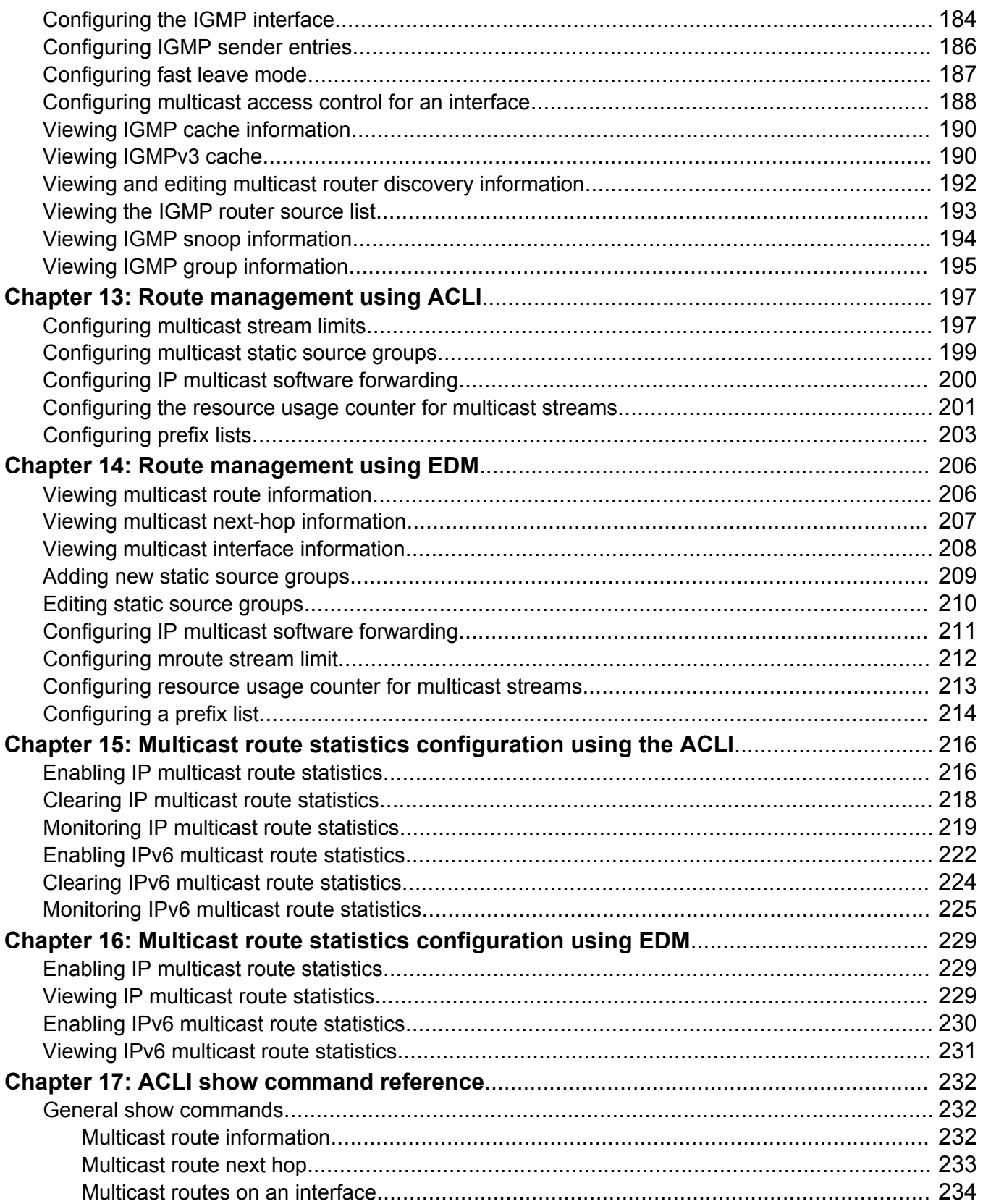

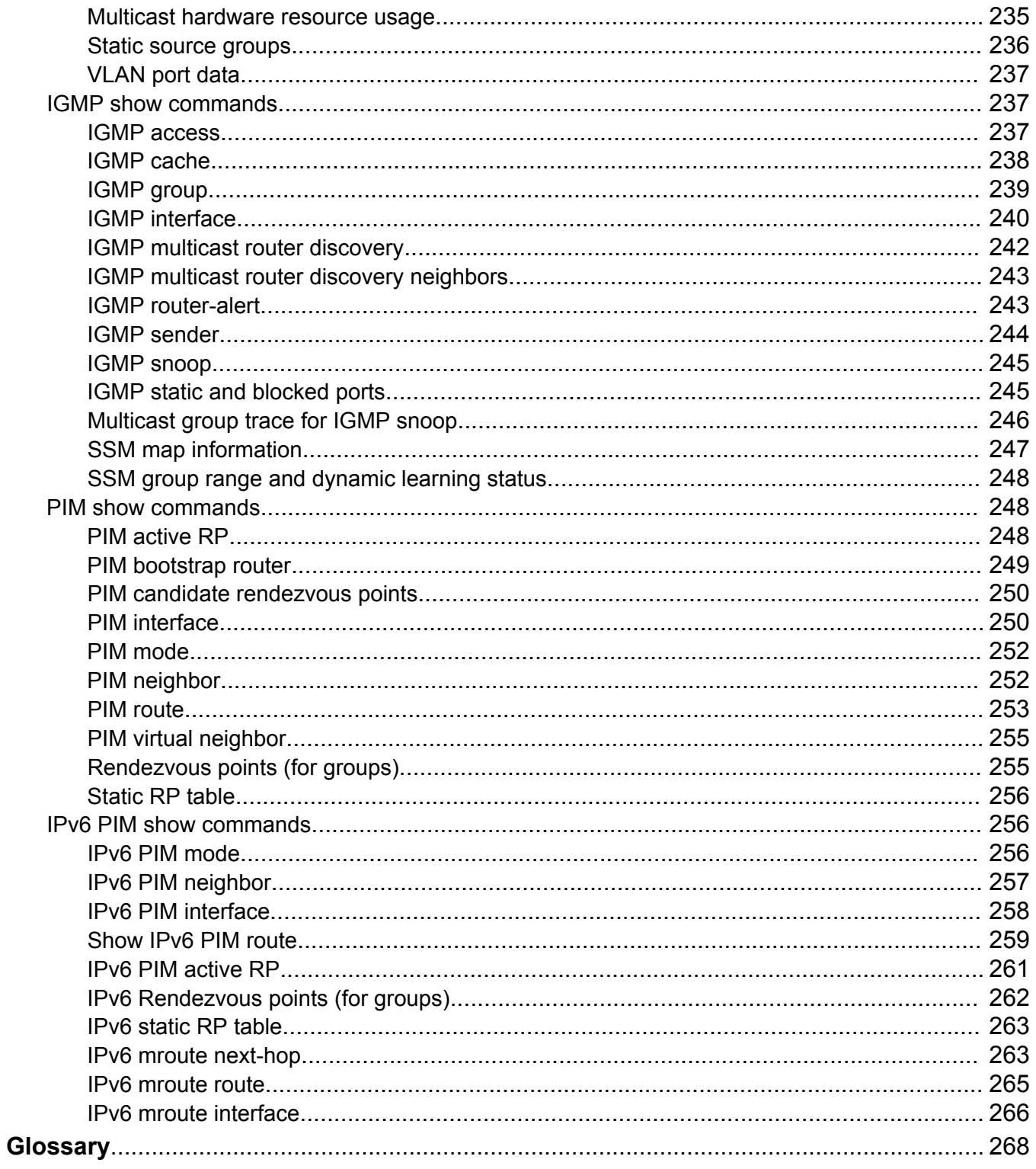

# <span id="page-9-0"></span>**Chapter 1: Introduction**

# **Purpose**

This document provides information on features in VSP Operating System Software (VOSS). VOSS runs on the following product families:

- Avaya Virtual Services Platform 4000 Series
- Avaya Virtual Services Platform 7200 Series
- Avaya Virtual Services Platform 8000 Series

This document describes conceptual and procedural information to administer and configure IP Multicast Routing protocols on theAvaya Virtual Services Platform 7200 Series and 8000 Series switches. This includes the following operations:

- Internet Group Management Protocol (IGMP)
- Protocol Independent Multicast—Source Specific Multicast (PIM-SSM)
- Protocol Independent Multicast— Sparse Mode (PIM-SM)
- Multicast virtualization

Configure IP multicast routing to transmit data from a source to multiple recipients at the same time. This one-to-many delivery mechanism is similar to broadcasting. However, multicasting transmits data to specific groups, and broadcasting transmits to all devices on the network because multicasting transmits only one stream of data to many destinations, multicasting conserves bandwidth. You must configure at least one IP interface on the switch. For more information about how to configure interfaces, see *Configuring IP Routing on Avaya Virtual Services Platform 7200 Series and 8000 Series*, NN47227-505.

For information on configuring IP multicast routing on Avaya Virtual Services Platform 4000 Series, see *Configuring IP Multicast Routing Protocols on Avaya Virtual Services Platform 4000 Series* , NN46251-504.

Examples and network illustrations in this document may illustrate only one of the supported platforms. Unless otherwise noted, the concept illustrated applies to all supported platforms.

# <span id="page-10-0"></span>**Related resources**

# **Documentation**

For installation and initial setup information of the Open Networking Adapter (ONA), refer to the Quick Install Guide that came with your ONA.

## **R3** Note:

The ONA works only with the Avaya Virtual Services Platform 4000 Series. For more information about configuring features, refer to the VOSS documentation. See *Documentation Reference for VSP Operating System Software*, NN47227-100 for a list of all the VSP 4000 documents.

# **Training**

Ongoing product training is available. For more information or to register, you can access the Web site at [http://avaya-learning.com/.](http://avaya-learning.com/)

# **Viewing Avaya Mentor videos**

Avaya Mentor videos provide technical content on how to install, configure, and troubleshoot Avaya products.

## **About this task**

Videos are available on the Avaya Support website, listed under the video document type, and on the Avaya-run channel on YouTube.

## **Procedure**

- To find videos on the Avaya Support website, go to [http://support.avaya.com](http://support.avaya.com/) and perform one of the following actions:
	- In **Search**, type Avaya Mentor Videos to see a list of the available videos.
	- In **Search**, type the product name. On the Search Results page, select **Video** in the **Content Type** column on the left.
- To find the Avaya Mentor videos on YouTube, go to [www.youtube.com/AvayaMentor](http://www.youtube.com/AvayaMentor) and perform one of the following actions:
	- Enter a key word or key words in the **Search Channel** to search for a specific product or topic.
	- Scroll down Playlists, and click the name of a topic to see the available list of videos posted on the website.

<span id="page-11-0"></span>**Note:**

Videos are not available for all products.

# **Subscribing to e-notifications**

Subscribe to e-notifications to receive an email notification when documents are added to or changed on the Avaya Support website.

#### **About this task**

You can subscribe to different types of general notifications, for example, Product Correction Notices (PCN), which apply to any product or a specific product. You can also subscribe to specific types of documentation for a specific product, for example, Application & Technical Notes for Virtual Services Platform 7000.

#### **Procedure**

- 1. In an Internet browser, go to [https://support.avaya.com](https://support.avaya.com/).
- 2. Type your username and password, and then click **Login**.
- 3. Under **My Information**, select **SSO login Profile**.
- 4. Click **E-NOTIFICATIONS**.
- 5. In the GENERAL NOTIFICATIONS area, select the required documentation types, and then click **UPDATE**.

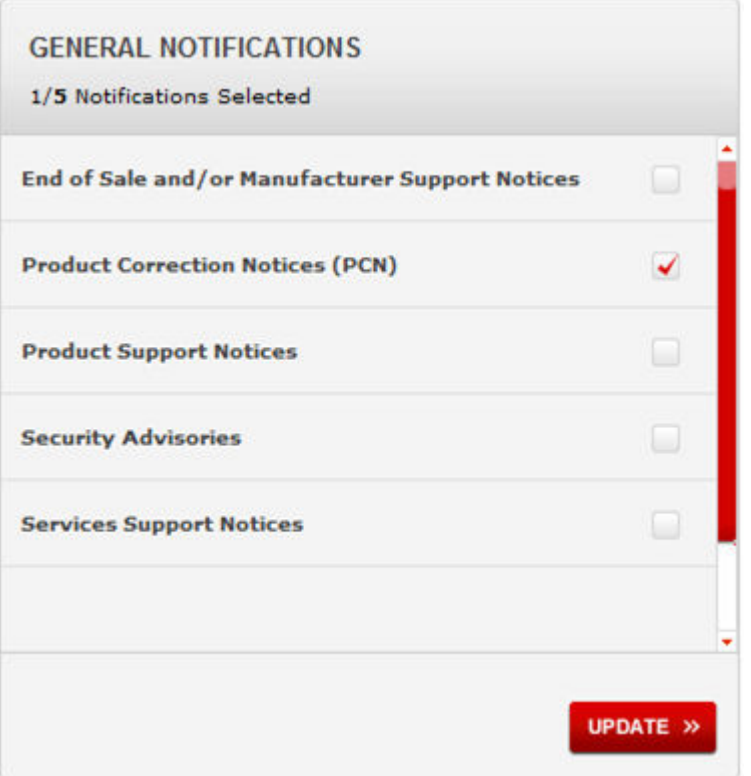

- 6. Click **OK**.
- 7. In the PRODUCT NOTIFICATIONS area, click **Add More Products**.

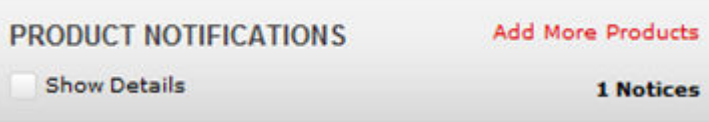

- 8. Scroll through the list, and then select the product name.
- 9. Select a release version.
- 10. Select the check box next to the required documentation types.

#### <span id="page-13-0"></span>Introduction

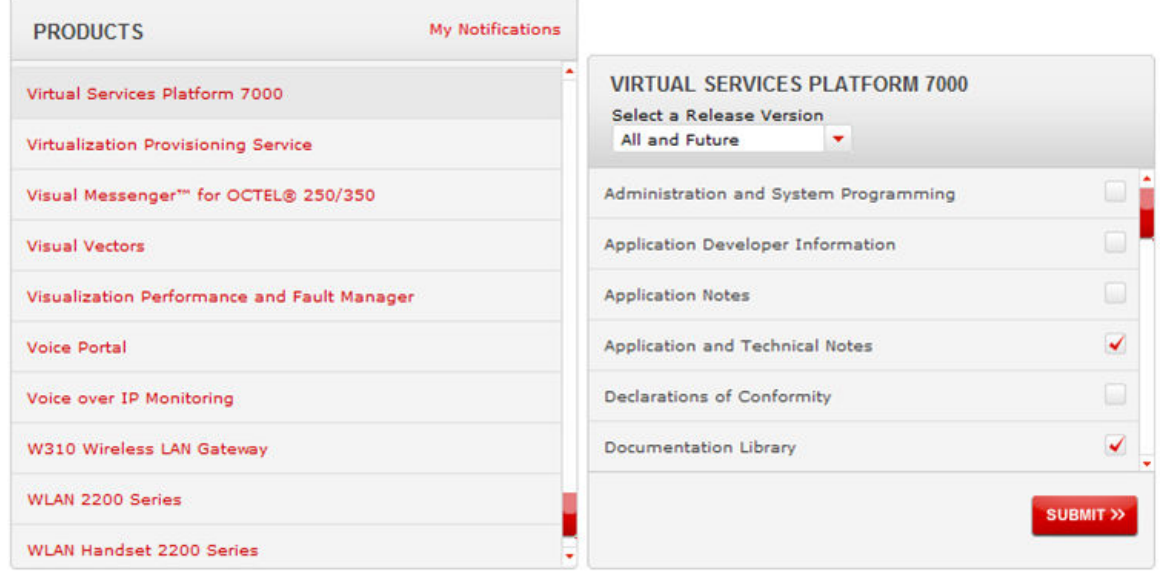

11. Click **Submit**.

# **Support**

Go to the Avaya Support website at<http://support.avaya.com>for the most up-to-date documentation, product notices, and knowledge articles. You can also search for release notes, downloads, and resolutions to issues. Use the online service request system to create a service request. Chat with live agents to get answers to questions, or request an agent to connect you to a support team if an issue requires additional expertise.

## **Searching a documentation collection**

On the Avaya Support website, you can download the documentation library for a specific product and software release to perform searches across an entire document collection. For example, you can perform a single, simultaneous search across the collection to quickly find all occurrences of a particular feature. Use this procedure to perform an index search of your documentation collection.

#### **Before you begin**

- Download the documentation collection zip file to your local computer.
- You must have Adobe Acrobat or Adobe Reader installed on your computer.

#### **Procedure**

- 1. Extract the document collection zip file into a folder.
- 2. Navigate to the folder that contains the extracted files and open the file named <*product\_name\_release*>.pdx.
- 3. In the Search dialog box, select the option **In the index named <***product\_name\_release***>.pdx**.
- 4. Enter a search word or phrase.
- 5. Select any of the following to narrow your search:
	- Whole Words Only
	- Case-Sensitive
	- Include Bookmarks
	- Include Comments
- 6. Click **Search**.

The search results show the number of documents and instances found. You can sort the search results by Relevance Ranking, Date Modified, Filename, or Location. The default is Relevance Ranking.

# <span id="page-15-0"></span>**Chapter 2: New in this document**

The following sections detail what is new in VOSS 5.1.1 and 5.1 in *Configuring IP Multicast Routing Protocols on Avaya Virtual Services Platform 7200 Series and 8000 Series*, NN47227-504.

# **Release 5.1.1**

## **IPv6 MLD group information**

In this release, you can view information about MLD groups. For more information, see [Viewing the](#page-121-0) [MLD group information](#page-121-0) on page 122.

# **Release 5.1**

#### **IPv6 Multicast Listener Discovery**

Multicast Listener Discovery is a IPv6 multicast host membership discovery protocol. This is equivalent to IGMP for IPv4 Multicast.

MLD can be used in "Snoop" mode for Layer 2 networks or in "routed" mode for Layer 3 networks, that can be used in conjunction with PIM-SM for IPv6.

Starting this release, all VOSS based switches will support MLD protocol.

#### **CB** Note:

This release does not support MLD over vIST.

For more information, see [Multicast Listener Discovery fundamentals](#page-92-0) on page 93

For configuration using the ACLI, see:

• [MLD configuration using ACLI](#page-97-0) on page 98

For configuration using the EDM, see:

• [MLD configuration using EDM](#page-110-0) on page 111

#### **Protocol Independent Multicast over IPv6**

Several multicast protocols are used to enable IP multicast. The protocol used by hosts to report multicast group memberships of directly attached multicast listeners to neighboring multicast routers is the Internet Group Management Protocol (IGMP) for IPv4, and Multicast Listener Discovery (MLD

v1/v2) for IPv6. MLD is the IPv6 counterpart for the IGMP protocol used in IPV4. Protocols such as Protocol Independent Multicast-Sparse Mode (PIM-SM) and PIM source Specific Mode (SSM) are used between routers to exchange multicast routing information. PIM-SM protocol is the multicast routing protocol that uses the underlying unicast routing information base to build unidirectional shared trees to group members rooted at the RP per group, and creates shortest-path trees (SPT) per source. Multicast packets are forwarded along these trees. Starting this release all VOSS based switches will support PIM-SM and PIM-SSM for IPv6 Multicast.PIM-SSM does not require RP and only supports SPT. PIM over IPv6 uses the IPv6 unicast routing table for reverse path information about source and RP.

For more information, see [Protocol Independent Multicast over IPv6](#page-52-0) on page 53

For configuration using the ACLI, see:

- [IP multicast basic configuration using ACLI](#page-55-0) on page 56
- [PIM configuration using ACLI](#page-123-0) on page 124

For configuration using the EDM, see:

- [IP multicast basic configuration using EDM](#page-76-0) on page 77
- [PIM configuration using EDM](#page-134-0) on page 135

#### **Multicast Route Statistics**

The Multicast route statistics feature provides statistics for multicast streams through the switch. A user can track the number of senders sending multicast streams to a particular group address, the count of packets or bytes being received for a particular multicast group address and the average size of frames, through ACLI or SNMP/EDM.

For more information, see [Multicast route statistics](#page-52-0) on page 53.

For configuration using the ACLI, see [Multicast route statistics configuration using the ACLI](#page-215-0) on page 216.

For configuration using the EDM, see [Multicast route statistics configuration using EDM](#page-228-0) on page 229.

# <span id="page-17-0"></span>**Chapter 3: IP multicast fundamentals**

IP multicast extends the benefits of Layer 2 multicasting on LANs to WANs. Use multicasting techniques on LANs to help clients and servers find each other. With IP multicast, a source can send information to multiple destinations in a WAN with a single transmission. IP multicast results in efficiency at the source and saves a significant amount of bandwidth.

# **Enabling multicast on the switch**

Shortest Path Bridging (SPB) and Protocol Independent Multicast (PIM) cannot interoperate with each other on the switch at the same time. To ensure that SPB and PIM stay mutually exclusive, use the boot flag called **spbm-config-mode**:

- The **spbm-config-mode** boot flag is enabled by default. This configuration enables you to configure SPB and IS-IS, but you cannot configure PIM either globally or on an interface.
- If you disable the boot flag, you can configure PIM and IGMP Snooping, but you cannot configure SPB or IS-IS.

## **Important:**

- Any change to the **spbm-config-mode** boot flag requires a reboot for the change to take effect.
- If you plan to disable the boot flag, remove all SPB configurations first.
- If you plan to use the default (enabled) setting, remove all PIM configurations first.

## **Simplified Virtual-IST**

Simplified Virtual-IST (vIST) is for conventional network deployments that use SMLT and not SPB. The Simplified vIST feature provides a single CLI command to enable the virtual IST for SMLT deployments.

- Simplified vIST is available ONLY for conventional multicast deployments with PIM and IGMP when the boot flag (**spbm-config-mode**) is disabled.
- When the boot flag is enabled (default setting), Simplified vIST is not available. This means that you continue to configure SPB/IS-IS for vIST.
- Simplified VIST requires that the two vIST devices be directly connected.

## <span id="page-18-0"></span>**R3** Note:

- PIM is supported with Simplified vIST only, not SPB vIST. However, you do not have to configure Simplified vIST to run PIM or IGMP Snooping in a **non-SMLT** topology.
- LACP is not recommended on SPB NNI MLT links or on the Simplified Virtual IST.

After you disable the **spbm-config-mode** boot flag, you can configure PIM or IGMP Snooping on any VLAN including the vIST VLAN. You must configure PIM on the vIST VLAN if you expect that there will be local senders and receivers (non-SMLT) on the vIST peers whose route to the peer is through the V-IST VLAN.

To configure the boot flag and Simplified vIST, see [Configuring IP multicast in SMLT topologies](#page-55-0) on page 56 or [Configuring multicast on the switch](#page-76-0) on page 77.

## **vIST VLAN IP addresses**

Do not configure an RP or BSR on the vIST VLAN because you cannot ping them outside of the vIST VLAN subnet. When you enter the **ip pim enable** command on the vIST VLAN, the following message displays:

WARNING: Please do not use virtual IST VLAN IP address for BSR and RP related configurations, as unicast packets to virtual IST vlan IP address from outside of virtual IST vlan subnet will be dropped. Use Loopback or CLIP interface IP address for BSR and RP related configurations.

# **Overview of IP multicast**

IP multicast transmits messages to multiple recipients at the same time. This one-to-many delivery mechanism is similar to broadcasting, except that multicasting transmits to specific groups and broadcasting transmits to all receivers on a network. Because IP multicast transmits only one stream of data to the network where it replicates to many receivers, multicasting saves a considerable amount of bandwidth.

IP multicast services benefit applications such as video conferencing, dissemination of datagram information, and dissemination of mail or news to a large number of recipients.

Multicast protocols use different techniques to discover delivery paths.

A distribution tree is a set of multicast routers and subnetworks that permit the members of a group to receive traffic from a source. The source of the tree depends on the algorithm used by the multicast protocol. The following diagram is an example of a simple distribution tree where S is the multicast source and the arrows indicate the multicast broadcast procedure.

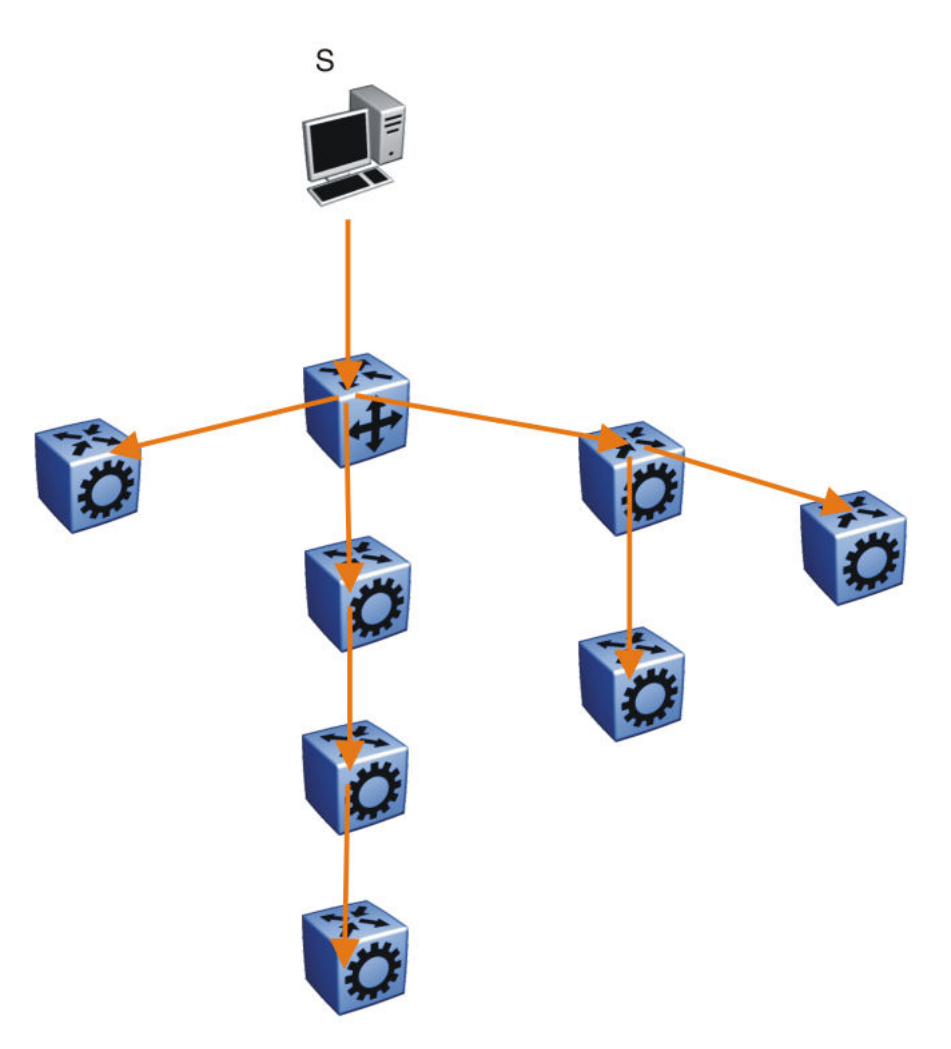

#### **Figure 1: Multicast distribution tree and broadcasting**

Broadcast and prune methods use multicast traffic to build the distribution tree. Periodically, the source sends or broadcasts data to the extremities of the internetwork to search for active group members. If no local members of the group exist, the router sends a message to the host, removing itself from the distribution tree, and thus pruning the router.

The following diagram illustrates how the host prunes routers from the distribution tree. First, the router sends a message to the source, after which the pruned routers do not receive multicast data.

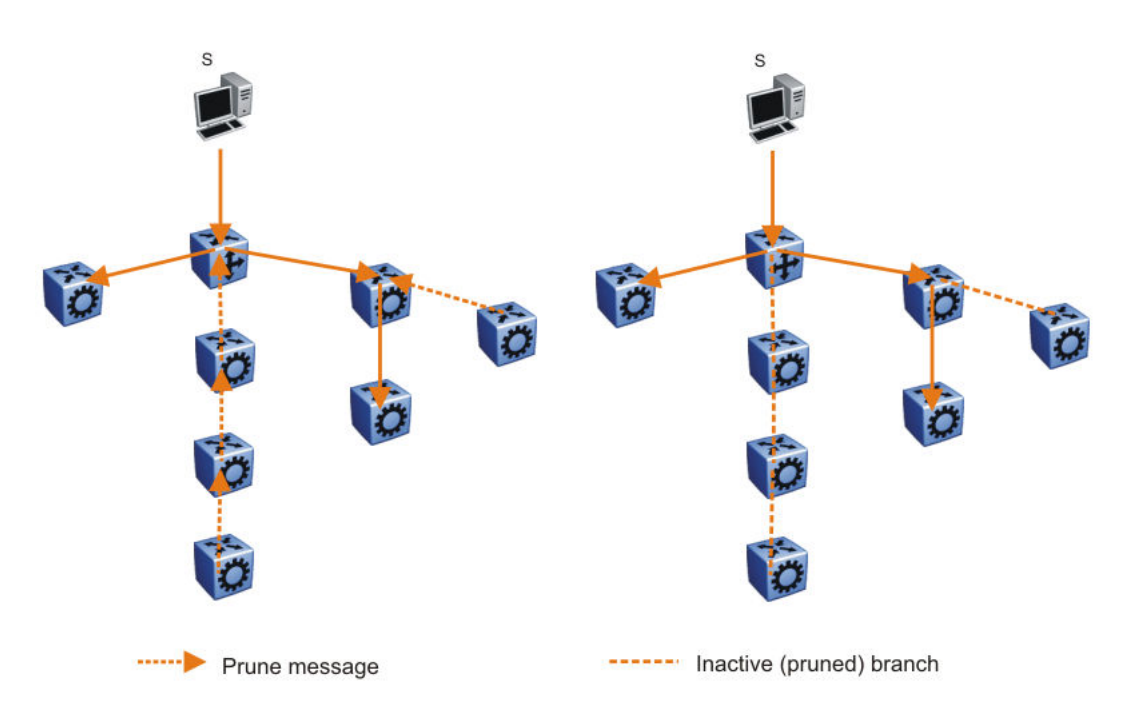

#### **Figure 2: Pruning routers from a distribution tree**

Reverse path multicast is based on the concept that a multicast distribution tree is built on the shortest path from the source to each subnetwork that contains active receivers. After a datagram arrives on an interface, the router determines the reverse path to the source of the datagram by examining the routing table of known network sources. If the datagram is not on the optimal delivery tree, the router discards it.

Multicast host groups and their group members enable the IP multicast router to transmit just to those groups interested in receiving the traffic. The switch uses the Internet Group Membership Protocol (IGMP) to learn the existence of host group members on their directly attached subnets. A router communicates with the hosts on a local network by sending IGMP queries. Hosts respond by issuing IGMP reports. For more information about host groups, see Multicast host groups on page 21 and [Multicast addresses](#page-21-0) on page 22. For more information about IGMP, see [Internet](#page-23-0) [Group Management Protocol](#page-23-0) on page 24.

Multicast traffic forwarding transmits frames to all interfaces or subnets for which it receives IGMP reports for the multicast group indicated in the destination IP address. Multicast packets forwarded within the same virtual LAN (VLAN) remain unchanged. The switch does not forward packets to networks that do not use members of the multicast group indicated in the destination IP address.

#### **Multicast host groups**

IP multicast is a method for addressing, routing, and delivering a datagram to a collection of receivers called a host group.

Host groups are permanent or transient, with the following characteristics:

- A permanent host group uses a well-known, administratively assigned IP multicast group address. This address is permanent and defines the group. A permanent host group can consist of zero or more members.
- A transient host group exists only as long as members need its services. IP addresses in the multicast range that are not reserved for permanent groups are available for dynamic assignment to transient host groups.

<span id="page-21-0"></span>A host system on an IP network sends a message to a multicast group by using the IP multicast address for the group. To receive a message addressed to a multicast group, however, the host must be a member of the group and must reside on a network where that group is registered with a local multicast router.

An IP multicast host group can consist of zero or more members and places no restrictions on its membership. Host members can reside anywhere, they can join and leave the group at any time, and they can be members of more than one group at the same time.

In general, hosts that are members of the same group reside on different networks. However, a range of multicast addresses (224.0.0.x) is reserved for locally-scoped groups. All message traffic for these hosts typically remains on the local network. Hosts that belong to a group in this address range and that reside in different networks do not receive message traffic for each other.

## **Important:**

With the switch, you can apply a special set of filters (global filters) to multicast packets. You can create, deny, or accept filters to configure the sources that can receive and send data. For more information about how to configure filters, see *Configuring QoS and ACL-Based Traffic Filtering on Avaya Virtual Services Platform 7200 Series and 8000 Series*, NN47227-502.

#### **Multicast addresses**

Each host group uses a unique multicast address. To reach all members of the group, a sender uses the multicast address as the destination address of the datagram.

An IP version 4 multicast address is a Class D address (the high-order bits are 1110) from 224.0.0.0 to 239.255.255.255. These addresses are assigned statically for use by permanent groups and dynamically for use by transient groups.

The block of addresses from 224.0.0.1 to 224.0.0.255 is reserved for routing protocols and other low-level protocols. Multicast routers do not forward datagrams with addresses in this range because the time-to-live (TTL) value for the packet is usually 1.

## **Multicast protocols**

You can use the following protocols to enable multicast routing on a switch:

- Internet Group Management Protocol (IGMP)—learns the existence of host group members on directly attached subnets.
- Multicast Router Discovery (MRDISC) protocol—discovers multicast routers in a Layer 2 bridged domain configured for IGMP snoop.
- Protocol Independent Multicast (PIM)
	- Sparse Mode (PIM-SM) protocol—suitable for implementation on networks sparsely populated by receivers.
	- Source Specific Multicast (PIM-SSM) protocol—uses a one-to-many model where members can receive traffic from one or more specific sources. This protocol is suitable for television channels and other content-distribution applications.

#### **Static source groups**

Use static source groups to configure static source-group entries in the PIM-SM, or PIM-SSM multicast routing table. PIM cannot prune these entries from the distribution tree. In other words, even if no receivers for the group exist, the multicast stream for a static source-group entry stays active. PIM never prunes static forwarding entries. If you no longer need the entries, you must manually delete them.

To configure static source groups, you must first globally enable PIM. If you disable PIM, the switch saves all of the configured static source-group entries and deactivates them. After you re-enable PIM, the switch reactivates the static source groups.

Static source groups ensure that the multicast route (mroute) records remain in the distribution tree. After receivers join the group, they do not experience a delay in receiving multicast data because they do not need to graft onto the group, or start a join process in the case of PIM. This timing is essential for applications where the multicast data must send to a receiver as soon as the receiver joins the group, for example, when a switch delivers television channels to receivers. After the receiver turns the channel, which is equivalent to joining a group, the receiver can view the channel immediately.

Static entries result in continuous traffic if the source is active, even if no receivers exist. However, the system does not forward traffic with a static entry if no receivers exist, but forwards it continuously to the switch where the entry is programmed and crosses intermediate switches on the path.

You can configure static source-group entries for a specific source or subnet. If several sources on the same subnet send traffic to the same group, traffic for all these sources flows continuously when using the subnet configuration.

After you configure static source groups, keep the following points in mind:

- If you disable PIM, the switch deactivates all of the static source groups. After you re-enable PIM, the switch activates the static source groups.
- In PIM-SM configuration, the static source-group feature works for both specific source addresses and subnet addresses by using the SrcSubnetMask field.

When the network mask is 255.255.255.255, the full source address is used to match the (S,G) which is the specific source case. When the network mask field is a subnet mask for the source, only the source subnet is used to match (S,G)s.

- In PIM-SSM configurations, static source groups have the following limitations:
	- Subnets: SSM static source groups work only with specific IP addresses. Static source groups cannot work with source subnets, so the mask must use a full 32-bit mask, 255.255.255.255, and the source must use a host address.

## **IP Multicast over Fabric Connect**

IP Multicast over Fabric Connect introduces extensions to the SPBM IS-IS control plane to exchange IP multicast stream advertisement and membership information. These extensions, combined with the use of IGMP snooping and querier functions at the edge of the SPBM cloud, efficiently transport IP multicast data by using sub-trees of the VSN shortest path tree per IP multicast group.

For more information about IP Multicast over Fabric Connect, see *Configuring Avaya Fabric Connect on VSP Operating System Software*, NN47227-510.

# <span id="page-23-0"></span>**Internet Group Management Protocol**

A host uses IGMP to register group memberships with the local querier router to receive datagrams sent to this router targeted to a group with a specific IP multicast address.

A router uses IGMP to learn the existence of group members on networks to which it directly attaches. The router periodically sends a general query message to each of its local networks. A host that is a member of a multicasting group identifies itself by sending a response.

#### **IGMP queries**

When multiple IGMP routers operate on a network, one router is elected to send queries. This elected querier periodically sends host membership queries (also known as general queries) to the attached local subnets. The switch supports queries from all three versions of IGMP.

#### **IGMP host reports**

A host that receives a membership query from a local router can respond with a host membership report, one for each multicast group that joins. A host that receives a query delays its reply by a random interval and listens for a reply from other hosts in the same host group. For example, consider a network that includes two host members—host A and host B—of the same multicast group. The router sends out a host membership query on the local network. Both host A and host B receive the query and listen on the network for a host membership report. The delay timer for host B expires first, so it responds to the query with a membership report. Hearing the response, host A does not send a report of its own for the same group.

Each query from a router to a host includes a maximum response time field. IGMP inserts a value n into this field specifying the maximum time in tenths of a second within which the host must issue a reply. The host uses this value to calculate a random value between 0 and n tenths of a second for the period that it waits before sending a response. This calculation is true for IGMP versions 2 and 3. For IGMP version 1, this field is 0 but defaults to a value of 100, that is, 10 seconds.

If at least one host on the local network specifies that it is a member of a group, the router forwards to that network all datagrams that bear the multicast address for the group.

Upon initialization, the host can immediately issue a report for each of its supported multicast groups. The router accepts and processes these asynchronous reports the same as requested reports.

After hosts and routers are in a steady state, they communicate in a way that minimizes the exchange of queries and reports. The designated routers establish a path between the IP multicast stream source and the end stations and periodically query the end stations about whether to continue participation. As long as a client continues to participate, all clients, including nonparticipating end stations on the switch port, receive the IP multicast stream.

#### **Host leave messages**

If an IGMPv2 host leaves a group and it is the host that issues the most recent report, it also issues a leave group message. The multicast router on the network issues a group-specific query to determine whether other group members exist on the network. If no host responds to the query, the router assumes that no members belonging to that group exist on that interface.

## **Fast leave feature**

The switch supports a fast leave feature that is useful for multicast-based television distribution applications. Fast leave relies on an alternative leave process where the switch stops sending traffic for the group immediately after it receives a leave message, without issuing a query to check if other group members exist on the network. Fast leave alleviates the network from additional bandwidth demand after a customer changes television channels.

The switch provides several fast leave processes for IP multicast:

- immediate leave with one user for each interface
- immediate leave with several users for each interface
- standard IGMP leave based on a Last Member Query Interval (LMQI), which you can configure in tenths of seconds

Fast leave modifies the IGMP leave processing mechanism on an IGMP interface. After the system receives an IGMP leave message on a fast leave enabled interface, the switch does not send a group-specific query and immediately stops sending traffic to the leaving member (IGMP host) port. Without fast leave, traffic continues to forward until the group times out. This situation wastes bandwidth if no receiver that requires the group traffic exists.

Fast leave mode provides two options of the fast leave mechanism—single-user mode and multipleusers mode:

- Single-user mode: In this mode, the port stops receiving traffic immediately after a group member on that port sends a leave message. Use the single-user mode if each interface port connects to only one IGMP host.
- Multiple-users mode: Use this mode if the interface port connects to multiple IGMP hosts. In this case, the port stops receiving traffic after all members leave the IGMP group. The switch removes the leaving IGMP member and, if more group members exist on that port, the switch continues sending traffic to the port.

When operating in multiple-users mode, the switch must use the correct membership information. To support multiple-users mode, multicast receivers on the same interface cannot use IGMP report suppression. If you must use IGMP report suppression, do not use this mode. Instead, use the LMQI (configurable in units of 1/10ths of seconds) to provide a faster leave process while still sending group-specific queries after the interface receives a leave message.

Fast leave mode applies to all fast-leave enabled IGMP interfaces.

#### **IGMP snoop**

The switch provides IP multicast capability when used as a switch. Functioning as a switch, it supports all three versions of IGMP to prune group membership for each port within a VLAN. This feature is IGMP snoop.

## **Important:**

IGMP snoop can optimize only local multicast data flow. IGMP snoop does not manage the forwarding state of the multicast tree. You cannot configure a port as a static receiver in an IGMP snoop-enabled VLAN that does not contain at least one dynamic receiver port and forward multicast data.

Use the IGMP snoop feature to optimize the multicast data flow, for a group within a VLAN, to only those ports that are members of the group. The switch builds a database of group members by listening to IGMP reports from each port. The switch suppresses the reports heard by not forwarding them to ports other than the one receiving the report, thus forcing the members to continuously send their own reports. The switch relays group membership from the hosts to the multicast routers and forwards queries from multicast routers to all port members of the VLAN. Furthermore, the switch

forwards multicast data only to the participating group members and to the multicast routers within the VLAN.

The multicast routing functionality can coexist with IGMP snoop on the same switch, but you can configure only one of IGMP snoop or an IP multicast routing protocol, excluding IGMP, on the same VLAN.

#### **Multicast group trace for IGMP snoop**

Use this feature to monitor the multicast group trace for an IGMP snoop-enabled switch . You can view the multicast group trace from ACLI.

Multicast group trace tracks the data flow path of the multicast streams. Group trace tracks information such as the multicast group address, the source address, ingress VLAN and port, and egress VLAN and port.

#### **IGMP proxy**

If a switch receives multiple reports for the same multicast group, it does not transmit each report to the multicast upstream router. Instead, the switch consolidates the reports into a single report and forwards the one report. If you add another multicast group or the system receives a query since it last transmitted the report upstream, the system forwards the report onto the multicast router ports. This feature is IGMP proxy.

#### **IGMP versions**

The switch supports IGMPv1, IGMPv2, and IGMPv3. IGMPv1 and IGMPv2 are backward compatible and can exist together on a multicast network. The following list describes the purpose for each version:

- IGMPv1 provides the support for IP multicast routing. IGMPv1 specifies the mechanism to communicate IP multicast group membership requests from a host to its locally attached routers. For more information, see RFC1112.
- IGMPv2 extends the features in IGMPv1 by quickly reporting group membership termination to the routing protocol. This feature is important for multicast groups with highly volatile group membership. For more information, see RFC2236.
- IGMPv3 supports the PIM Source Specific Multicast (SSM) protocol, PIM-SM, and snooping. A host can selectively request or filter traffic from individual sources within a multicast group or from specific source addresses sent to a particular multicast group. Multicast routing protocols use this information to avoid delivering multicast packets from specific sources to networks where there are no interested receivers. For more information, see RFC3376.

For the switch implementation of PIM-SSM, each group can use multiple sources.

The following list identifies groups records that a report message includes: -

- current-state record
- source-list-change record
- filter-mode-change record

A current-state record is sent by a system in response to a query received on an interface. It reports the current reception state of that interface, with respect to a single multicast address.

The Record Type of a current-state record has one of the following two values:

- MODE IS INCLUDE Indicates that the interface has a filter mode of include for the specified multicast address. The source address fields in this group record contain the source list of the interface for the specified multicast address.
- MODE IS EXCLUDE Indicates that the interface has a filter mode of exclude for the specified multicast address. The source address fields in this group record contain the source list of the interface for the specified multicast address.

Source-List Change Record — The system sends a source-list-change record after a change of source list occurs that does not coincide with a filter-mode change on the interface for a particular multicast address. The interface on which the change occurs sends a report that includes the record. The record type of a source-list-change record can be one of the following two values:

- ALLOW NEW SOURCES Indicates that the source address [i] fields in this group record contain a list of the additional sources that the system wishes to hear from, for packets sent to the specified multicast address. If the change was to an include source list, these are the addresses that were added to the list. If the change was to an exclude source list, these are the addresses that were deleted from the list.
- BLOCK OLD SOURCES Indicates that the source address [i] fields in this group record contain a list of the sources that the system no longer wishes to hear from, for packets sent to the specified multicast address. If the change was to an include source list, these are the addresses that were deleted from the list; if the change was to an exclude source list, these are the addresses that were added to the list.

If a change of source list results in both allowing new sources and blocking old sources, then two group records are sent for the same multicast address, one of type ALLOW\_NEW\_SOURCES and one of type BLOCK\_OLD\_SOURCES.

Filter Mode — The switch implements the filter-mode-change record. The system sends a filtermode-change record whenever the filter mode changes (during a change from include to exclude, or from exclude to include) for a particular multicast address. The interface on which the change occurs sends a report that includes the record. The record type of a filter-mode-change record can be one of the following two values:

- CHANGE TO INCLUDE MODE Indicates that the interface has changed to include filter mode for the specified multicast address. The source address [i] fields in this group record contain the new source list of the interface for the specified multicast address.
- CHANGE TO EXCLUDE MODE Indicates that the interface has changed to exclude filter mode for the specified multicast address. The source address [i] fields in this group record contain the new source list of the interface for the specified multicast address.

After you enable IGMPv3, the following actions occur:

• After you change the version on an interface to or from IGMPv3, the switch experiences a disruption to existing multicast traffic on that interface but traffic does recover. do not make this change when the system passes multicast traffic.

#### **IGMP states**

Multicast routers implementing IGMPv3 keep one state for each group for every port in every attached network. This group state consists of a filter-mode, a list of sources, and various timers. For each attached network running IGMP, a multicast router records the desired reception state for that network. This state consists of a set of records of the following form:

• multicast address

- group timer
- filter mode (source records)

Each source record is of the form source address or source timer. If all sources within a given group are desired, an empty source record list is kept with filter-mode set to EXCLUDE. This means hosts on this network want all sources for this group to be forwarded. This is the IGMPv3 equivalent to a IGMPv1 or IGMPv2 group join.

#### **Group timer**

A group timer represents the time for the filter-mode to expire and switch to INCLUDE mode and is used only when a group is in EXCLUDE mode.

Group timers are updated according to the types of group records received. If a group timer is expiring when a router filter-mode for the group is EXCLUDE means, there are no listeners on the attached network in EXCLUDE mode. At this point, a router will transition to INCLUDE filter-mode.

#### **Source timer**

A source timer is maintained for every source record. Source timers are updated according to:

- the type and filter-mode of the group record received
- whenever the source is present in a received record for that group.

If a source timer expires with a router filter-mode for the group of INCLUDE, the router concludes that traffic from this particular source is no longer desired on the attached network, and deletes the associated source record.

If a source record has a running timer with a router filter-mode for the group of EXCLUDE, it means that at least one system desires the source. It should therefore be forwarded by a router on the network. If a source timer expires with a router filter-mode for the group of EXCLUDE, the router informs the routing protocol that there is no receiver on the network interested in traffic from this source. The records are deleted when the group timer expires in the EXCLUDE router filter-mode.

#### **Processing IGMP messages for groups in SSM range**

IGMP messages are processed for groups in SSM range in the following scenarios:

- 1. IGMPv3 interface enabled; PIM-sparse or snooping enabled
	- IGMPv3 reports that contain group records with groups within SSM range are processed with no restrictions.
	- IGMPv2 reports for groups within SSM range translate to IGMPv3 reports with one group record and type IS EXCLUDE{NULL}. These reports are processed with no restriction as an IGMPv3 report.
	- IGMPv2 leave for groups within SSM range translate to IGMPv3 reports with one group record and type TO\_INCLUDE{NULL}. These reports are processed with no restriction as an IGMPv3 report.
- 2. IGMPv3 interface enabled; PIM-SSM or ssm-snooping enabled
	- IGMPv3 reports that contain group records with groups within SSM range received from members in the EXCLUDE mode are discarded (eq. IS\_EXCLUDE and TO\_EXCLUDE messages).
	- IGMPv2 reports for groups within SSM range translate to IGMPv3 reports with one group record and type ALLOW{S1,S2,...}. The source list is obtained from the global ssm-map. If

there are no sources in the global ssm-map, the message is discarded. These reports are processed with no restriction as an IGMPv3 report.

• IGMPv2 leave for groups within SSM range translate to IGMPv3 reports with one group record and type BLOCK{S1,S2,...}. The source list is obtained from the global ssm-map. If there are no sources in the global ssm-map, the message is discarded. These reports are processed with no restriction as an IGMPv3 report.

## **Note:**

In order to accept v2 messages, you must enable the compatibility mode on the IGMPv3 interface.

## **IGMPv3 source-specific forwarding rules**

After a multicast router receives a datagram from a source destined to a particular group, the router must decide to forward the datagram to the attached network. The multicast routing protocol uses IGMPv3 information to forward datagrams to all required sources or groups on a subnetwork.

The following table describes the forwarding suggestions that IGMPv3 makes to the routing protocol. The table also identifies the action taken after the source timer expires, based on the filter mode of the group.

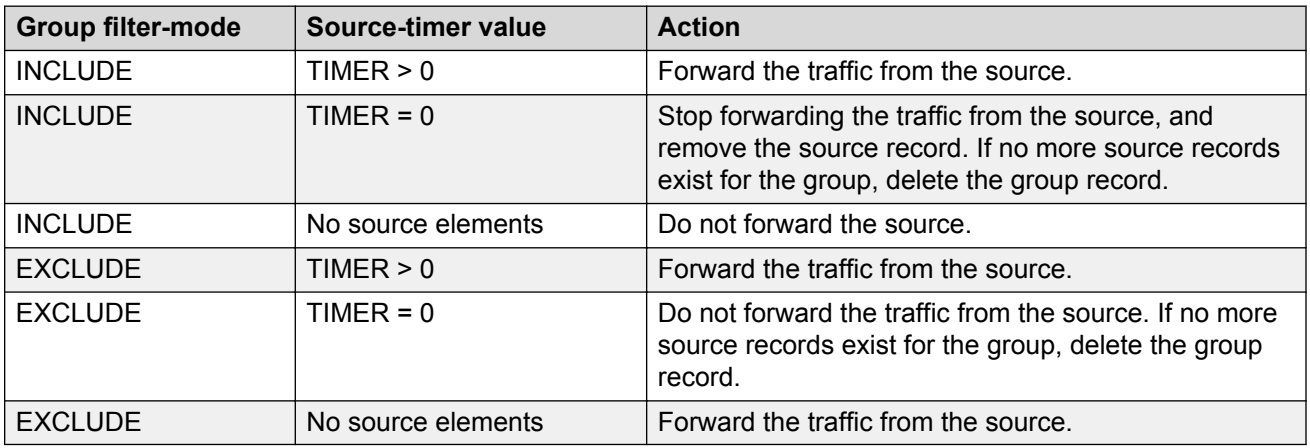

## **IGMPv3 explicit host tracking**

IGMPv3 explicit host tracking enables the IGMP to track all the source and group members. To track all the source and group members, the sources that are in the include mode hold a list of members who want to receive traffic from that source.

The members that are in the exclude mode are on hold on the reporter list under the port data. By default, IGMPv3 explicit host tracking is disabled.

## **Important:**

If explicit host tracking is enabled, you cannot downgrade the IGMPv3 interface to IGMPv1 or IGMPv2.

## **IGMPv3 fast leave**

When a BLOCK message is received for a source, you must check if the member that sent this message is the last reporter for the source. If it is the last reporter, delete the source. Else, delete the member. No group and source specific queries are sent.

When a LEAVE message is received, you must check if the member that sent this message is the last reporter for the group. If it is the last reporter, switch to INCLUDE mode if sources are available (if no sources are available the port is deleted). Else, delete the member. No group and source specific queries or group specific queries are sent.

## **Important:**

To use IGMPv3 fast leave feature, you must first enable the explicit host tracking feature.

#### **Synchronization of IGMPv3 over SMLT**

The implementation of IGMPv3 offers support for IGMPv3 over SMLT. The Virtual-IST (vIST) peers must be in sync with the IGMPv3 reports received over SMLT links to ensure effective performance. The vIST protocol ensures the infrastructure to send such information from one vIST peer to the other.

The synchronization of IGMPv3 members and their advertised sources is different from IGMPv1 and IGMPv2. Because of IGMPv3 compatibility mode, you must consider the IGMP member version. If you have version 1 or 2 members, you must synchronize the IGMP information as IGMPv1 or IGMPv2 reports, so the peer can build an accurate database. In particular, if members with version 1 or 2 exist, the group filter mode is exclude and the exclude source list is empty. Also no v1 or v2 member will be present on any source from include list.

Each member sends IGMP reports in the same manner for all IGMP versions. The sending mechanism depends on the SMLT state.

After an vIST peer receives an IGMPv3 report over an SMLT link, it must pass the message to its peer. If the SMLT state is up, the vIST peer sends the message encapsulated in an vIST IGMPv3 message. If the SMLT state is down, the vIST peer sends the message as a plain IGMPv3 report.

In both cases the IGMPv3 message is not altered and the receiving vIST peer processes it as expected in SMLT conditions ( translating the receiving port to SMLT port if applicable).

## **R3** Note:

If you enable compatibility mode, and the member sends an IGMPv1 or IGMPv2 report, the message is either an vIST IGMPv1 or v2 encapsulated Message or a plain IGMPv1 or IGMPv2 report.

After SMLT up or down events occur, the vIST peer must synchronize its IGMPv3 database to its peer, taking into account the new state of the SMLT link.

If you enable IGMP explicit host tracking, each include source stores information for each member that advertises that particular source in an include list. This information is synchronized with the vIST peer.

If you do not enable explicit host tracking, each source from include list contains only information related to the last member that sent an IGMPv3 report. Only this information is synchronized with the vIST peer.

## **Backward compatibility**

IGMPv3 for PIM-SSM is backward compatible with IGMPv2. You can configure the switch to operate in v3-only mode or in v2-v3 compatibility mode. If you configure the switch to use only v3-only mode, it ignores all v2 and v1 messages except the query message.

If you configure the switch to operate in v2-v3 compatibility mode, the switch supports all IGMPv1, v2, and v3 messages. The switch parses the group address of the messages. If the group address <span id="page-30-0"></span>is out of SSM range and it is a v3 message, the switch drops the message; if it is a v2 message, PIM-SM or IGMP snoop processes handle the message.

After the switch receives an IGMPv2 leave message, and the group address in it is within SSM range, the switch sends the group-and-source specific query. If the group address is not within the SSM range, the switch sends the group specific query.

According to RFC3376, the multicast router with IGMPv3 can use one of two methods to handle older query messages:

- If an older version of IGMP is present on the router, the querier must use the lowest version of IGMP present on the network.
- If a router that is not explicitly configured to use IGMPv1 or IGMPv2 hears an IGMPv1 query or IGMPv2 general query, it logs a rate-limited warning.

You can configure if the switch dynamically downgrades the version of IGMP to handle older query messages. If the switch downgrades, the host with IGMPv3 only capability does not work. If you do not configure the switch to downgrade the version of IGMP, the switch logs a warning.

In v2-v3 compatibility mode, an IGMPv2 host can only join if you configure a static entry in SSM map and if the interface operates in PIM-SSM mode or IGMP SSM-Snoop mode.

You can use the compatibility mode with Split MultiLink Trunking (SMLT). One core switch sends an SMLT message to the other core switch after it receives an IGMPv3 message. This action synchronizes the IGMP host information.

#### **Implementation of IGMP**

You can enable and disable multicast routing on an interface basis. If you disable multicast routing on an interface, the interface does not generate IGMP queries. If the switch or interface is in IGMP router behavior mode, for example, PIM enabled, you cannot configure IGMP snoop. The switch still learns the group membership and snoops multicast receivers on the switch VLAN or ports.

# **IGMP Layer 2 Querier**

In a Layer 2 multicast network, you can enable Layer 2 querier on one of the switches in the VLAN. IGMP Layer 2 querier provides the IGMP querier function so that the switch can provide the recurring queries that maintain IGMP groups when you do not use multicast routing for multicast traffic.

#### **Overview**

In a multicast network, if you only need to use Layer 2 switching for the multicast traffic, you do not need multicast routing. However, you must have an IGMP querier on the network for multicast traffic to flow from sources to receivers. A multicast router provides the IGMP querier function. You can also use the IGMP Layer 2 Querier feature to provide a querier on a Layer 2 network without a multicast router.

The Layer 2 querier function originates queries for multicast receivers, and processes the responses accordingly. On the connected Layer 2 VLANs, IGMP snoop continues to provide services as normal. IGMP snoop responds to queries and identifies receivers for the multicast traffic.

<span id="page-31-0"></span>You must enable Layer 2 querier and configure an IP address for the querier before it can originate IGMP query messages. If a multicast router exists on the network, the switch automatically disables the Layer 2 querier.

In a Layer 2 multicast network, enable Layer 2 querier on only one of the switches in the VLAN. A Layer 2 multicast domain supports only one Layer 2 querier. No querier election exists.

## **IGMP Snooping**

IGMP Snooping enables Layer 2 switches in the network to examine IGMP control protocol packets exchanged between downstream hosts and upstream routers.

When Layer 2 switches examine the IGMP control protocol packets, they:

- Generate the Layer 2 MAC forwarding tables used for further switching sessions
- Regulate the multicast traffic to prevent it from flooding the Layer 2 segment of the network

#### **IGMP Layer 2 Querier and IGMP interaction**

IGMP Layer 2 Querier uses IGMP to learn which groups have members on each of the attached physical networks, and it maintains a list of multicast group memberships for each attached network and a timer for each membership. In this case, multicast group memberships means the presence of at least one member of a multicast group on a given attached network, not a list of all of the members.

IGMP Layer 2 Querier can assume one of two roles for each of the attached networks:

- Querier
- Non-Querier

After you enable IGMP Layer 2 Querier, the system assumes it is a multicast router, so it sends the General Query, Group Specific/Group, and Source Specific Query when Leave/BLOCK messages are received. IGMP queries are required to maintain an IGMP group.

## **Note:**

Group Specific When Leave does not apply to IGMPv1.

## **IGMP Layer 2 Querier limitations**

The following limitations apply to IGMP Layer 2 Querier.

- IGMP Layer 2 Querier is based on IGMP Snoop. If you disable IGMP Snoop, IGMP Layer 2 Querier does not work until you enable IGMP Snoop and IGMP Layer 2 Querier.
- After you enable IGMP Snoop and IGMP Layer 2 Querier on an interface, if the system receives no IGMP query messages it becomes the querier.

# <span id="page-32-0"></span>**Multicast access control**

Multicast access control is a set of features that operate with standard existing multicast protocols. You can configure multicast access control for an IP multicast-enabled port or VLAN with an access control policy that consists of several IP multicast groups.

You can use this feature to restrict access to certain multicast streams and to protect multicast streams from spoofing (injecting data to the existing streams). For example, in a television distribution application, instead of applying a filter to each channel (multicast group), you can apply a multicast access policy to a range of channels (groups), thereby reducing the total number of filters and providing a more efficient and scalable configuration. Also, if you want to add or remove television channels from a package, you can modify the multicast access policy; you do not need to change filters for individual VLANs or ports. Multicast access policies contain an ID and a name (for example, PremiumChannels), the list of IP multicast addresses, and the subnet mask.

Multicast access control is not a regular filtering configuration. Multicast access control is for multicast streams and relies on handling multicast control and initial data to prevent hosts from sending or receiving specified multicast streams; it does not use filters. Also, multicast access control provides a list of multicast groups in one configuration using the same routing policy prefix list configuration. For information about prefix lists, see *Configuring IP Routing on Avaya Virtual Services Platform 7200 Series and 8000 Series*, NN47227-505. You can configure multicast access control and change it dynamically to support changes in the configuration without restarting the protocol. You can change the access capabilities of a user or service subscriber without loss of service.

The following paragraph describes a typical application.

The local cable television company offers three packages; each one includes 35 channels (35 multicast groups). The company configures each package in an access control policy. This policy applies to a set of VLANs or ports to prevent users from viewing the channels on those VLANs. Use the same policy to prevent users from sending traffic to those groups (also known as spoofing) by specifying the deny-tx option for that port. After you define the packages, you can use them for access policy configuration. You can easily change the package by changing the group range, without changing all the port configurations.

The multicast access control functionality applies to an IP multicast application where you must control user access. You can use it in financial-type applications and other enterprise applications, such as multicast-based video conferencing.

Six types of multicast access control policies exist:

- deny-tx
- deny-rx
- deny-both
- allow-only-tx
- allow-only rx
- allow-only-both

The tx policies control the sender and ingress interface for a group; the rx policies control the receivers and egress interface for a group.

## **deny-tx**

Use the deny-tx access policy to prevent a matching source from sending multicast traffic to the matching group on the interface where you configure the deny-tx access policy. Configure this policy on the ingress interface to the multicast source. The deny-tx access policy performs the opposite function of the allow-only-tx access policy. Therefore, the deny-tx access policy and the allow-onlytx access policy cannot exist on the same interface at the same time.

For example, in Figure 3: Data flow using deny-tx policy on page 34, a VLAN 1, the ingress VLAN, uses a deny-tx access policy. This policy prevents multicast traffic sent by Sender from forwarding from VLAN 1 to a receiver, consequently preventing Receiver 1 and Receiver 2 from receiving data from the multicast group. You can create receive-only VLANs, such as VLAN 1, with the deny-tx policy.

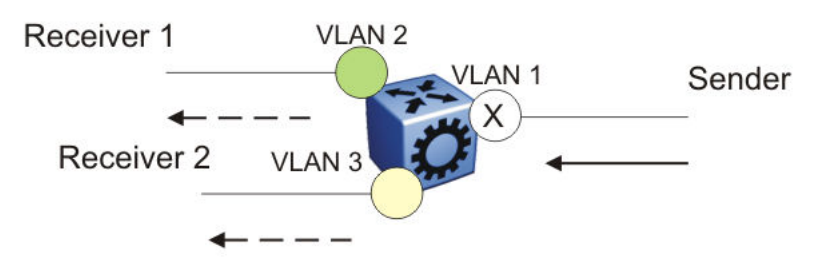

**Figure 3: Data flow using deny-tx policy**

## **deny-rx**

Use the deny-rx access policy to prevent a matching group from receiving IGMP reports from the matching receiver on the interface where you configure the deny-rx access policy. The deny-rx access policy performs the opposite function of the allow-only-rx access policy. Therefore, the denyrx access policy and the allow-only-rx access policy cannot exist on the same interface at the same time.

For example, in Figure 4: Data flow using deny-rx policy on page 34, a VLAN 2 uses a deny-rx access policy, preventing IGMP reports sent by Receiver 1 from receiving on VLAN 2. You can deny a multicast group access to a specific VLAN or receiver using the deny-rx policy.

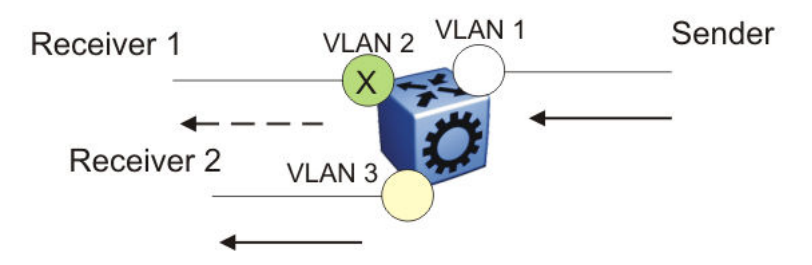

**Figure 4: Data flow using deny-rx policy**

## **deny-both**

Use the deny-both access policy to prevent a matching IP address from both sending multicast traffic to, and receiving IGMP reports from, a matching receiver on an interface where you configure the deny-both policy. You can use this policy to eliminate all multicast activity for a receiver or source in a specific multicast group. The deny-both access policy performs the opposite function of the allow-only-both access policy. Therefore, the deny-both access policy and the allow-only-both access policy cannot exist on the same interface at the same time.

For example, in Figure 5: Data flow using deny-both policy on page 35, a VLAN 2 uses a denyboth access policy, preventing VLAN 2 from receiving IGMP reports sent by Receiver 2, and preventing multicast traffic sent by Sender 2 from forwarding from VLAN 2. You can prevent certain VLANs from participating in an activity involving the specified multicast groups with the deny-both policy.

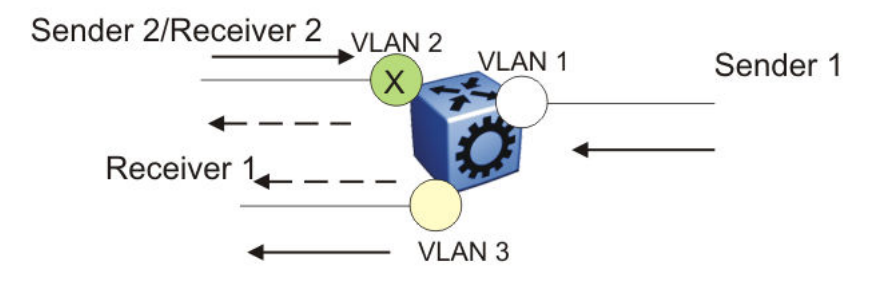

#### **Figure 5: Data flow using deny-both policy**

#### **allow-only-tx**

Use the allow-only-tx policy to allow only the matching source to send multicast traffic to the matching group on the interface where you configure the allow-only-tx policy. The interface discards all other multicast data it receives. The allow-only-tx access policy performs the opposite function of the deny-tx access policy. Therefore, the allow-only-tx access policy and the deny-tx access policy cannot exist on the same interface at the same time.

#### **allow-only-rx**

Use the allow-only-rx policy to allow only the matching group to receive IGMP reports from the matching receiver on the interface where you configure the allow-only-rx access policy. The interface discards all other multicast data it receives. The allow-only-rx access policy performs the opposite function of the deny-rx access policy. Therefore, the allow-only-rx access policy and the deny-rx access policy cannot exist on the same interface at the same time.

## **allow-only-both**

Use the allow-only-both policy to allow only the matching IP address to both send multicast traffic to, and receive IGMP reports from, the matching receiver on the interface where you configure the allow-only-both access policy. The interface discards all other multicast data and IGMP reports. The allow-only-both access policy performs the opposite function of the deny-both access policy. Therefore, the allow-only-both access policy and the deny-both access policy cannot exist on the same interface at the same time.

## **Host addresses and masks**

When you configure multicast access policies, you must specify the host (IP) address and host (subnet) mask of the host to filter (the host that sends multicast traffic).

You can use the host subnet mask to restrict access to a portion of the host network. For example, if you configure the host subnet mask as 255.255.255.255, you use the full host address. To restrict access to a portion of the network of a host, use a subnet mask such as 255.255.255.0. Access control applies to the specified subnet only.

# <span id="page-35-0"></span>**Multicast stream limitation feature**

You can configure the multicast stream limitation feature to limit the number of multicast groups that can join a VLAN. By limiting the number of concurrent multicast streams, a service provider can, for example, protect the bandwidth on a specific interface and control access to multicast streams.

Use multicast stream limitation in an environment where you want to limit users to a certain number of multicast streams simultaneously. For example, a television service provider can limit the number of television channels a user can watch at a time. (To a television service provider, a multicast stream is synonymous with a television channel.) If a user purchases a service contract for two single-tuner television receivers, they can use two channels flowing at the same time, but not a third. The service provider can control the bandwidth usage in addition to preventing users from watching more than the allowed number of channels at a point in time.

You can enable the multicast stream limitation feature on the switch by using one of the following methods:

- for each interface—This limitation controls the total number of streams for all clients on this brouter port.
- for each VLAN—This limitation controls the total number of streams for all clients on this VLAN. This method is equivalent to the interface stream limitation.
- for each VLAN port—This limitation controls the number of streams for all clients on this VLAN port. This method is equivalent to the interface port stream limitation.

You can configure the maximum number of streams for each limit independently. After the number of streams meets the limit, the interface drops additional join reports for new streams. The maximum number of streams for each limit is 65535 and the default is 4.

# **Multicast Router Discovery protocol**

The Multicast Router Discovery (MRDISC) protocol can automatically discover multicast-capable routers. By listening to multicast router discovery messages, Layer 2 devices can determine where to send multicast source data and IGMP host membership reports. This feature is useful in a Layer 2 bridging domain that you configure for IGMP snoop.

IGMP multicast router discovery consists of three message types that discover multicast routers on the network:

- Multicast router advertisements: routers advertise that IP multicast forwarding is enabled on an interface.
- Multicast router solicitations: routers solicit a response of multicast router advertisements from all multicast routers on a subnet.
- Multicast router termination messages: a router terminates its multicast routing functions.
Multicast routers send multicast router advertisements periodically on all interfaces where you enable multicast forwarding. Multicast routers also send advertisements in response to multicast router solicitations.

Multicast router solicitations transmit to the IGMP-MRDISC all-routers multicast group that uses a multicast address of 224.0.0.2. Multicast router solicitations do not transmit if a router needs to discover multicast routers on a directly attached subnet.

Multicast router termination messages transmit after a router terminates its multicast routing functions. Other non-IP forwarding devices, such as Layer 2 switches, can send multicast router solicitations to solicit multicast router advertisements.

If you enable IGMP snoop on a switch, MRDISC is enabled by default.

## **Multicast flow distribution over MLT**

MultiLink Trunking (MLT) is a mechanism to distribute multicast streams over a multilink trunk and achieve an even distribution of the streams. The distribution is based on source-subnet and group addresses. In applications like television distribution, multicast traffic distribution is particularly important because the bandwidth requirements are substantial when you use a large number of television streams.

The switch enables this feature by default and you can not change the configuration.

#### **Traffic distribution**

Traffic distribution distributes the streams on the multilink trunk links if an MLT configuration change occurs. For example, you can add or delete ports.

This feature distributes active streams according to the distribution algorithm on the multilink trunk links. This distribution can cause minor traffic interruptions. To minimize the effect of distribution of multicast traffic on the multilink trunks, the implementation does not move the streams to the appropriate links at the same time. Instead, it distributes a few streams at every time tick of the system.

To that end, after a multilink trunk port becomes inactive, this feature distributes all the streams on the multilink trunk ports based on the assignment provided by the distribution algorithm.

By default, distribution is enabled and you can not change the configuration.

For more information about MLT, see *Configuring Link Aggregation, MLT, SMLT, and vIST on VSP Operating System Software*, NN47227-503.

## **Multicast virtualization**

Multicast provides simplified extension of internal video and data delivery to remote locations.

Virtualized multicast enables multiple VPN routing instances on devices and supports various unicast routing protocols so that you can provide the services of many virtual routers from one physical device.

You can configure multicast routing support with the Virtual Routing and Forwarding (VRF) Lite feature and you can use VRF Lite to emulate many virtual routers with one router.

Multicast virtualization support includes:

- IGMP snooping
- IGMP in Layer 2 virtual services networks (VSN)
- IGMP in Layer 3 VSNs

To implement multicast virtualization, you must perform the following tasks:

- 1. Create a VRF. For more information about how to create and configure a VRF, see *Configuring IP Routing on Avaya Virtual Services Platform 7200 Series and 8000 Series*, NN47227-505.
- 2. Create a VLAN and associate it with the VRF.
- 3. Enable one of the following: IGMP snooping on the VLAN, Layer 2 VSN, or Layer 3 VSN.

If you use IGMP snooping on the VLAN, ensure the IGMP version on the multicast hosts or other network devices is either the same as the version on the VLAN, or enable compatibility mode.

Multicast virtualization does not support PIM. The switch supports IGMP with PIM only in the Global Router.

#### **VRF Lite background**

VRF Lite provides independent IPv4 forwarding instances and independent routing instances (contexts), which can reside on the same or different VLANs and ports.

While forwarding and routing instances are mapped to IP interfaces, incoming traffic is classified into a VLAN and IP interface and, depending on the IP interface, routed context traffic is forwarded.

## **Protocol Independent Multicast-Sparse Mode**

PIM-SM, as defined in RFC2362, supports multicast groups spread out across large areas of a company or the Internet. PIM-SM sends multicast traffic only to routers that specifically join a multicast group. This technique reduces traffic flow over WAN links and overhead costs for processing unwanted multicast packets.

Dense-mode protocols use a flood-and-prune technique, which is efficient with densely-populated receivers. However, for sparsely populated networks, PIM-SM is more efficient because it sends multicast traffic only to those routers that belong to a specific multicast group and that choose to receive the traffic.

PIM-SM is independent of a specific unicast routing protocol, but it does require the presence of a unicast routing protocol, such as Routing Information Protocol (RIP) or Open Shortest Path First (OSPF). PIM-SM uses the information from the unicast routing table to create and maintain multicast trees that enable PIM-enabled routers to communicate.

Typically, a PIM-SM network consists of several multipoint data streams, each targeted to a small number of LANs in the internetwork. For example, customers whose networks consist of multiple hosts on different LANs can use PIM-SM to simultaneously access a video data stream, such as video conferencing, on a different subnet.

#### **Important:**

In some cases, PIM stream initialization can take several seconds.

#### **Hosts**

A host is a source, a receiver, or both:

- A source, also known as a sender, sends multicast data to a multicast group.
- A receiver receives multicast data from one or several sources that sends data to a multicast group.

#### **PIM-SM domain**

PIM-SM operates in a domain of contiguous routers on which PIM-SM is enabled.

Each PIM-SM domain requires the following routers:

- designated router (DR)
- rendezvous point (RP) router
- bootstrap router (BSR)

Although a PIM-SM domain can use only one active RP router and one active BSR, you can configure additional routers as a candidate RP (C-RP) router and as a candidate BSR (C-BSR). Candidate routers provide backup protection in case the primary RP router or BSR fails.

As a redundancy option, you can configure several RPs for the same group in a PIM domain. As a load sharing option, you can have several RPs in a PIM-SM domain map to different groups. The switch devices use the hash function defined in the PIM-SM standard to elect the active RP.

#### **Designated router**

The designated router (DR), the router with the highest IP address on a LAN, performs the following tasks:

- sends register messages to the RP router on behalf of directly connected sources
- sends join and prune messages to the RP router on behalf of directly connected receivers
- maintains information about the status of the active RP router for local sources in each multicast group

#### **Important:**

The DR is not a required configuration. Switches act automatically as the DR for directly attached sources and receivers.

### **Rendezvous point router**

PIM-SM builds a shared multicast distribution tree within each domain, and the RP router is at the root of this shared tree. Although you can physically locate the RP anywhere on the network, it must be as close to the source as possible. Only one active RP router exists for a multicast group.

At the RP router, receivers meet new sources. Sources use the RP to identify themselves to other routers on the network; receivers use the RP to learn about new sources.

The RP performs the following tasks:

- registers a source that wants to announce itself and send data to group members
- joins a receiver that wants to receive data for the group
- forwards data to group

#### **Candidate rendezvous point router**

You can configure a set of routers as C-RP routers that serve as backup to the RP router. If an RP fails, all the routers in the domain apply the same algorithm to elect a new RP from the group of C-RP routers. To make sure that the routers use a complete list of C-RP routers, the C-RP router periodically sends unicast advertisement messages to the BSR. The most common implementation is to configure a PIM-SM router as both a C-RP router and a C-BSR.

The switch devices use the hash function defined in the PIM-SM standard to elect the active RP.

#### **Static rendezvous point router**

You can configure a static entry for an RP router with static RP. This feature avoids the process of selecting an active RP from the list of candidate RPs and dynamically learning about RPs through the BSR mechanism. Static RP-enabled switches cannot learn about RPs through the BSR because the switch loses all dynamically learned BSR information and ignores BSR messages. After you configure static RP entries, the switch adds them to the RP set as if they were learned through the BSR.

#### **Important:**

In a PIM domain with both static and dynamic RP switches, the static RP switches cannot use a local interface configured as an RP.

When you configure a PIM static RP in a switch, the next hop of the unicast route toward the PIM static RP must be a PIM neighbor. The PIM protocol fails to work, due to a route change, if the next hop toward an already configured static RP becomes a non-PIM neighbor. If a PIM neighbor cannot reach the configured RP, the RP does not activate and its state remains invalid.

A static RP-enabled switch can communicate with switches from other vendors that do not use the BSR mechanism. Some vendors use either early implementations of PIM-SM v1 that do not support the BSR or proprietary mechanisms like the Cisco Auto-RP. For a network to work properly with static RP, you must map all the switches in the network (including switches from other vendors) to the same RP or RPs, if several RPs exist in the network.

To avoid a single point of failure, you can also configure redundant static RPs.

Use the static RP feature when you do not need dynamic learning mode, typically in small networks, or for security reasons, where RPs are forced to devices in the network so that they do not learn other RPs.

#### **Static RP configuration considerations**

Before you can configure a static RP, you must enable PIM-SM and enable static RP.

After you meet these prerequisites, keep in mind the following configuration considerations:

• You cannot configure a static RP-enabled switch as a BSR or as a C-RP router.

- All dynamically learned BSR information is lost. However, if you disable static RP, the switch loses the static RP information and regains the BSR functionality.
- Static RPs do not age, that is, they cannot time out.
- Switches do not advertise static RPs, so, if a new PIM neighbor joins the network, it does not know about the static RP unless you configure it with that static RP.
- Configure all the switches in the network (including switches from other vendors) to map to the same RP.
- In a PIM domain with both static and dynamic RP switches, the static RP switches cannot use a local interfaces configured as an RP.
- To avoid a single point of failure, you can configure redundant static RPs for the same group prefix. If you use a mix of vendor switches across the network, you must ensure that all switches and routers use the same active RP because other vendors can use different algorithms to elect the active RP. The switch devices use the hash function defined in the PIM-SM standard to elect the active RP; other vendors can use the lowest IP address to elect the RP.

#### *<u>D* Important:</u>

To reduce convergence times, create only one static RP for each group. The more static RPs you configure for redundancy, the more time PIM requires to rebuild the mroute table and associate RPs.

• Static RP configured on the switch is active as long as the switch uses a unicast route to the static RP network. If the switch loses this route, the static RP is invalidated and the hash algorithm remaps all affected groups. If the switch regains this route, the static RP is validated and the hash algorithm remaps the affected groups.

### **Bootstrap router**

The BSR receives RP router advertisement messages from the candidate RPs. The BSR adds the RP router with its group prefix to the RP set. Only one BSR exists for each PIM-SM domain.

The BSR periodically sends bootstrap messages containing the complete RP set to all routers in the domain. The BSR ensures that all PIM-SM routers send join, prune, and register packets.

Within a PIM-SM domain, you can configure a small set of routers as C-BSRs. The C-BSR with the highest configured priority becomes the BSR for the domain. If two C-BSRs use equal priority, the candidate with the higher IP address becomes the BSR. If you add a new C-BSR with a higher priority to the domain, it automatically becomes the new BSR.

#### **Important:**

Configure C-BSRs on routers that are central to all candidate RPs.

### **Shared trees and shortest-path trees**

A PIM-SM domain uses shared trees and shortest-path trees to deliver data packets to group members. This section describes both trees.

#### **Shared trees**

Group members in a PIM-SM domain receive the first packet of data from sources across a shared tree. A shared tree consists of a set of paths that connect all members of a multicast group to the RP. PIM creates a shared tree when sources and receivers send messages toward the RP.

#### **Shortest-path trees**

After receiving a certain number of packets from the RP, the DR changes from a shared tree to an SPT. Switching to an SPT creates a direct route between the receiver and the source. The switch changes to the SPT after it receives the first packet from the RP.

Figure 6: Shared tree and shortest-path tree on page 42 shows a shared tree and an SPT.

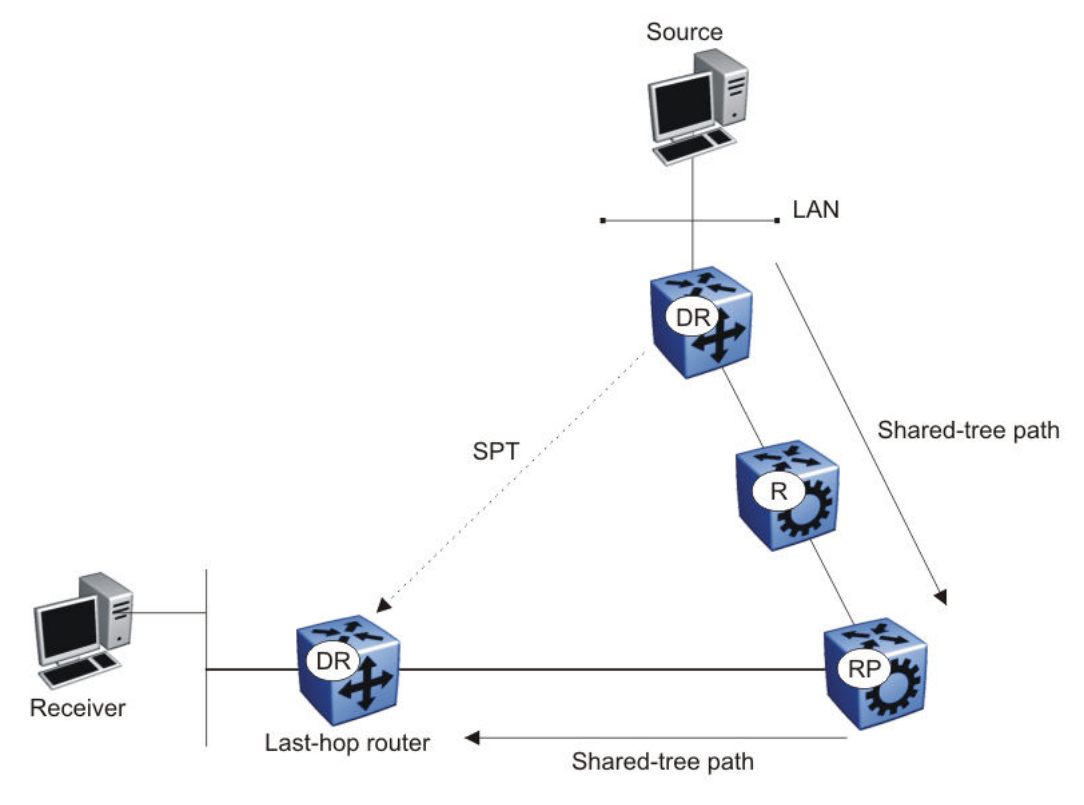

**Figure 6: Shared tree and shortest-path tree**

## **Receiver joining a group**

The following steps describe how a receiver joins a multicast group:

1. A receiver multicasts an IGMP host membership message to the group that it wants to join.

- 2. After the last-hop router (the DR), normally the PIM router with the highest IP address for that VLAN, receives the IGMP message for a new group join, the router looks up the associated elected RP with responsibility for the group.
- 3. After it determines the RP router for the group, the last-hop router creates a (\*,G) route entry in the multicast forwarding table and sends a  $(*, G)$  join message to the RP. After the last-hop router receives data packets from the RP, if the multicast packet arrival rate exceeds the DR threshold, the last-hop router switches to the SPT by sending an (S,G) join message to the source. (S denotes the source unicast IP address, and G denotes the multicast group address.)
- 4. If the last-hop router switches to the SPT , the following actions occur:
	- All intermediate PIM routers along the path to the source create the (S,G) entry.
	- To trim the shared tree, the router sends an (S,G) prune message to the RP.

### **Receiver leaving a group**

Before it leaves a multicast group, a receiver sends an IGMP leave message to the DR. If all directly connected members of a multicast group leave or time out, and no downstream members remain, the DR sends a prune message upstream and PIM-SM deletes the route entry after that entry times out.

When the system ages PIM mroutes, it does not clear the (S,G) entry for an inactive route immediately after the expiration period. Topology and hardware conditions can affect the polling interval and cause an inactive route to remain for up to 12-15 minutes.

### **Source sending packets to a group**

The following steps describe how a source sends multicast packets to a group:

- 1. A source directly attached to a VLAN bridges the multicast data to the DR. The DR for the VLAN (the router with the highest IP address) encapsulates each packet in a register message and sends a unicast message directly to the RP router to distribute to the multicast group.
- 2. If a downstream group member chooses to receive multicast traffic, the RP router sends a join or prune message toward the source DR and forwards the data down the RP tree after it obtains the data natively.
- 3. After the receiver DR obtains the first packet, it switches to the shortest-path tree (SPT) and continues receiving data through the SPT path.
- 4. If no downstream members want to receive multicast traffic, the RP router sends a registerstop message (for the source) to the DR.

The DR starts the register suppression timer after it receives the first register-stop message. During the register suppression timeout period (the default is 60 seconds), the following events occur:

- The DR for the source sends a probe packet to the RP router before the register suppression timer expires. The probe packet prompts the RP router to determine whether new downstream receivers joined the group.
- If no new receivers joined the group, the RP router sends another register-stop message to the DR for the source, and its register suppression timer restarts.
- After the RP router no longer responds with a register-stop message to the source DR probe message, the register suppression timer expires and the DR sends encapsulated multicast packets to the RP router. The RP router uses this method to tell the DR that new members joined the group.

The RP sends a register-stop message to the DR immediately after it receives the first multicast data packet.

### **Required elements for PIM-SM operation**

For PIM-SM to operate, the following elements must exist in the PIM-SM domain:

- You must enable an underlying unicast routing protocol for the switch to provide routing table information to PIM-SM.
- You must configure an active BSR to send bootstrap messages to all PIM-v2 configured switches and routers to enable them to learn group-to-RP mapping. If you configure several BSRs in a network, an active BSR is elected based on priority and IP address (if priority is equal, the BSR with the higher IP address is elected).
- You must include an RP to perform the following tasks:
	- manage one or several IP multicast groups
	- become the root for the shared tree to these groups
	- accept join messages from receiver switches for groups that it manages
	- elect an active RP based on priority and IP address (if priority is equal, the RP with the higher IP address is elected)

### **PIM-SM simplified example**

[Figure 7: PIM-SM simplified example](#page-44-0) on page 45 shows a simplified example of a PIM-SM configuration.

<span id="page-44-0"></span>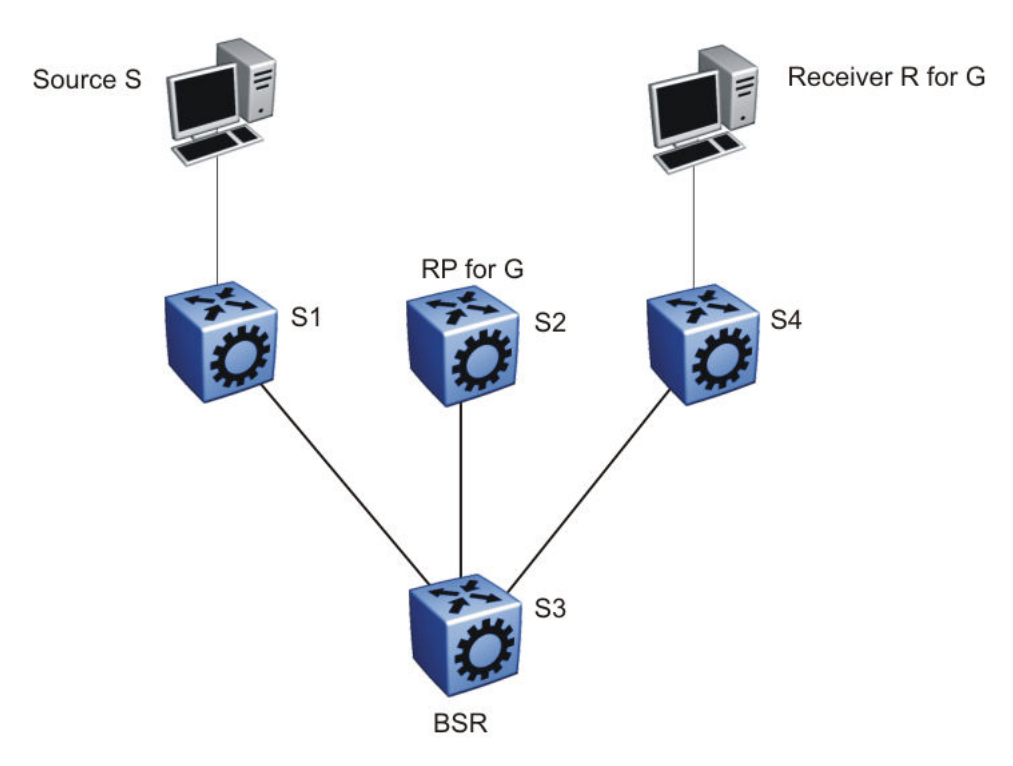

#### **Figure 7: PIM-SM simplified example**

In the sample configuration, the following events occur:

- 1. The BSR distributes RP information to all switches in the network.
- 2. R sends an IGMP membership report to S4.
- 3. Acting on this report, S4 sends a (\*,G) join message to RP.
- 4. S sends data to G.
- 5. The DR (S1 in this example) encapsulates the data that it unicasts to RP (S2) in register messages.
- 6. S2 decapsulates the data, which it forwards to S4.
- 7. S4 forwards the data to R.
- 8. If the packet rate exceeds the DR threshold, S4 sends S1 an (S,G) join message.
- 9. S1 forwards data to S4. After S4 receives data from S1, it prunes the stream from the RP.

#### *<u>D* Important:</u>

Figure 7: PIM-SM simplified example on page 45 is a simplified example and is not the best design for a network if you locate the source and receiver as shown. In general, place RPs as close as possible to sources.

### **PIM-SM static source groups**

You can configure static source groups as static source-group entries in the PIM-SM multicast routing table. PIM-SM cannot prune these entries from the distribution tree. For more information about static source groups, see [Static source groups](#page-21-0) on page 22.

## **Join and prune messages**

The DR sends join and prune messages from a receiver toward an RP for the group to either join the shared tree or remove (prune) a branch from it. A single message contains both a join and a prune list. This list includes a set of source addresses that indicate the shortest-path trees or the shared trees that the host wants to join. The DR sends join and prune messages hop-by-hop to each PIM router on the path to the source or the RP.

## **Register and register-stop messages**

The DR sends register messages to the RP for a directly connected source. The register message informs the RP of a new source, causing the RP to send join or prune messages back toward the DR of the source, which forwards the data down the RP tree after it obtains the data natively. After the receiver DR obtains the first packet, it switches to the shortest-path tree (SPT) and continues receiving data through the SPT path.

The DR stops sending encapsulated packets to the RP after it receives a register-stop message. This traffic stops without delay because the RP sends a register-stop message immediately after it receives the first multicast data packet, and joins the shortest-path tree.

## **Protocol Independent Multicast-Source Specific Multicast**

Source Specific Multicast optimizes PIM-SM by simplifying the many-to-many model. Because most multicast applications distribute content to a group in one direction, SSM uses a one-to-many model that uses only a subset of the PIM-SM features. This model is more efficient and reduces the load on multicast routing devices.

SSM only builds source-based SPTs. Whereas PIM-SM always joins a shared tree first, and then switches to the source tree, SSM eliminates the need to start with a shared tree by immediately joining a source through the SPT. SSM avoids using an RP and RP-based shared trees, which can be a potential problem.

Until now only one channel for one group was allowed to exist in ssm map. From now on multiple channels for the members of the SSM group are allowed to be configured in this map.

This configuration is ideal for applications like television channel distribution and other contentdistribution businesses. Banking and trade applications can also use SSM as it provides more control over the hosts receiving and sending data over their networks.

When a v2 report in SSM range is received it is translated to an igmpv3 report message with one group record with type ALLOW and the source lists copied from the igmp ssm map static entries and passed to igmpv3 module. When a v2 leave in SSM range is received it is translated to an igmpv3 report message with one group record with type BLOCK and the source lists copied from the igmp ssm map static entries and passed to igmpv3 module. This behaviour is displayed only when PIM-SSM mode is enabled.

SSM applications use IP addresses reserved by the Internet Assigned Numbers Authority (IANA) in the 232/8 range (232.0.0.0 to 232.255.255.255). SSM recognizes packets in this range and controls the behavior of multicast routing devices and hosts that use these addresses. When a source (S) transmits IP datagrams to an SSM destination address (G), a receiver can receive these datagrams by subscribing to the (S,G) channel.

A channel is a source-group (S,G) pair where S is the source that sends to the multicast group and G is an SSM group address. SSM defines channels on an individual or multiple source basis, which enforces the one-to-many concept of SSM applications. In an SSM channel, each group is associated with multiple sources.

### **SSM features**

PIM-SM requires a unicast protocol to forward multicast traffic within the network to perform the Reverse Path Forwarding (RPF) check. PIM-SM uses the information from the unicast routing table to create and maintain the shared and shortest multicast tree that PIM-enabled routers use to communicate. The unicast routing table must contain a route to every multicast source in the network as well as routes to PIM entities like the RPs and BSR.

SSM uses only a subset of the PIM-SM features such as the SPT, DR, and some messages (hello, join, prune, and assert). However, some features are unique to SSM. These features, described in the following sections, are extensions of the IGMP and PIM protocols.

### **PIM-SSM architecture**

The following diagram illustrates how the PIM-SSM architecture requires routers to perform the following actions:

- support IGMPv3 source-specific host membership reports and queries at the edge routers
- initiate PIM-SSM (S,G) joins directly and immediately after receiving an IGMPv3 join report from the designated router
- restrict forwarding to SPTs within the SSM address range by all PIM-SSM routers

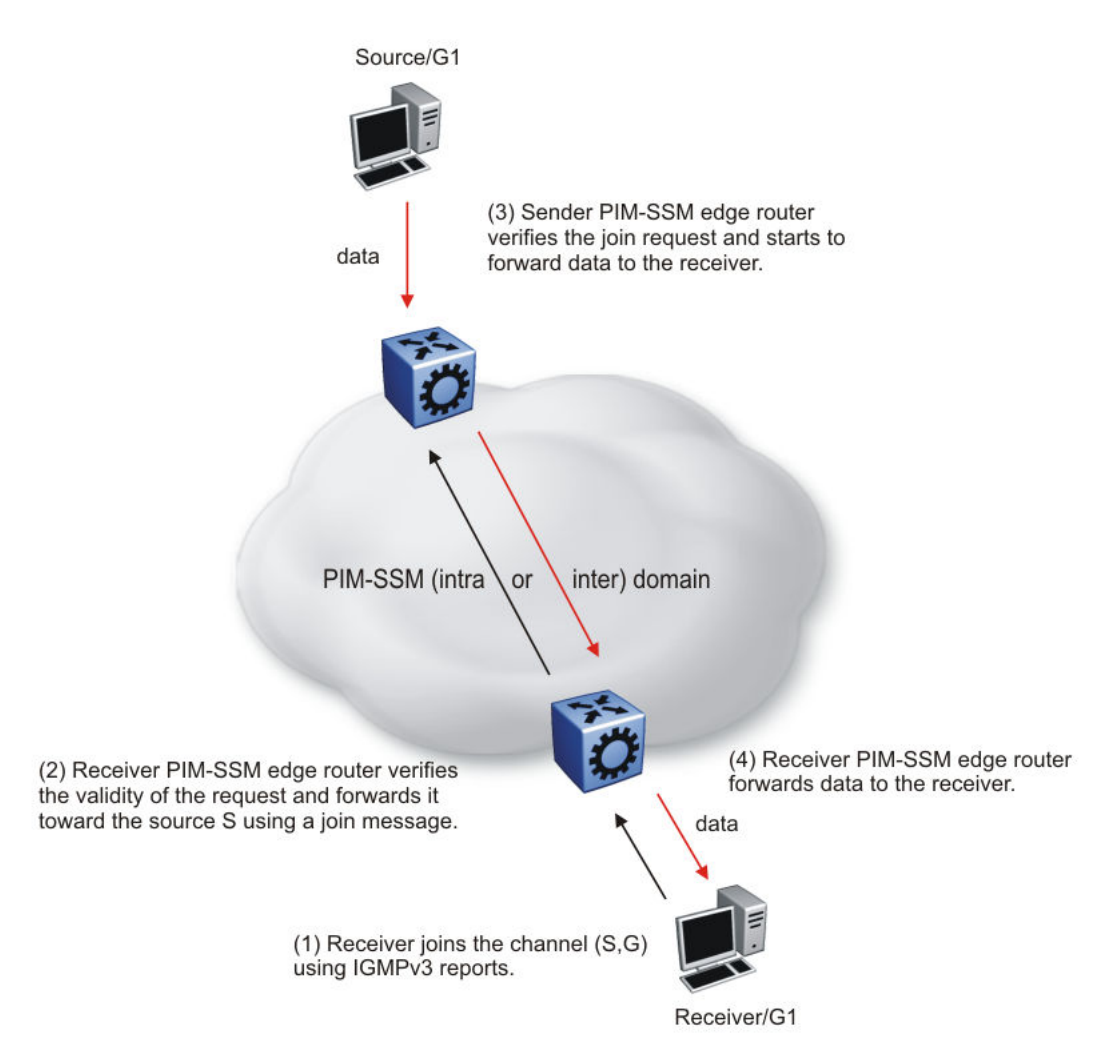

#### **Figure 8: PIM-SSM architecture**

The following rules apply to Layer 3 devices with SSM enabled:

- Receive IGMPv3 membership join reports in the SSM range and, if no entry (S,G) exists in the SSM channel table, create one.
- Receive IGMPv2 membership join reports, but only for groups that already use a static (S,G) entry in the SSM channel table.
- Send periodic join messages to maintain a steady SSM tree state.
- Use standard PIM-SM SPT procedures for unicast routing changes, but ignore rules associated with the SPT for the (S,G) route entry.
- Receive prune messages and use standard PIM-SM procedures to remove interfaces from the source tree.
- Forward data packets to interfaces from the downstream neighbors that sent an SSM join, or to interfaces with locally attached SSM group members.

<span id="page-48-0"></span>• Drop data packets that do not use an exact-match lookup (S,G) in their forwarding database for S and G.

### **PIM-SSM static source groups**

You can configure static source group entries in the PIM-SSM multicast routing table with static source groups. PIM-SSM cannot prune these entries from the distribution tree. For more information about static source groups, see [Static source groups](#page-21-0) on page 22.

### **Implementation of SSM and IGMP**

The following sections describe how the switch implements PIM-SSM and IGMP.

#### **SSM range**

The standard SSM range is 232/8, but you can extend the range to include an IP multicast address. Although you can configure the SSM range, you cannot configure it for all multicast groups (224/4 or 224.0.0.0/240.0.0.0 or 224.0.0.0/255.0.0.0).

You can extend the SSM range to configure existing applications without changing their group configurations.

#### **SSM channel table**

You can use the SSM channel to manually configure (S,G) entries that map existing groups to their sending source. These table entries apply to the whole switch, not for each interface, and both IGMPv2 and IGMPv3 hosts use the SSM channel table.

The following rule applies to an SSM channel table for an individual switch:

- You can map one source to multiple groups.
- You can allow multiple sources to the same group.

#### *<u>D* Important:</u>

Different switches can use different mappings for groups to sources, for example, different channels map differently even if they are on the same network.

#### **SSM and IGMPv2**

SSM-configured switches can accept reports from IGMPv2 hosts on IGMPv2 interfaces if the group uses an SSM channel table entry. However, the IGMPv2 host groups must exist in the SSM range defined on the switch, which is 232/8 by default.

- After the SSM switch receives an IGMPv2 report for a group that is in the SSM channel table, it joins the specified source immediately.
- After the SSM switch receives an IGMPv2 report for a group that uses an enabled static SSM channel table entry, it triggers PIM-SSM processing as if it received an equivalent IGMPv3 report.
- After the SSM switch receives an IGMPv2 report for a group out of the SSM range, it processes the report as if it is in PIM-SM mode.

#### **SSM and IGMPv3**

The switch supports IGMPv3 for SSM. With IGMPv3, a host can selectively request or filter traffic from sources within the multicast group. IGMPv3 is an interface-level configuration.

#### **Important:**

IGMPv3 works without PIM-SSM or SSM-snoop enabled on the interface.

The following rules apply to IGMPv3-enabled interfaces:

- Send only IGMPv3 (source-specific) reports for addresses in the SSM range.
- Accept IGMPv3 reports.
- Drop IGMPv2 reports.

The IGMPv2 report mentioned in [SSM and IGMPv2](#page-48-0) on page 49 is processed because it is an IGMPv2 report received on an IGMPv2 interface. If an IGMPv2 interface receives an IGMPv3 report, it drops the report even if PIM-SSM is enabled and the entry is in the SSM channel table. The IGMP versions must match.

• Discard IGMP packets with a group address out of the SSM range.

The switch implements IGMPv3 in one of two modes: dynamic and static.

In dynamic mode, the switch learns about new (S,G) pairs from IGMPv3 reports and adds them to the SSM channel table. If you do not enable dynamic mode and an IGMPv3-enabled interface receives a report that includes a group not listed in the SSM channel table, it ignores the report.

In static mode, you can statically configure (S,G) entries in the SSM channel table. If an IGMPv3 enabled interface receives a report that includes a group not listed in the SSM channel table, it ignores the report. The interface also ignores the report if the group is in the table, but the source or mask does not match what is in the table.

#### **Important:**

After you enable IGMPv3, changes to the query interval and robustness values on the querier switch propagate to other switches on the same VLAN through IGMP query.

Both IGMPv2 and IGMPv3 hosts use the SSM channel table:

- An IGMPv2 host (with an IGMPv2 VLAN) must use an existing SSM channel entry if the group is in the SSM range.
- If you enable dynamic learning for an IGMPv3 host, the SSM channel automatically learns the group. Otherwise, the SSM channel also needs a static entry.

The following table summarizes how a switch in PIM-SSM mode works with IGMP if you disable IGMPv3 compatibility. In the following table, references to matching a static SSM channel entry assumes that the entry is enabled. If an entry is disabled, it is treated as though it is disallowed.

#### **Table 1: PIM-SSM interaction with IGMPv2 and v3 with IGMPv3 compatibility disabled**

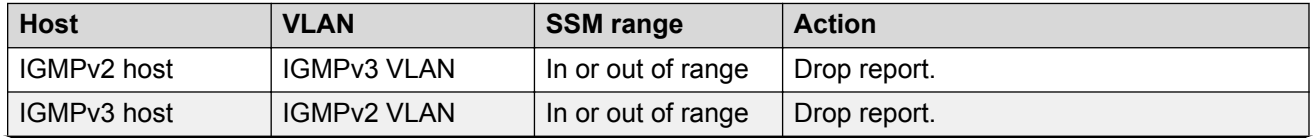

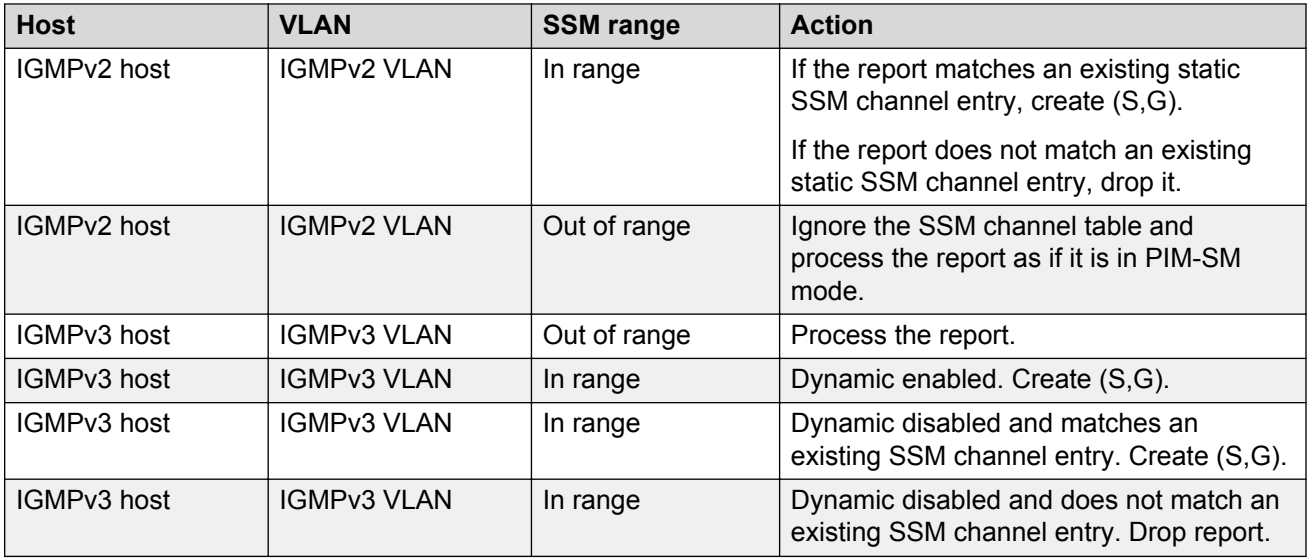

The following table summarizes how a switch in PIM-SSM mode works with IGMP if you enable IGMPv3 compatibility.

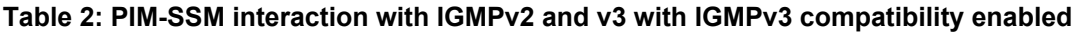

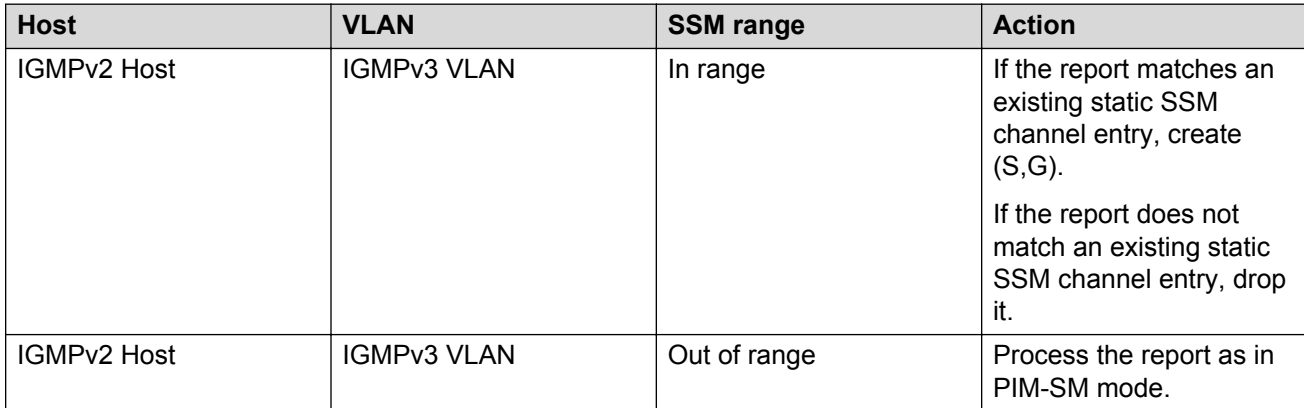

If an IGMPv3 group report enters the VLAN port and the port must discard one or more of the groups in that packet after the application of IGMP access controls, the port drops the entire packet and does not forward it on to other ports of the VLAN.

If an IGMPv3 interface receives an IGMPv2 or v1 query, the interface backs down to IGMPv2 or v1. As a result, the interface flushes all senders and receivers on the interface.

## **Configuration limitations**

Run PIM-SSM on either all switches in the domain or only on the edge routers. If you use a mix of PIM-SSM and PIM-SM switches in the domain, run PIM-SSM on all the edge routers and run PIM-SM on all the core routers.

#### *<u></u>* Important:

A PIM domain with edge routers running PIM-SM and core routers running PIM-SSM does not operate properly. If you prefer or require a mixed PIM-SM and PIM-SSM topology, run PIM-SSM on the edge switches and PIM-SM in the core. Ensure a valid RP configuration exists for groups that exist outside of the SSM range. If a valid RP configuration exists, the SSM switches process the joins in SM mode. If no RP exists, the SSM switches drop the reports.

Static source groups cannot conflict with SSM channels. If you configure a static source group or an SSM channel, the switch performs a consistency check to make sure no conflicts exist. You can map one group (G) to different sources or multiple groups to a single source for both static source group and an SSM channel.

## **PIM passive interfaces**

You can configure the PIM interface as active or passive. The default is active. With an active interface, you can configure transmit and receive PIM control traffic. A passive interface drops all PIM control traffic, thereby reducing the load on the system. This feature is useful when you use a high number of PIM interfaces and these interfaces connect to end users, not to other switches.

A PIM passive interface does not transmit and drops messages of the following type:

- hello
- join
- prune
- register
- register-stop
- assert
- candidate-RP-advertisement
- bootstrap

If a PIM passive interface receives these types of messages, it drops them and the switch logs a message, detailing the type of protocol message and the IP address of the sending device. These log messages help to identify the device that performs routing on the interface, which is useful if you must disable a device that does not operate correctly.

#### **Important:**

A device can send register and register-stop messages to a PIM passive interface, but these messages cannot be sent out of that interface.

The PIM passive interface maintains information about hosts, through IGMP, that are related to senders and receivers, but the interface does not maintain information about PIM neighbors. You can configure a BSR or an RP on a PIM passive interface.

You can also use the PIM passive interface feature as a security measure to prevent routing devices from becoming attached and participating in the multicast routing of the network.

#### **Important:**

Before you change the state (active or passive) of a PIM interface, disable PIM on that interface. This action prevents instability in the PIM operations, especially when neighbors exists or the interface receives streams. After you disable PIM, the switch loses traffic for approximately 80 seconds.

## **Multicast route statistics**

The multicast route statistics feature provides statistics for multicast streams through the switch. Using the Avaya Command Line Interface (ACLI), Simple Network Management Protocol (SNMP) or Enterprise Device Manager (EDM), you can track the number of senders sending multicast streams to a particular group address. You can also obtain a count of the packets or bytes being received for a particular multicast group address and the average size of the frames. Multicast route statistics are supported for both IPv4 and IPv6 group addresses.

Determining the route statistics is especially useful when debugging a multicast network and also when administering the network.

## **Protocol Independent Multicast over IPv6**

Several multicast protocols are used to enable IP multicast.

Hosts use the Internet Group Management Protocol (IGMP) for IPv4 and Multicast Listener Discovery (MLD v1/v2) for IPv6 to report multicast group memberships of directly attached multicast listeners to neighboring multicast routers. MLD is the direct IPv6 replacement for the IGMP protocol used in IPv4.

Routers use Protocol Independent Multicast-Sparse Mode (PIM-SM) and PIM source Specific Mode (SSM) to exchange multicast routing information. The PIM-SM protocol is the multicast routing protocol that uses the underlying unicast routing information base to build unidirectional shared trees to group members rooted at the RP per group, and creates shortest-path trees (SPT) per source. The router forwards multicast packets along these trees. PIM-SSM does not require RP and only supports SPT.

PIM over IPv6 uses the IPv6 unicast routing table for reverse path information about source and RP.

**R3** Note:

IPv4 and IPv6 multicast streams cannot interact. To configure an end-to-end PIM IPv6 network, all nodes from sender to receiver must support PIM IPv6.

### **PIM-SM over IPv6 features**

The following are features of PIM-SM over IPv6:

- Compliant with RFC 4601
- Multicast networks built by PIM IPv4 and PIM IPv6 do not overlap
- IPv4 receiver hosts cannot receive data from IPv6 source hosts and vice versa
- IPv4 and IPv6 multicast protocols can be enabled at the same time on the same VLAN
- PIM IPv4 and PIM IPv6 can be configured on the same VLAN
- PIM IPv4 and PIM IPv6 must be configured separately
- Supports sparse and ssm modes

## **Operational note for PIM-SM over IPv6**

The following are operational considerations when deploying PIM-SM over IPv6:

- You can only configure PIM-SM if you configure the spbm config mode boot flag to false
- The following HELLO messages options are not supported:
	- GENid
	- DR priority
	- LAN-PRUNE delay
	- T-bit
- IPv6 multicast is not supported over SPBM
- IPv6 multicast routing is not virtualized, it is supported only on GRT
- IPv6 multicast configuration on SMLT VLAN is not supported. vIST peers cannot form PIM-SM over IPv6 neighbor adjacencies. Senders and receivers on the vIST peers (SMLT and non-SMLT) cannot communicate. MLT and LACP is supported.
- The switch does not support the following features:
	- Static entries
	- Bootstrap message (BSR)
	- Anycast RP
	- Virtual PIM neighbors
	- Fast join prune
	- Software forwarding
	- Passive PIM interfaces
- IP mroute stream limit
- Bidirectional PIM
- Multicast Border Router (PMBR)
- VRF support for PIM (GRT only)
- IGMP and PIM mtrace capability
- High Availability (HA)

### **IPv6 interface multiple addresses**

IPv6 interfaces can have multiple addresses associated with them. A router running PIM for IPv6 has a network unique domain-wide reachable IPv6 VLAN address used for multiple hop messages. A link local address is associated with the VLAN. The link local address is a non-routable unicast IPv6 address used as source address (primary interface address) for transmitting different types of PIM messages.

# **Chapter 4: IP multicast basic configuration using ACLI**

To provide multicasting services, you need a host membership protocol and a multicast routing protocol. Hosts subscribe to multicast services using a host membership protocol. The Internet Group Management Protocol (IGMP) is an example of an IPv4 host membership protocol.

A multicast routing protocol optimizes the routing of multicast information to avoid loops and restrict multicast traffic to networks that use host membership. Examples of multicast routing protocols include Protocol Independent Multicast–Sparse Mode (PIM–SM) and Protocol Independent Multicast–Source Specific Multicast (PIM–SSM).

## **Configuring IP multicast in SMLT topologies**

This procedure shows how to configure PIM and IGMP Snooping in an SMLT environment. The configuration steps show how to enable multicast, and then configure the usual PIM and IGMP Snooping related VLANs and global attributes. It includes steps to configure the following:

- Setting the boot config flag
- Configuring the vIST peer
- Enabling Simplified vIST

#### **Before you begin**

SPBM must not be enabled on the vIST peers or any router that participates in the PIM network.

#### **About this task**

VLAN IDs 1 to 4059 are configurable; VLAN IDs 4060 to 4094 are reserved for internal use. VLAN ID 1 is the default VLAN and cannot be created nor deleted.

#### **Procedure**

1. Enter Global Configuration mode:

```
enable
```
configure terminal

2. Disable the boot flag:

```
no boot config flags spbm-config-mode
```
The system responds with these messages:

Warning: Please save the configuration and reboot the switch for this to take effect.

Warning: Please carefully save your configuration file before rebooting the switch. Saving configuration file when spbm-configmode is changed to disable, removes SPBM configurations from the configuration file.

3. Save the configuration and, then reboot the switch.

#### *<u>I</u>* Important:

Any change to the **spbm-config-mode** boot flag requires a reboot for the change to take effect.

4. Create the vIST VLAN:

```
vlan create <2-4059> type port-mstprstp <0–63>
interface vlan <1-4059>
ip address <A.B.C.D/X>
```
5. Configure the vIST peer address and VLAN:

virtual-ist peer-ip <A.B.C.D> vlan *<1-4059>*

6. Configure the SMLT MLT:

```
mlt <1-512> enable
mlt <1-512> member {slot/port[/sub-port][-slot/port[/sub-port]]
[, \ldots]}
interface mlt <1-512>
smlt
```
#### 7. Configure the vIST MLT:

```
mlt <1-512> enable
mlt <1-512> member {slot/port[/sub-port][-slot/port[/sub-port]]
[,...]}
mlt <1-512> encapsulation dot1q
interface mlt <1-512>
virtual-ist enable
```
#### **A** Note:

The **virtual-ist enable** command enables Simplified vIST and is only available when the **spbm-config-mode** boot flag is disabled.

8. Create a customer VLAN and assign the SMLT MLT ID:

vlan create *<2-4059>* vlan mlt *<1-4059>* <1-512> interface vlan *<1-4059>* ip address <A.B.C.D/X>

9. Configure PIM or IGMP Snooping on the SMLT VLAN:

interface vlan *<1-4059>*

ip pim enable or ip igmp snooping

10. Configure PIM on the vIST VLAN:

interface vlan *<1-4059>*

ip pim enable

- 11. Enable PIM globally:
	- ip pim enable

#### **RB** Note:

You can also configure other global PIM attributes such as **ip pim join-pruneinterval**.

#### **Example**

```
enable
configure terminal
no boot config flags spbm-config-mode
```
#### Save the configuration and reboot the switch.

```
virtual-ist peer-ip 50.1.1.14 vlan 50
mlt 3 enable
mlt 3 member 1/35,1/36
interface mlt 3
smlt
exit
mlt 5 enable
mlt 5 member 2/15,2/17
mlt 5 encapsulation dot1q
interface mlt 5
virtual-ist enable
exit
vlan create 50 type port-mstprstp 0
interface vlan 50
ip address 50.1.1.15 255.255.255.0 1
exit
vlan create 100
vlan mlt 100 3
interface vlan 100
ip address 100.1.1.15 255.255.255.0 2
exit
interface vlan 100
ip pim enable (or ip igmp snooping)
exit
interface vlan 50
ip pim enable
```
exit ip pim enable

## **Configuring PIM-SM globally**

Configure PIM-SM to enable or disable PIM-SM globally on the switch and change default global parameters.

#### **About this task**

PIM-SM is the default mode so you do not need to configure the PIM mode.

#### **Procedure**

1. Enter Global Configuration mode:

enable

configure terminal

2. Enable PIM-SM:

ip pim enable

3. Configure the time between bootstrap messages:

ip pim bootstrap-period *<5–32757>*

4. Configure the timeout to discard data:

ip pim disc-data-timeout *<5–65535>*

5. Enable the fast join prune interval:

ip pim fast-joinprune

6. Configure the forward cache timeout:

ip pim fwd-cache-timeout *<10–86400>*

7. Configure the interval for join and prune messages:

ip pim join-prune-interval *<1–18724>*

8. Specify how long to suppress register messages:

ip pim register-suppression-timeout *<6–65535>*

9. Specify how often the candidate-rendezvous point (C-RP) sends advertisements:

ip pim rp-c-adv-timeout *<5–26214>*

10. Configure the polling interval for the routing table manager (RTM):

ip pim unicast-route-change-timeout *<2–65535>*

11. Verify the configuration changes:

show ip pim

#### **Example**

Verify the configuration changes:

Switch:1(config)#show ip pim

```
===============================================================
                Pim General Group - GlobalRouter
===============================================================
PimStat : enabled
Mode : sparse
StaticRP : disabled
FastJoinPrune : disabled
BootstrapPeriod : 60
CRPAdvTimeout : 60
DiscDataTimeout : 60
FwdCacheTimeout : 210
RegSupprTimeout : 60
UniRouteChangeTimeout : 5
JoinPruneInt : 60
```
## **Enabling or disabling IPv6 PIM-SM globally**

#### **About this task**

Use this procedure to enable or disable IPv6 PIM-SM globally. By default, IPv6 PIM-SM is disabled.

#### **Procedure**

1. Enter Global Configuration mode:

enable

configure terminal

2. Enable IPv6 PIM-SM:

ipv6 pim enable

3. Disable IPv6 PIM-SM:

no ipv6 pim enable

4. Set IPv6 PIM-SM status to default:

default ipv6 pim enable

## **Configuring global IPv6 PIM-SM properties**

#### **About this task**

Use this procedure to configure the global IPv6 PIM-SM parameters on the switch.

#### **Procedure**

1. Enter Global Configuration mode:

enable

configure terminal

- 2. Configure the timeout to discard data: ipv6 pim disc-data-timeout <5-65535>
- 3. Configure the forward cache timeout:

ipv6 pim fwd-cache-timeout <10-86400>

4. Configure the interval for join and prune messages:

ipv6 pim join-prune-interval <1-18724>

5. Specify how long to suppress register messages:

ipv6 pim register-suppression-timeout <10-65535>

6. Configure the polling interval for the routing table manager (RTM):

ipv6 pim unicast-route-change-timeout <2-65535>

7. Configure the PIM mode:

ipv6 pim mode <sparse> <ssm>

8. Verify the configuration changes:

show ipv6 pim

#### **Example**

#### Verify the configuration changes:

Switch:1(config)#show ipv6 pim

```
================================================================================
                        Pim General Group - GlobalRouter
```

```
================================================================================
PimStat : disabled<br>Mode : sparse
Mode : sparse
StaticRP : disabled
FwdCacheTimeout : 210
DiscDataTimeout : 60
RegSupprTimeout : 60
UniRouteChangeTimeout : 5
JoinPruneInt : 60
```
## **Variable definitions**

The following table describes the variables for the  $ipv6$  pim command.

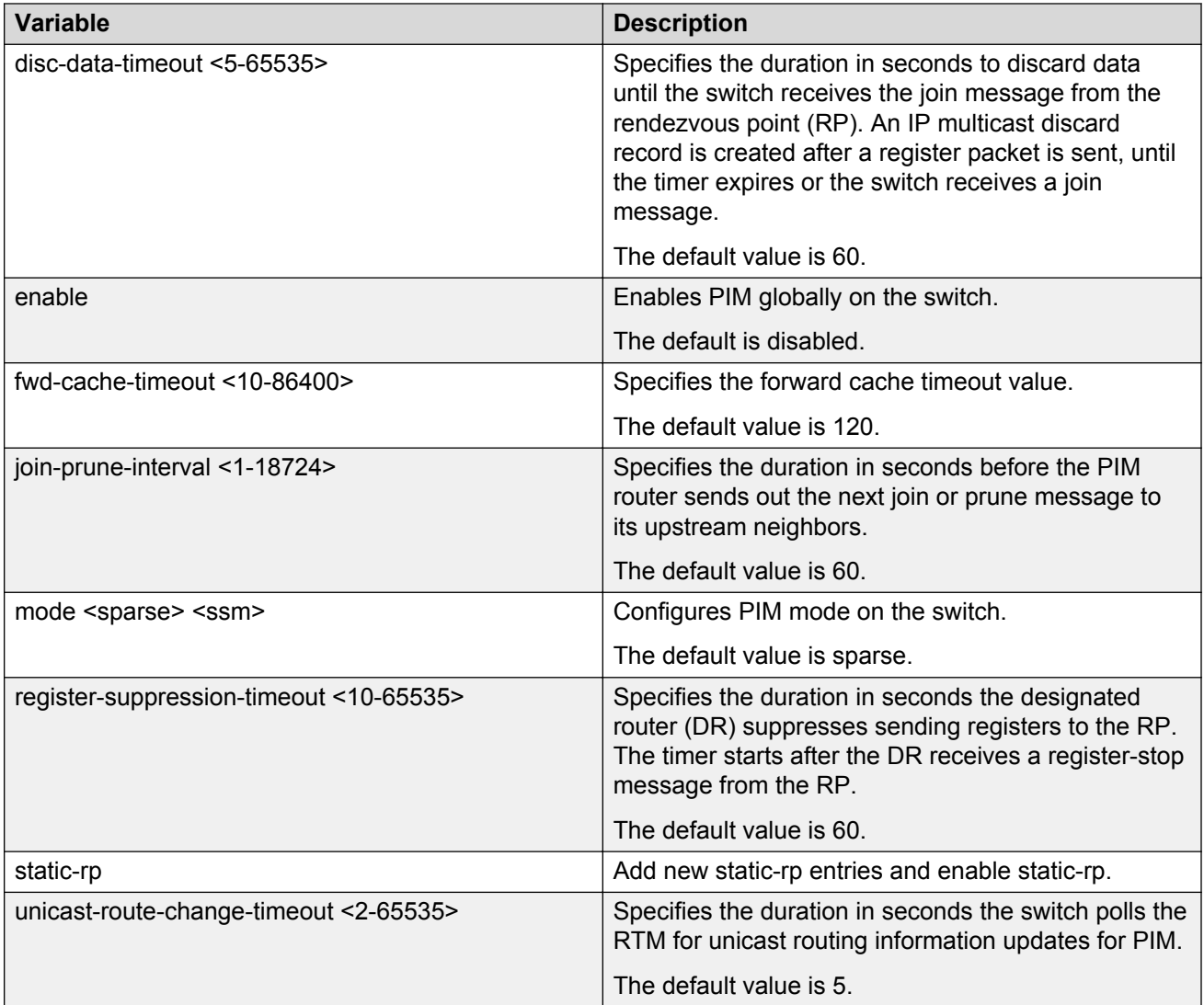

## **Configuring PIM on a VLAN**

Configure PIM for each interface to enable the interface to perform multicasting operations.

#### **Before you begin**

- You must enable PIM globally before you configure PIM on a VLAN.
- The interface uses a valid IP address.

#### **Procedure**

1. Enter VLAN Interface Configuration mode:

enable

configure terminal interface vlan *<1–4059>*

2. Create a PIM interface on a VLAN:

ip pim enable

This command creates an active interface, by default.

3. Configure the interval for join and prune messages:

ip pim join-prune-interval *<1–18724>*

4. Configure the time between hello messages:

ip pim hello-interval *<0–18724>*

5. Verify the configuration:

show ip pim interface vlan [*<1-4059>*]

#### **Example**

Configure the interval for join and prune messages, the time between hello messages, and then verify the configuration.

```
Switch:1(config-if)#ip pim join-prune-interval 60
Switch:1(config-if)#ip pim hello-interval 30
Switch:1(config-if)#show ip pim interface vlan 10
                            ========================================================================
                                  Vlan Ip Pim
========================================================================
VLAN-ID PIM-ENABLE MODE HELLOINT JPINT CBSRPREF INTF TYPE
------------------------------------------------------------------------
10 enable sparse 30 60 -1 (disabled) active
```
## **Configuring PIM on a port**

Configure PIM for each interface to enable the interface to perform multicasting operations.

#### **Before you begin**

- You must enable PIM globally before you configure it on an interface.
- The interface uses a valid IP address.

#### **Procedure**

1. Enter GigabitEthernet Interface Configuration mode:

```
enable
configure terminal
interface GigabitEthernet {slot/port[/sub-port][-slot/port[/sub-
port]][,...]}
```
#### **B** Note:

If your platform supports channelization for 40 Gbps ports and the port is channelized, you must also specify the sub-port in the format slot/port/sub-port.

2. Create a PIM interface on a port:

ip pim enable

This command creates an active interface, by default.

3. Configure the interval for join and prune messages:

ip pim join-prune-interval *<1–18724>*

4. Configure the time between hello messages:

```
ip pim hello-interval <0–18724>
```
#### **Example**

Configure the interval for join and prune messages and the time between hello messages:

```
Switch(config-if)#ip pim join-prune-interval 60
Switch(config-if)#ip pim hello-interval 30
```
## **Configuring IPv6 PIM on a port or VLAN**

Configure PIM for each interface to enable the interface to perform multicasting operations.

#### **Before you begin**

• Enable IPv6 interface.

#### **Procedure**

1. Enter Interface Configuration mode:

```
enable
configure terminal
interface GigabitEthernet {slot/port[/sub-port][-slot/port[/sub-
port]][,...]} or interface vlan <1–4059>
```
#### **Note:**

If your platform supports channelization for 40 Gbps ports and the port is channelized, you must also specify the sub-port in the format slot/port/sub-port.

2. Create a PIM interface on a port or VLAN:

ipv6 pim enable

This command creates an active interface, by default.

3. Configure the interval for join and prune messages:

ipv6 pim join-prune-interval <1–18724>

4. Configure the time between hello messages:

```
ipv6 pim hello-interval <0–18724>
```
#### **Example**

```
Switch:1(config-if)#ipv6 pim join-prune-interval 60
Switch:1(config-if)#ipv6 pim hello-interval 30
```
### **Variable definitions**

The following table describes the variables for the  $ipv6$  pim command.

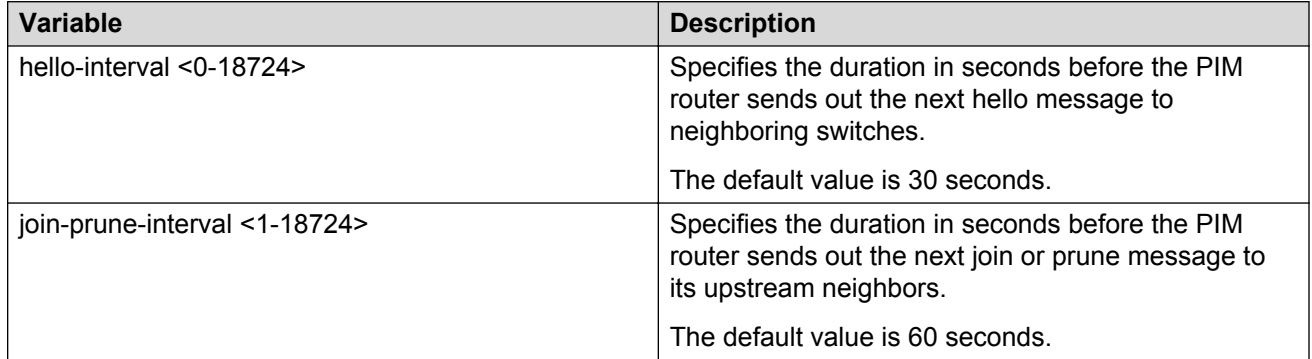

## **Configuring SSM globally**

Configure SSM to optimize PIM-SM by simplifying the many-to-many model (servers-to-receivers).

#### **Before you begin**

- Configure a unicast protocol, for example, Routing Information Protocol (RIP) or Open Shortest Path First (OSPF), globally and on the interfaces where you want to configure PIM. For more information about RIP and OSPF, see *Configuring OSPF and RIP on Avaya Virtual Services Platform 7200 Series and 8000 Series*, NN47227-506.
- Enable PIM globally.

#### **About this task**

Because most multicast applications distribute content to a group in one direction, SSM uses a oneto-many model that uses only a subset of the PIM-SM features. This model is more efficient and reduces the load on multicast routing devices.

SSM is a global configuration. After you enable SSM on a switch, it is enabled on all interfaces that run PIM. On an SSM-enabled switch, SSM behavior is limited to the SSM group range.

For non-SSM groups, the protocol behavior is PIM-SM.

#### **Procedure**

1. Enter Global Configuration mode:

enable

configure terminal

2. Configure PIM-SSM:

ip pim mode ssm

## **Configuring IPv6 SSM globally**

Configure IPv6 SSM to optimize IPv6 PIM-SM by simplifying the many-to-many model (servers-toreceivers).

#### **Before you begin**

- Configure an IPv6 unicast protocol, for example, Routing Information Protocol Next Generation (RIPng) or Open Shortest Path First Version 3 (OSPFv3), globally and on the interfaces where you want to configure PIM. For more information about RIPng and OSPFv3, see *Configuring IPv6 Routing on VSP Operating System Software*, NN47227-507.
- Enable IPv6 PIM globally.

#### **About this task**

Because most multicast applications distribute content to a group in one direction, SSM uses a oneto-many model which requires only a subset of the PIM-SM features. This model is more efficient and reduces the load on multicast routing devices.

SSM is a global configuration. After you enable SSM on a switch, it is enabled on all interfaces that run PIM. On a SSM-enabled switch, SSM behavior is limited to the SSM group range.

For non-SSM groups, the protocol behavior is PIM-SM.

#### **Procedure**

1. Enter Global Configuration mode:

enable

configure terminal

2. Configure IPv6 PIM-SSM:

ipv6 pim mode ssm

## **Configuring IGMP on a VLAN**

Configure IGMP for each interface to change default multicasting operations.

#### **Before you begin**

• For PIM interfaces, you must enable PIM globally and on the VLAN. For snooping interfaces, do not enable PIM.

#### **Procedure**

1. Enter VLAN Interface Configuration mode:

```
enable
configure terminal
interface vlan <1–4059>
```
#### 2. Enable IGMP v2-v3 compatibility mode:

ip igmp compatibility-mode

3. Configure the system to downgrade the version of IGMP:

ip igmp dynamic-downgrade-version

4. Configure message intervals and response times:

```
ip igmp last-member-query-interval <0–255> [query-interval <1–
65535>] [query-max-response <0–255>]
```
5. Configure expected packet loss and IGMP version:

```
ip igmp robust-value <2–255> [version <1–3>]
```
6. Add multicast router ports:

ip igmp mrouter *{slot/port[/sub-port][-slot/port[/sub-port]][,...]}*

7. Enable proxy-snoop:

ip igmp proxy

8. Enable router alert:

ip igmp router-alert

- 9. Enable snooping:
	- ip igmp snooping
- 10. Enable SSM-snooping:

ip igmp ssm-snoop

#### **Example**

Enter VLAN Interface Configuration Mode for VLAN 10:

Switch:1(config)# interface vlan 10

Configure the last member query interval to 15 tenths of a second (equal to 1.5 seconds).

Switch:1(config-if)# ip igmp last-member-query-interval 15

Configure the query interval to 100 seconds.

Switch:1(config-if)# ip igmp query-interval 100 Configure the query maximum response time to 15 tenths of a second (equal to 1.5 seconds). Switch:1(config-if)# ip igmp query-max-response 15 Configure the robustness value to 4 seconds. Switch:1(config-if)# ip igmp robust-value 4 Enable proxy snoop for the VLAN. Switch:1(config-if)# ip igmp proxy Enable snoop for the VLAN. Switch:1(config-if)# ip igmp snooping Enable support for SSM on the snoop interface. Switch:1(config-if)# ip igmp ssm-snoop Enable IGMPv3. Switch:1(config-if)# ip igmp version 3

## **Variable definitions**

Use the definitions in the following table to use the **ip igmp** command.

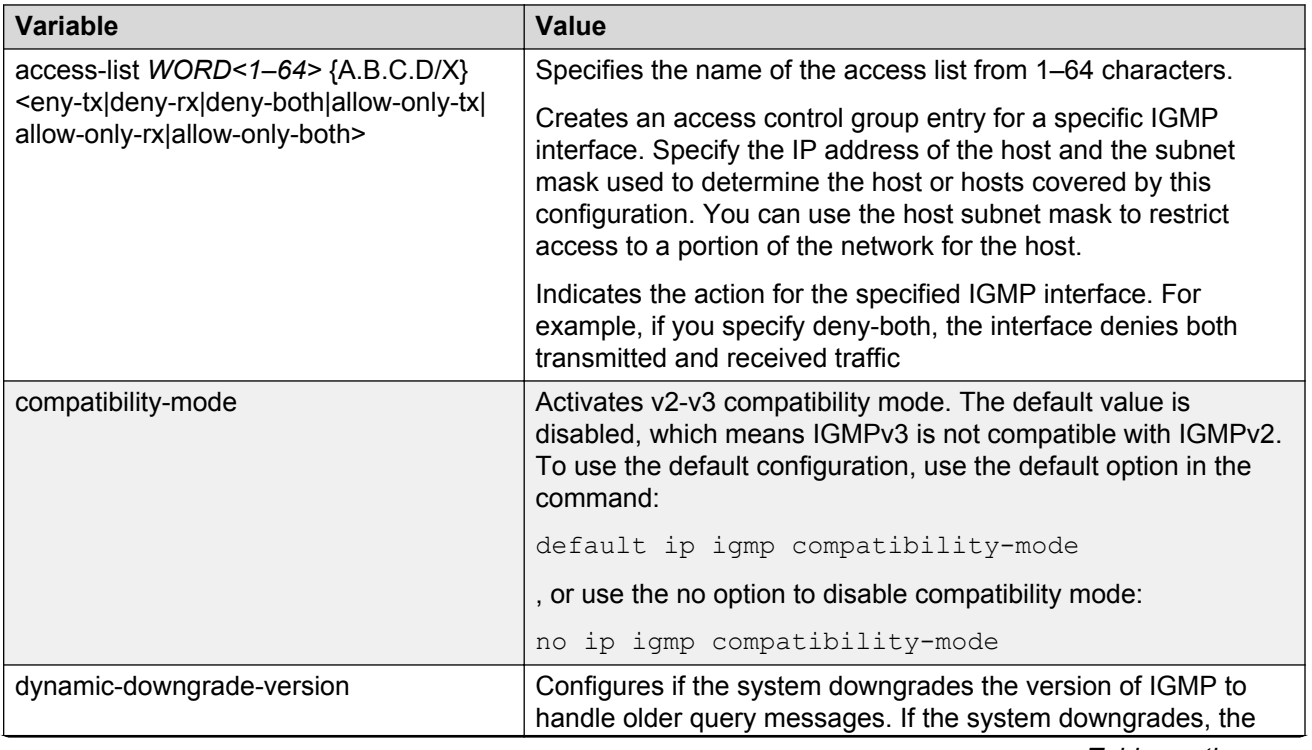

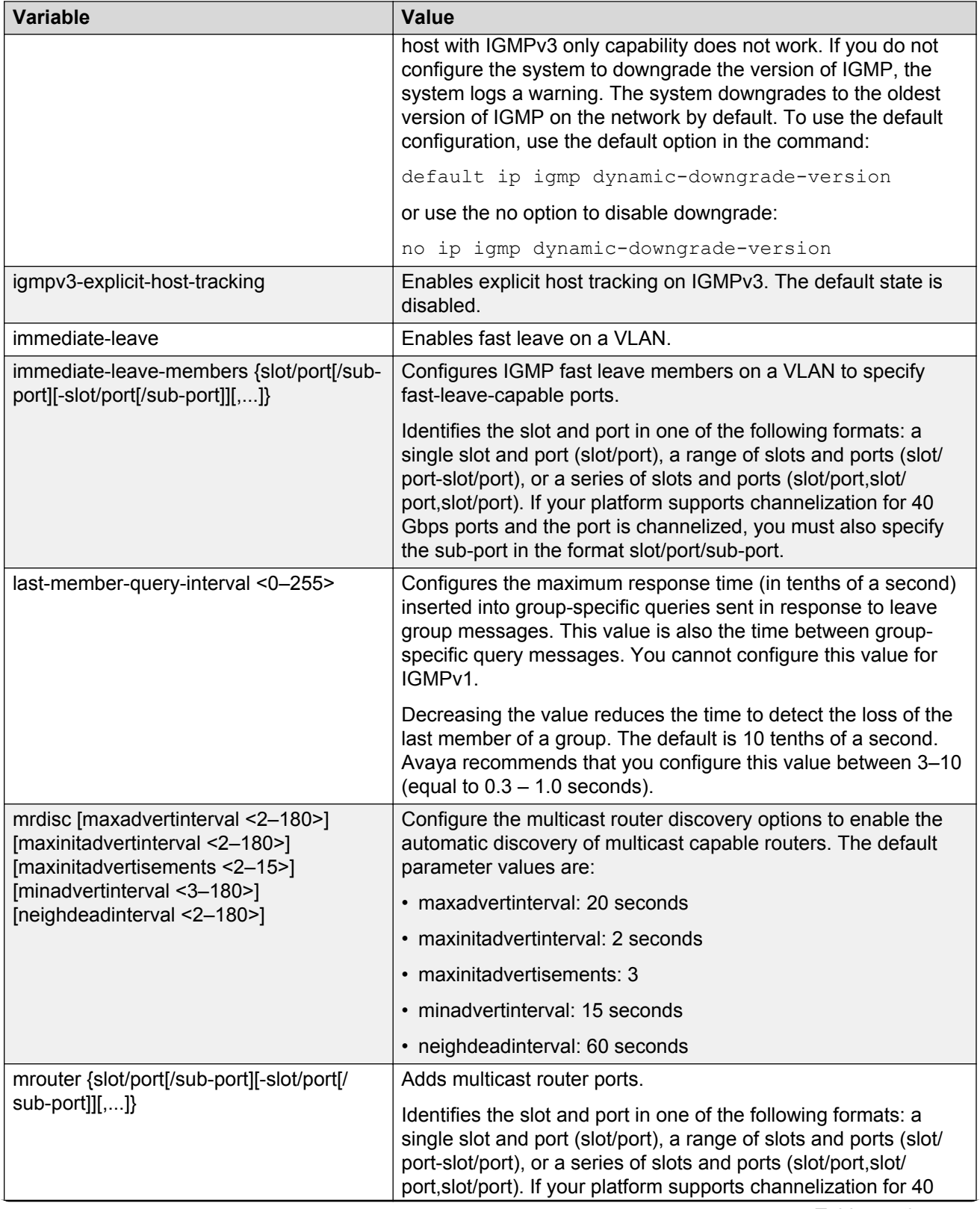

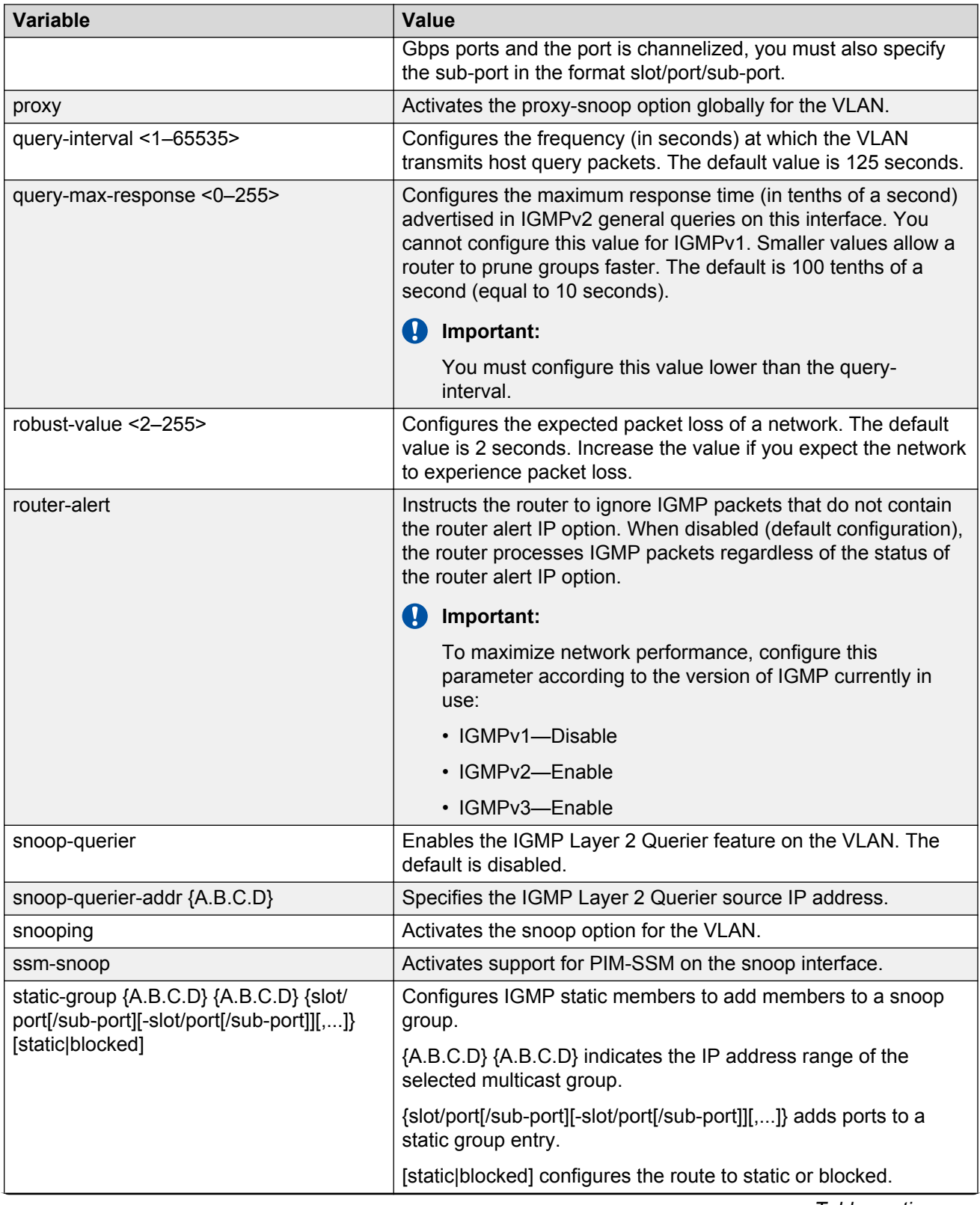

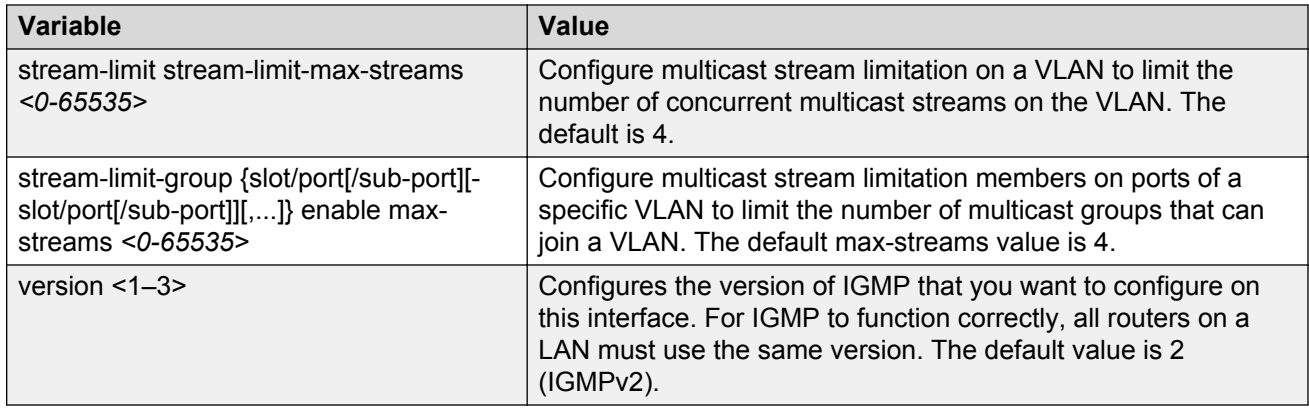

## **Configuring IGMP ports**

Configure IGMP for each interface to change default multicasting operations.

#### **Procedure**

1. Enter GigabitEthernet Interface Configuration mode:

```
enable
configure terminal
interface GigabitEthernet {slot/port[/sub-port][-slot/port[/sub-
port]][,...]}
```
#### **RB** Note:

If your platform supports channelization for 40 Gbps ports and the port is channelized, you must also specify the sub-port in the format slot/port/sub-port.

2. Enable IGMP v2-v3 compatibility mode:

ip igmp compatibility-mode

3. Configure the system to downgrade the version of IGMP:

ip igmp dynamic-downgrade-version

4. Configure message intervals and response times:

```
ip igmp last-member-query-interval <0–255> [query-interval <1–
65535>] [query-max-response <0–255>]
```
5. Configure expected packet loss and IGMP version:

```
ip igmp robust-value <2–255> [version <1–3>]
```
6. Configure IGMP for a specific port:

```
ip igmp port {slot/port[/sub-port][-slot/port[/sub-port]][,...]}
```
7. Enable router alert:

ip igmp router-alert

#### **Example**

Configure message intervals and response times:

```
Switch(config-if)#ip igmp last-member-query-interval 30 query-interval 60
query-max-response 90
```
Configure expected packet loss and IGMP version:

Switch(config-if)#ip igmp robust-value 2 version 3

Configure IGMP for a specific port:

Switch(config-if)#ip igmp port 1/4

#### Enable router alert:

```
Switch(config-if)#ip igmp router-alert
```
### **Variable definitions**

Use the definitions in the following table to use the **ip igmp** command.

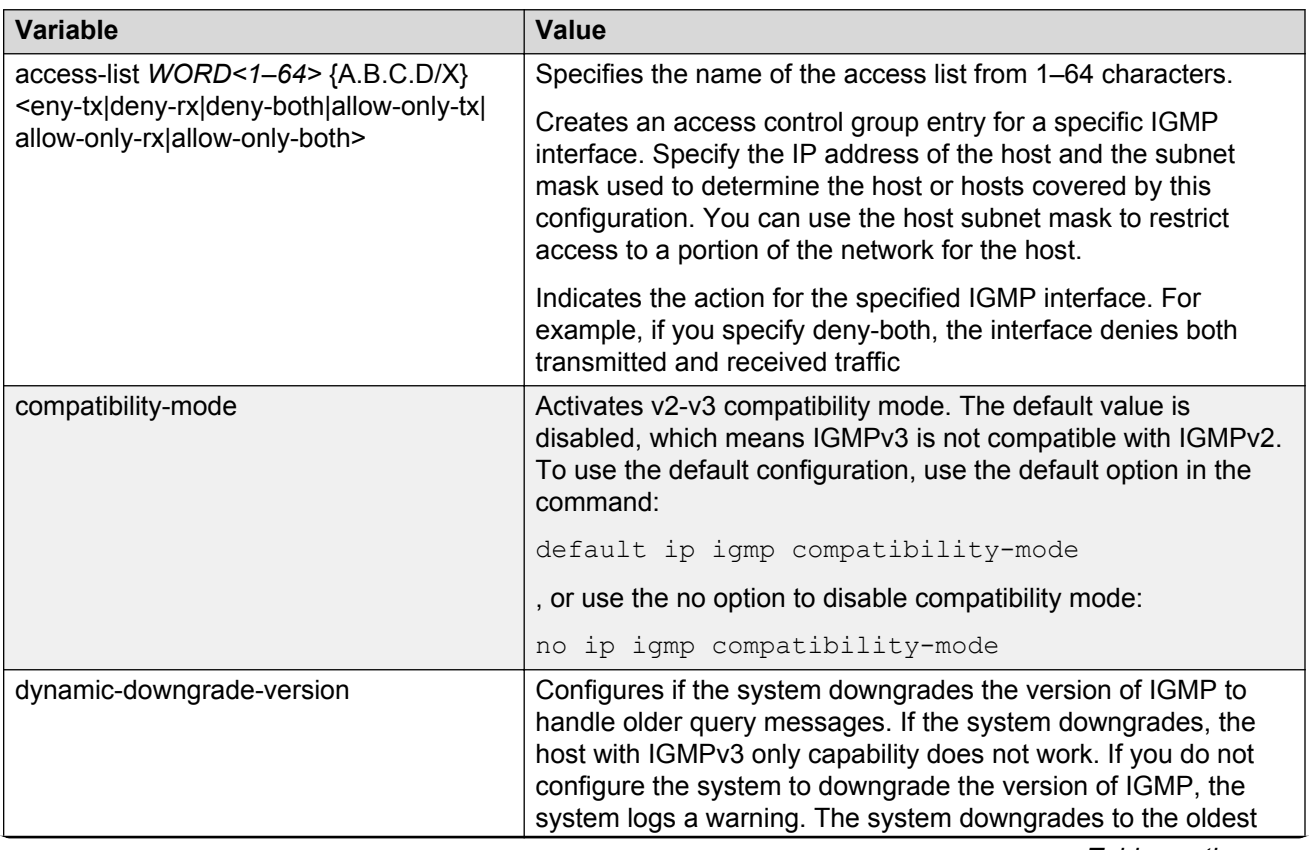
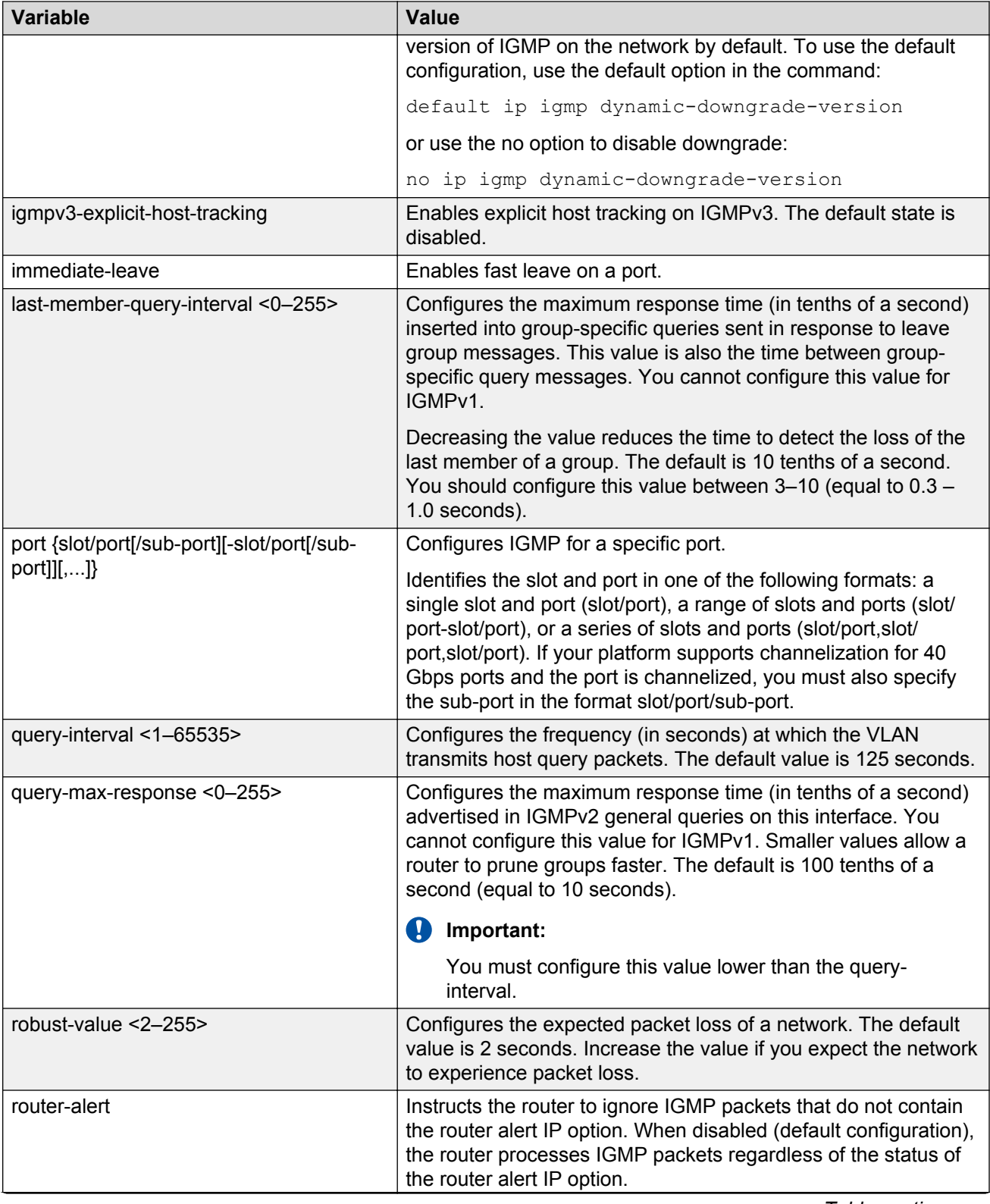

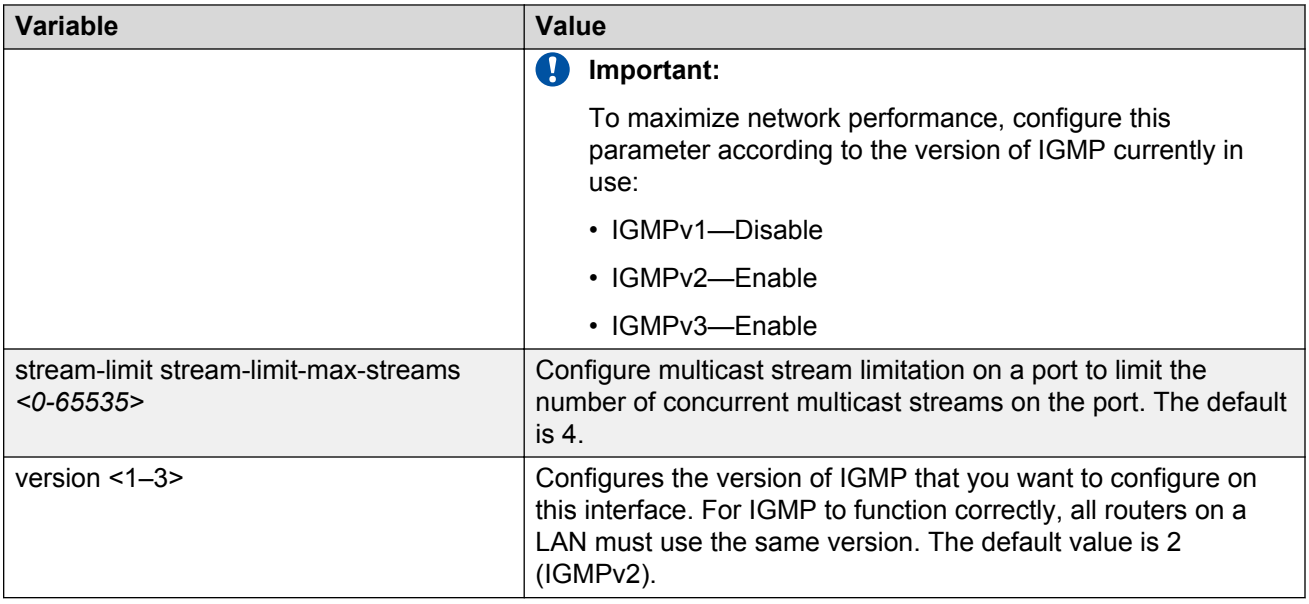

# **Configuring IGMP on a VRF**

You configure IGMP on a VRF instance the same way you configure IGMP for the Global Router, except that you must use VRF Router Configuration mode.

### **Procedure**

1. Enter VRF Router Configuration mode for a specific VRF context:

enable configure terminal

router vrf *WORD<1-16>*

2. Enable SSM dynamic learning:

ip igmp ssm dynamic-learning

3. Configure the range group:

```
ip igmp ssm group-range {A.B.C.D/X}
```
4. Enable the SSM map table for all static entries:

ip igmp ssm-map all

5. Create a static entry for a specific group:

ip igmp ssm-map {A.B.C.D} {A.B.C.D} enable

6. Enable the generation of IGMP traps:

```
ip igmp generate-trap
```
7. Enable the generation of IGMP log messages:

```
ip igmp generate-log
```
8. Configure the fast leave mode:

ip igmp immediate-leave-mode {multiple-user|one-user}

#### **Example**

For the VRF Red context, configure a new IP multicast group address and create an SSM map table entry for the multicast group and the source at 192.32.99.151. Configure the administrative state to enable all the static SSM map table entries.

```
Switch:1>enable
Switch:1#configure terminal
Enter configuration commands, one per line. End with CNTL/Z.
Switch:1(config)#router vrf red
Switch:1(router-vrf)#ip igmp ssm group-range 232.1.1.10/32
Switch:1(router-vrf)#ip igmp ssm-map 232.1.1.10 192.32.99.151
Switch:1(router-vrf)#ip igmp ssm-map all
```
### **Variable definitions**

Use the definitions in the following table to use the **ip igmp** command on a VRF.

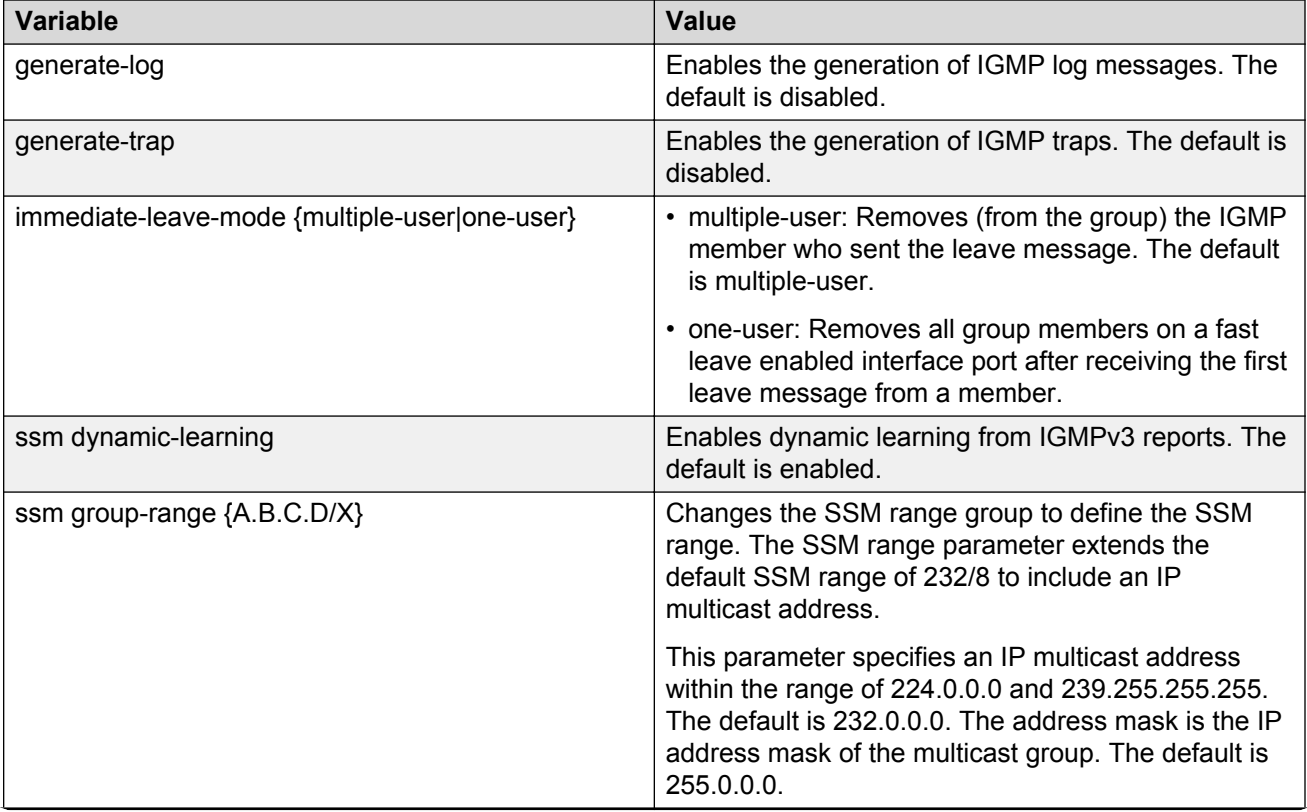

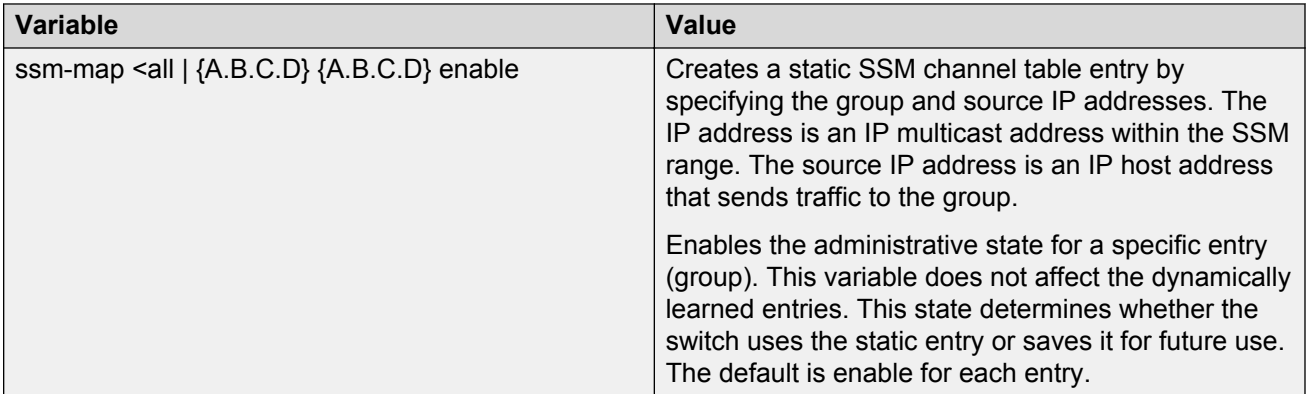

# **Chapter 5: IP multicast basic configuration using EDM**

To provide multicasting services, you need a host membership protocol and a multicast routing protocol. Hosts use a host membership protocol to subscribe to multicast services. The Internet Group Management Protocol (IGMP) is an example of an IPv4 host membership protocol.

A multicast routing protocol optimizes the routing of multicast information to avoid loops and restrict multicast traffic to networks that use host membership. Examples of multicast routing protocols include Protocol Independent Multicast–Sparse Mode (PIM–SM) and Protocol Independent Multicast–Source Specific Multicast (PIM–SSM).

### **Configuring multicast on the switch**

This procedure shows how to configure PIM and IGMP Snooping in an SMLT environment. The configuration steps show how to enable multicast, and then configure the usual PIM and IGMP Snooping related VLANs and global attributes. It includes steps to configure the following:

- Setting the boot config flag
- Configuring the vIST peer
- Enabling Simplified vIST

#### **Before you begin**

SPBM must not be enabled on the vIST peers or any router participating in the PIM network.

#### **Procedure**

- 1. In the navigation tree, expand the following folders: **Configuration** > **Edit** > **Chassis**
- 2. Click the **Boot Config** tab.
- 3. Clear the **EnableSpbmConfigMode** to disable the boot flag.

The system responds with these messages:

Warning: Please save the configuration and reboot the switch for this to take effect.

Warning: Please carefully save your configuration file before rebooting the switch. Saving configuration file when spbm-configmode is changed to disable, removes SPBM configurations from the configuration file.

- 4. Click **Apply**.
- 5. Save the configuration, and then reboot the switch.
	- *<u>D* Important:</u>

Any change to the **EnableSpbmConfigMode** boot flag requires a reboot for the change to take effect.

- 6. Configure the *SMLT* MLT:
	- a. Expand the following folders: **Configuration** > **VLAN** > **MLT/LACP**.
	- b. Click the **MultiLink/LACP Trunks** tab.
	- c. Click **Insert**.
	- d. In the **Id** box, type the ID number of the MLT.
	- e. In the **PortMembers** box, click the (**...**) button.
	- f. In the **Port Editor: PortMembers** dialog box, select the desired ports.
	- g. Click **Ok**
	- h. Click **Insert**.

The switch adds the SMLT MLT to the MultiLink/LACP Trunks tab in the MLT\_LACP box.

- 7. Configure the *vIST* MLT:
	- a. Repeat steps 6a to 6g to configure the MLT.
	- b. Click **MltVistEnable** to enable Simplified vIST.
		- **RD** Note:

The **MltVistEnable** field enables Simplified vIST and is only available when the **EnableSpbmConfigMode** boot flag is disabled.

- c. Click **Insert**.
- 8. Create the *vIST* VLAN:
	- a. Expand the following folders: **Configuration** > **VLAN** > **VLANs**
	- b. In the **Basic** tab, click **Insert**.
	- c. In the **Id** box, enter an unused VLAN ID, or use the ID provided.
	- d. In the **MstpInstance** box, click the down arrow, and then choose an MSTI instance from the list.
	- e. In the **Type** box, select **byPort**.
	- f. Click **OK**.
	- g. Click **Insert**.
- h. Select the vIST VLAN from the list of VLANs, and then click **IP**.
- i. Click **Insert**.
- j. Configure the IP address for the vIST VLAN.
- 9. Repeat Step 8 to create an *SMLT* VLAN and assign the SMLT MLT ID to it. Do not use the vIST MLT ID.
- 10. Configure PIM or IGMP Snooping on the *SMLT* VLAN:
	- a. To enable PIM, select the SMLT VLAN from the list of VLANs and click **IP** > **PIM**. Select **Enable** and click **Apply**.
	- b. To enable IGMP Snooping, select the SMLT VLAN from the list of VLANs and click **IP** > **IGMP**. Select **SnoopEnable** and click **Apply**.
- 11. Configure PIM on the *SMLT* VLAN:

To enable PIM, select the SMLT VLAN from the list of VLANs and click **IP** > **PIM**. Select **Enable** and click **Apply**.

- 12. Click **IP** > **PIM** > **Globals** to enable PIM globally.
- 13. Select the **Enable** check box, and then click **Apply**.

## **Selecting and launching a VRF context view**

### **About this task**

Use this procedure to switch to another VRF context view when you use the embedded EDM. GlobalRouter is the default view at log in. You can configure both Global Router (GRT) and Virtual Routing and Forwarding (VRF) instances when you launch a VRF context view. You can open only five tabs for each EDM session.

### *<u>I</u>* Important:

If you log out from the GRT view, the system generates a warning: all tabs close and your session terminates. If you close a VRF view tab, you close only that view.

### **CB** Note:

The Set VRF Context view function is not available to users in a service provider deployment where only a tenant VRF view is assigned. If you use a tenant VRF view, Avaya recommends that you use the applicable EDM plugin with COM to access EDM. COM provides VRF mapping and Role-Based Access Control.

#### **Procedure**

- 1. In the navigation pane, expand the following folders: **Configuration** > **VRF Context View**.
- 2. Click **Set VRF Context View**.
- 3. Click the **VRF** tab.
- 4. Select a context to view.

5. Click **Launch VRF Context view**.

A new browser tab opens containing the selected VRF view

### **VRF field descriptions**

Use the descriptions in the following table to use the **VRF** tab.

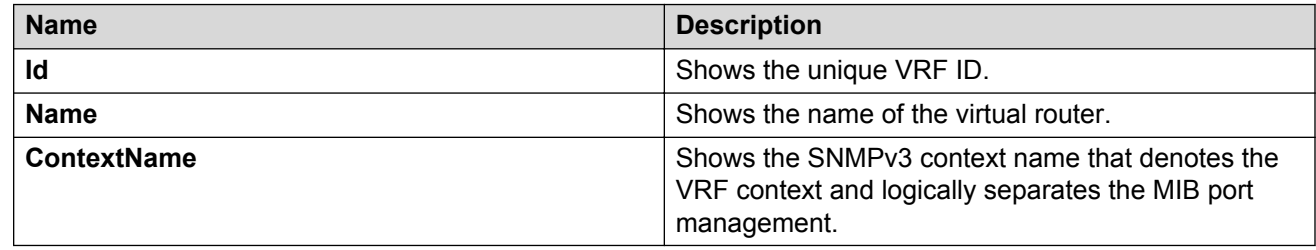

# **Enabling PIM-SM globally**

Enable PIM-SM to offer multicasting services. After you enable PIM-SM globally and on a particular interface, the IGMP parameters take effect.

### **Procedure**

- 1. In the navigation pane, expand the following folders: **Configuration** > **IP**.
- 2. Click **PIM**.
- 3. Click the **Globals** tab.
- 4. Click **sm** (sparse mode).
- 5. Select the **Enable** check box.
- 6. Click **Apply**.

### **Globals field descriptions**

Use the descriptions in the following table to use the **Globals** tab.

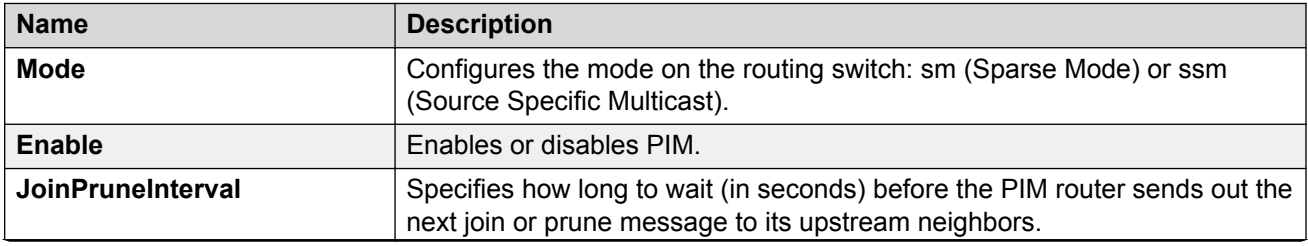

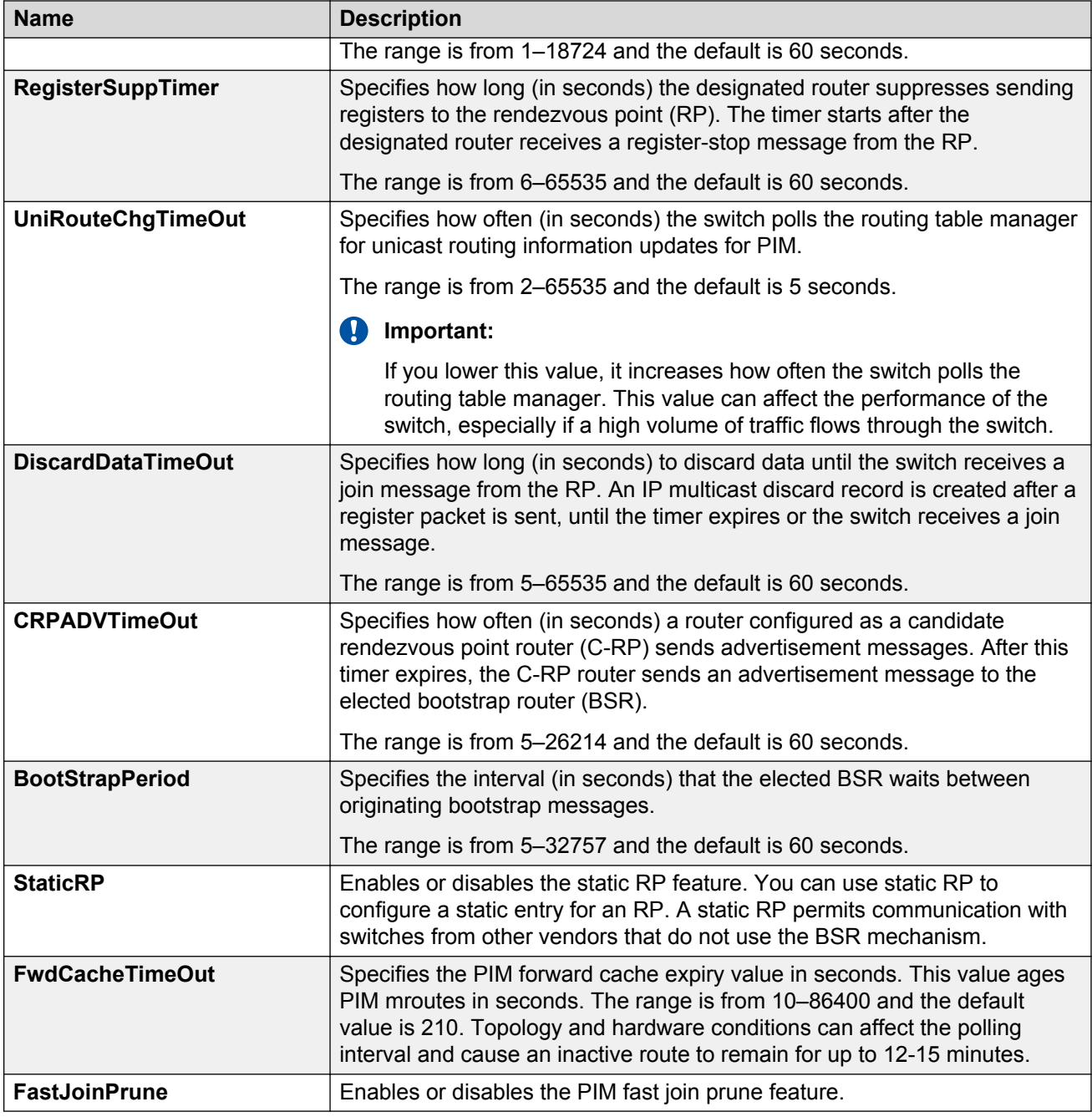

# **Enabling IPv6 PIM-SM globally**

Enable IPv6 PIM-SM to offer multicasting services. After you enable IPv6 PIM-SM globally and on a particular interface, the MLD parameters take effect.

### **Procedure**

- 1. In the navigation pane, expand the following folders: **Configuration** > **IPv6**.
- 2. Click **IPv6 PIM**.
- 3. Click the **Globals** tab.
- 4. Select the **Enable** check box.
- 5. Click **sm** (sparse mode).
- 6. Click **Apply**.

### **Globals field descriptions**

Use the descriptions in the following table to use the **Globals** tab.

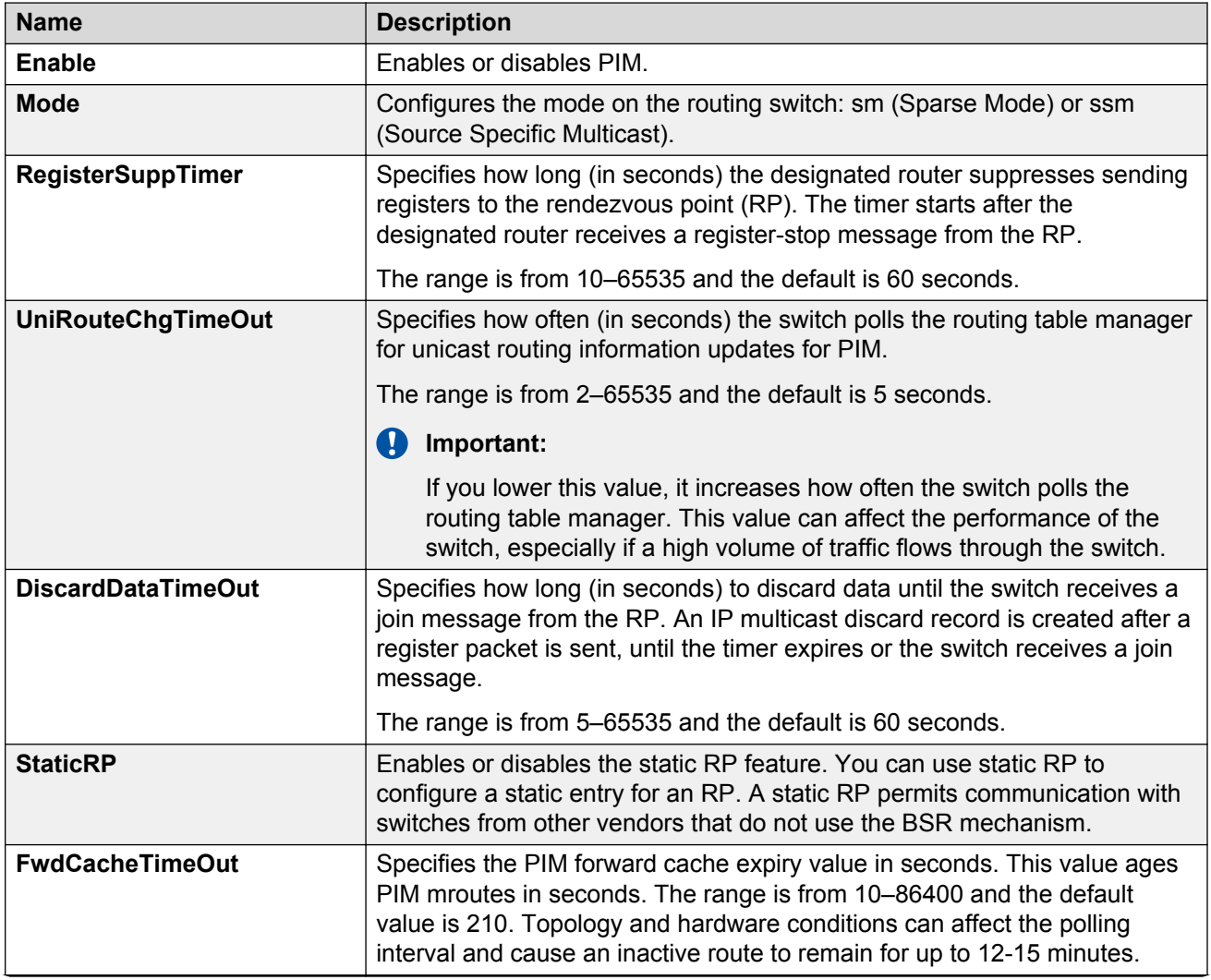

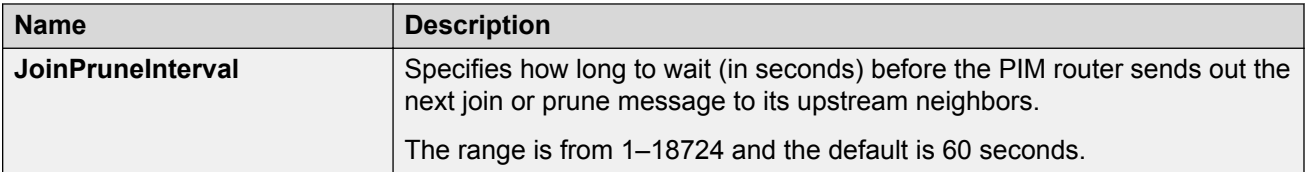

## **Enabling PIM on a port**

Enable PIM for each interface to enable the interface to perform multicasting operations.

### **Before you begin**

- You must enable PIM globally before you enable it on an interface.
- The interface uses a valid IP address.

#### **Procedure**

- 1. On the Device Physical View tab, select a port.
- 2. In the navigation pane, expand the following folders: **Configuration** > **Edit** > **Port**.
- 3. Click **IP**.
- 4. Click the **PIM** tab.
- 5. Select the **Enable** check box.
- 6. Click **Apply**.

### **PIM field descriptions**

Use the data in the following table to use the **PIM** tab.

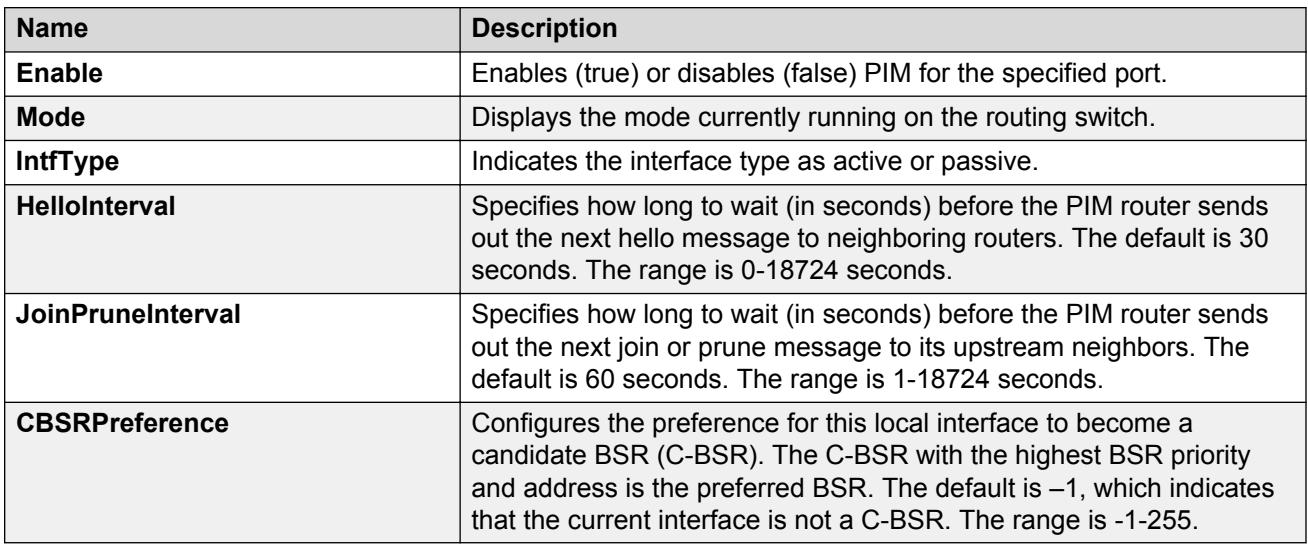

# **Enabling IPv6 PIM on a port**

Enable IPv6 PIM for each interface to enable the interface to perform multicasting operations.

### **Before you begin**

• You must enable IPv6 interface before you enable PIM on a port.

### **Procedure**

- 1. On the Device Physical View tab, select a port.
- 2. Right click on the selected port, in the drop down menu click **Edit IPv6**.
- 3. Click the **PIM** tab.
- 4. Select **Enable**.
- 5. Click **Apply**.

### **PIM field descriptions**

Use the data in the following table to use the **PIM** tab.

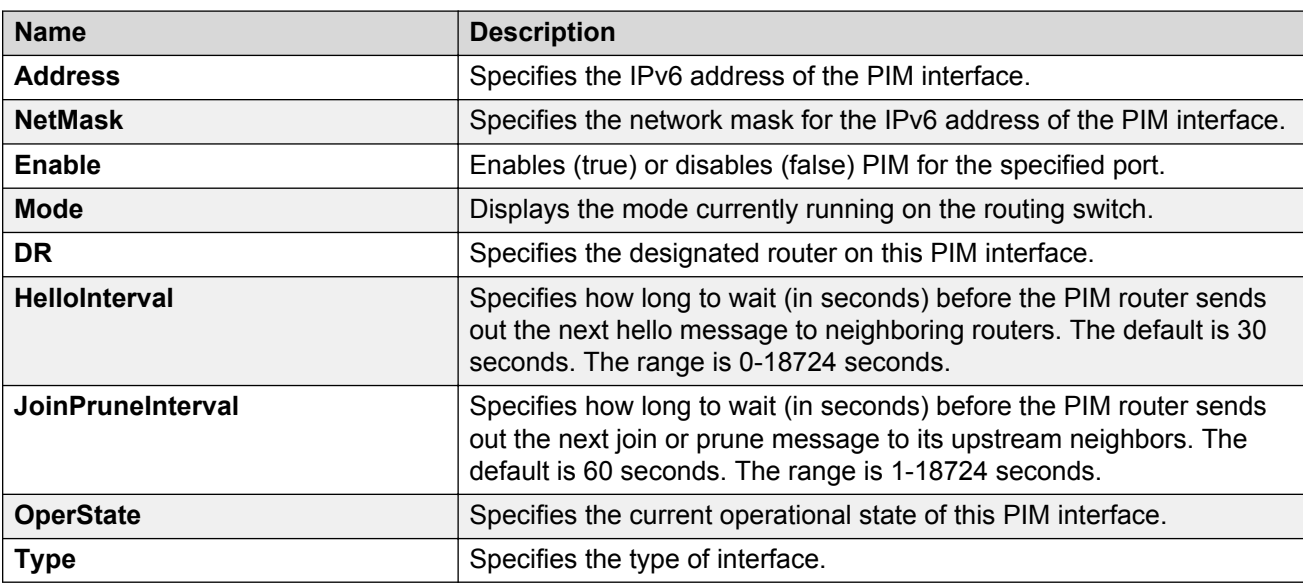

# **Enabling SSM globally**

Enable Source Specific Multicast (SSM) to optimize PIM-SM by simplifying the many-to-many model (servers-to-receivers). Because most multicast applications distribute content to a group in one direction, SSM uses a one-to-many model that uses only a subset of the PIM-SM features. This model is more efficient and reduces the load on multicast routing devices.

### **Before you begin**

- Configure a unicast protocol, such as Routing Information Protocol (RIP) or Open Shortest Path First (OSPF), globally and on the interfaces where you want to configure PIM. For more information about RIP and OSPF, see *Configuring OSPF and RIP on Avaya Virtual Services Platform 7200 Series and 8000 Series*, NN47227-506.
- Enable PIM globally.

### *<u>B* Important:</u>

After you enable PIM in SSM mode, the IGMP parameters take effect. To take full advantage of SSM, enable IGMPv3 if hosts that attach to the switch run IGMPv3 or configure the SSM table.

### **About this task**

SSM is a global configuration. After you enable SSM on a switch, it is enabled on all interfaces that run PIM. On an SSM-enabled switch, SSM behavior is limited to the SSM group range. For non-SSM groups, the protocol behavior is PIM-SM.

#### **Procedure**

- 1. In the navigation pane, expand the following folders: **Configuration** > **IP**.
- 2. Click **PIM**.
- 3. Click the **Globals** tab.
- 4. Click **ssm** (source specific multicast).
- 5. Select the **Enable** check box.
- 6. Click **Apply**.

The following message appears:

```
Are you sure you want to change the PIM mode? The traffic will not
be stopped immediately. All Static Source Group entries in the SSM
range will be deleted. Do you wish to continue?
```
7. Click **Yes**.

# **Enabling IPv6 SSM globally**

Enable Source Specific Multicast (SSM) to optimize IPv6 PIM-SM by simplifying the many-to-many model (servers-to-receivers). Because most multicast applications distribute content to a group in one direction, SSM uses a one-to-many model that uses only a subset of the IPv6 PIM-SM features. This model is more efficient and reduces the load on multicast routing devices.

### **Before you begin**

• Configure an IPv6 unicast protocol, for example, Routing Information Protocol Next Generation (RIPng) or Open Shortest Path First Version 3 (OSPFv3), globally and on the interfaces where

you want to configure PIM. For more information about RIPng and OSPFv3, see *Configuring IPv6 Routing on VSP Operating System Software*, NN47227-507.

• Enable PIM globally.

### *<u>I</u>* Important:

After you enable IPv6 PIM in SSM mode, the MLD parameters take effect. To take full advantage of SSM, enable MLDv2 if hosts that attach to the switch run MLDv2.

#### **About this task**

SSM is a global configuration. After you enable SSM on a switch, it is enabled on all interfaces that run PIM. On a SSM-enabled switch, SSM behavior is limited to the SSM group range. For non-SSM groups, the protocol behavior is PIM-SM.

#### **Procedure**

- 1. In the navigation pane, expand the following folders: **Configuration** > **IPv6**.
- 2. Click **IPv6 PIM**.
- 3. Click the **Globals** tab.
- 4. Select the **Enable** check box.
- 5. Click **ssm** (source specific multicast).
- 6. Click **Apply**.

The following message appears:

Warning: RP entries in the SSM range will be deleted

Do you wish to continue?  $(y/n)$ ?

7. Click **Yes**.

### **Enabling PIM on a VLAN interface**

Configure PIM for each interface to enable the interface to perform multicasting operations.

### **Before you begin**

• You must enable PIM globally before you enable it on an interface.

### **Procedure**

- 1. In the navigation pane, expand the following folders: **Configuration** > **VLAN**.
- 2. Click **VLANs**.
- 3. Click the **Basic** tab.
- 4. Select the VLAN ID that you want to configure with PIM.
- 5. Click **IP**.
- 6. Click the **PIM** tab.
- 7. Select the **Enable** check box.
- 8. Click **Apply**.

### **PIM field descriptions**

Use the descriptions in the following table to use the **PIM** tab.

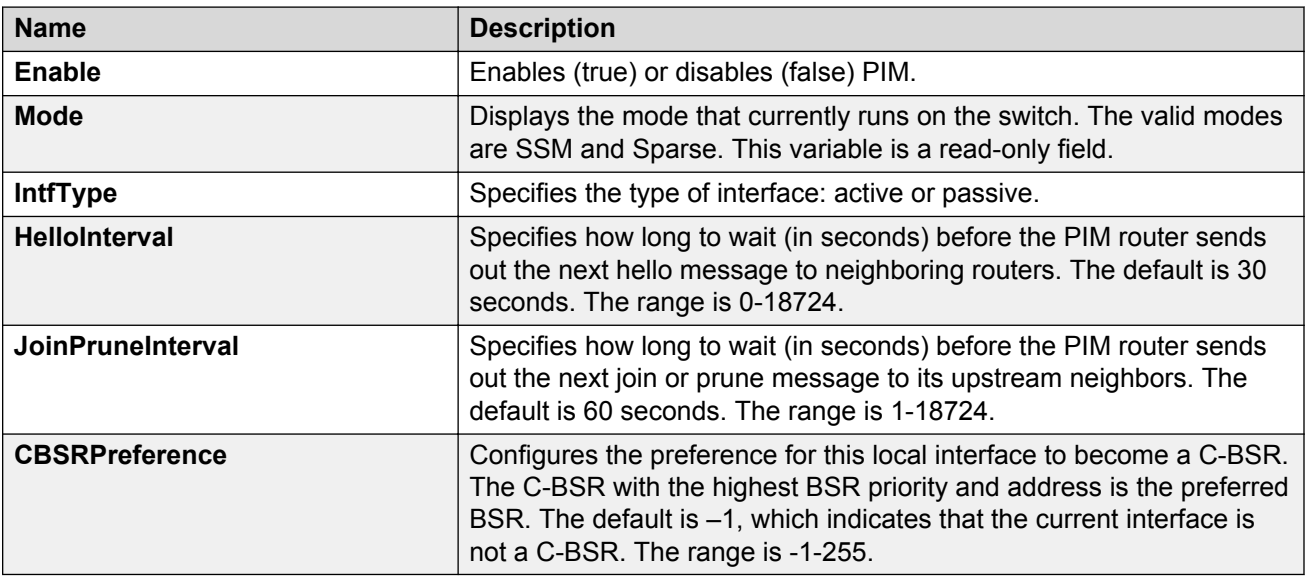

# **Enabling IPv6 PIM on a VLAN interface**

Configure IPv6 PIM for each interface to enable the interface to perform multicasting operations.

### **Before you begin**

• You must enable IPv6 PIM globally before you enable it on an interface.

### **Procedure**

- 1. In the navigation pane, expand the following folders: **Configuration** > **VLAN**.
- 2. Click **VLANs**.
- 3. Click the **Basic** tab.
- 4. Select the VLAN ID that you want to configure with PIM.
- 5. Click **IPv6**.
- 6. Click the **PIM** tab.
- 7. Select the **Enable** check box.

8. Click **Apply**.

### **PIM field descriptions**

Use the descriptions in the following table to use the **PIM** tab.

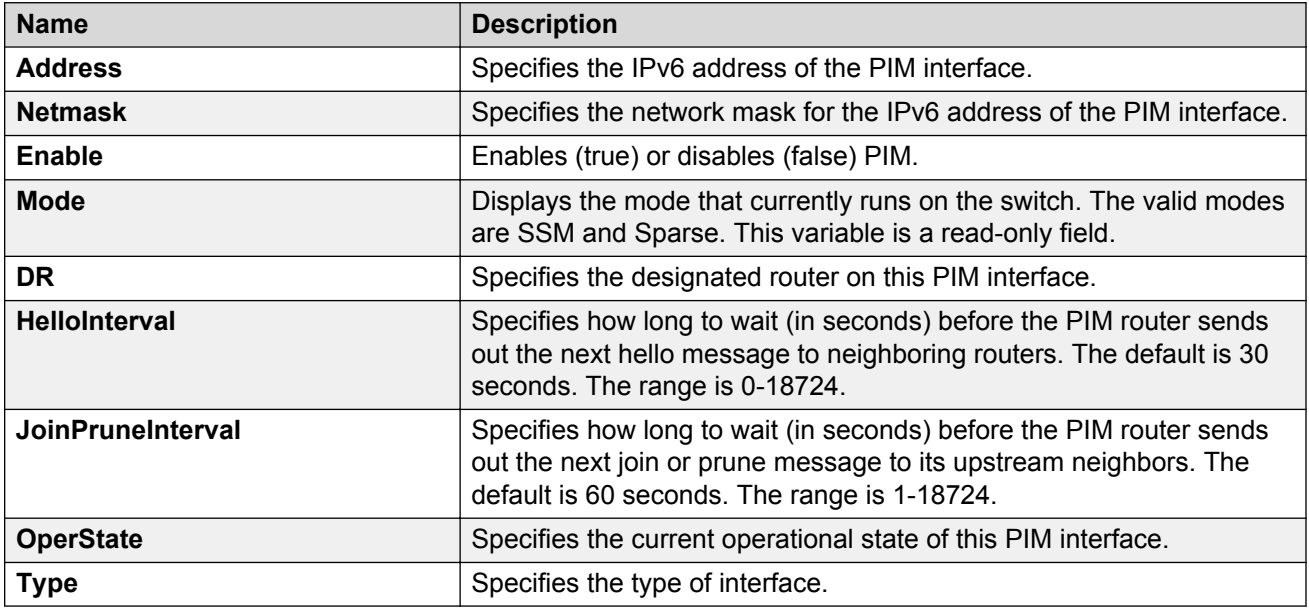

# **Configuring IGMP parameters on a port**

Configure IGMP for each interface to enable the interface to perform multicasting operations.

### **Procedure**

- 1. On the Device Physical View tab, select a port.
- 2. In the navigation pane, expand the following folders: **Configuration** > **Edit** > **Port**.
- 3. Click **IP**.
- 4. Click the **IGMP** tab.
- 5. Edit the appropriate values.

**B** Note:

To use the fast leave feature on IGMP, enable explicit-host-tracking.

6. Click **Apply**.

### **IGMP field descriptions**

Use the data in the following table to use the **IGMP** tab.

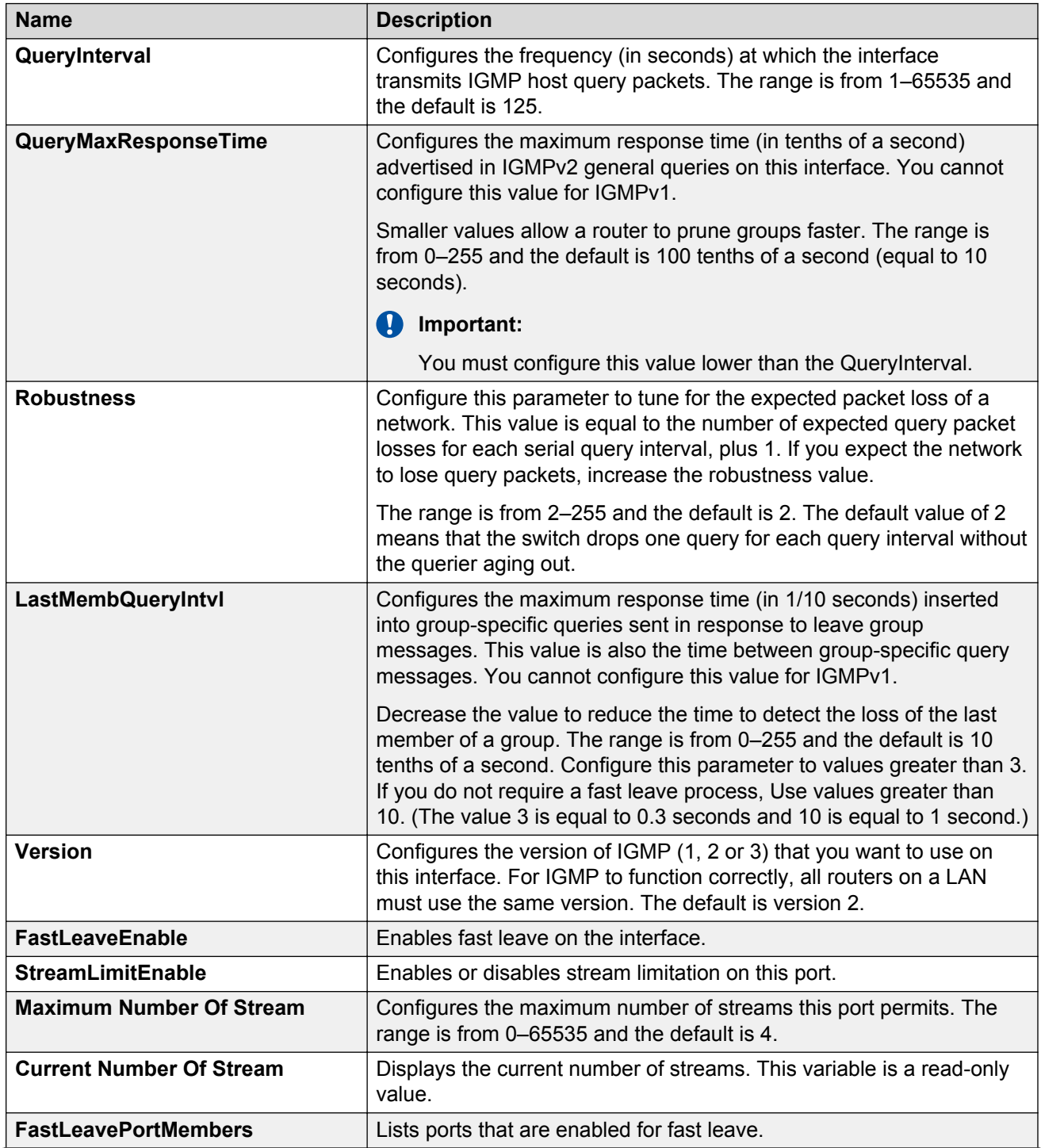

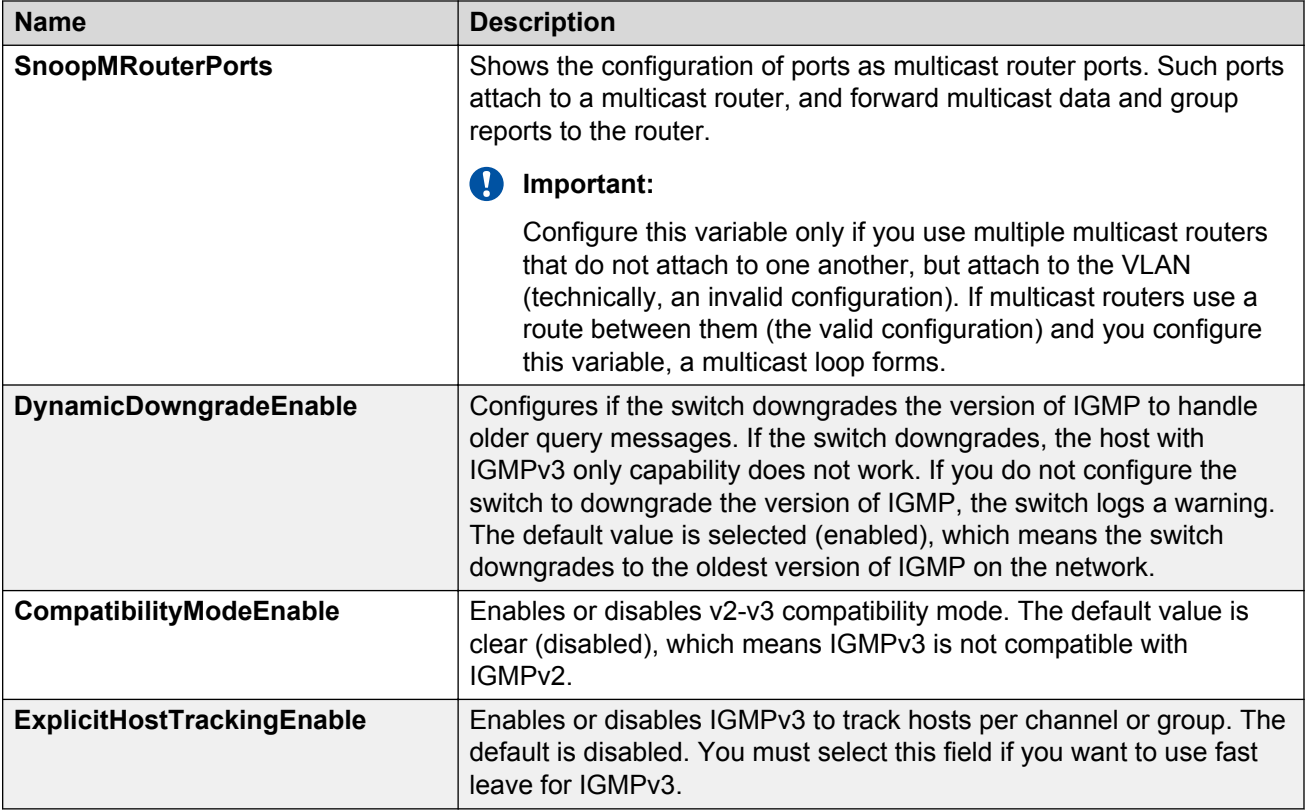

# **Configuring IGMP parameters on a VLAN**

Configure IGMP for each interface to enable the interface to perform multicasting operations.

### **Procedure**

- 1. In the navigation pane, expand the following folders: **Configuration** > **VLAN**.
- 2. Click **VLANs**.
- 3. Click the **Basic** tab.
- 4. Select a VLAN.
- 5. Click **IP**.
- 6. Select **IGMP**.
- 7. Configure the relevant variables.
- 8. Click **Apply**.

### **IGMP field descriptions**

Use the data in the following table to use the **IGMP** tab.

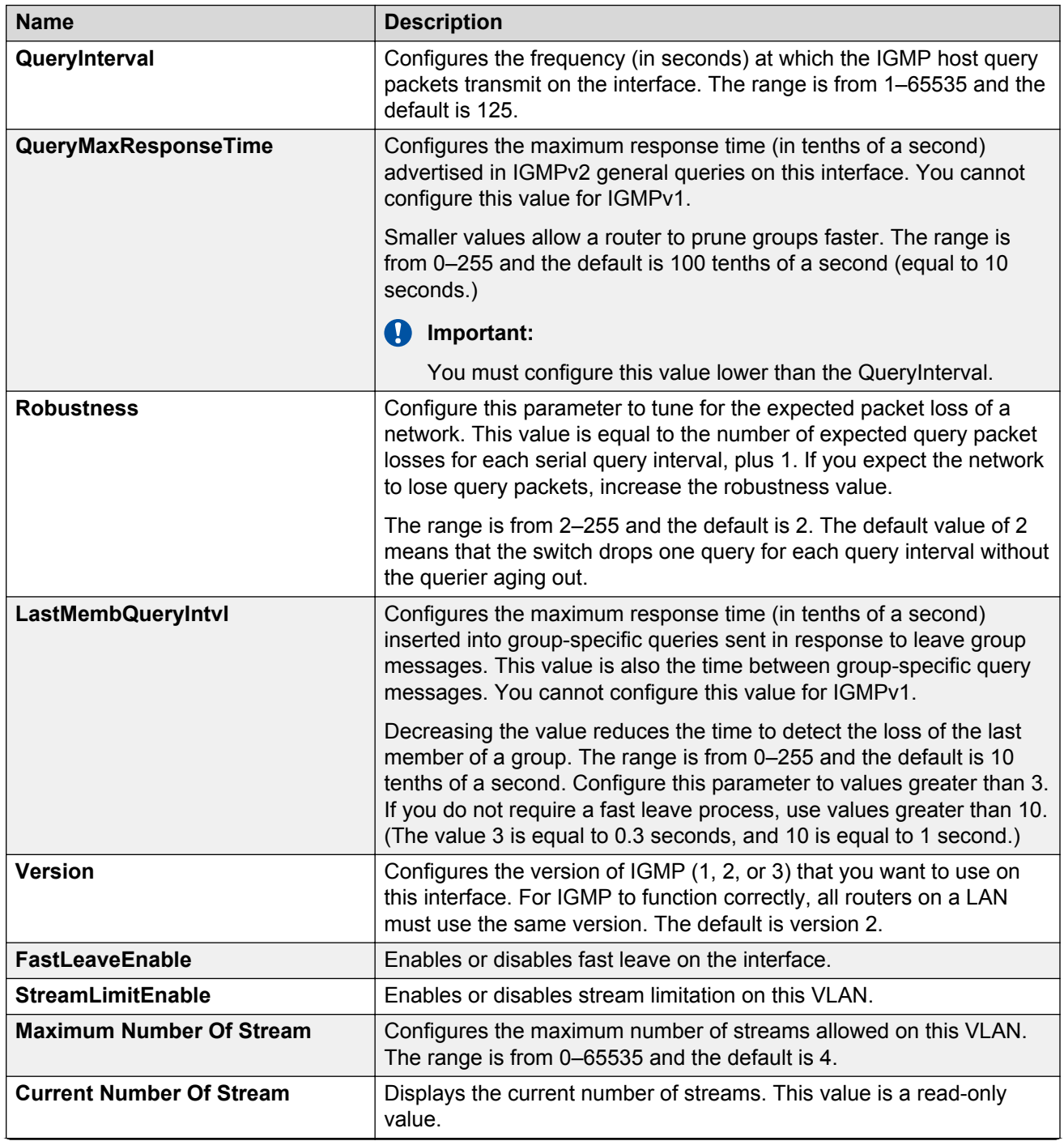

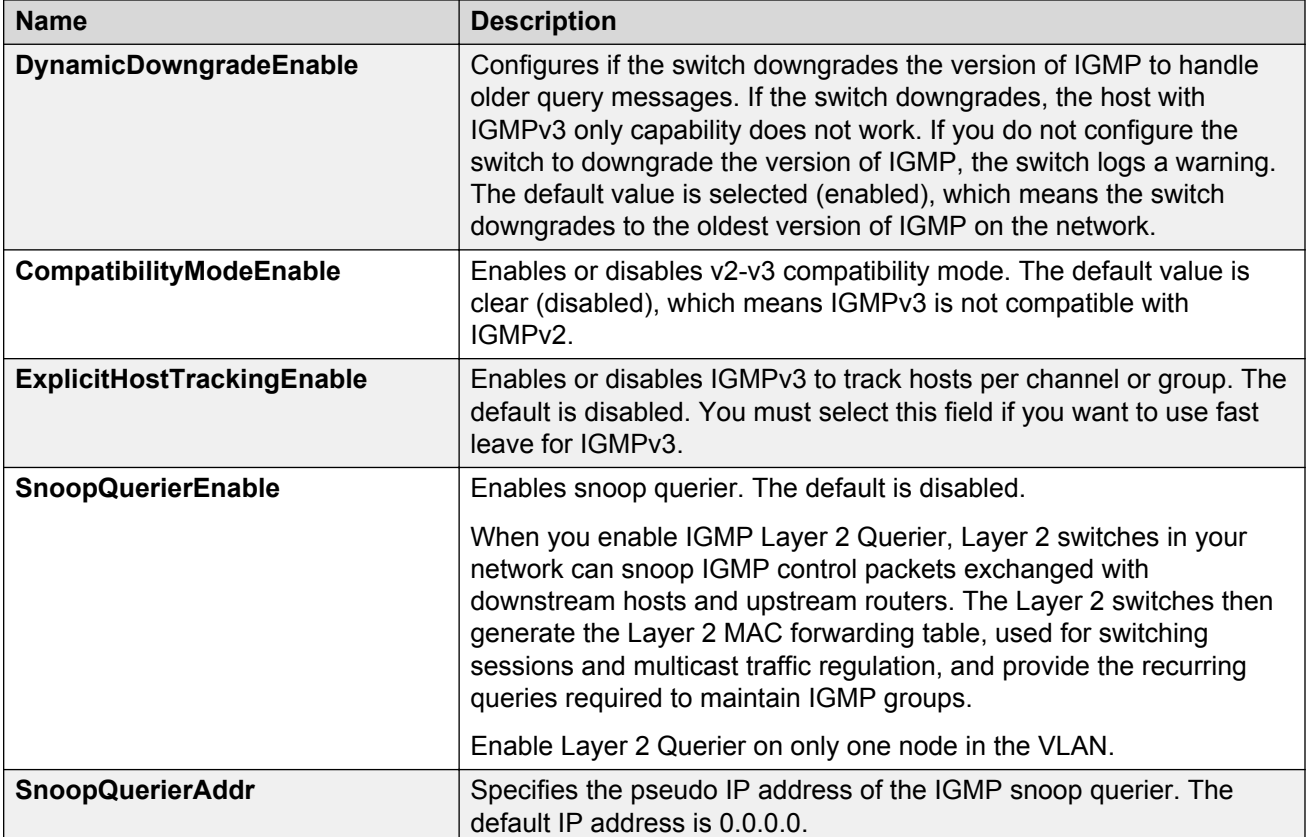

# **Chapter 6: Multicast Listener Discovery fundamentals**

This chapter provides an overview of Multicast Listener Discovery (MLD) snooping for IPv6 multicast traffic.

### **MLD**

MLD is an asymmetric protocol. It specifies separate behaviors for multicast address listeners (that is, hosts or routers that listen to multicast packets) and multicast routers. Each multicast router learns, for each directly attached link, which multicast addresses and which sources have listeners on that link. The information that MLD gathers is provided to the multicast routing protocols that the router uses. This information ensures that multicast packets arrive at all links where listeners require such packets.

A multicast router can itself be a listener of one or more multicast addresses; that is, the router performs both the multicast router role and the multicast address listener part of the protocol. The router collects the multicast listener information needed by the multicast routing protocol and informs itself and other neighboring multicast routers of the listening state.

IPv6 routers use MLD to discover:

- The presence of multicast listeners on directly attached links
- Multicast addresses required by neighboring nodes

### **MLD versions**

The purpose of the MLD protocol in the IPv6 multicast architecture is to allow an IPv6 router to discover the presence of multicast listeners on directly-attached links and to discover which multicast addresses are of interest to neighboring nodes. MLD is the direct IPv6 replacement for the IGMP protocol used in IPv4. The MLD implementation described in this document is based on the MLDv2 standard, which is a backward-compatible update to the MLDv1 standard.

There are three versions of IGMP, and two versions of MLD. IGMPv2 is equivalent in function to MLDv1 and IGMPv3 is equivalent to MLDv2.

### **MLD Querier**

MLD Querier is similar to IGMP querier. A multicast query router communicates with hosts on a local network by sending MLD queries. This router periodically sends a general query message to each local network of the router. This is standard multicast behavior.

### **RNote:**

Queries are sent only if PIM is enabled globally and on the interface. PIM and snooping cannot be enabled at the same time.

Each VLAN using MLD multicast must have a router performing multicast queries. Networks with no stand-alone devices currently have no capability for implementing the pruning of multicast traffic. A dedicated querier must be available on the network.

There are several behavioral differences between a traditional query router and a switch or stack using the MLD Querier functionality. The following are the differences:

- There is no election process. When a switch or stack restarts, queries are sent as part of MLD startup. This process stops other devices from sending queries while they detect the new device starting up. The last active device sending queries on the network is the active one. This is not the case with Layer 3 MLD behavior.
- If the current active device stops sending queries, a timeout period must elapse before another device takes over. This can result in an ageout of groups, and subsequent flooding, before a new query is sent and the pruning process restarts. This occurs only during the transition between active query devices. Once the new device is established, queries are sent as configured in the Query Interval and Robust Values fields.
- Multiple active query devices are not supported. Enabling multiple devices establishes one active device and other devices listening to take over should the active device fail.

The querier version is determined by the received query version and establishes the interface operational version. By default, the interface operational version is MLDv1. If the interface operational version is downgraded from MLDv2 to MLDv1 (when operational version is MLDv2 and a MLDv1 query is received), then all MLDv2 listeners (registered by MLDv2 reports) are removed and all incoming MLDv2 reports are dropped.

# **MLD snooping**

MLD snooping is an IPv6 multicast constraining mechanism running on Layer 2 devices. When MLD snooping is enabled on a VLAN, the switch examines the MLD messages between hosts and multicast routers and learns which hosts are interested in receiving traffic for a multicast group. Based on the learning, the switch forwards multicast traffic only to those interfaces in the VLAN that are connected to the interested receivers instead of flooding traffic to all the interfaces.

The following figure shows an example of this scenario. On the left side of the figure, IPv6 multicast packets are transmitted when MLD snooping is not enabled. All the hosts that are interested and not interested receive the IP Multicast traffic consuming bandwidth. Whereas, on the right side of the

figure, when MLD snooping is enabled and IPv6 multicast packets are transmitted, only the interested hosts receive the IP multicast packets.

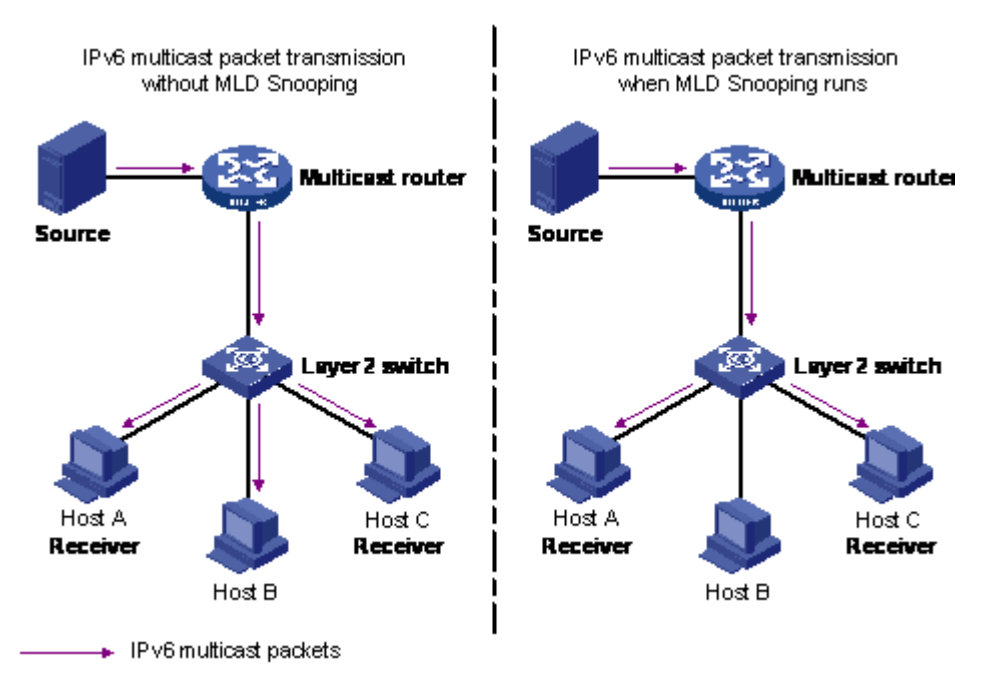

#### **Figure 9: IPv6 multicast packet transmission when MLD snooping is enabled and not enabled**

The following figure shows IPv6 multicast packets transmitted when MLD v2 snooping is enabled and not enabled.

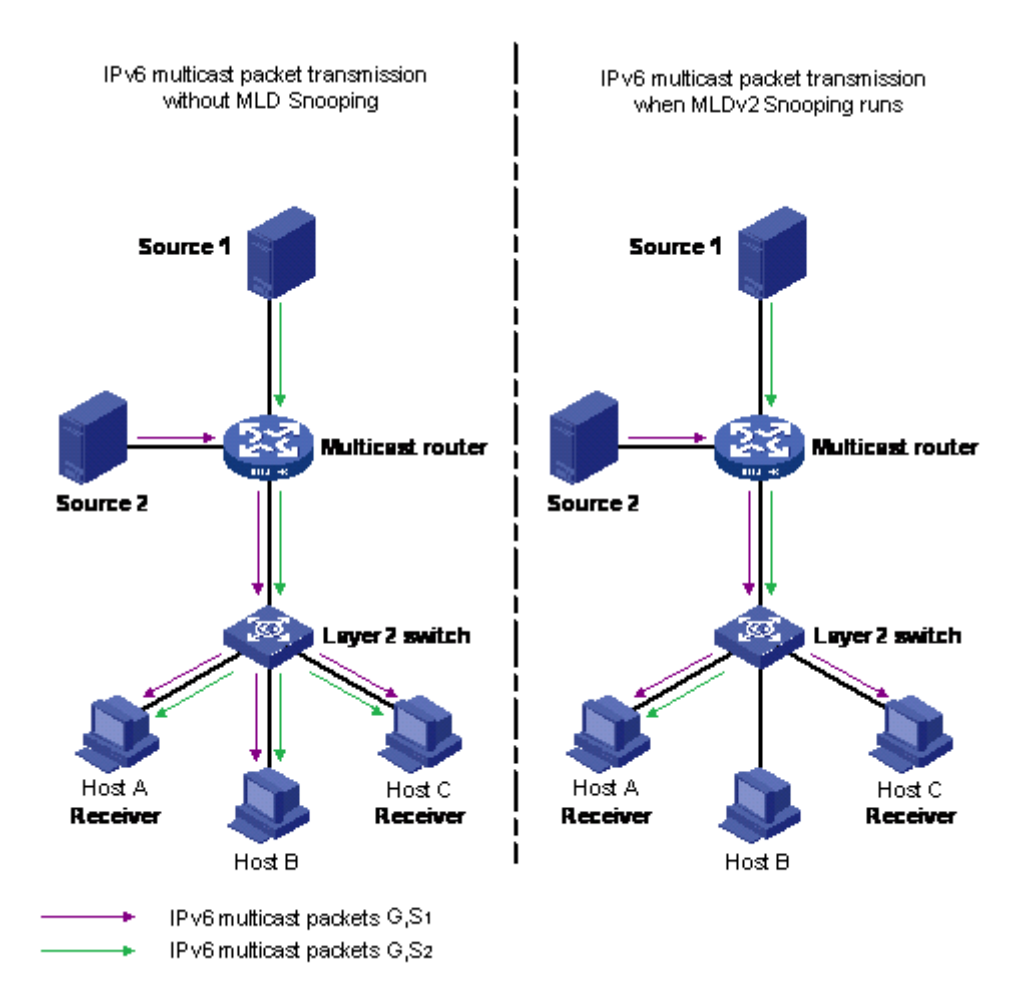

**Figure 10: IPv6 multicast packet transmission when MLD v2 snooping is enabled and not enabled**

### **MLD snooping configuration guidelines and restrictions**

You can perform the following configurations to manage and control IPv6 multicast groups using the MLD snooping feature:

- Enable or disable MLD snooping on each VLAN. MLD snooping can be enabled on a maximum of 512 VLANs.
- Enable IGMP snooping and MLD snooping on the same VLAN.

### **Limitations**

Following are the limitations for MLD snooping configuration:

• The maximum (S,G,V) entries supported in the IPv6 multicast routing table (L3\_ENTRY\_IPV6\_MULTICAST) is 512.

MLD snooping shares the (S,G,V) entries with IGMP snooping, where the (S,G,V) entries number =  $(G, V)$  MLD V1 type entries number +  $(S, G, V)$  MLD V2 type entries number + (\*,G,V) MLD\_V2 type entries number + number of groups without (\*,G,V) registered listeners.

- IPv6 MLD proxy functionality is not supported.
- Multicast Flood Control (MFC) is not supported.
- Static mrouter ports cannot be configured.
- IPv6 MLD send query functionality is not supported.
- Configure static router ports is not supported.

# **Chapter 7: MLD configuration using ACLI**

This chapter describes the procedures you can use to configure and display Multicast Listener Discovery (MLD) parameters using ACLI.

## **Configuring MLD trap generation**

#### **About this task**

Use this procedure to enable MLD traps.

#### **Procedure**

1. Enter Global Configuration mode:

enable

configure terminal

2. Enable MLD trap generation:

ipv6 mld generate-trap

- 3. Disable MLD trap generation: no ipv6 mld generate-trap
- 4. Set MLD trap enable status to default:

default ipv6 mld generate-trap

# **Configuring MLD log status**

### **About this task**

Use this procedure to enable MLD traps.

### **Procedure**

1. Enter Global Configuration mode:

enable

configure terminal

2. Enable MLD log status:

ipv6 mld generate-log

3. Disable MLD log status:

no ipv6 mld generate-log

4. Set MLD log enable status to default: default ipv6 mld generate-log

# **Configuring MLD version**

#### **About this task**

Use this procedure to configure MLD version.

#### **Procedure**

1. Enter Interface Configuration mode:

enable

configure terminal

```
interface GigabitEthernet {slot/port[/sub-port][-slot/port[/sub-
port]][,...]} or interface vlan <1–4059>
```
#### **Note:**

If your platform supports channelization for 40 Gbps ports and the port is channelized, you must also specify the sub-port in the format slot/port/sub-port.

2. Configure MLD version:

ipv6 mld version <1-2>

**Note:**

For MLD to function correctly, the MLD version must be the same on all routers in the network.

3. Set MLD version to default:

```
default ipv6 mld version
```
### **Variable definitions**

The following table describes the variables for the  $ipv6$  mld version command.

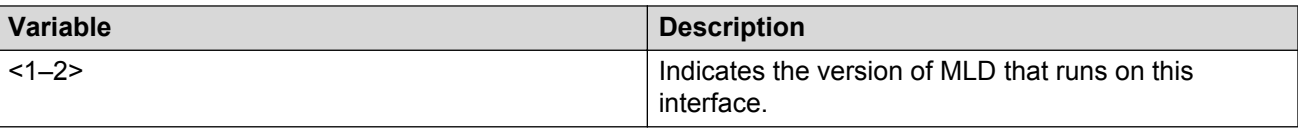

# **Configuring the MLD last listener query interval**

### **About this task**

Use this procedure to configure the last listener query interval in seconds for the MLD interface.

### **Procedure**

1. Enter Interface Configuration mode:

```
enable
configure terminal
interface GigabitEthernet {slot/port[/sub-port][-slot/port[/sub-
port]][,...]} or interface vlan <1–4059>
```
#### **CB** Note:

If your platform supports channelization for 40 Gbps ports and the port is channelized, you must also specify the sub-port in the format slot/port/sub-port.

2. Configure the last listener query interval:

ipv6 mld last-listener-query-interval <0-60>

3. Set the last listener query interval to its default value:

```
default ipv6 mld last-listener-query-interval
```
### **Variable definitions**

The following table describes the variables for the ipv6 mld last-listener-queryinterval command.

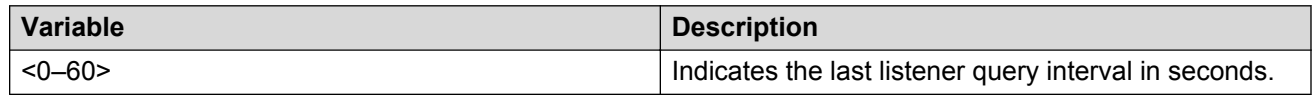

# **Configuring the MLD query interval**

### **About this task**

Use this procedure to configure the query interval for the MLD interface.

#### **Procedure**

1. Enter Interface Configuration mode:

```
enable
configure terminal
interface GigabitEthernet {slot/port[/sub-port][-slot/port[/sub-
port]][,...]} or interface vlan <1–4059>
```
#### **B** Note:

If your platform supports channelization for 40 Gbps ports and the port is channelized, you must also specify the sub-port in the format slot/port/sub-port.

2. Configure the query interval for the MLD interface:

ipv6 mld query-interval <1-65535>

3. Set the query interval to its default value:

```
default ipv6 mld query-interval
```
### **Variable definitions**

The following table describes the variables for the  $ipv6$  mld query-interval command.

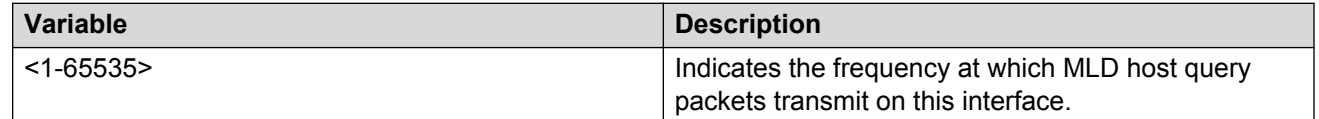

# **Configuring the MLD query maximum response time**

### **About this task**

Use this procedure to configure the query maximum response time for mld interface.

### **Procedure**

1. Enter Interface Configuration mode:

```
enable
configure terminal
interface GigabitEthernet {slot/port[/sub-port][-slot/port[/sub-
port]][,...]} or interface vlan <1–4059>
```
**RB** Note:

If your platform supports channelization for 40 Gbps ports and the port is channelized, you must also specify the sub-port in the format slot/port/sub-port.

2. Configure the query maximum response time for mld interface:

ipv6 mld query-max-response-time <0–60>

3. Set the query maximum response time to its default value:

default ipv6 mld query-max-response-time

### **Variable definitions**

The following table describes the variables for the  $ipv6$  mld query-max-response-time command.

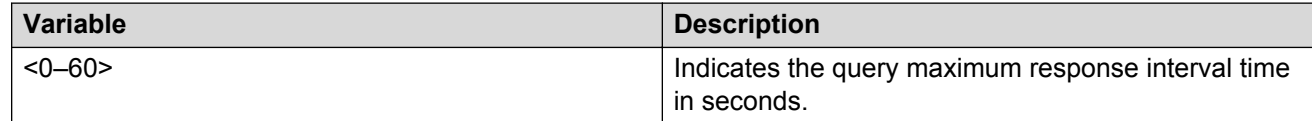

# **Configuring the MLD robustness**

#### **About this task**

The robustness value allows the tuning for the expected packet loss on a link. If a link expects packet loss, increase the robustness variable value.

### **Procedure**

1. Enter Interface Configuration mode:

```
enable
configure terminal
interface GigabitEthernet {slot/port[/sub-port][-slot/port[/sub-
port]][,...]} or interface vlan <1–4059>
```
**EB** Note:

If your platform supports channelization for 40 Gbps ports and the port is channelized, you must also specify the sub-port in the format slot/port/sub-port.

2. Configure the MLD robustness:

ipv6 mld robust-value <2-255>

3. Set the MLD robustness to its default value:

default ipv6 mld robust-value

### **Variable definitions**

The following table describes the variables for the ipv6 mld robust-value command.

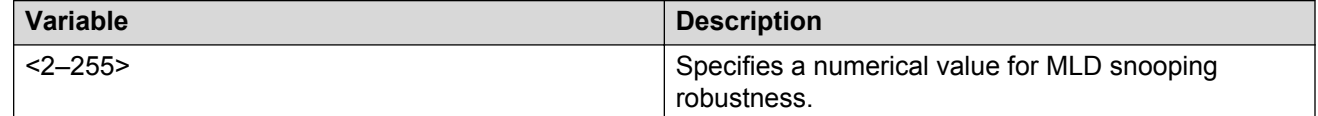

## **Enabling MLD snooping on a VLAN**

#### **About this task**

Use this procedure to enable MLD snooping on a VLAN.

#### **Procedure**

1. Enter VLAN Interface Configuration mode:

```
enable
configure terminal
interface vlan <1–4059>
```
2. Enable MLD snooping:

ipv6 mld snooping

3. Set the MLD snooping to its default value:

default ipv6 mld snooping

### **Enabling MLD ssm-snooping on a VLAN**

### **About this task**

Use this procedure to enable IPv6 MLD ssm-snooping on a VLAN.

#### **Procedure**

1. Enter VLAN Interface Configuration mode:

enable

configure terminal

interface vlan *<1–4059>*

2. Enable MLD snooping:

ipv6 mld ssm-snoop

3. Set the MLD snooping to its default value:

```
default ipv6 mld ssm-snoop
```
# **Displaying MLD snooping configuration status**

### **About this task**

Displays information about the MLD snooping configuration for the switch.

#### **Procedure**

1. Enter Privileged EXEC mode:

enable

2. Display the switch MLD snooping configuration status:

show ipv6 mld snooping

#### **Example**

```
Switch(config)#show ipv6 mld snooping
       ================================================================================ 
            Mld Snooping - GlobalRouter
================================================================================ 
IFINDEX SNOOP SSM
IFINDEX SNOOP SSM ACTIVE MROUTER
 ENABLE SNOOP MROUTER EXPIRATION
             ENABLE PORTS TIME
-------------------------------------------------------------------------------- 
V666 False False NONE 0
1 out of 1 entries displayed
```
### **Job Aid**

The following table describes the column headings in the command output for show ipv6 mld snooping.

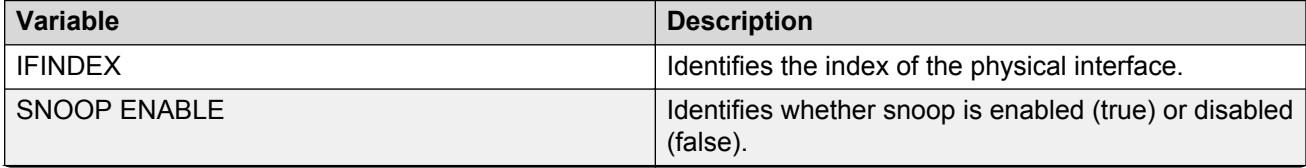

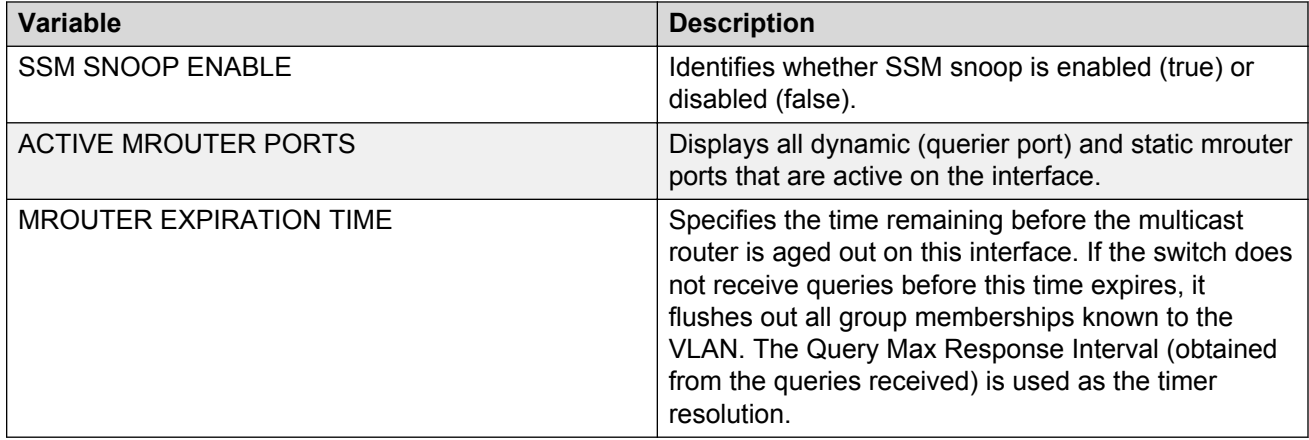

# **Displaying MLD snooping tracing information**

### **About this task**

Displays MLD snooping tracing information.

### **Procedure**

1. Enter Privileged EXEC mode:

enable

2. Display the MLD snooping tracing information:

show ipv6 mld snoop-trace

#### **Example**

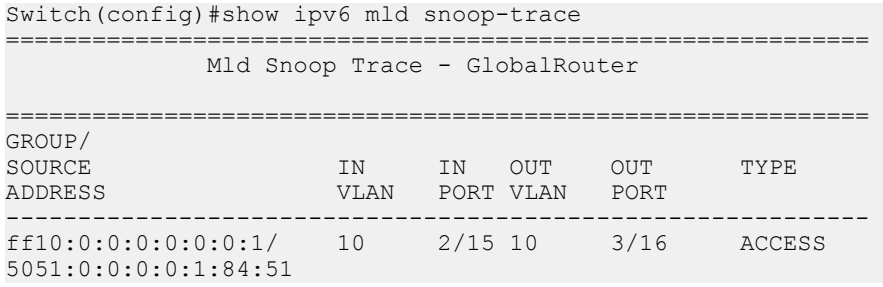

### **Job Aid**

The following table describes the column headings in the command output for show ipv6 mld snoop-trace.

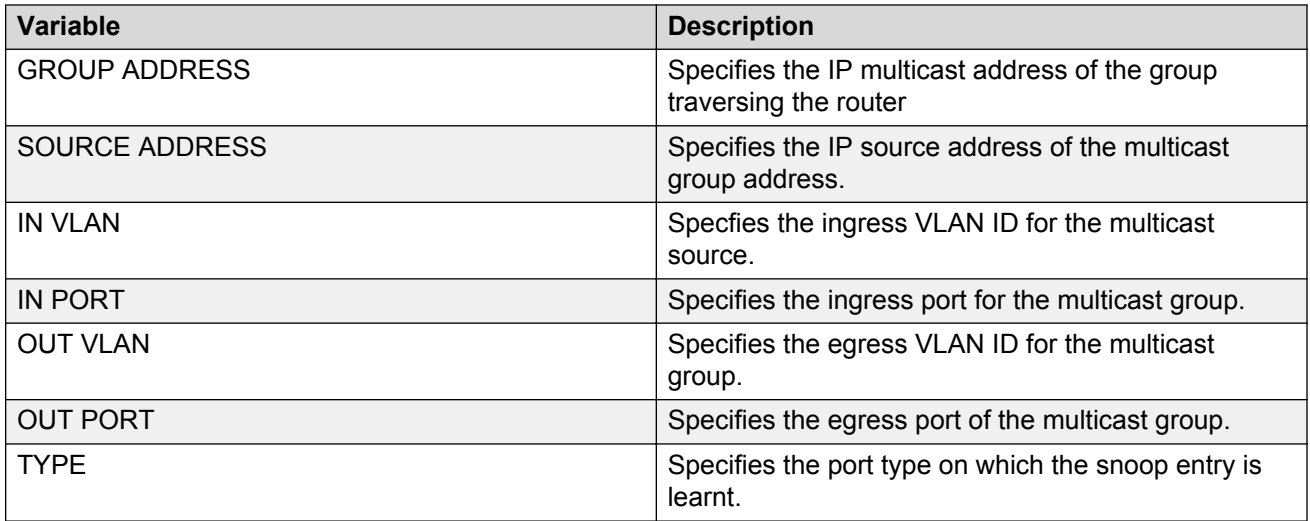

# **Displaying MLD interface information**

### **About this task**

Displays MLD snooping interface parameters.

### **Procedure**

1. Enter Privileged EXEC mode:

enable

2. Display MLD interface information:

```
show ipv6 mld interface [gigabitethernet {slot/port[sub-port]}]
[vlan <1-4059>]
```
#### **Example**

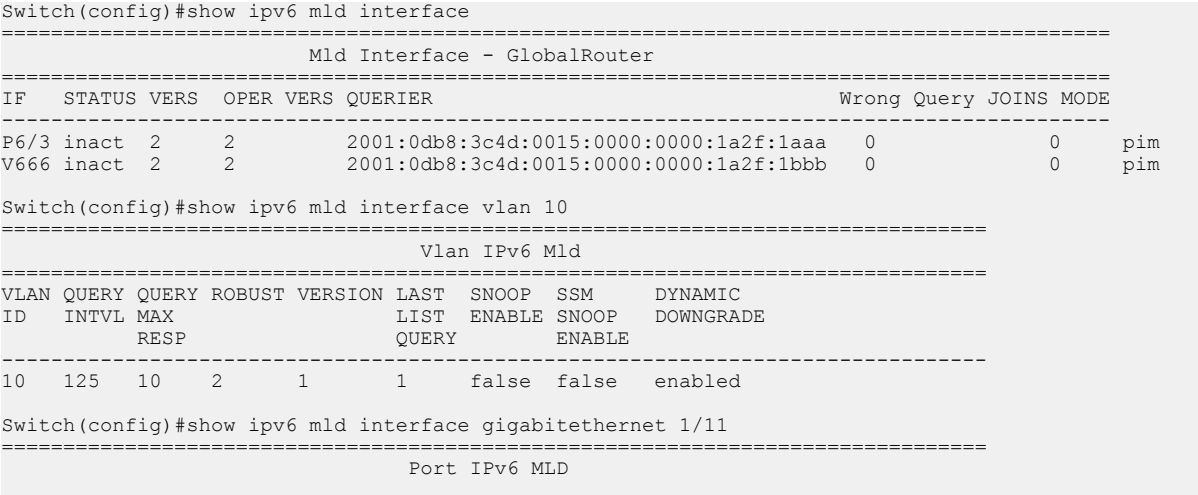

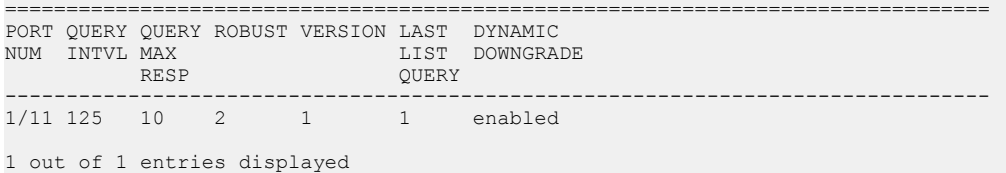

### **Variable definitions**

The following table describes the variables for the show ipv6 mld interface command.

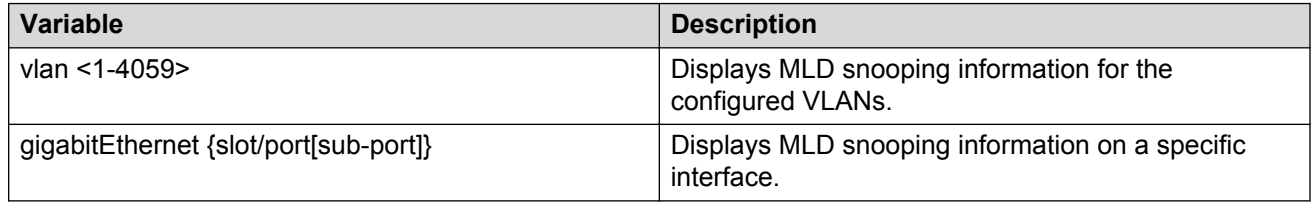

### **Job Aid**

The following table describes the column headings in the command output for show ipv6 mld interface.

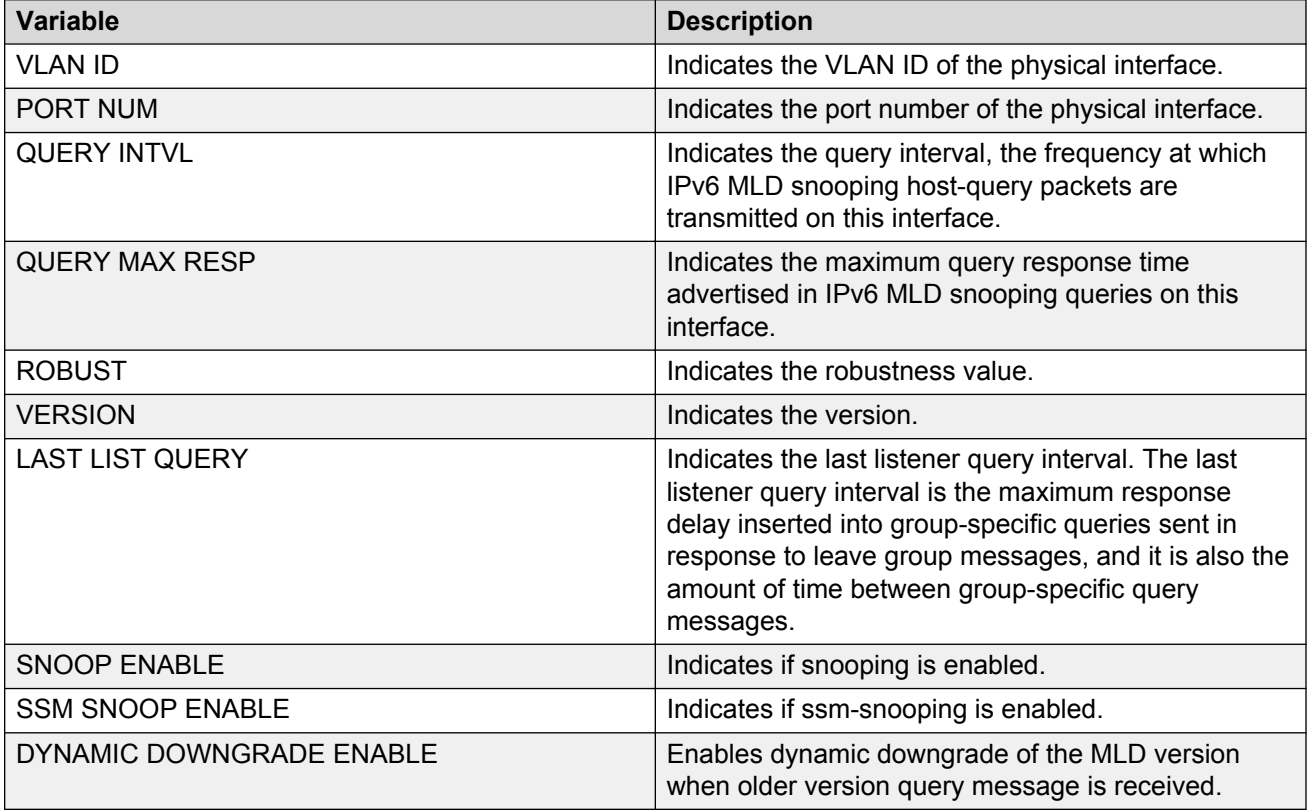

# **Displaying MLD system parameters**

#### **About this task**

Displays information about the MLD traps and logs.

#### **Procedure**

1. Enter Privileged EXEC mode:

enable

2. Display the system parameters:

show ipv6 mld sys

#### **Example**

```
Switch(config)#show ipv6 mld sys
================================================================================
                     Mld System Parameters - GlobalRouter
================================================================================
                     generate-trap : disable
                  generate-log : disable
```
## **Displaying MLD cache information**

#### **About this task**

Displays the learned multicast groups in the cache.

#### **Procedure**

1. Enter Privileged EXEC mode:

enable

2. Display the learned multicast groups in the cache:

show ipv6 mld cache

#### **Example**

```
Switch(config)#show ipv6 mld cache
==========================================================================================
=====
                               MLD Cache Information
==========================================================================================
=====
==========================================================================================
=====
GRPADDRESS/LASTREPORTER INTERFACE EXPIRATION
 ------------------------------------------------------------------------------------------
-----<br>ff03:0:0:0:0:0:0:0:0/
                                            Vlan10 0 day(s), 00h:04m:12s
 fe80:0:0:0:200:9aff:fe68:3dd5
```
1 out of 1 entries displayed

### **Job Aid**

The following table describes the column headings in the command output for show ipv6 mld cache.

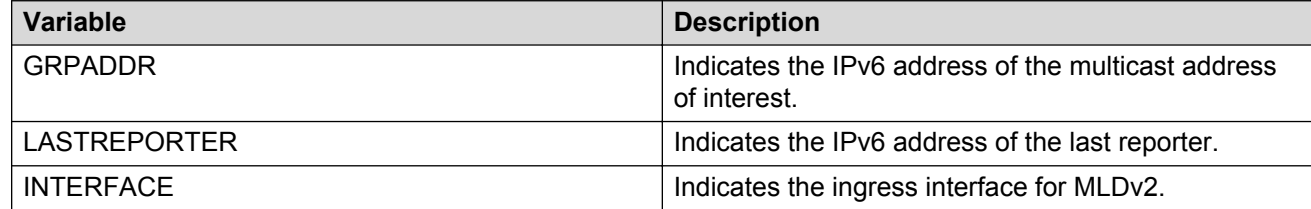

# **Displaying the MLD group information**

#### **About this task**

Display the MLD group information to show the learned multicast groups and the attached ports.

#### **Procedure**

1. Enter Privileged EXEC mode:

enable

2. Display the MLD group information:

show ipv6 mld group [count] [group] [member-subnet]

#### **Example**

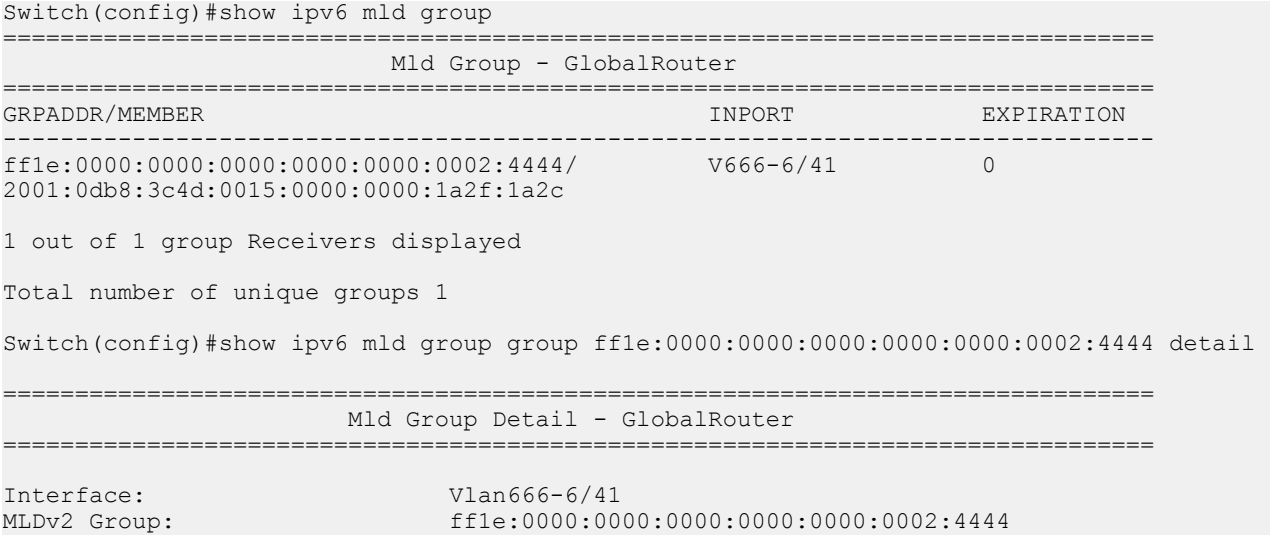

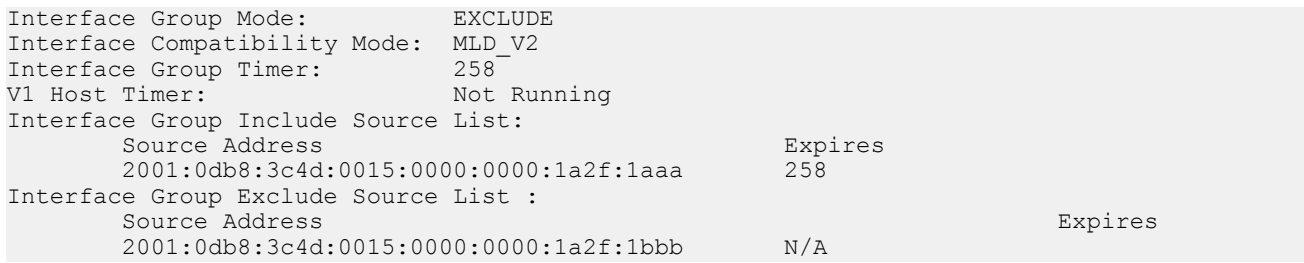

### **Job Aid**

The following table describes the column headings in the command output for show ipv6 mld group.

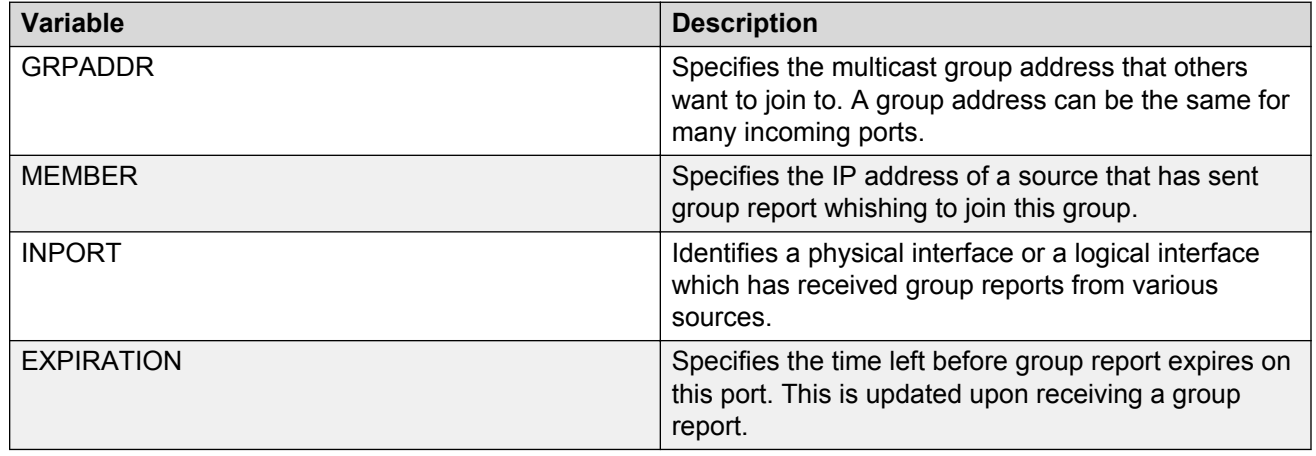

# **Chapter 8: MLD configuration using EDM**

This chapter describes the procedures you can use to configure and display Multicast Listener Discovery (MLD) snooping parameters using Enterprise Device Manager (EDM).

# **Configuring MLD globally**

#### **About this task**

Use the following procedure to configure MLD parameters for the switch.

#### **Procedure**

- 1. From the navigation tree, double-click **IPv6**.
- 2. In the IPv6 tree, click **IPv6 MLD**.
- 3. On the work area, click the **Globals**.
- 4. Configure the MLD global parameters as required.
- 5. On the toolbar, click **Apply** to save the changes.
- 6. On the toolbar, click **Refresh** to update the changes.

### **Globals field description**

Use the data in the following table to use the **Globals** tab.

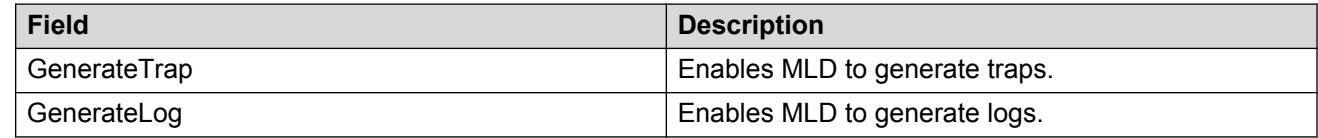

### **Viewing the MLD SSM global information Procedure**

1. In the navigation pane, expand the following folders: **Configuration** > **IPv6**.

- 2. Click **IPv6 MLD**.
- 3. Click the **Ssm Globals** tab.

### **Ssm Globals field description**

Use the data in the following table to use the **Ssm Globals** tab.

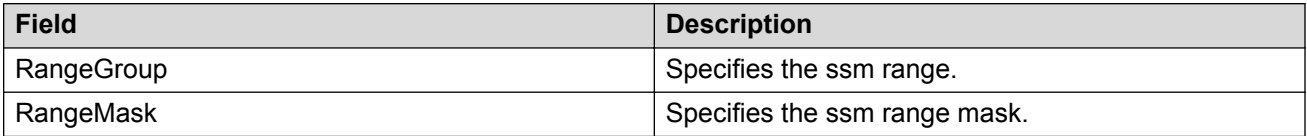

# **MLD interface configuration**

Configure the interfaces so that the switch forwards multicast traffic only to those interfaces in the VLAN that are connected to the interested receivers instead of flooding traffic to all the interfaces.

### **Configuring MLD interface**

#### **About this task**

Configure the MLD interface.

#### **Procedure**

- 1. In the navigation pane, expand the following folders: **Configuration** > **IPv6**.
- 2. Click **IPv6 MLD**.
- 3. Click the**Interfaces** tab.
- 4. On the toolbar, click **Insert**.
- 5. Configure the MLD interface parameters.
- 6. Click **Insert**.
- 7. On the toolbar, click **Apply** to save the changes.
- 8. On the toolbar, click **Refresh** to update the changes.

#### **MLD interfaces field description**

Use the data in the following table to use the **Interfaces** tab.

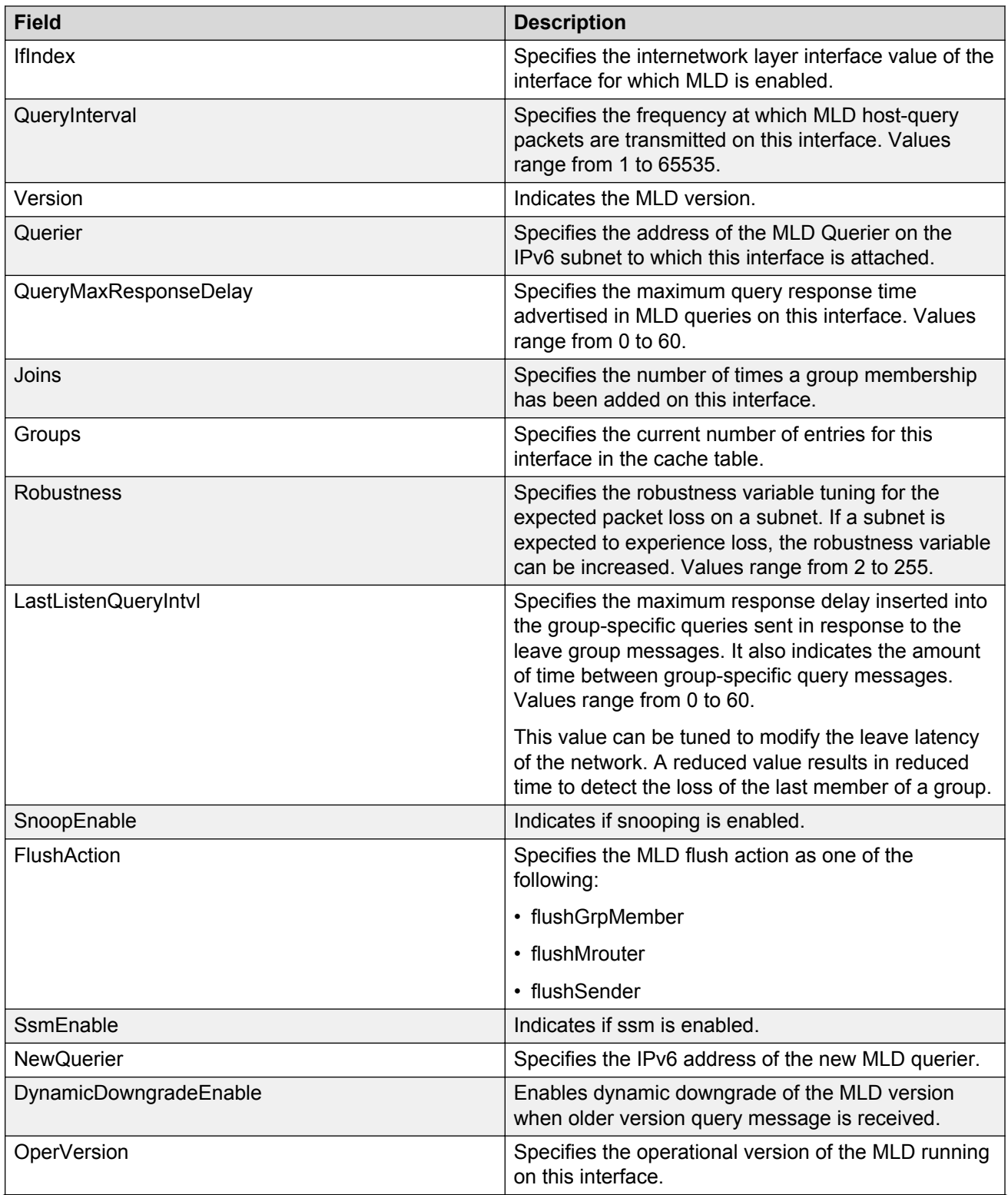

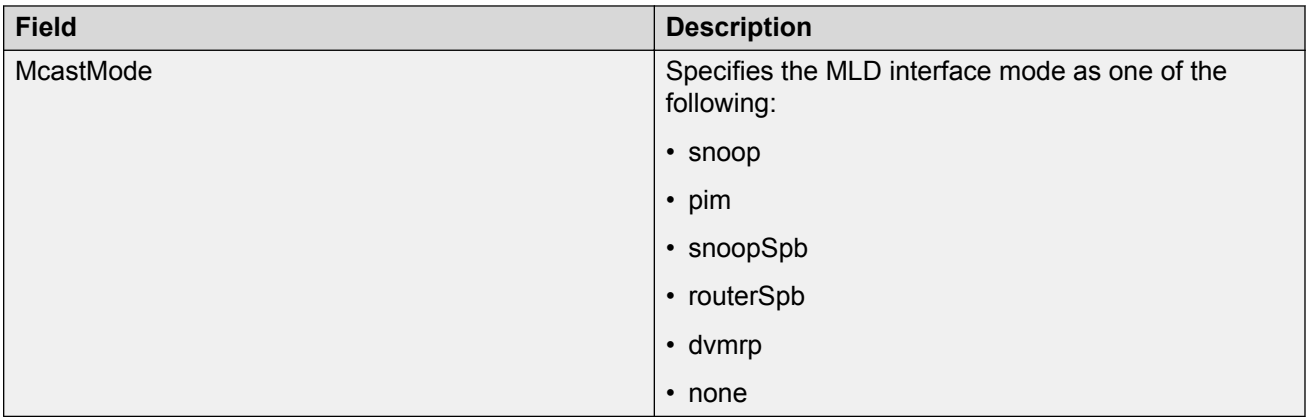

## **Configuring MLD on a port**

#### **About this task**

Configure the MLD on a port.

#### **Procedure**

- 1. On the Device Physical View tab, select a port.
- 2. In the navigation pane, expand the following folders: **Configuration** > **Edit** > **Port**.
- 3. Click **IPv6**.
- 4. Click the **MLD** tab.
- 5. Configure the MLD interface parameters.
- 6. On the toolbar, click **Apply** to save the changes.
- 7. On the toolbar, click **Refresh** to update the changes.

#### **MLD field description**

Use the data in the following table to use the **MLD** tab.

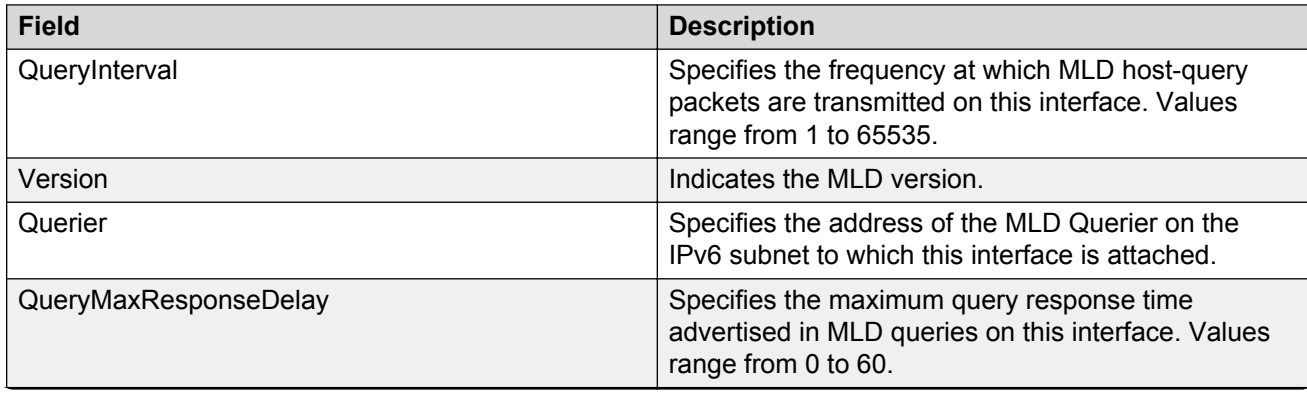

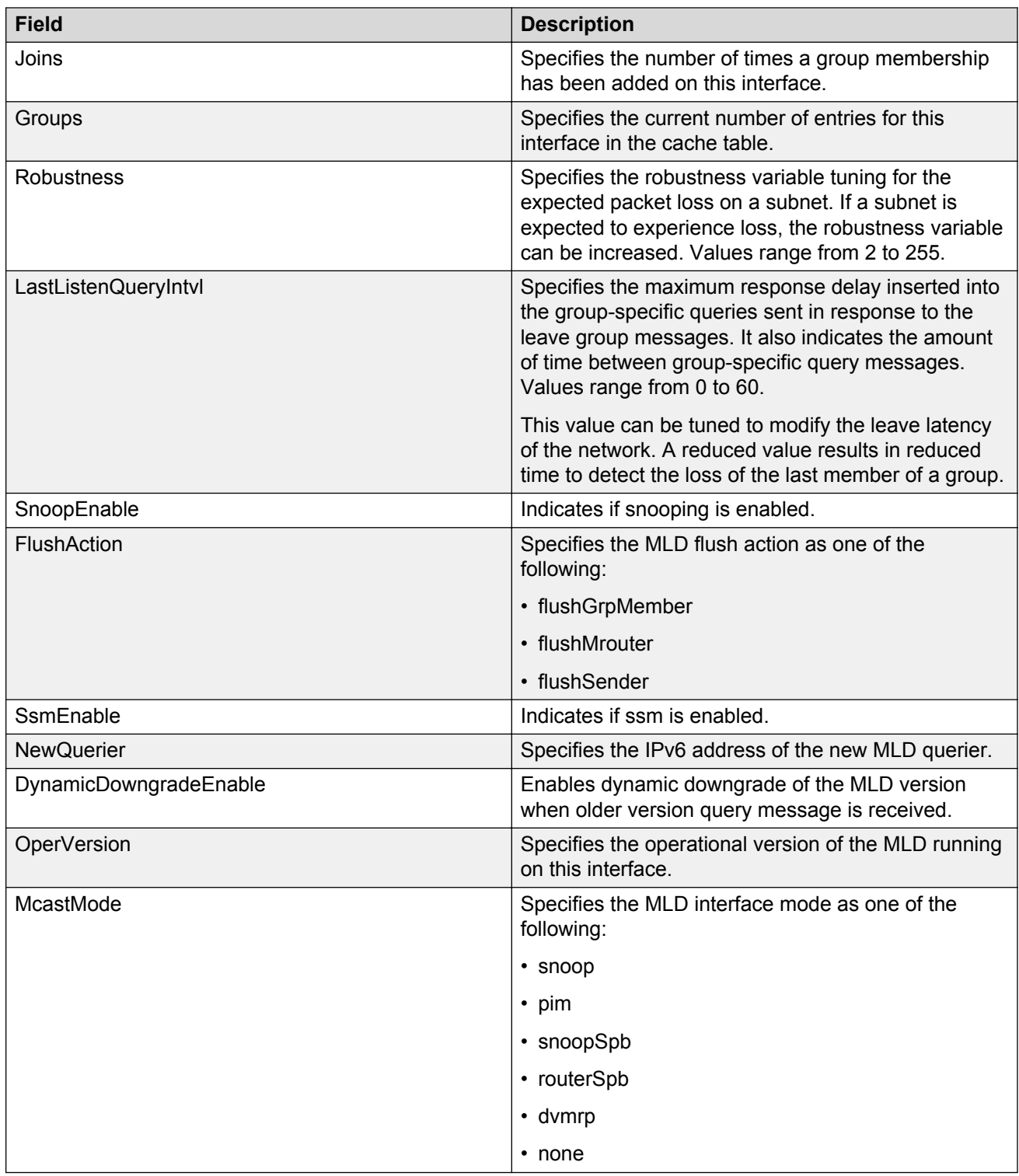

# **Configuring MLD on a VLAN**

#### **About this task**

Configure MLD on a VLAN.

#### **Procedure**

- 1. In the navigation pane, expand the following folders: **Configuration** > **VLAN**.
- 2. Click **VLANs**.
- 3. Select a VLAN from the list.
- 4. Click the **IPv6** tab.
- 5. Click the **MLD** tab.
- 6. Configure the MLD interface parameters.
- 7. On the toolbar, click **Apply** to save the changes.
- 8. On the toolbar, click **Refresh** to update the changes.

#### **MLD field description**

Use the data in the following table to use the **MLD** tab.

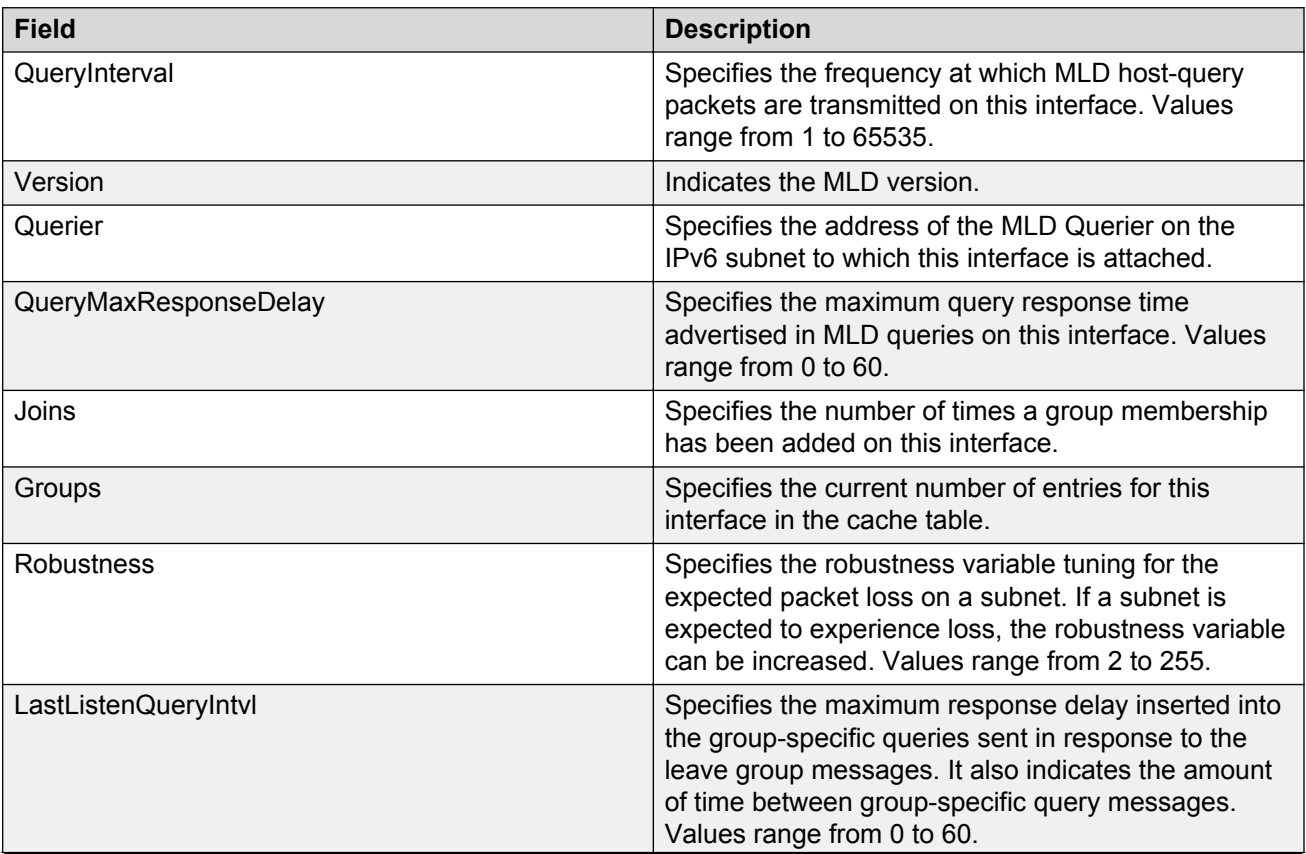

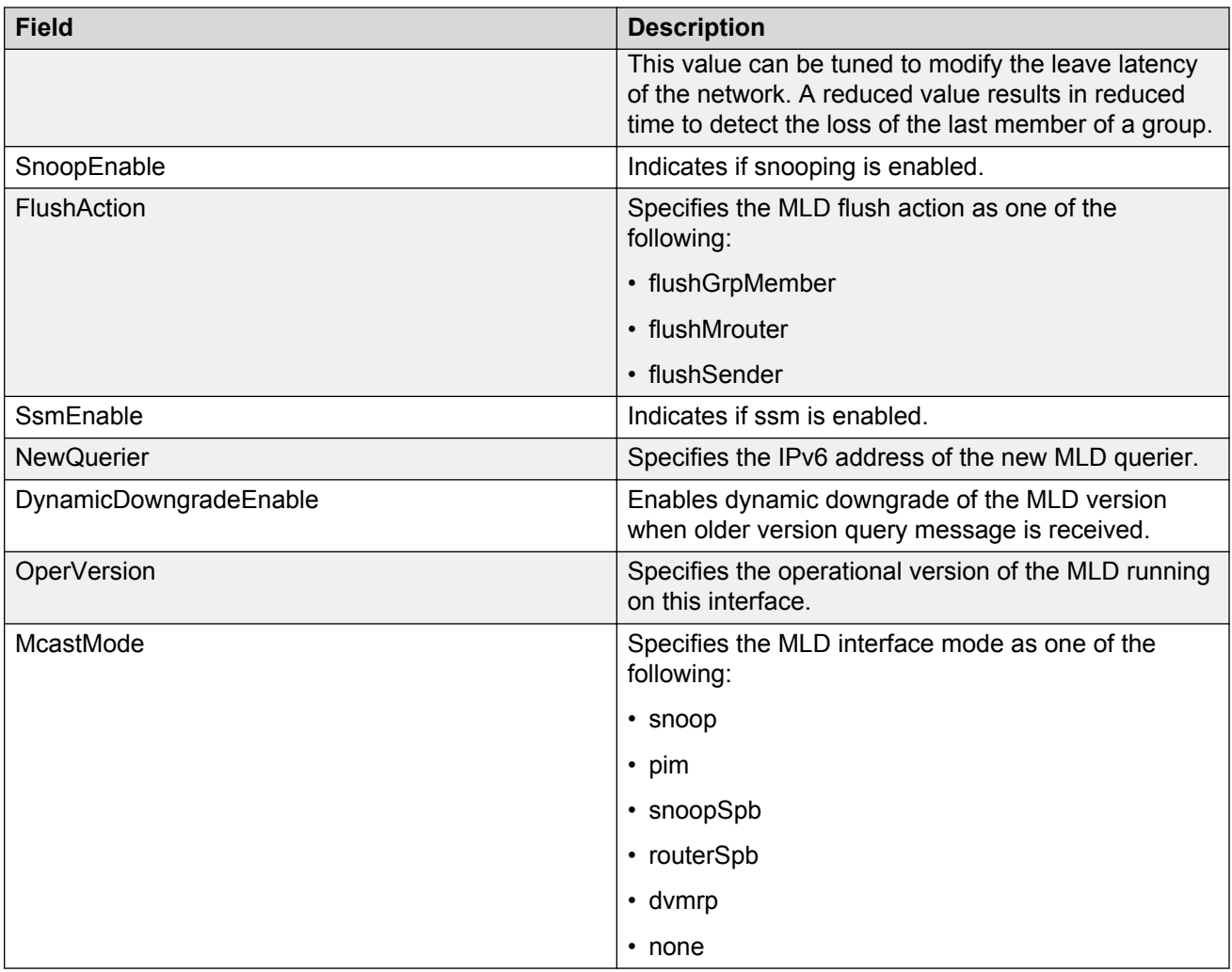

# **Configuring MLD snooping**

#### **About this task**

Use the following procedure to enable MLD snooping on the switch.

#### **Procedure**

- 1. In the navigation pane, expand the following folders: **Configuration** > **IPv6**.
- 2. Click **IPv6 MLD**.
- 3. Click **Snooping** tab.
- 4. Select a value, double-click the cell in **SnoopEnable** column, select **True** or **False**.
- 5. Select a value, double-click the cell in **SsmEnable** column, select **True** or **False**.

6. Click **Apply**.

### **Snooping field description**

Use the data in the following table to use the **Snooping** tab.

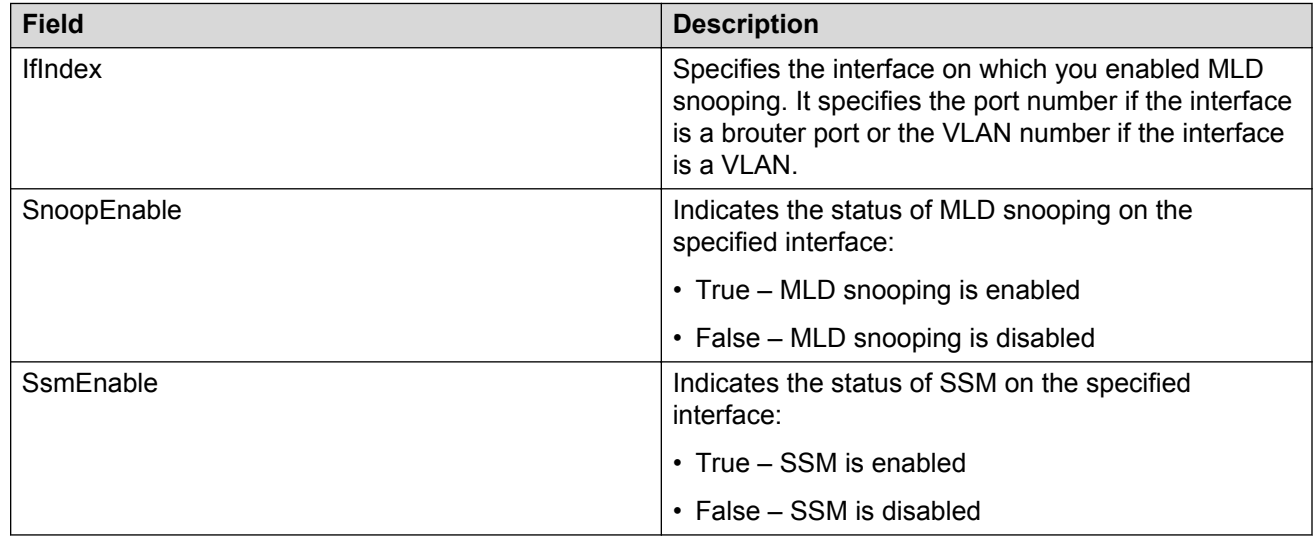

# **Viewing the MLD snoop trace information**

#### **About this task**

Displays information about the multicast groups traversing the snoop enabled router.

#### **Procedure**

- 1. In the navigation pane, expand the following folders: **Configuration** > **IPv6**.
- 2. Click **IPv6 MLD**.
- 3. Click the **Snoop Trace** tab.

### **Snoop Trace field description**

Use the data in the following table to use the **Snoop Trace** tab.

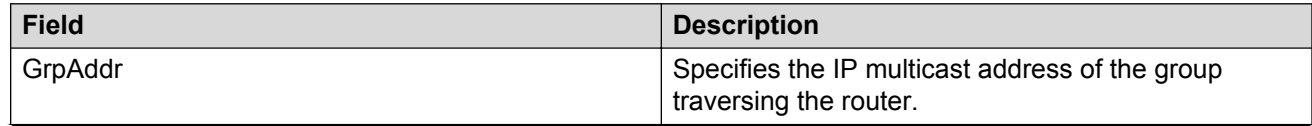

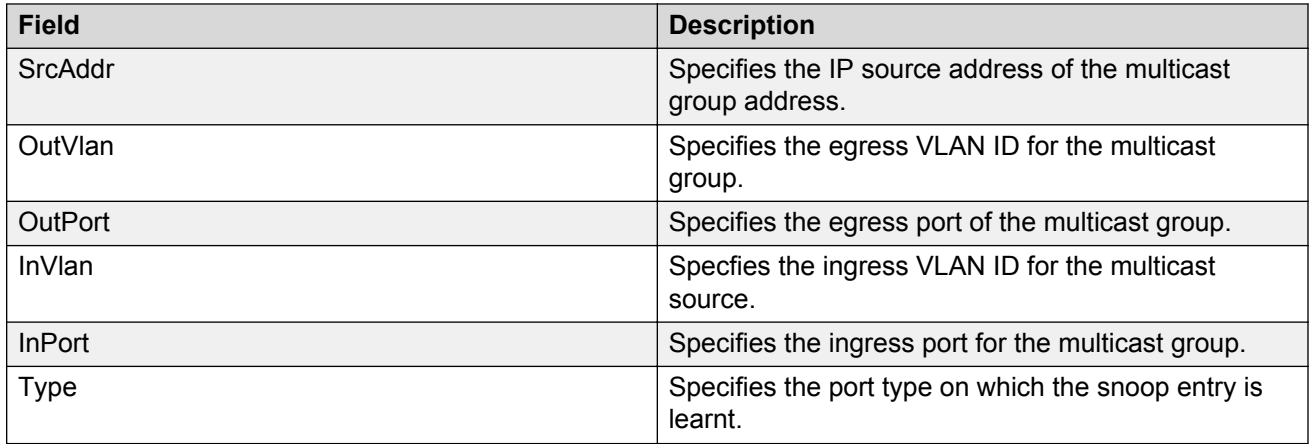

# **Viewing the MLD cache information**

#### **About this task**

Displays information about the learned multicast groups in the cache.

#### **Procedure**

- 1. In the navigation pane, expand the following folders: **Configuration** > **IPv6**.
- 2. Click **IPv6 MLD**.
- 3. Click the **Cache** tab.

### **MLD cache field description**

Use the data in the following table to use the **Cache** tab.

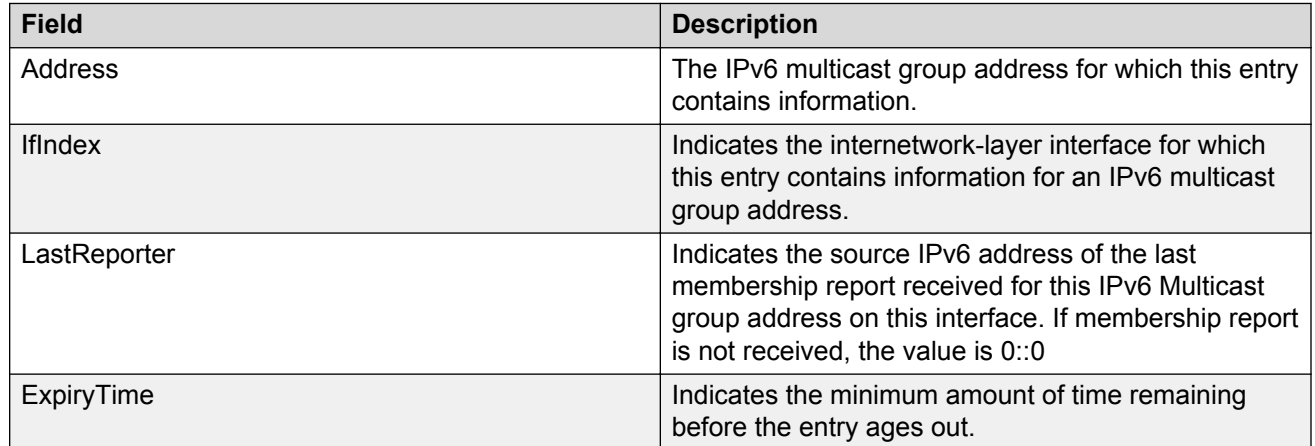

# **Viewing the MLD V2 cache information**

#### **About this task**

Displays information about the MLDv2 corresponding to each interface, port and multicast group paired on a router.

#### **Procedure**

- 1. In the navigation pane, expand the following folders: **Configuration** > **IPv6**.
- 2. Click **IPv6 MLD**.
- 3. Click the **V2 Cache** tab.

### **V2 Cache field description**

Use the data in the following table to use the **V2 Cache** tab.

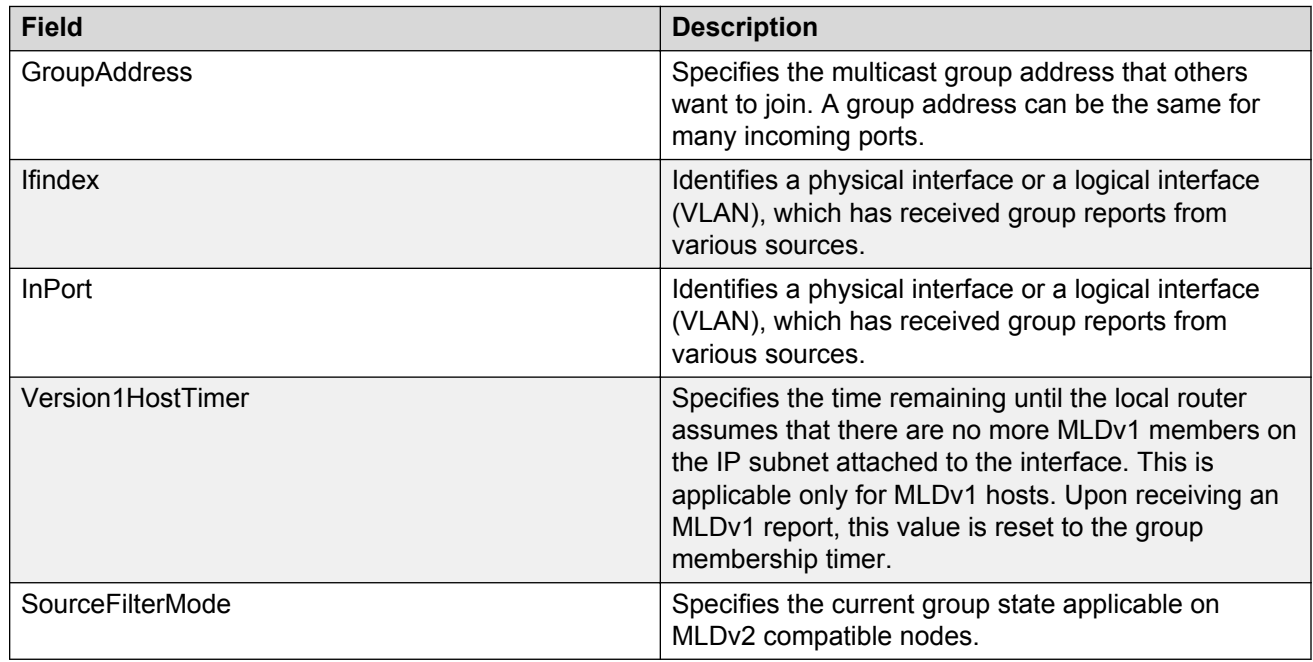

# **Viewing the MLD source information**

#### **About this task**

Displays information about the MLD source.

#### **Procedure**

1. In the navigation pane, expand the following folders: **Configuration** > **IPv6**.

- 2. Click **IPv6 MLD**.
- 3. Click the **Source** tab.

# **Source field description**

Use the data in the following table to use the **Source** tab.

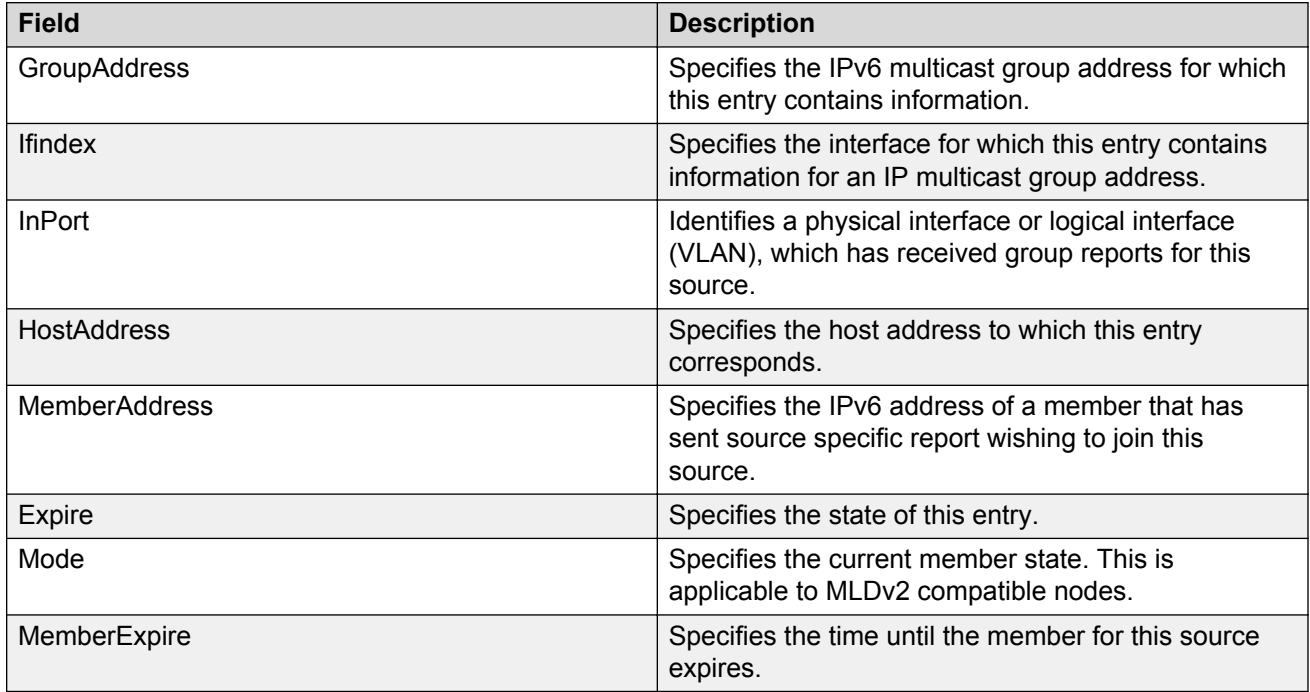

# **Viewing the MLD sender information**

#### **About this task**

Displays information about the multicast senders.

#### **Procedure**

- 1. In the navigation pane, expand the following folders: **Configuration** > **IPv6**.
- 2. Click **IPv6 MLD**.
- 3. Click the **Sender** tab.

### **Source field description**

Use the data in the following table to use the **Sender** tab.

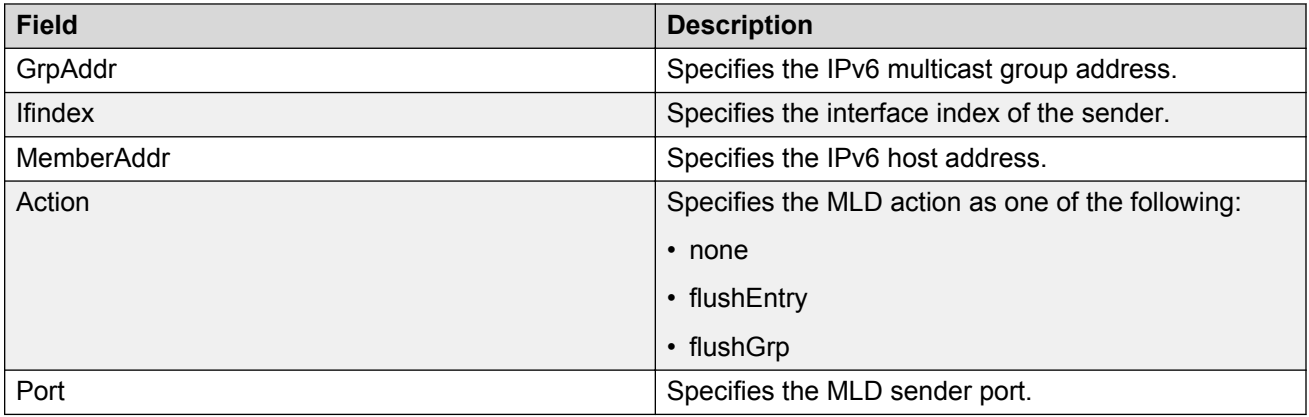

# **Viewing the MLD group information**

#### **About this task**

Displays information about the groups configured in this device.

#### **Procedure**

- 1. In the navigation pane, expand the following folders: **Configuration** > **IPv6**.
- 2. Click **IPv6 MLD**.
- 3. Click the **Group** tab.

### **Group field description**

Use the data in the following table to use the **Group** tab.

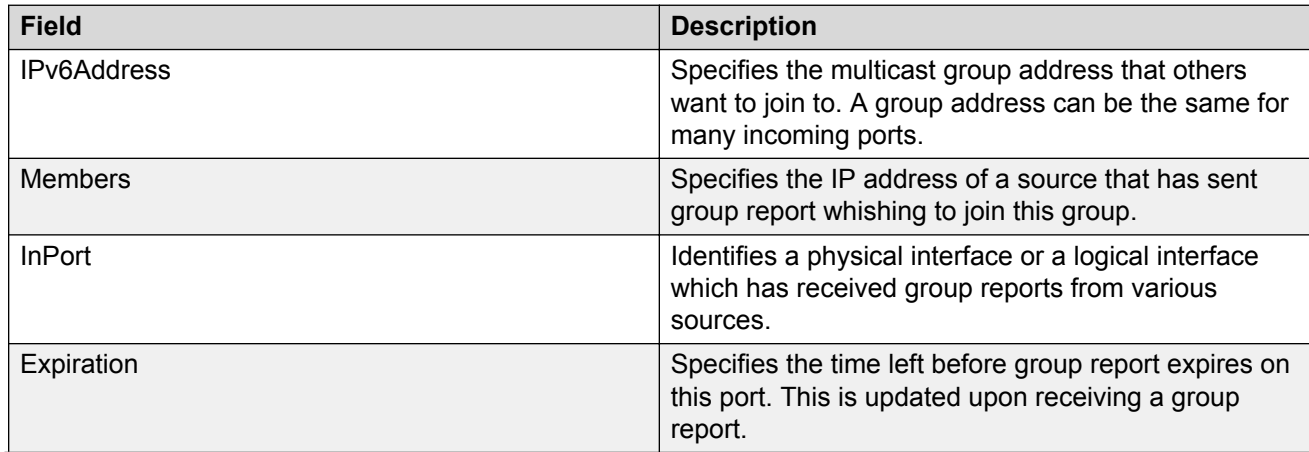

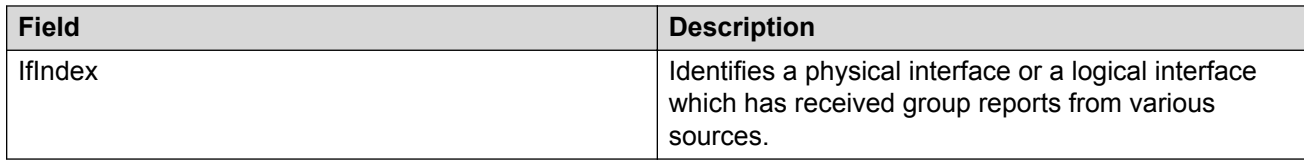

# **Chapter 9: PIM configuration using ACLI**

The switch supports two modes of Protocol Independent Multicast (PIM): Sparse Mode (SM) and Source Specific Multicast (SSM).

- PIM-SM supports multicast groups spread out across large areas of a company or the Internet.
- PIM-SSM optimizes PIM-SM by simplifying the many-to-many model (servers-to-receivers).

#### **Important:**

The **spbm-config-mode** boot flag must be disabled before you can configure PIM or IGMP. To verify the setting, enter **show boot config flags** in Privileged EXEC mode.

#### **Before you begin**

For an IPv4 PIM configuration using ACLI:

- Configure an IPv4 interface. For more information, see *Configuring IP Routing on Avaya Virtual Services Platform 7200 Series and 8000 Series*, NN47227-505.
- Configure a unicast protocol, for example, Routing Information Protocol (RIP) or Open Shortest Path First (OSPF), globally and on the interfaces where you want to configure PIM-SM. For more information about RIP and OSPF, see *Configuring OSPF and RIP on Avaya Virtual Services Platform 7200 Series and 8000 Series*, NN47227-506.
- Enable PIM-SM globally.
- Enable PIM-SM on individual interfaces.
- You must first configure and enable PIM on an IP interface, which can be circuitless, before you can utilize that interface as a candidate rendezvous point (RP). To configure PIM-SM RP for an IP interface, see [Configuring a candidate rendezvous point](#page-127-0) on page 128.
- Configure one or more bootstrap routers (BSR) to propagate RP information to all switches in the network.

For an IPv6 PIM configuration using ACLI:

- Configure an IPv6 interface. For more information, see *Configuring IPv6 Routing on VSP Operating System Software*, NN47227-507.
- Configure an IPv6 unicast protocol, for example, Routing Information Protocol Next Generation (RIPng) or Open Shortest Path First Version 3 (OSPFv3), globally and on the interfaces where you want to configure PIM. For more information about RIPng and OSPFv3, see *Configuring IPv6 Routing on VSP Operating System Software*, NN47227-507.
- Enable IPv6 PIM-SM globally
- Enable IPv6 PIM-SM on individual interfaces.

# **Changing the interface status to passive**

Change the PIM interface status to passive to deny PIM control traffic on the interface.

#### **Before you begin**

• The PIM interface is disabled.

#### **About this task**

The command you use depends on the required administrative state of the interface (enable or disable).

#### **Procedure**

1. Enter Interface Configuration mode:

```
enable
configure terminal
interface GigabitEthernet {slot/port[/sub-port][-slot/port[/sub-
port]][,...]} or interface vlan <1–4059>
```
#### **B** Note:

If your platform supports channelization for 40 Gbps ports and the port is channelized, you must also specify the sub-port in the format slot/port/sub-port.

2. Create a passive interface and enable it simultaneously:

ip pim passive

3. Create a passive interface in the disabled state:

ip pim interface-type passive

You must manually enable the interface.

4. Enable a disabled interface:

ip pim enable

### **Variable definitions**

Use the data in the following table to use the **ip pim** command.

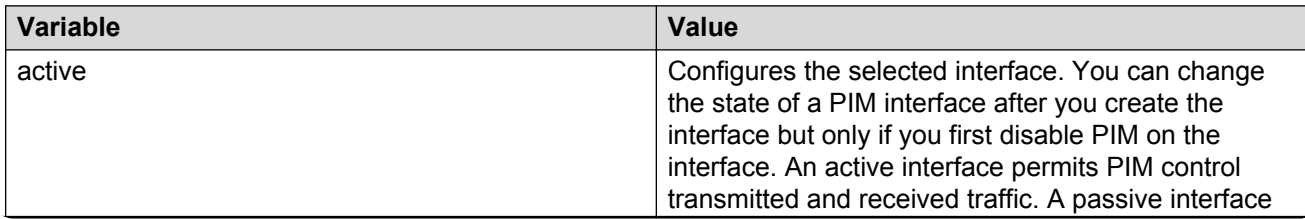

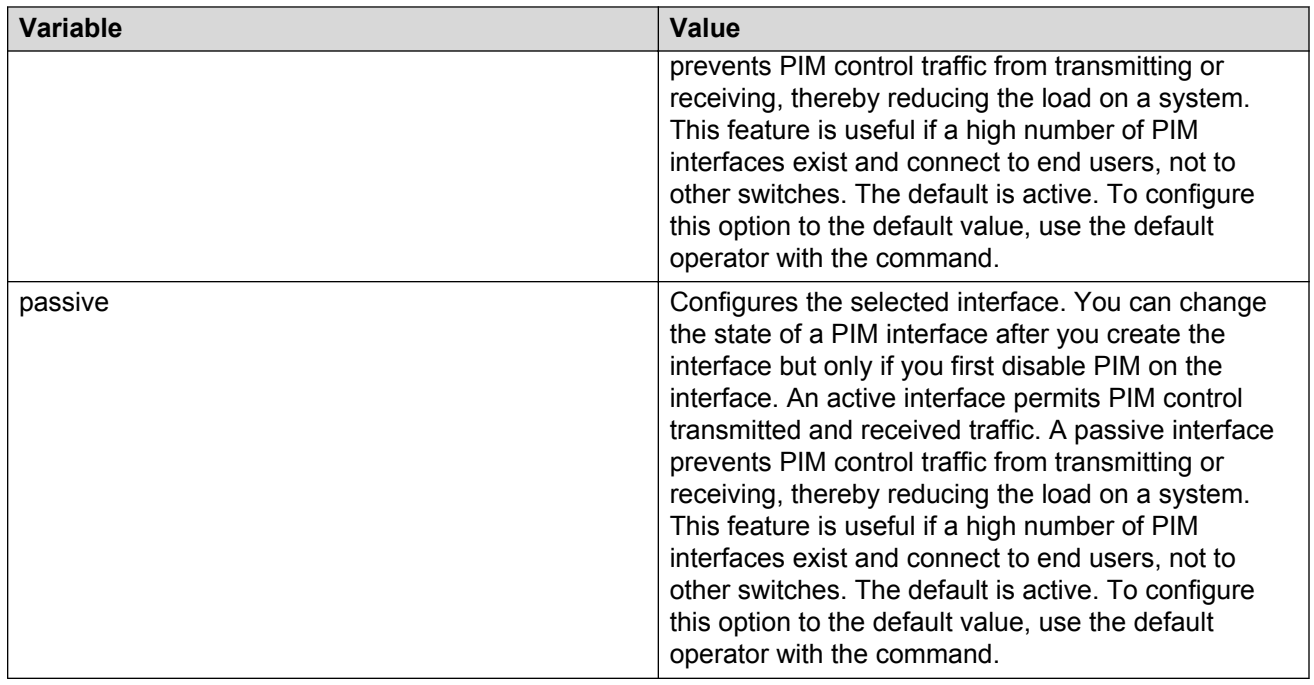

# **Changing the interface status to active**

Change the PIM interface status to active to allow PIM control traffic on the interface.

#### **Before you begin**

• The PIM interface is disabled.

#### **About this task**

The command you use depends on the required administrative state of the interface (enable or disable).

#### **Procedure**

1. Enter Interface Configuration mode:

```
enable
configure terminal
interface GigabitEthernet {slot/port[/sub-port][-slot/port[/sub-
port]][,...]} or interface vlan <1–4059>
```
#### **RD** Note:

If your platform supports channelization for 40 Gbps ports and the port is channelized, you must also specify the sub-port in the format slot/port/sub-port.

2. Create an active interface in the disabled state:

ip pim interface-type active

You must manually enable the interface.

3. Create an active interface and enable it simultaneously:

```
ip pim active
OR
ip pim enable
```
The second command enables an active interface only if this is the first PIM interface you create on the port or VLAN or you created an active interface in the disabled state. If you already created a passive interface in the disabled state, the second command enables that passive interface.

### **Variable definitions**

Use the data in the following table to use the **ip pim** command.

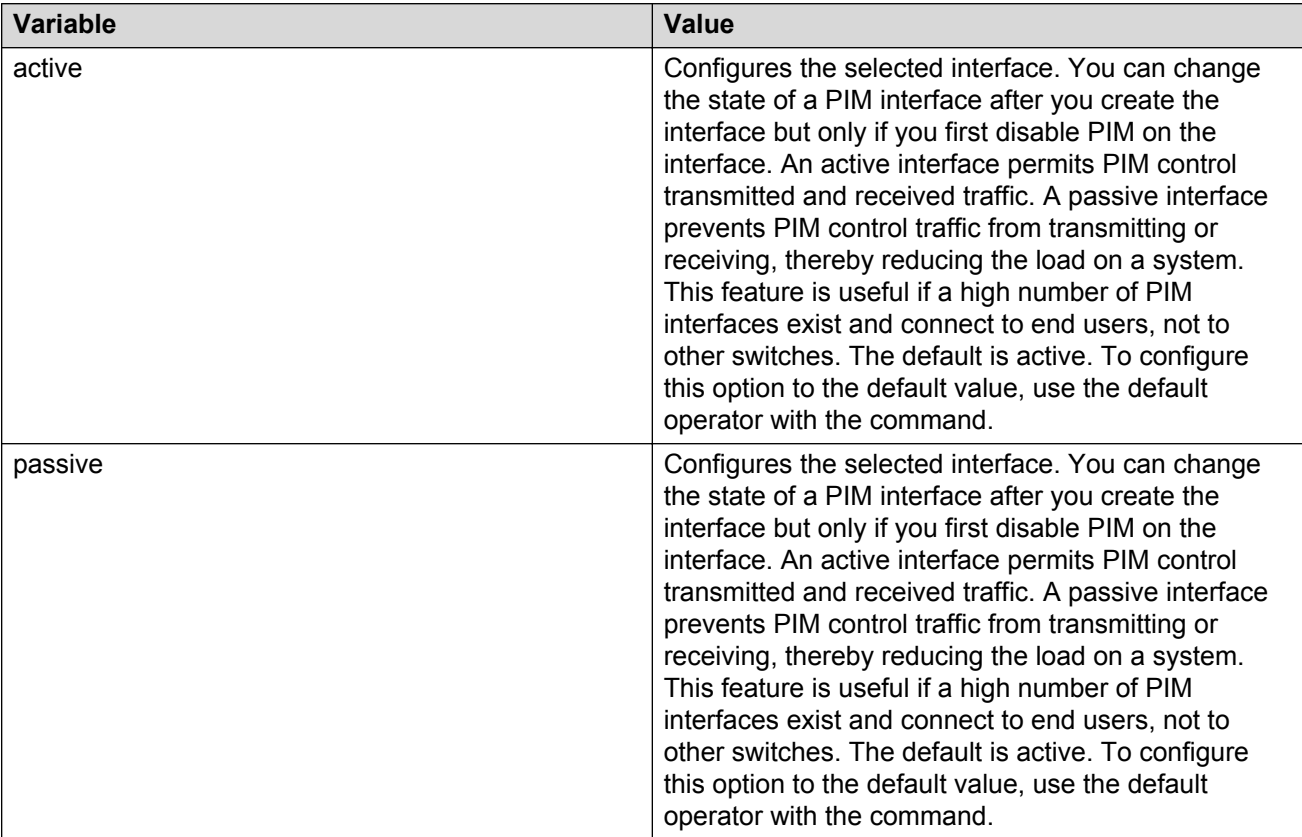

# <span id="page-127-0"></span>**Configuring the PIM virtual neighbor**

Configure a PIM virtual neighbor if the next hop for a static route cannot run PIM, such as the Virtual Router Redundancy Protocol (VRRP) address on an adjacent device.

#### **Procedure**

1. Enter Global Configuration mode:

enable

configure terminal

2. Configure the PIM virtual neighbor:

ip pim virtual-neighbor <A.B.C.D> <A.B.C.D>

#### **Example**

Configure the PIM virtual neighbor:

```
Switch(config)#ip pim virtual-neighbor 2.2.2.245 3.3.3.245
```
### **Variable definitions**

Use the definitions in the following table to use the **ip pim virtual-neighbor** command.

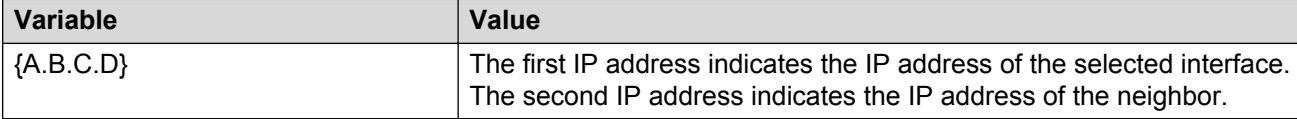

# **Configuring a candidate rendezvous point**

Configure a candidate rendezvous point (C-RP) to serve as backup to the RP router.

#### **About this task**

You can configure only one interface on the switch for multiple groups. You cannot configure multiple interfaces for multiple groups.

With the mask value, you can configure a C-RP router for several groups in one configuration.

For example, if you use a C-RP configuration with a group address of 224.0.0.0 and a group mask of 240.0.0.0, you can configure the C-RP router for a multicast range from 224.0.0.0 to 239.255.255.255.

#### **Procedure**

1. Enter Global Configuration mode:

enable

configure terminal

2. Add a candidate rendezvous point:

ip pim rp-candidate group *<A.B.C.D> <A.B.C.D>* rp *<A.B.C.D>*

3. Remove a candidate rendezvous point:

no ip pim rp-candidate group *<A.B.C.D> <A.B.C.D>*

4. Display information about the candidate rendezvous points for the PIM-SM domain: show ip pim rp-candidate

#### **Example**

Add a candidate rendezvous point:

```
Switch(config)#ip pim rp-candidate group 224.1.1.0 255.255.255.0 rp
30.1.1.1
```
### **Variable definitions**

Use the definitions in the following table to use the **ip pim rp-candidate** command.

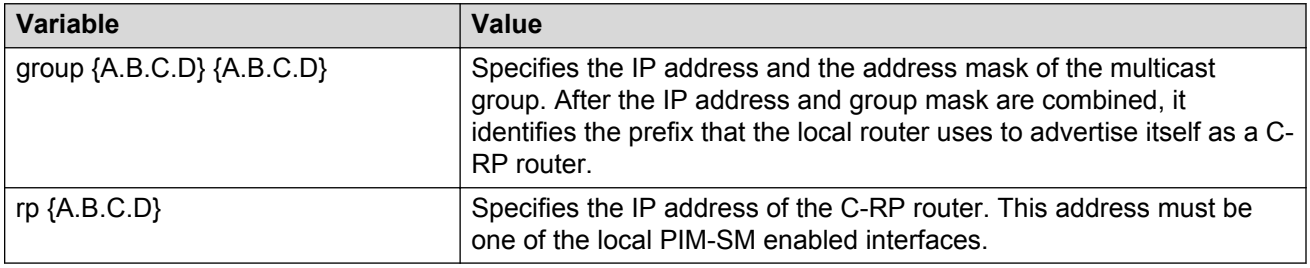

### **Job aid**

The following table shows the field descriptions for the **show ip pim rp-candidate** command.

#### **Table 3: show ip pim rp-candidate field descriptions**

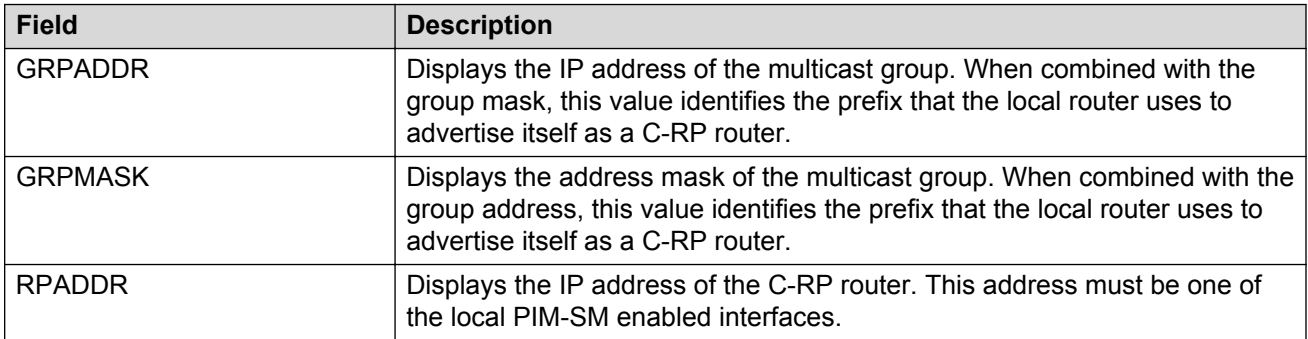

# **Configuring static RP**

Configure a static RP to ignore the bootstrap router (BSR) mechanism and use the statically configured RPs.

#### **Before you begin**

• Enable PIM-SM globally.

#### **About this task**

Static RP-enabled switches use this feature to communicate with switches from other vendors that do not use the BSR.

#### **Important:**

You cannot configure a static RP-enabled switch as a BSR or as a C-RP router.

All dynamically learned BSR information is lost. However, if you disable static RP, the switch loses the static RP information and regains the BSR functionality.

#### **Procedure**

1. Enter Global Configuration mode:

enable

configure terminal

2. Enable static RP:

ip pim static-rp

The following message appears:

WARNING: RP information learnt dynamically through BSR functionality will be lost. Do you wish to enable Static RP? (y/n) ?

- 3. Enter  $y$ .
- 4. Configure a static RP entry:

ip pim static-rp {A.B.C.D/X} {A.B.C.D}

- 5. Configure all the switches in the network (including switches from other vendors) to map to the same RP.
- 6. Display information about the candidate rendezvous points for the PIM-SM domain:

show ip pim static-rp

#### **Example**

Switch:1(config)# ip pim static-rp 239.255.0.0/255.255.0.0 100.1.1.1

### **Variable definitions**

Use the definitions in the following table to use the **ip pim static-rp** command.

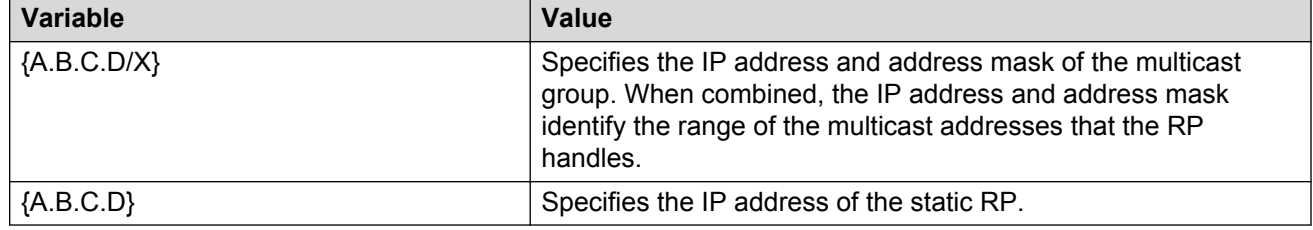

# **Configuring IPv6 PIM static RP**

On IPv6 PIM BSR mechanism is not supported so static RP must be configured.

#### **Before you begin**

Enable IPv6 PIM-SM globally.

#### **Procedure**

1. Enter Global Configuration mode:

enable

configure terminal

2. Enable static RP:

ipv6 pim static-rp

3. Configure an IPv6 static RP entry:

ipv6 pim static-rp WORD<0-255> WORD<0-255>

- 4. Configure all the switches in the network (including switches from other vendors) to map to the same RP.
- 5. Display information about the candidate rendezvous points for the PIM-SM domain:

```
show ipv6 pim static-rp
```
### **Variable definitions**

The following table describes the variables for the  $ipv6$  pim static-rp command.

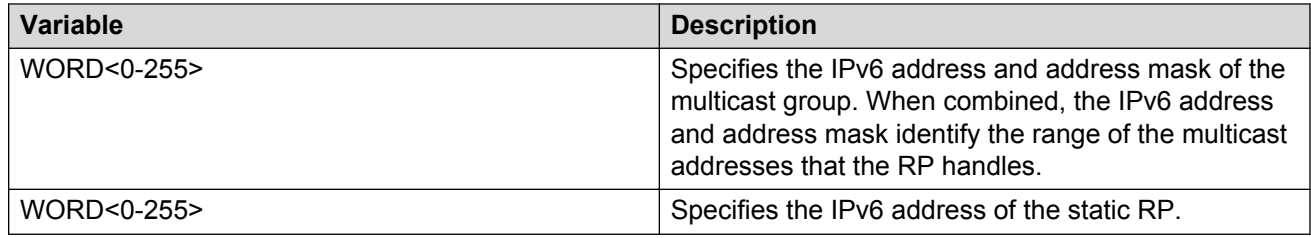

# **Configuring a candidate BSR on a port**

Configure additional routers as candidate BSRs (C-BSR) to provide backup protection in the event that the primary BSR fails. PIM-SM cannot run without a BSR.

#### **Before you begin**

• Static RP is disabled.

#### **About this task**

The C-BSR with the highest configured preference becomes the BSR for the domain. If two C-BSRs use equal preference, the candidate with the higher IP address becomes the BSR. If you add a new C-BSR with a higher preference to the domain, it automatically becomes the new BSR.

#### **Procedure**

1. Enter GigabitEthernet Interface Configuration mode:

```
enable
configure terminal
interface GigabitEthernet {slot/port[/sub-port][-slot/port[/sub-
port]][,...]}
```
#### **CB** Note:

If your platform supports channelization for 40 Gbps ports and the port is channelized, you must also specify the sub-port in the format slot/port/sub-port.

2. Configure a candidate BSR:

ip pim bsr-candidate preference *<0–255>*

#### **Example**

Configure a candidate BSR:

Switch(config-if)#ip pim bsr-candidate preference 2

### **Variable definitions**

Use the definitions in the following table to use the **ip pim bsr-candidate** command.

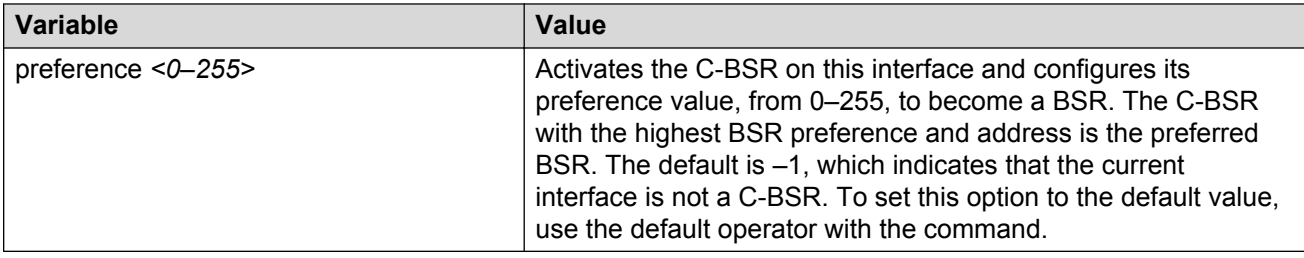

# **Configuring a candidate BSR on a VLAN**

Configure additional routers as candidate BSRs (C-BSR) to provide backup protection in the event that the primary BSR fails. PIM-SM cannot run without a BSR.

#### **Before you begin**

• Static RP is disabled.

#### **About this task**

The C-BSR with the highest configured preference becomes the BSR for the domain. If two C-BSRs use equal preference, the candidate with the higher IP address becomes the BSR. If you add a new C-BSR with a higher preference to the domain, it automatically becomes the new BSR.

#### **Procedure**

1. Enter VLAN Interface Configuration mode:

```
enable
configure terminal
interface vlan <1–4059>
```
2. Configure a candidate BSR on a VLAN:

ip pim bsr-candidate preference *<0–255>*

#### **Example**

Configure a candidate BSR on a VLAN:

```
Switch(config-if)#ip pim bsr-candidate preference 5
```
### **Variable definitions**

Use the definitions in the following table to use the **ip pim bsr-candidate** command.

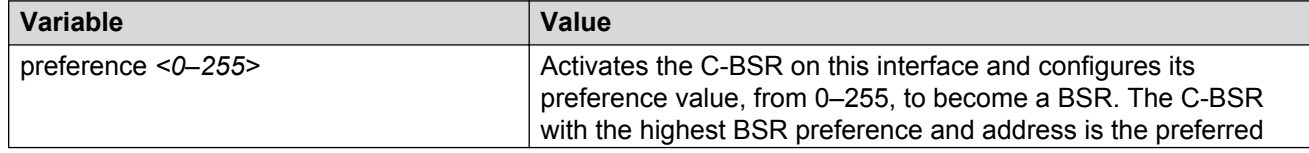

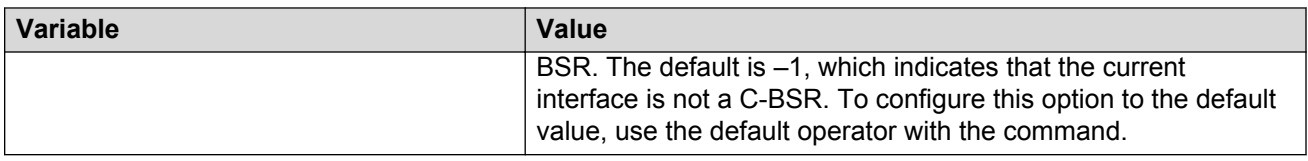

# **Enabling square-SMLT globally**

Use square-Split MultiLink Trunking (SMLT) to form an SMLT aggregation group. In a square configuration, enable square-SMLT globally on each of the four switches.

#### **About this task**

#### *<u>D* Important:</u>

The following command also activates full-mesh configurations.

#### **Procedure**

1. Enter Global Configuration mode:

enable

configure terminal

2. Enable square-SMLT:

multicast smlt-square

# **Chapter 10: PIM configuration using EDM**

The switch supports two modes of Protocol Independent Multicast (PIM): Sparse Mode (SM) and Source Specific Multicast (SSM).

- PIM-SM supports multicast groups spread out across large areas of a company or the Internet.
- PIM-SSM optimizes PIM-SM by simplifying the many-to-many model (servers-to-receivers).

#### **Important:**

The **EnableSpbmConfigMode** boot flag must be disabled before you can configure PIM or IGMP. To verify the setting, navigate to **Configuration** > **Edit** > **Chassis** and click on the **Boot Config** tab.

#### **Before you begin**

For an IPv4 PIM configuration using EDM:

- Configure an IP interface. For more information, see *Configuring IP Routing on Avaya Virtual Services Platform 7200 Series and 8000 Series*, NN47227-505.
- Configure a unicast protocol, for example, Routing Information Protocol (RIP) or Open Shortest Path First (OSPF), globally and on the interfaces where you want to configure PIM-SM. For more information about RIP and OSPF, see *Configuring OSPF and RIP on Avaya Virtual Services Platform 7200 Series and 8000 Series*, NN47227-506.
- Enable PIM-SM globally.
- Enable PIM-SM on individual interfaces.
- Configure one or more rendezvous points (RP) for the groups that multicast applications use in the network.

#### *<u>I</u>* Important:

If you configure the rendezvous point (RP) to be the address of a circuitless IP (CLIP) interface, then you must first configure and enable PIM on the CLIP interface before you can utilize that interface as a candidate RP. To configure a PIM-SM RP for a circuitless IP interface, see [Configuring a candidate RP](#page-147-0) on page 148.

• Configure one or more bootstrap routers (BSR) to propagate RP information to all switches in the network.

For an IPv6 PIM configuration using EDM:

- Configure an IPv6 interface. For more information, see *Configuring IPv6 Routing on VSP Operating System Software*, NN47227-507.
- Configure an IPv6 unicast protocol, for example, Routing Information Protocol Next Generation (RIPng) or Open Shortest Path First Version 3 (OSPFv3), globally and on the interfaces where

you want to configure PIM. For more information about RIPng and OSPFv3, see *Configuring IPv6 Routing on VSP Operating System Software*, NN47227-507.

- Enable IPv6 PIM-SM globally.
- Enable IPv6 PIM-SM on individual interfaces.

# **Enabling static RP**

Enable static RP to avoid the process of selecting an active RP from the list of candidate RPs and dynamically learning about RPs through the BSR mechanism.

#### **Procedure**

- 1. In the navigation pane, expand the following folders: **Configuration** > **IP**.
- 2. Click **PIM**.
- 3. Click the **Globals** tab.
- 4. Select **sm** (sparse mode).
- 5. Select **Enable**.
- 6. Select **Static RP**.
- 7. Click **Apply**.

The following message appears:

RP information learnt dynamically through BSR functionality will be lost. Do you wish to enable Static RP?

8. Click **Yes**.

### **Enabling IPv6 static RP**

Use this procedure to enable IPv6 static RP.

#### **Procedure**

- 1. In the navigation pane, expand the following folders: **Configuration** > **IPv6**.
- 2. Click **IPv6 PIM**.
- 3. Click the **Globals** tab.
- 4. Select **sm** (sparse mode).
- 5. Select **Enable**.
- 6. Select **Static RP**.
- 7. Click **Apply**.

8. Click **Yes**.

# **Configuring a static RP**

Configure a static RP to ignore the BSR mechanism and use the statically configured RPs only. A static RP-enabled switch uses this feature to communicate with switches from other vendors that do not use the BSR mechanism.

#### **Before you begin**

- Before you can configure a static RP, you must enable the following:
	- PIM-SM
	- static RP

#### **Procedure**

- 1. In the navigation pane, expand the following folders: **Configuration** > **IP**.
- 2. Click **PIM**.
- 3. Click the **Static RP** tab.
- 4. Click **Insert**.
- 5. Type the required information in each box.
- 6. Click **Insert**.

### **Static RP field descriptions**

Use the descriptions in the following table to use the **Static RP** tab.

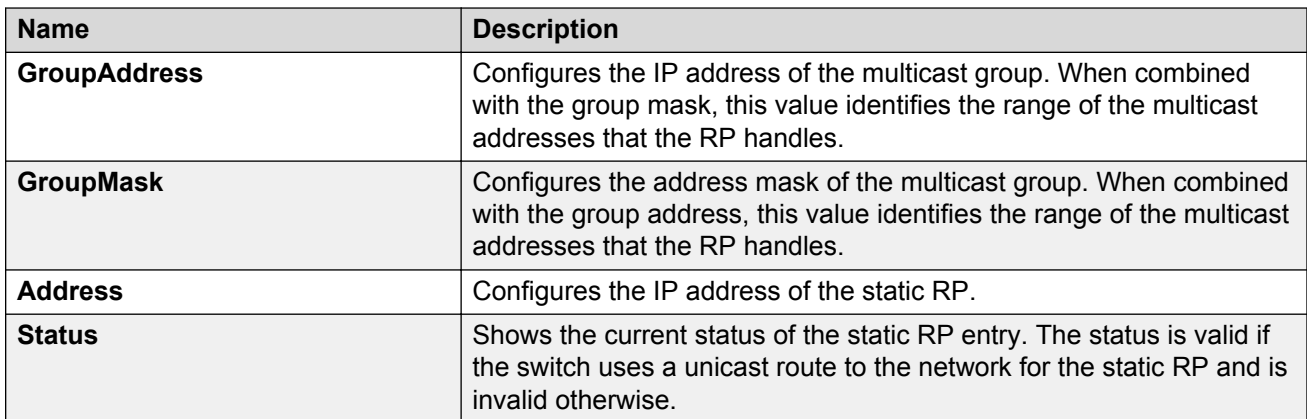

### **Job aid**

Keep in mind the following configuration considerations:

- Static RPs do not age; they cannot time out.
- Switches do not advertise static RPs, so, if a new PIM neighbor joins the network, it does not know about the static RP unless you configure it with that static RP.
- Configure all the switches in the network (including switches from other vendors) to map to the same RP for certain group range.
- To avoid a single point of failure, you can configure redundant static RPs for the same group prefix. If you use a mix of Avaya and other vendor switches across the network, ensure that all switches or routers use the same active RP because other vendors use different algorithms to elect the active RP. The switch uses the hash function defined in RFC 4601 standard to elect the active RP; other vendors can use the lowest IP address to elect the RP.
- Static RP on the switch is active as long as the switch uses a unicast route to the network for the static RP. If the switch loses this route, the static RP is invalidated, and the hash algorithm is invoked to remap all affected groups. If the switch regains this route, the static RP is validated and the hash algorithm is invoked to remap the affected groups.

# **Configuring an IPv6 static RP entry**

Configure an IPv6 static RP to use the statically configured RPs. A static RP-enabled switch uses this feature to elect the active RP only from the statistically configured switches, without any relation to the RP information of other switches.

#### **Before you begin**

- Before you can configure a static RP, you must enable the following:
	- IPv6 PIM-SM
	- IPv6 PIM-SSM

**B** Note:

For non SSM multicast group ranges, the static RP is used.

- IPv6 static RP

#### **Procedure**

- 1. In the navigation pane, expand the following folders: **Configuration** > **IPv6**.
- 2. Click **IPv6 PIM**.
- 3. Click the **Static RP** tab.
- 4. Click **Insert**.
- 5. Type the required information in each box.

6. Click **Insert**.

### **Static RP field descriptions**

Use the descriptions in the following table to use the **Static RP** tab.

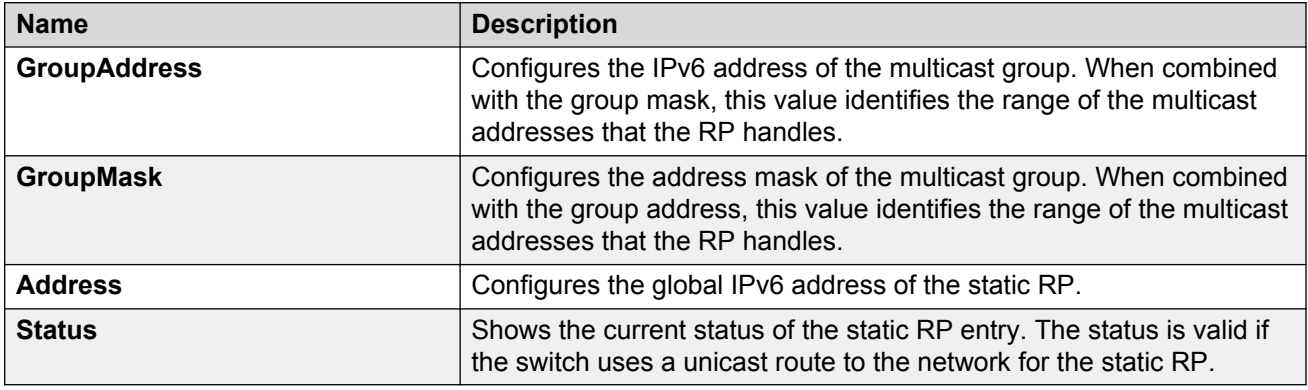

### **Job aid**

Keep in mind the following configuration considerations:

- Static RPs do not age; they cannot time out.
- Switches do not advertise static RPs, so, if a new PIM neighbor joins the network, it does not know about the static RP unless you configure it with that static RP.
- Configure all the switches in the network (including switches from other vendors) to map to the same RP for certain group range.
- To avoid a single point of failure, you can configure redundant static RPs for the same group prefix. If you use a mix of Avaya and other vendor switches across the network, ensure that all switches or routers use the same active RP because other vendors use different algorithms to elect the active RP. The switch uses the hash function defined in RFC 4601 standard to elect the active RP; other vendors can use the lowest IP address to elect the RP.
- Static RP on the switch is active as long as the switch uses a unicast route to the network for the static RP. If the switch loses this route, the static RP is invalidated, and the hash algorithm is invoked to remap all affected groups. If the switch regains this route, the static RP is validated and the hash algorithm is invoked to remap the affected groups.

# **Viewing the active RP**

Perform this procedure to show information about the active RP for all the running multicast groups on the switch.

#### **Procedure**

- 1. In the navigation pane, expand the following folders: **Configuration** > **IP**.
- 2. Click **PIM**.
- 3. Click the **Active RP** tab.

### **Active RP field descriptions**

Use the data in the following table to use the **Active RP** tab.

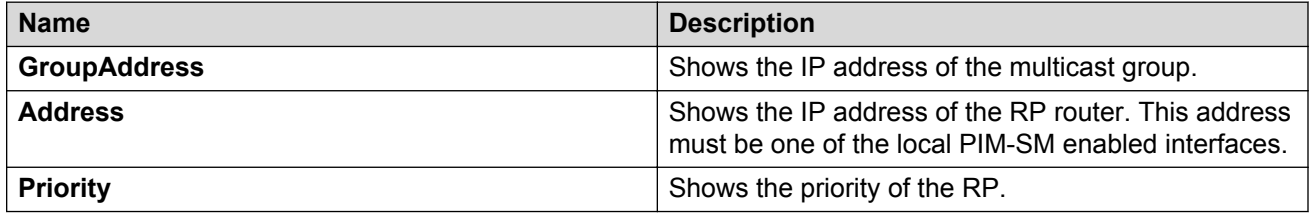

## **Viewing the IPv6 active RP**

Perform this procedure to show information about the IPv6 active RP for all the running multicast groups on the switch.

#### **Procedure**

- 1. In the navigation pane, expand the following folders: **Configuration** > **IPv6**.
- 2. Click **IPv6 PIM**.
- 3. Click the **Active RP** tab.

### **Active RP field descriptions**

Use the data in the following table to use the **Active RP** tab.

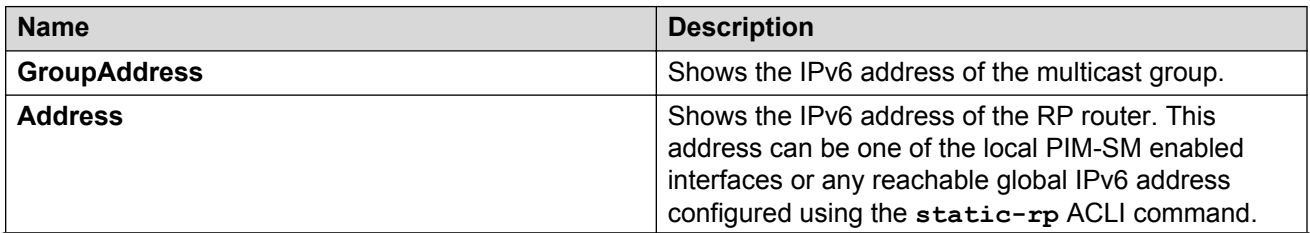

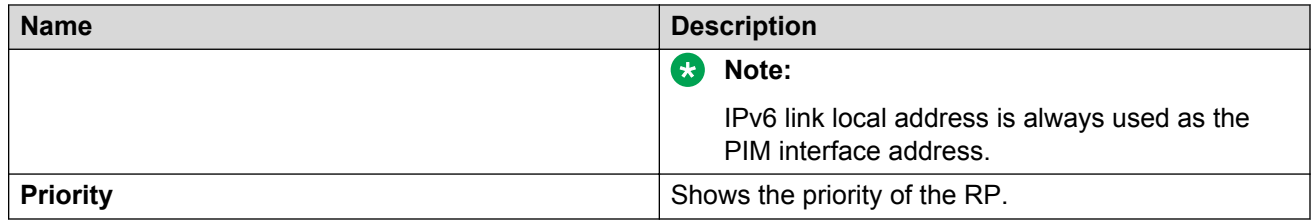

# **Configuring a candidate bootstrap router**

Configure routers as candidate bootstrap routers (C-BSR) to provide backup protection in case the primary BSR fails. PIM-SM cannot operate without a BSR. A PIM-SM domain can use only one active BSR.

#### **About this task**

The C-BSR with the highest configured priority becomes the BSR for the domain. If two C-BSRs use equal priority, the candidate with the higher IP address becomes the BSR. If you add a new C-BSR with a higher priority to the domain, it automatically becomes the new BSR.

#### **Procedure**

- 1. On the Device Physical View tab, select a port.
- 2. In the navigation pane, expand the following folders: **Configuration** > **Edit** > **Port**.
- 3. Click **IP**.
- 4. Click the **PIM** tab.
- 5. Click **Enable**.
- 6. In the **CBSRPreference** box, type the preference.

The C-BSR with the highest BSR-preference and address becomes the active BSR. The default is –1, which indicates that the current interface is not a C-BSR.

7. Click **Apply**.

# **Viewing current BSR information**

View the current BSR information to review the configuration.

#### **Before you begin**

• You must disable static RP.

#### **Procedure**

1. In the navigation pane, expand the following folders: **Configuration** > **IP**.

- 2. Click **PIM**.
- 3. Click the **Current BSR** tab.

### **Current BSR field descriptions**

Use the descriptions in the following table to use the **Current BSR** tab.

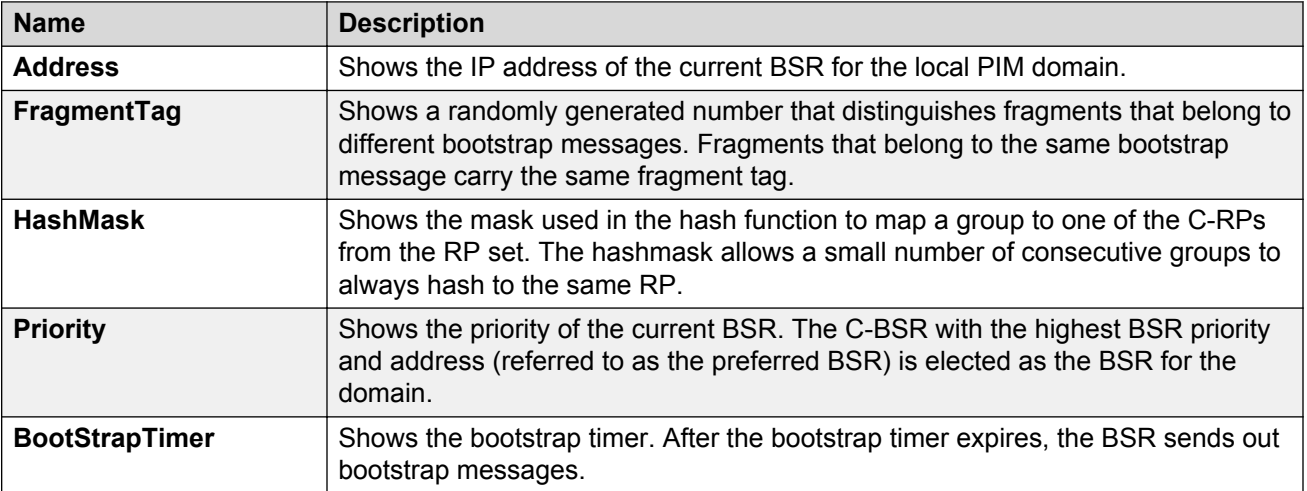

# **Changing VLAN interface type**

Change the state (active or passive) of PIM on a VLAN interface.

#### **Before you begin**

• Before you change the state of PIM on a VLAN interface, you must first disable PIM to prevent instability in the PIM operations, especially when neighbors exist or when the interface receives streams.

#### **Procedure**

- 1. In the navigation pane, expand the following folders: **Configuration** > **VLAN**.
- 2. Click **VLANs**.
- 3. Click the **Basic** tab.
- 4. Select the VLAN ID that you want to configure with PIM.
- 5. Click **IP**.
- 6. Click the **PIM** tab.
- 7. Clear the **Enable** check box.
- 8. Click **Apply**.
- 9. Select **active** or **passive**.
- 10. Reenable PIM on the VLAN interface.
- 11. Click **Apply**.

# **Editing PIM interface parameters**

Edit PIM parameters for an interface to customize the PIM configuration.

#### **Before you begin**

• Before you change the state (active or passive) of a PIM interface, first disable PIM to prevent instability in the PIM operations, especially when neighbors exist or when the interface receives streams.

#### **Procedure**

- 1. In the navigation pane, expand the following folders: **Configuration** > **IP**.
- 2. Click **PIM**.
- 3. Click the **Interfaces** tab.
- 4. Edit the fields by double-clicking on them, and then select or type the new value.
- 5. Click **Apply**.

### **Interfaces field descriptions**

Use the data in the following table to use the **Interfaces** tab.

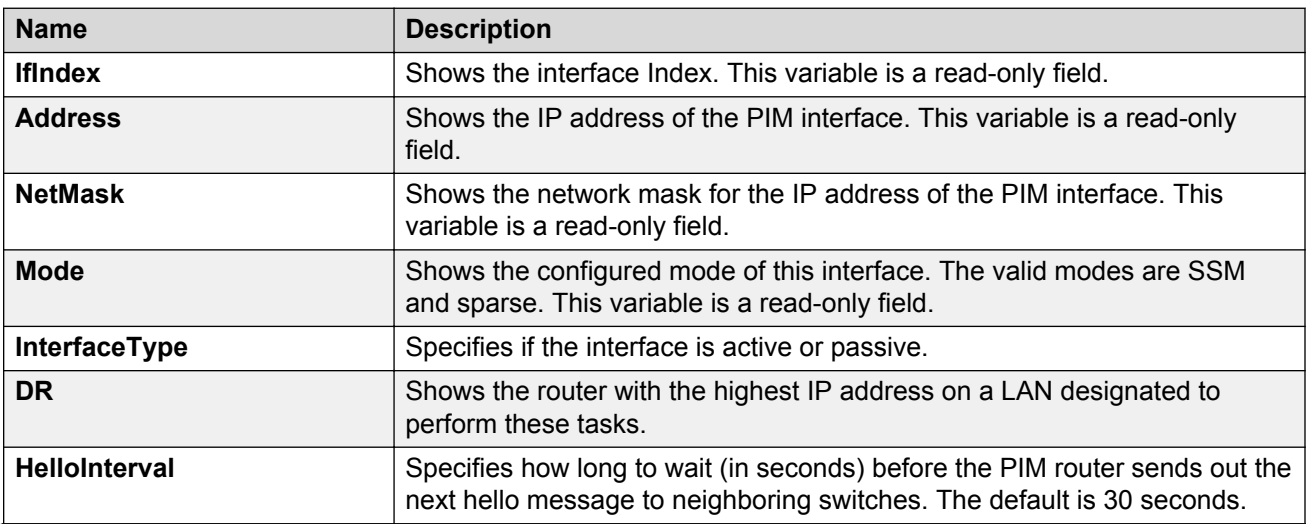

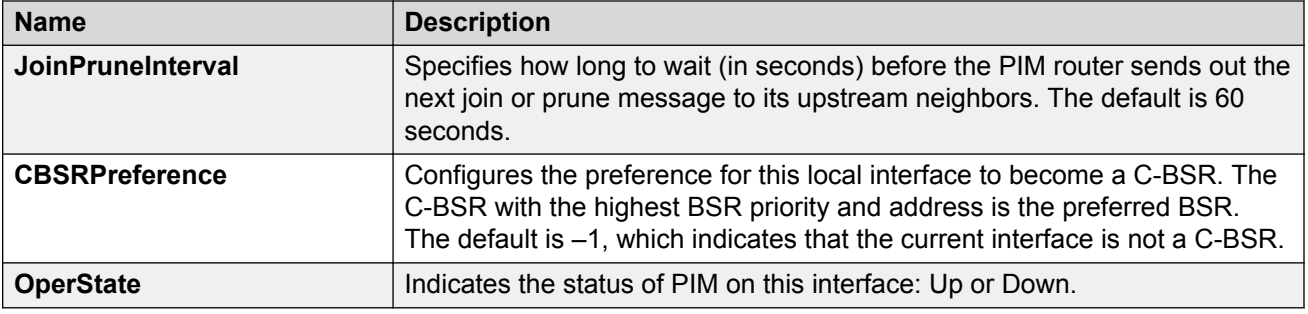

# **Editing IPv6 PIM interface parameters**

Edit the IPv6 PIM parameters for an interface to customize the IPv6 PIM configuration.

#### **Procedure**

- 1. In the navigation pane, expand the following folders: **Configuration** > **IPv6**.
- 2. Click **IPv6 PIM**.
- 3. Click the **Interfaces** tab.
- 4. Edit the fields by double-clicking on them, and then select or type the new value.
- 5. Click **Apply**.

### **Interfaces field descriptions**

Use the data in the following table to use the **Interfaces** tab.

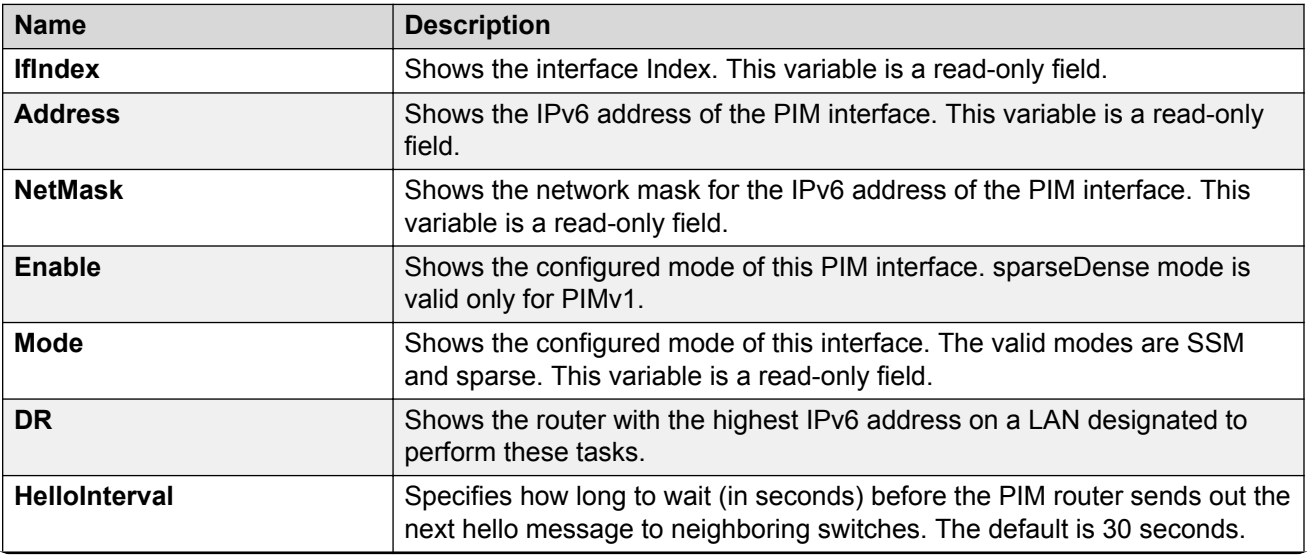
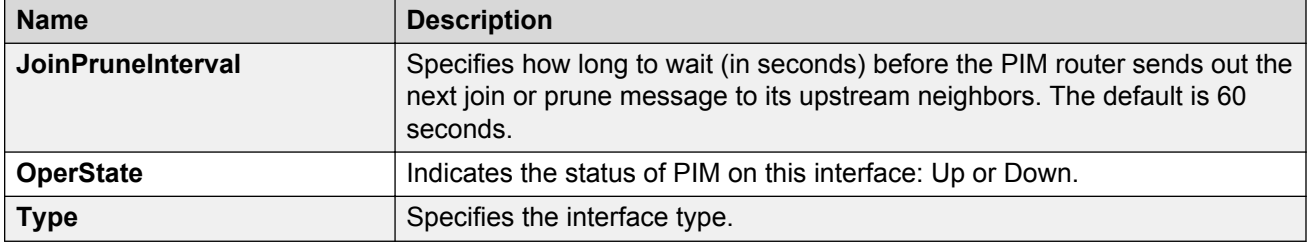

## **Configuring the PIM virtual neighbor**

Configure a PIM virtual neighbor if the next hop for a static route cannot run PIM, such as the Virtual Router Redundancy Protocol (VRRP) address on an adjacent device.

#### **Procedure**

- 1. In the navigation pane, expand the following folders: **Configuration** > **IP**.
- 2. Click **PIM**.
- 3. Click the **Virtual Neighbors** tab.
- 4. Click **Insert**.
- 5. Specify the IP address of the virtual neighbor.
- 6. Specify the interface index for the PIM interface.
- 7. Click **Insert**.

### **Virtual Neighbors field descriptions**

Use the descriptions in the following table to use the **Virtual Neighbors** tab.

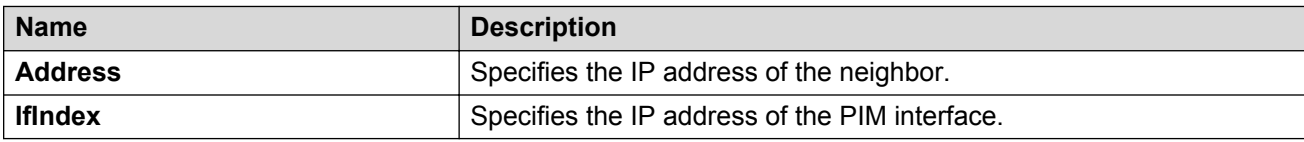

## **Viewing PIM-SM neighbor parameters**

View PIM-SM neighbor parameters to troubleshoot connection problems or review the configuration.

#### **Procedure**

- 1. In the navigation pane, expand the following folders: **Configuration** > **IP**.
- 2. Click **PIM**.

3. Click the **Neighbors** tab.

### **Neighbors field descriptions**

Use the descriptions in the following table to use the **Neighbors** tab.

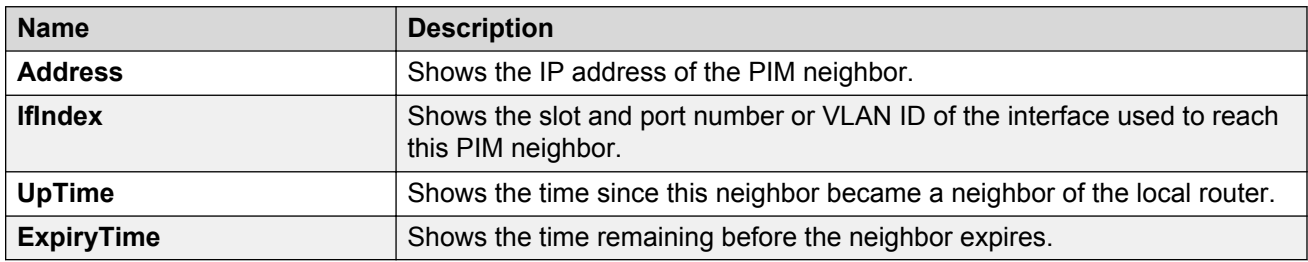

## **Viewing IPv6 PIM-SM neighbor parameters**

View IPv6 PIM-SM neighbor parameters to troubleshoot connection problems or review the configuration.

#### **Procedure**

- 1. In the navigation pane, expand the following folders: **Configuration** > **IPv6**.
- 2. Click **IPv6 PIM**.
- 3. Click the **Neighbors** tab.

## **Neighbors field descriptions**

Use the descriptions in the following table to use the **Neighbors** tab.

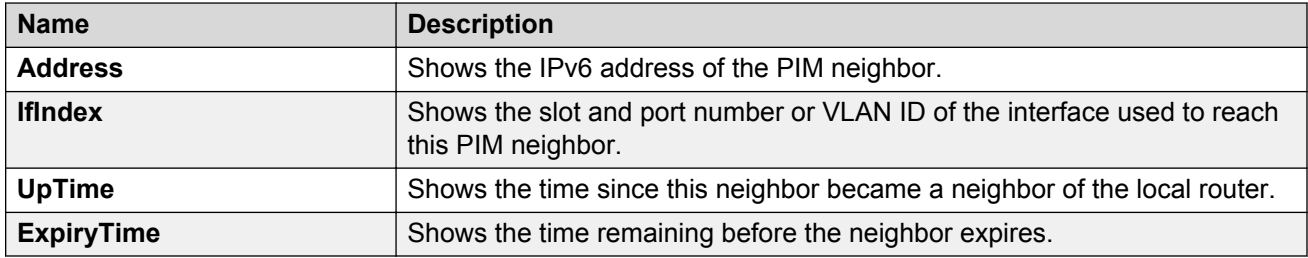

## **Viewing IPv6 Neighbor Secondary Address**

#### **Procedure**

- 1. In the navigation pane, expand the following folders: **Configuration** > **IPv6**.
- 2. Click **IPv6 PIM**.
- 3. Click the **Neighbor Secondary Address** tab.

### **Neighbor Secondary Address field descriptions**

Use the descriptions in the following table to use the **Neighbor Secondary Address** tab.

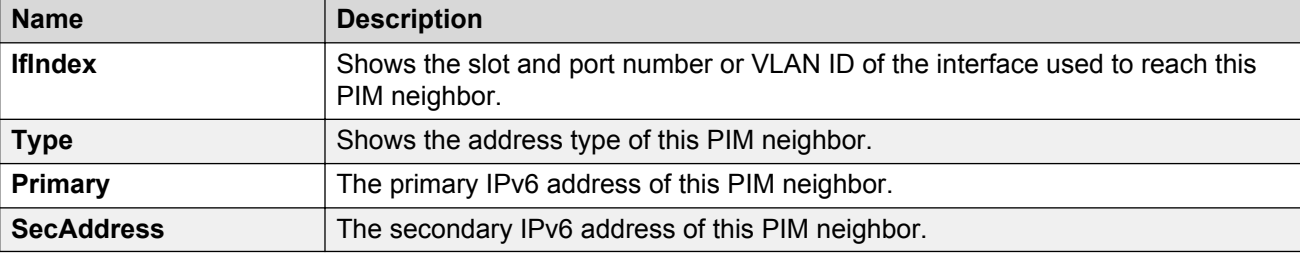

## **Viewing RP set parameters**

View the RP set to see a list of rendezvous point addresses. The BSR constructs this list from C-RP advertisements, and then distributes it to all PIM routers in the PIM domain for the BSR. View the parameters for troubleshooting purposes.

#### **Procedure**

- 1. In the navigation pane, expand the following folders: **Configuration** > **IP**.
- 2. Click **PIM**.
- 3. Click the **RP Set** tab.

### **RP Set field descriptions**

Use the descriptions in the following table to use the **RP Set** tab.

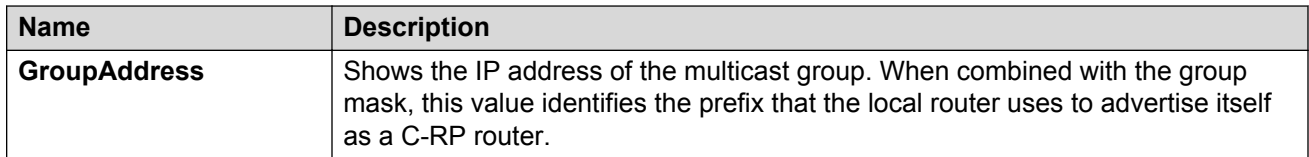

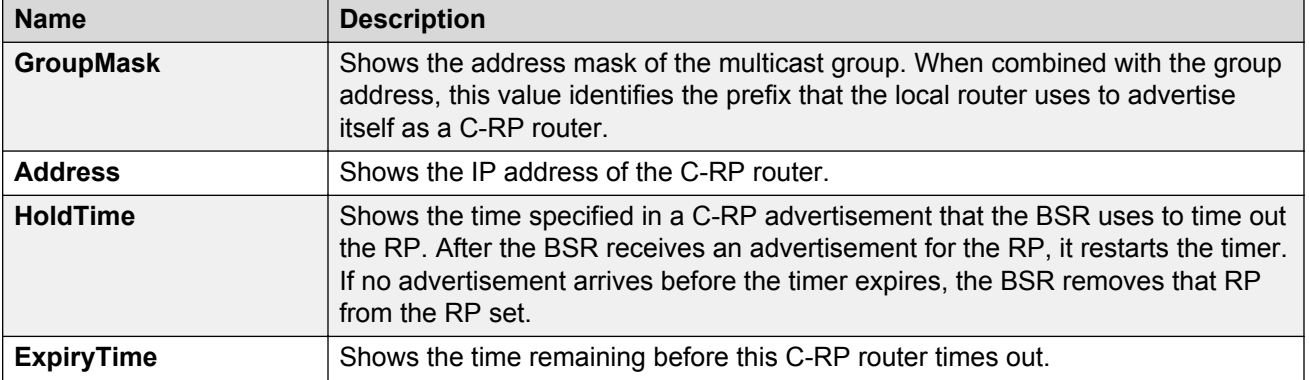

## **Configuring a candidate RP**

Configure a C-RP router to add it to the RP Set.

#### **About this task**

You can configure only one interface on a switch for multiple groups; that is, you cannot configure multiple interfaces for multiple groups.

Using the GroupMask value, you can configure a candidate RP for several groups in one configuration. For example, if you use a C-RP configuration with a GroupAddress value of 224.0.0.0 and a GroupMask of 240.0.0.0, you can configure the C-RP router for a multicast range from 224.0.0.0 to 239.255.255.255.

#### **Procedure**

- 1. In the navigation pane, expand the following folders: **Configuration** > **IP**.
- 2. Click **PIM**.
- 3. Click the **Candidate RP** tab.
- 4. Click **Insert**.
- 5. Type the required information in each box.
- 6. Click **Insert**.

### **Candidate RP field descriptions**

Use the descriptions in the following table to use the **Candidate RP** tab.

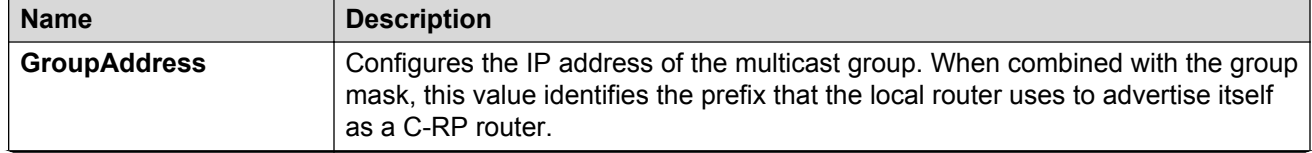

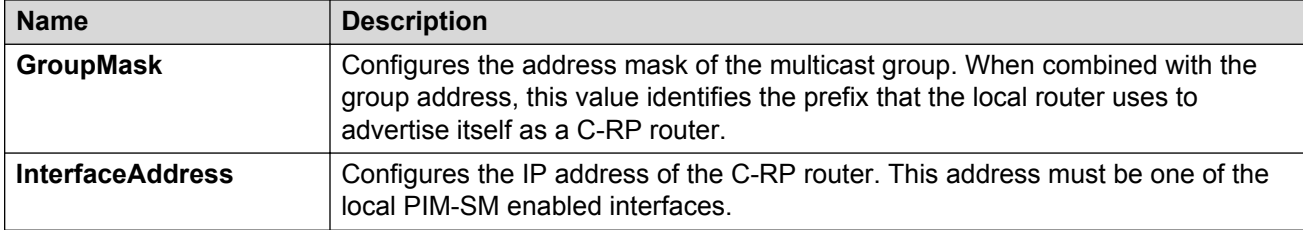

## **Enabling square-SMLT globally**

Use square-Split MultiLink Trunking (SMLT) to form an SMLT aggregation group. In a square configuration, enable square-SMLT globally on each of the four switches.

#### **About this task**

#### *<u></u>* Important:

The following command also activates full-mesh configurations.

#### **Procedure**

- 1. In the navigation pane, expand the following folders: **Configuration** > **IP**
- 2. Click **Multicast**.
- 3. Click the **Globals** tab.
- 4. Select **MulticastSquareSmltEnable**.

Clear this check box if you want to disable square-SMLT globally.

5. Click **Apply**.

## **Viewing IPv6 RP set parameters**

View the IPv6 RP set to see a list of rendezvous point addresses. View the parameters for troubleshooting purposes.

#### **Procedure**

- 1. In the navigation pane, expand the following folders: **Configuration** > **IPv6**.
- 2. Click **IPv6 PIM**.
- 3. Click the **RP Set** tab.

## **RP Set field descriptions**

Use the descriptions in the following table to use the **RP Set** tab.

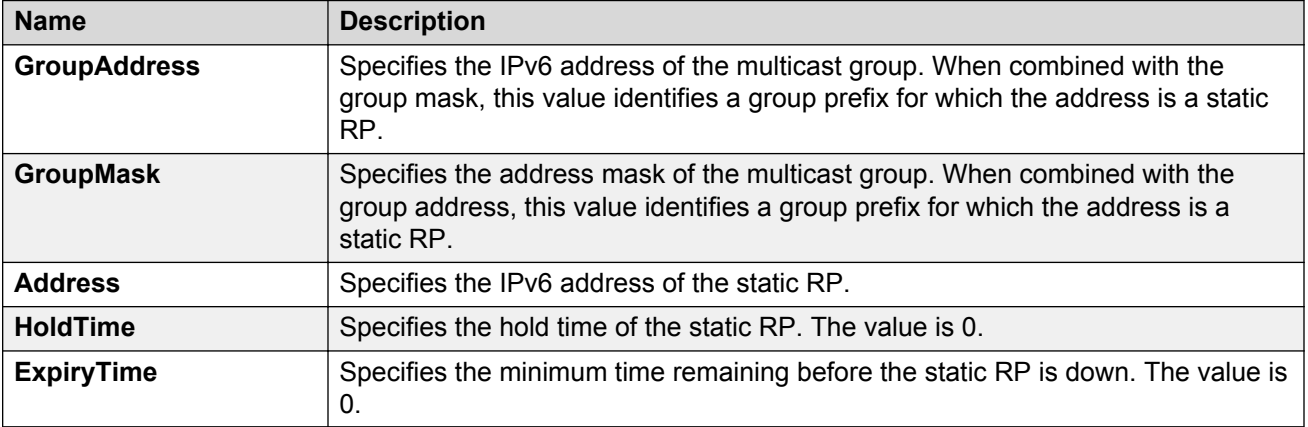

## **Viewing IPv6 Mroute interface information**

Use the following procedure to view IPv6 Mroute information for an interface.

#### **Procedure**

- 1. In the navigation pane, expand the following folders: **Configuration** > **IPv6**.
- 2. Click **IPv6 Mroute**.
- 3. Click the **Interfaces** tab.

### **Interfaces field descriptions**

Use the data in the following table to use the **Interfaces** tab.

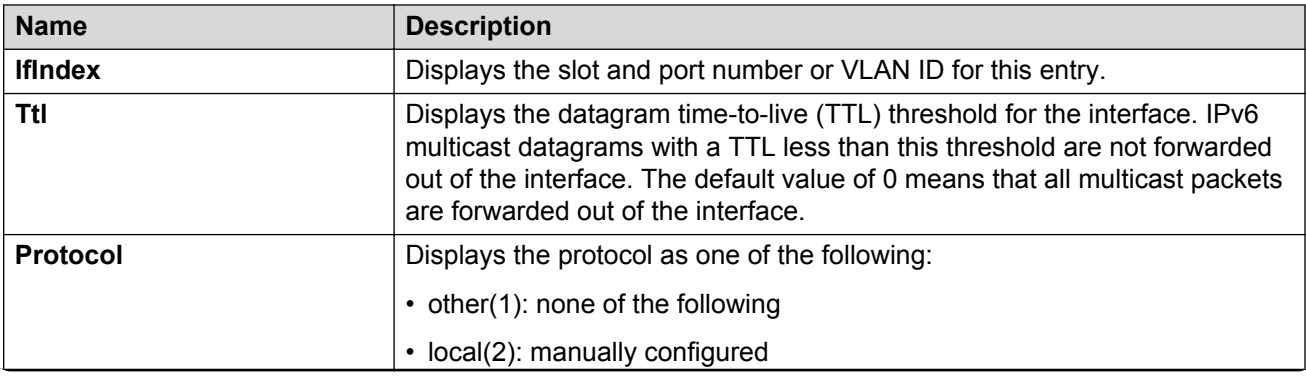

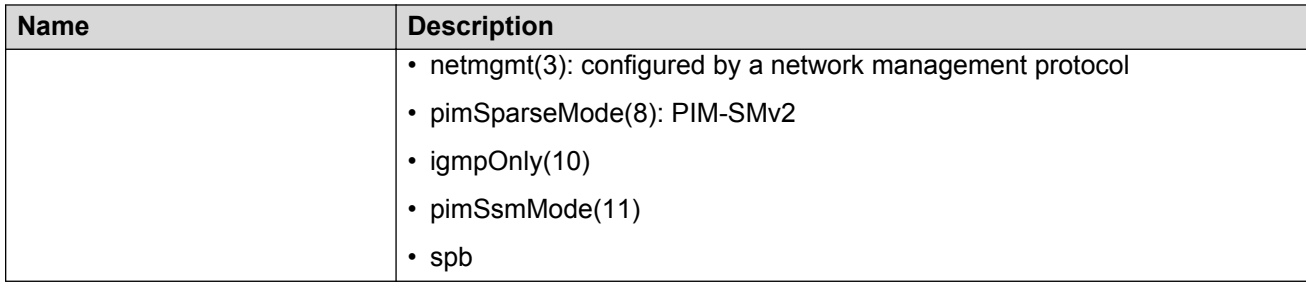

## **Viewing IPv6 Mroute next hop information**

Use the following procedure to view IPv6 Mroute next hop information.

#### **Procedure**

- 1. In the navigation pane, expand the following folders: **Configuration** > **IPv6**.
- 2. Click **IPv6 Mroute**.
- 3. Click the **Next Hop** tab.

### **IPv6 Multicast Route field descriptions**

Use the data in the following table to use the **Route** tab.

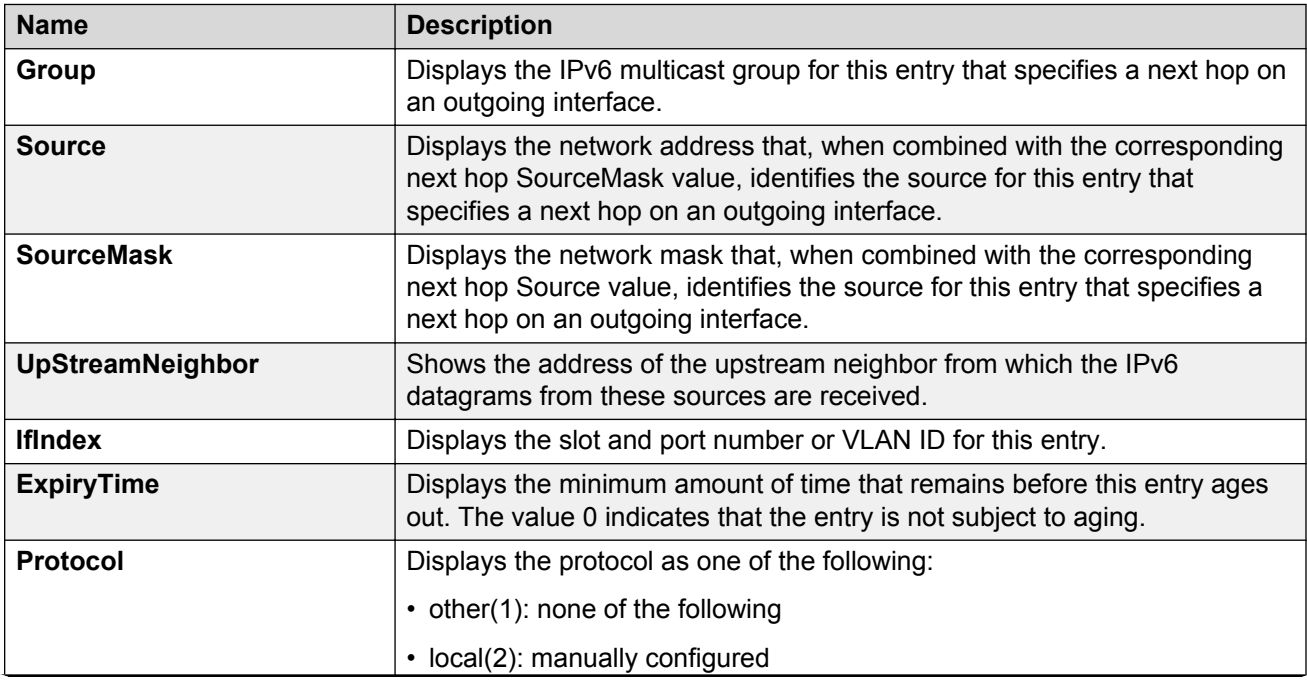

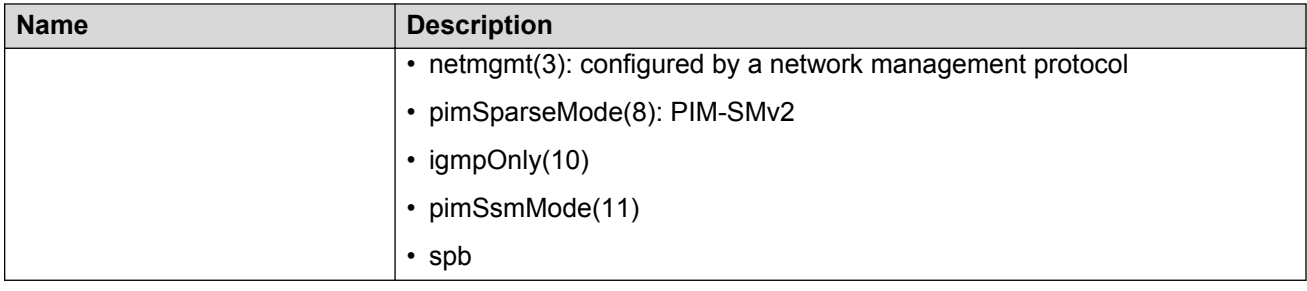

## **Configuring resource usage counter for IPv6 Mroute**

Configure the resource usage counters to query the number of ingress and egress IPv6 multicast streams traversing the switch. After you configure the counter thresholds for ingress and egress records, if the record usage goes beyond the threshold, you receive notification through a trap on the console, a logged message, or both.

#### **Important:**

If you do not configure the thresholds, EDM displays only the ingress and egress records that are currently in use.

#### **Procedure**

- 1. In the navigation pane, expand the following folders: **Configuration** > **IPv6**.
- 2. Click **IPv6 Mroute**.
- 3. Click the **Resource Usage** tab.
- 4. Configure the ingress and egress thresholds.
- 5. Configure the notification methods.
- 6. Click **Apply**.

### **Resource Usage field descriptions**

Use the data in the following table to use the **Resource Usage** tab.

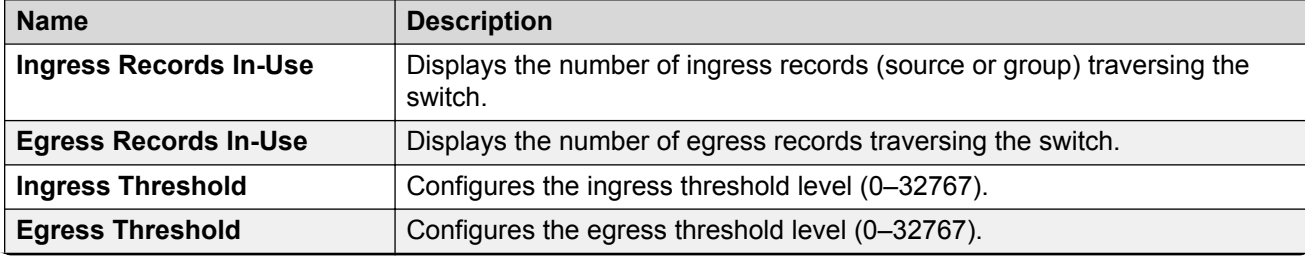

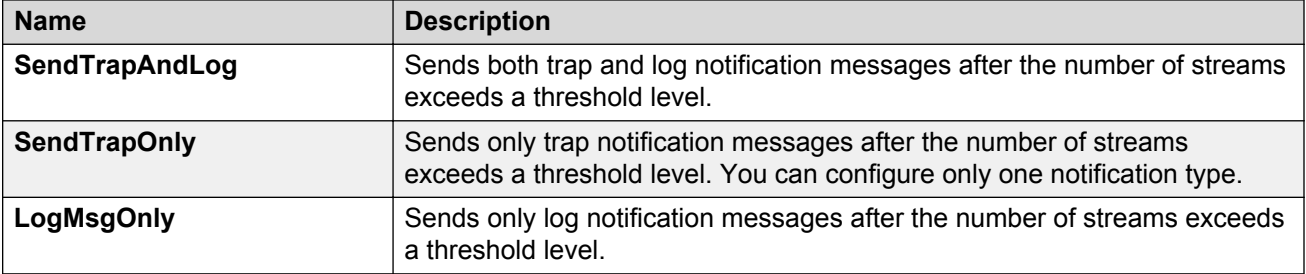

## **Viewing IPv6 multicast route information**

Use the following procedure to view IPv6 Mroute route information.

#### **Procedure**

- 1. In the navigation pane, expand the following folders: **Configuration** > **IPv6**.
- 2. Click **IPv6 Mroute**.
- 3. Click the **Route** tab.

### **IPv6 Multicast Route field descriptions**

Use the data in the following table to use the **Route** tab.

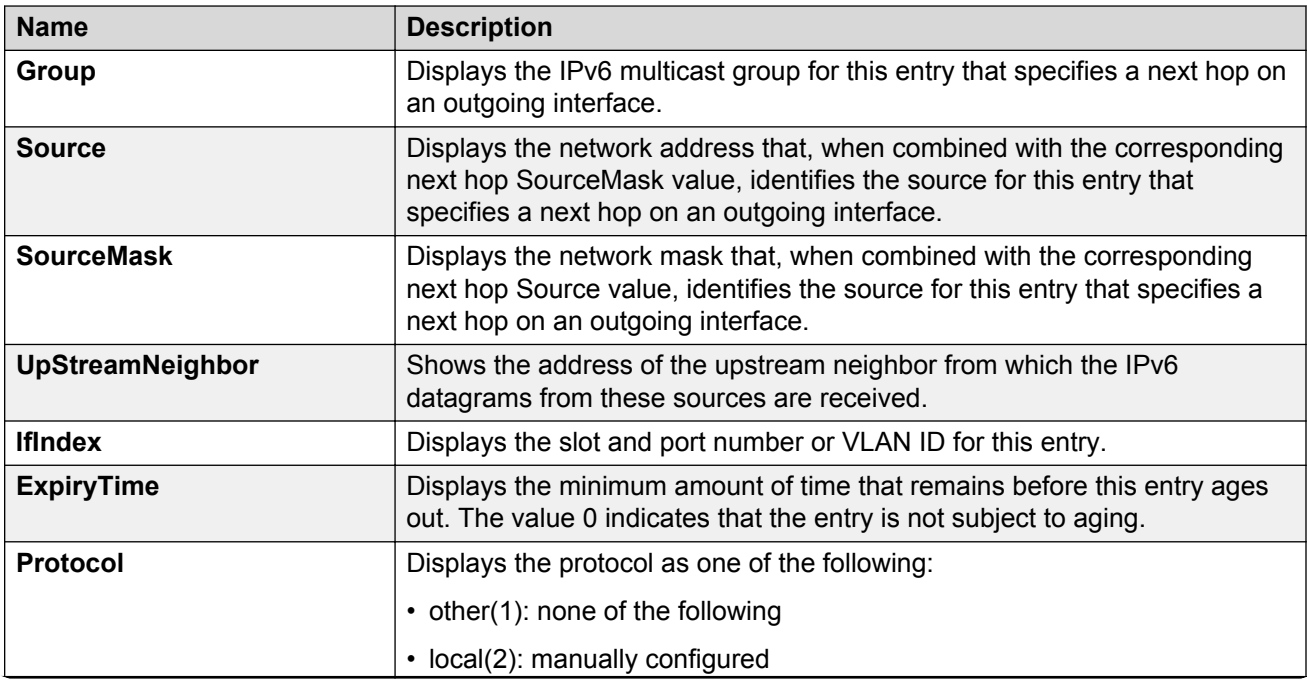

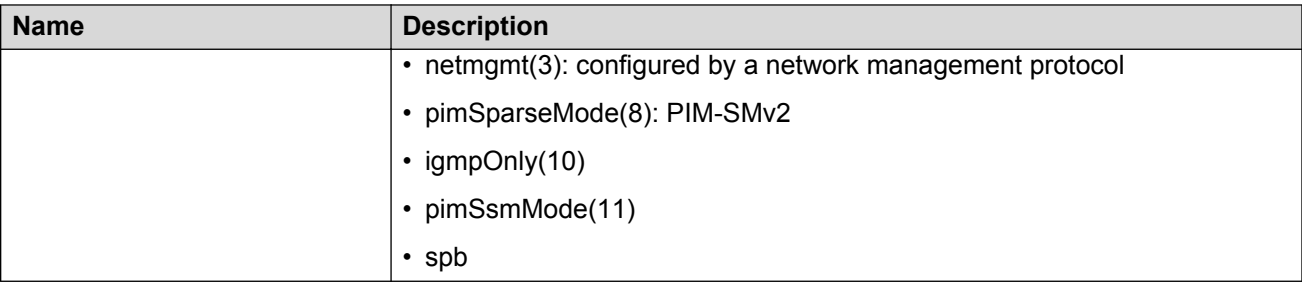

# **Chapter 11: IGMP configuration using ACLI**

Hosts use the Internet Group Management Protocol (IGMP) to report their IP multicast group memberships to neighboring multicast routers. Configure IGMP on an individual interface basis.

#### *<u>D* Important:</u>

The **spbm-config-mode** boot flag must be disabled before you can configure PIM or IGMP. To verify the setting, enter **show boot config flags** in Privileged EXEC mode.

#### **Before you begin**

• Complete one of the following tasks:

- Configure IGMP on a Layer 2 interface by enabling IGMP snoop.
- Configure IGMP on a Layer 3 interface by enabling multicast routing, for example, Protocol Independent Multicast-Sparse Mode (PIM-SM) or Protocol Independent Multicast-Source Specific Multicast (PIM-SSM).

#### **Important:**

To configure and use IGMP on a VRF instance you must first select and launch the VRF context.

To select and launch the VRF context, see [Configuring IGMP on a VRF](#page-73-0) on page 74.

## **Configuring multicast stream limitation on an Ethernet port**

Configure multicast stream limitation on an Ethernet port to limit the number of concurrent multicast streams on the port. By limiting the number of concurrent multicast streams, providers can protect the bandwidth on a specific interface and control access to multicast streams.

#### **About this task**

You can configure the maximum number of streams independently. After the number of streams reaches the limit, the port drops joins to new streams. A service provider uses this feature to control the overall bandwidth usage in addition to restricting users from attaching more than the allowed television sets to a link.

#### **Procedure**

1. Enter GigabitEthernet Interface Configuration mode:

```
enable
configure terminal
interface GigabitEthernet {slot/port[/sub-port][-slot/port[/sub-
port]][,...]}
```
#### **RB** Note:

If your platform supports channelization for 40 Gbps ports and the port is channelized, you must also specify the sub-port in the format slot/port/sub-port.

2. Enable multicast stream limitation and configure the maximum number of allowed streams:

```
ip igmp stream-limit stream-limit-max-streams <0-65535>
```
3. If stream-limit is already enabled on the interface, change the maximum number of allowed streams:

ip igmp stream-limit stream-limit-max-streams *<0-65535>*

4. Display multicast stream limitation information for the ports on a specific interface:

show ip igmp stream-limit interface

#### **Example**

Enable multicast stream limitation on the Ethernet port.

Switch:1(config-if)# ip igmp stream-limit

Configure the maximum number of allowed streams to 8.

```
Switch:1(config-if)# ip igmp stream-limit stream-limit-max-streams 8
```
### **Variable definitions**

Use the data in the following table to use the **ip igmp stream-limit-max-streams** command.

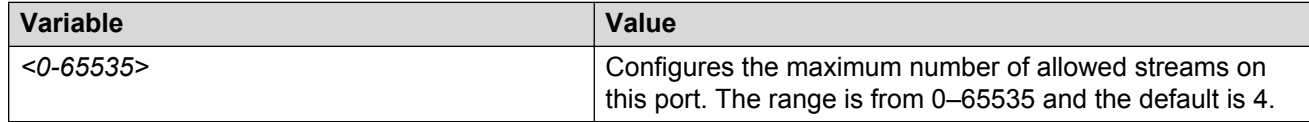

### **Job aid**

The following tables show the field descriptions for the **show ip igmp stream-limit interface** command.

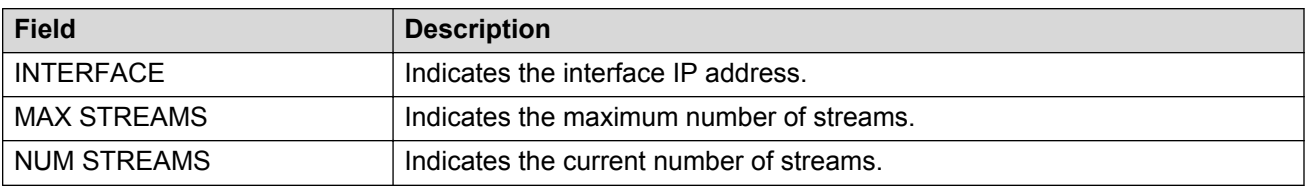

#### **Table 4: show ip igmp stream-limit interface field descriptions**

## **Configuring multicast stream limitation on a VLAN**

Configure multicast stream limitation on a VLAN to limit the number of concurrent multicast streams on the VLAN. By limiting the number of concurrent multicast streams, providers can protect the bandwidth on a specific interface and control access to multicast streams.

#### **About this task**

You can configure the maximum number of streams independently. After the number of streams reaches the limit, the VLAN drops joins to new streams. A service provider uses this feature to control the overall bandwidth usage in addition to restricting users from attaching more than the allowed television sets to a link.

#### **Procedure**

1. Enter VLAN Interface Configuration mode:

enable configure terminal interface vlan *<1–4059>*

- 2. Enable multicast stream limitation and configure the maximum number of allowed streams:
	- ip igmp stream-limit stream-limit-max-streams *<0-65535>*
- 3. If stream-limit is already enabled on the VLAN, change the maximum number of allowed streams:

ip igmp stream-limit stream-limit-max-streams *<0-65535>*

4. Display multicast stream limitation information for the ports on a specific interface:

```
show ip igmp stream-limit port
```
#### **Example**

Enable multicast stream limitation.

Switch:1(config-if)# ip igmp stream-limit

Configure the maximum number of allowed streams to 8.

Switch:1(config-if)# ip igmp stream-limit stream-limit-max-streams 8

### **Variable definitions**

Use the data in the following table to use the **ip igmp stream-limit** command.

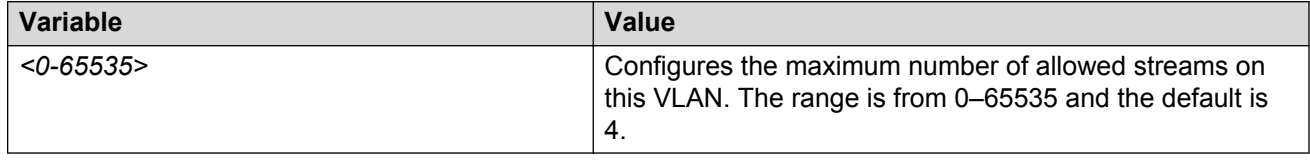

### **Job aid**

The following tables show the field descriptions for the **show ip igmp stream-limit port** command.

#### **Table 5: show ip igmp stream-limit port field descriptions**

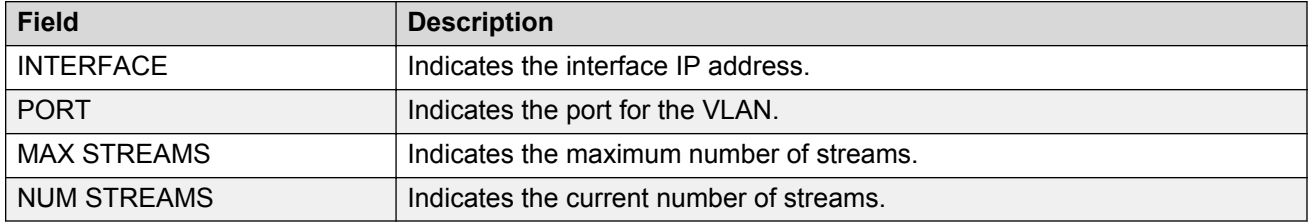

## **Configuring VLAN multicast stream limitation members**

Configure multicast stream limitation members on ports of a specific VLAN to limit the number of multicast groups that can join a VLAN.

#### **Procedure**

1. Enter VLAN Interface Configuration mode:

enable configure terminal interface vlan *<1–4059>*

2. Configure multicast stream limitation members on a VLAN:

```
ip igmp stream-limit-group {slot/port[/sub-port][-slot/port[/sub-
port]][,...]} enable max-streams <0–65535>
```
#### **Example**

Enable multicast stream limitation on ports 2/3 to 2/8 and configure the maximum allowed number of streams to 6 for this interface.

Switch:1(config-if)# ip igmp stream-limit-group 2/3-2/8 max-streams 6

### **Variable definitions**

Use the data in the following table to use the **ip igmp stream-limit-group** command.

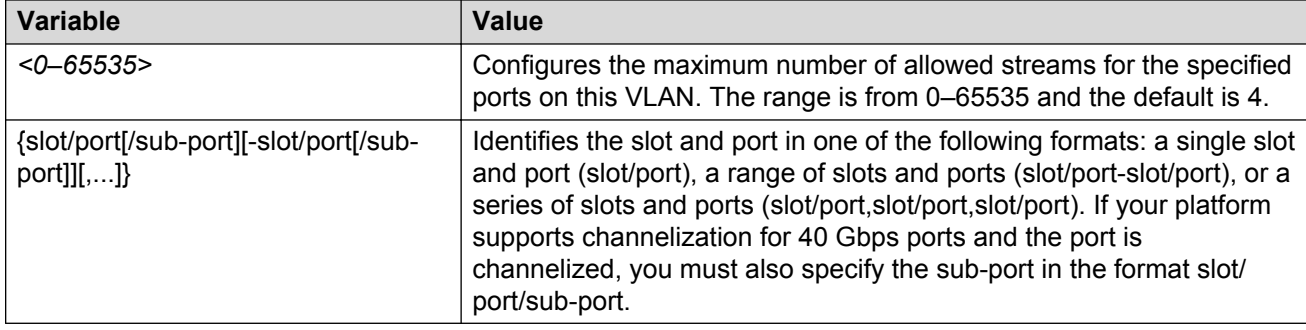

## **Configuring multicast router discovery options**

Configure the multicast router discovery options to enable the automatic discovery of multicastcapable routers.

#### **About this task**

#### **Important:**

The switch does not support the Multicast Router Discovery (MRDISC) protocol on brouter ports.

#### **Procedure**

1. Enter VLAN Interface Configuration mode:

```
enable
configure terminal
interface vlan <1–4059>
```
2. Enable multicast router discovery:

```
ip igmp mrdisc
```
3. Configure the maximum advertisement intervals between successive advertisements:

ip igmp mrdisc maxadvertinterval *<2–180>* maxinitadvertinterval *<2– 180>*

4. Configure the maximum advertisements after initialization:

ip igmp mrdisc maxinitadvertisements *<2–15>*

5. Configure the minimum advertisement interval between successive advertisements:

ip igmp mrdisc minadvertinterval *<3–180>*

- 6. Configure the time allowed before a neighbor is declared dead:
	- ip igmp mrdisc neighdeadinterval *<2–180>*

#### **Example**

Configure the maximum advertisement intervals between successive advertisements:

```
Switch:1(config-if)#ip igmp mrdisc maxadvertinterval 30
maxinitadvertinterval 5
```
Configure the maximum advertisements after initialization:

Switch:1(config-if)#ip igmp mrdisc maxinitadvertisements 8

Configure the minimum advertisement interval between successive advertisements:

Switch:1(config-if)#ip igmp mrdisc minadvertinterval 30

Configure the time allowed before a neighbor is declared dead:

Switch:1(config-if)#ip igmp mrdisc neighdeadinterval 60

### **Variable definitions**

Use the data in the following table to use the **ip igmp mrdisc** command.

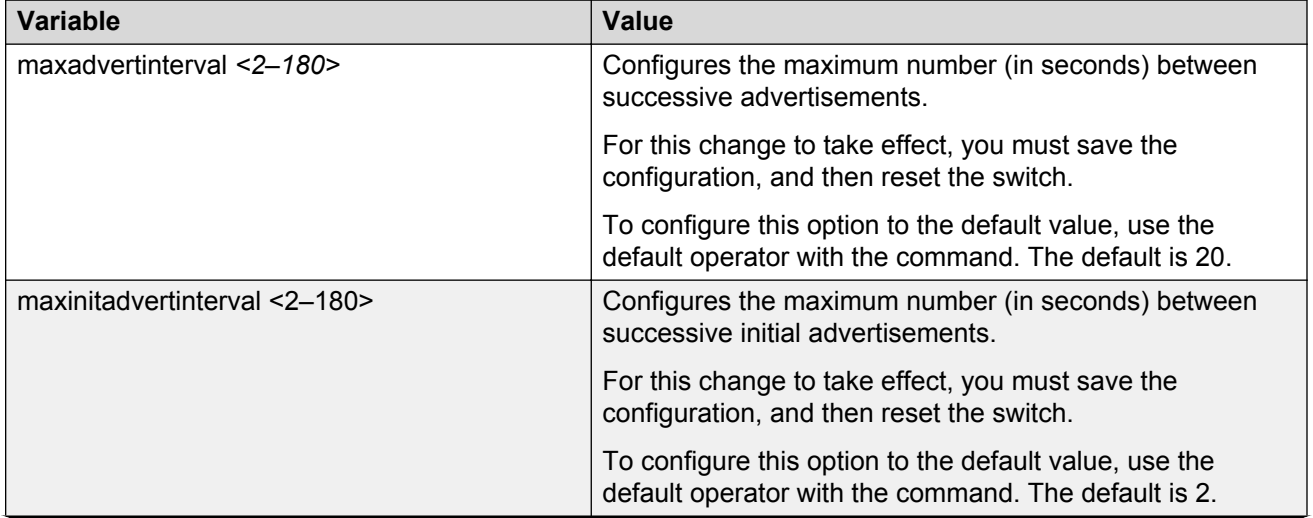

<span id="page-160-0"></span>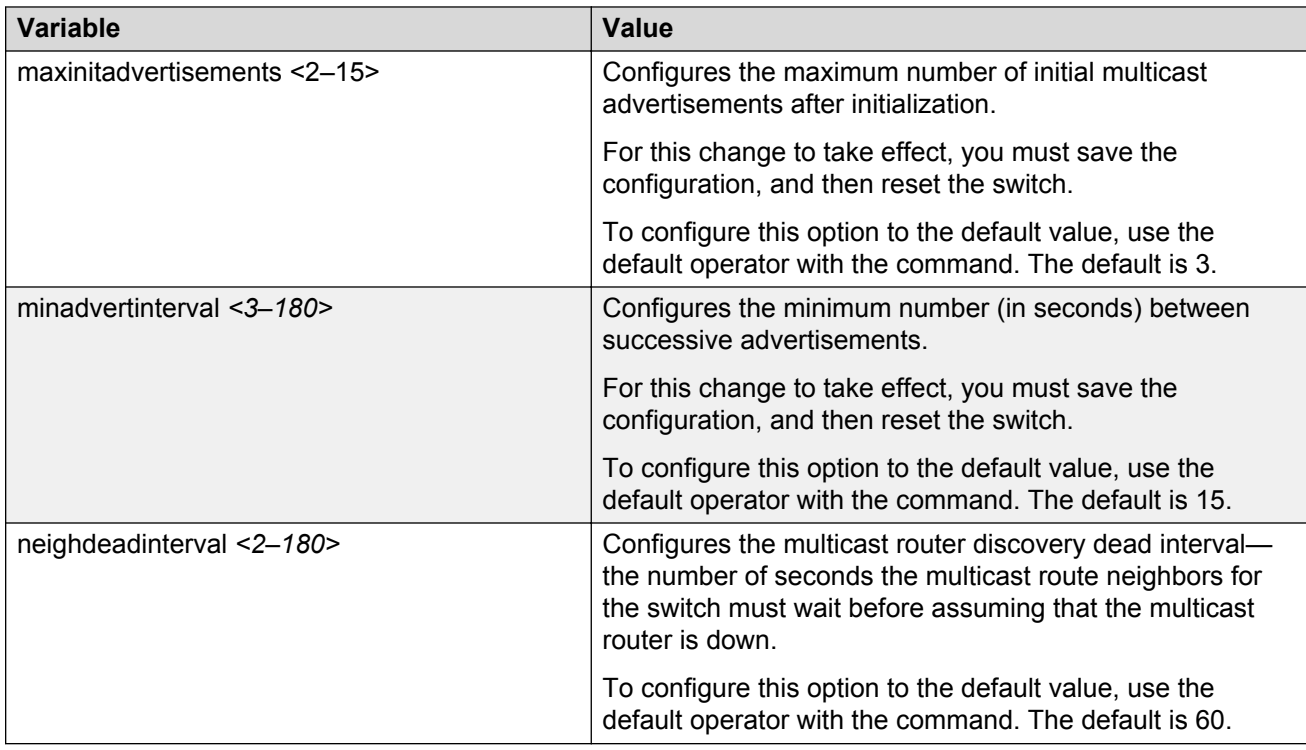

## **Configuring explicit host tracking**

Configure explicit host tracking to track all the source and group members.

#### **Procedure**

1. Enter Interface Configuration mode:

```
enable
configure terminal
interface GigabitEthernet {slot/port[/sub-port][-slot/port[/sub-
port]][,...]} or interface vlan <1–4059>
```
#### **Note:**

If your platform supports channelization for 40 Gbps ports and the port is channelized, you must also specify the sub-port in the format slot/port/sub-port.

- 2. Configure explicit host tracking:
	- ip igmp igmpv3–explicit-host-tracking
- 3. Display all the tracked members for a specific group:

show ip igmp group group <A.B.C.D> tracked-members [member-subnet <A.B.C.D/X>] [source-subnet <A.B.C.D/X>] [port {slot/port[/sub-port] [-slot/port[/sub-port]][,...]}] [vlan *<1-4059>*]

#### 4. Display the IGMPv3 specific data:

```
show ip igmp group group <A.B.C.D> detail port {{slot/port[/sub-
port][-slot/port[/sub-port]][,...]}} vlan <1-4059>
```
#### **Example**

Configure explicit host tracking:

Switch:1(config-if)#ip igmp igmpv3–explicit-host-tracking

#### Display all the tracked members:

Switch:1(config-if)#show ip igmp group

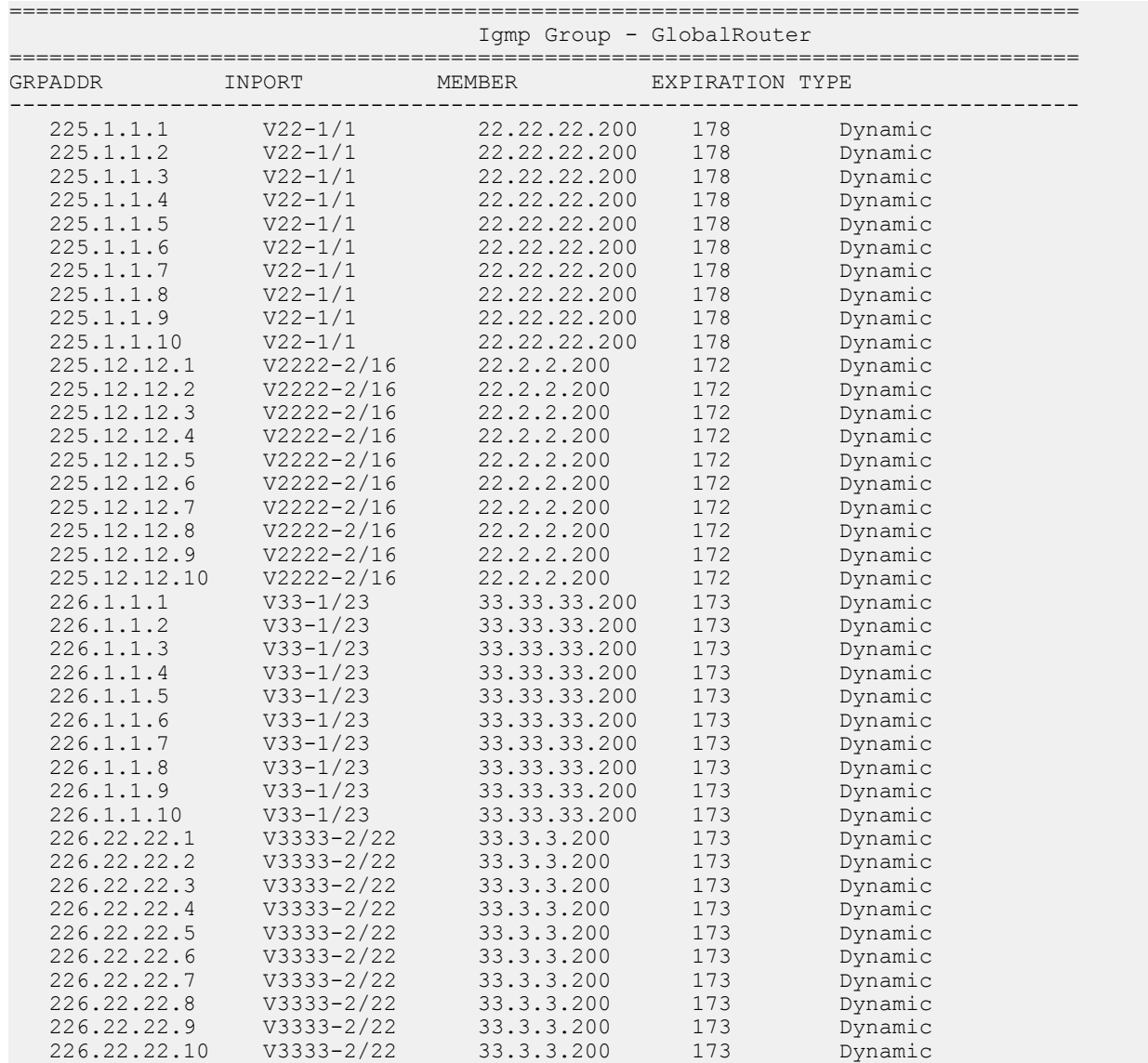

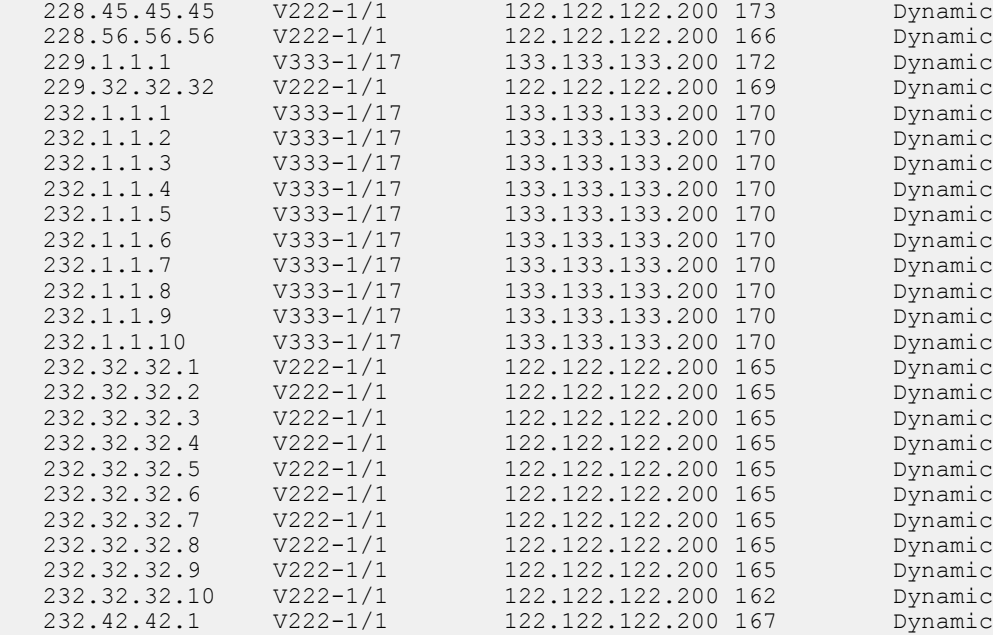

65 out of 65 group Receivers displayed

Total number of unique groups 65

#### Display all the tracked members for a specific group:

Switch:1(config-if)#show ip igmp group group 232.1.1.1 tracked-members

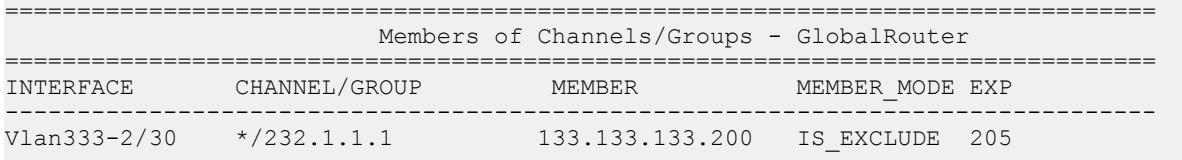

Note:

The "\*" attached to the interface (if any) indicates that the interface has explicit host tracking disabled.

#### Display IGMPv3 specific data:

Switch:1(config-if)#show ip igmp group group 232.32.32.10 detail

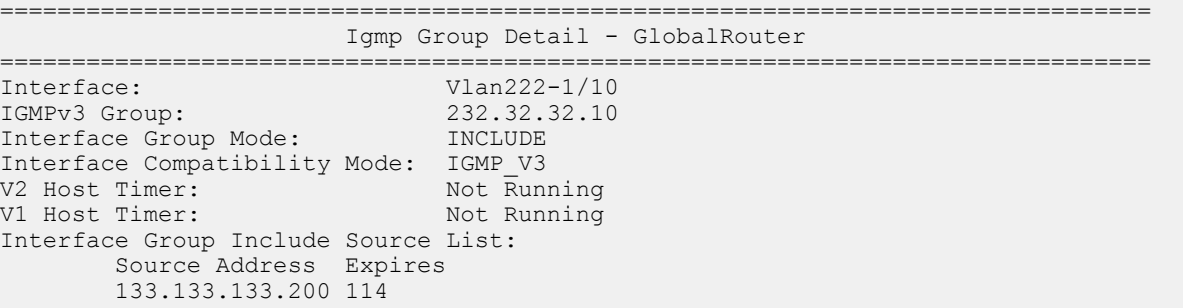

### **Variable definitions**

Use the data in the following table to use the **ip igmp igmpv3–explicit-host-tracking** command.

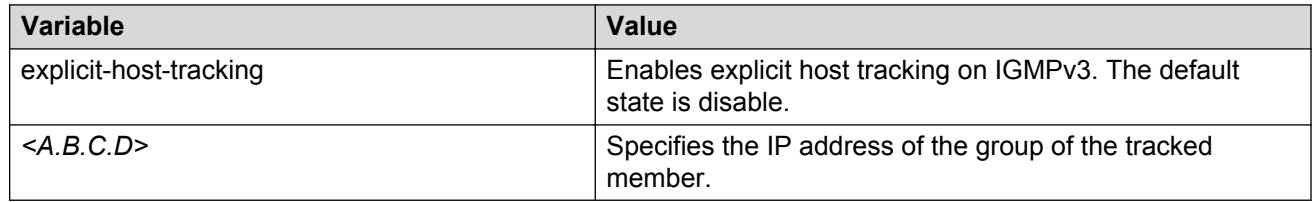

## **Configuring IGMP static members**

Configure IGMP static members to add members to a snoop group. You can create a static entry to forward multicast data streams to a particular set of ports within the VLAN. After you create the entry, multicast data streams are always forwarded to the multicast router within the VLAN, in addition to the ports in this static entry.

#### **Procedure**

1. Enter VLAN Interface Configuration mode:

enable configure terminal interface vlan *<1–4059>*

2. Configure interface static members:

```
ip igmp static-group {A.B.C.D} {A.B.C.D} {port {slot/port[/sub-port]
[-slot/port[/sub-port]][,...]} [static|blocked]
```
#### **Example**

Configure interface static members:

```
Switch:1(config-if)#ip igmp static-group 239.1.1.1 239.1.2.1 port 2/1
static
```
### **Variable definitions**

Use the data in the following table to use the **ip igmp static-group** command.

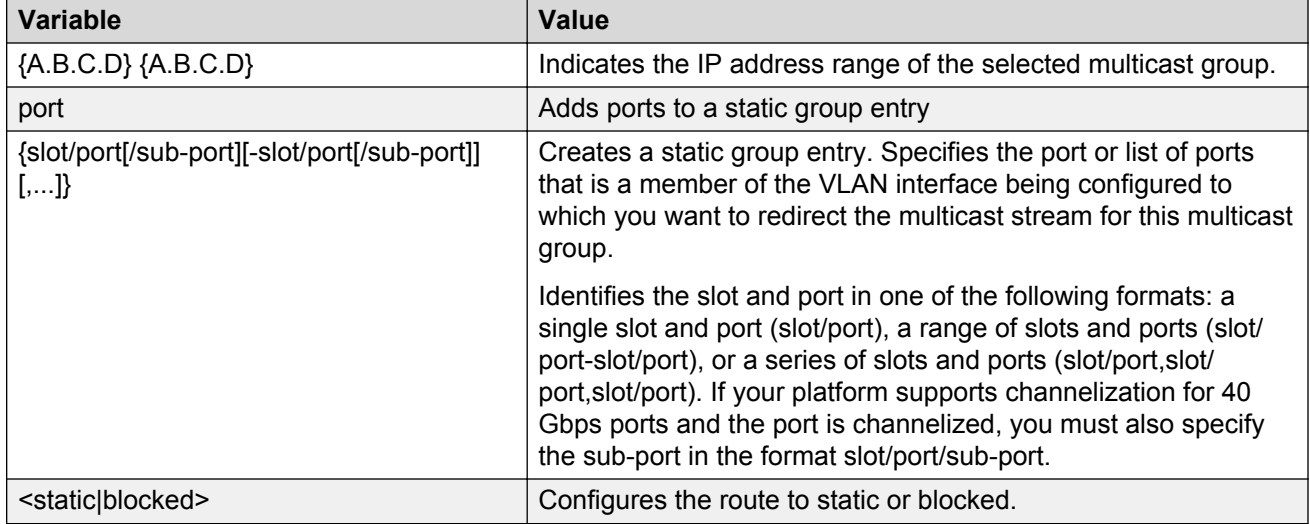

## **Configuring SSM dynamic learning and range group**

Configure SSM dynamic learning and a range group to enable the IGMPv3 dynamic learning feature and to extend the default SSM range of 232/8 to include an IP multicast address. As new SSM channels are learned, they appear in the SSM channel table.

#### **Before you begin**

• To define the range group, you must first disable PIM.

#### **About this task**

You can configure IGMP on a VRF instance the same way you configure the Global Router except that you must use VRF Router Configuration mode.

#### **Procedure**

1. Enter Global Configuration mode:

enable

configure terminal

2. Enable SSM dynamic learning:

ip igmp ssm dynamic-learning

3. Configure the range group:

ip igmp ssm group-range *<A.B.C.D/X>*

#### **Example**

#### Define the SSM range group address (234.0.0.0) and mask (255.0.0.0).

Switch:1(config)# ip igmp ssm group-range 234.0.0.0/255.0.0.0

Enable dynamic learning from IGMPv3 reports.

Switch:1(config)# ip igmp ssm dynamic-learning

### **Variable definitions**

Use the data in the following table to use the **ip igmp ssm** command.

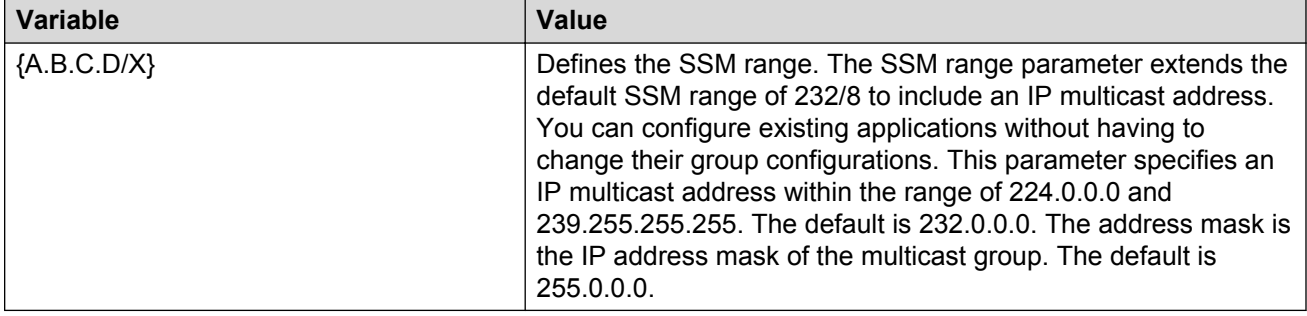

## **Changing the SSM range group**

Change the SSM range group to define the SSM range. The SSM range parameter extends the default SSM range of 232/8 to include an IP multicast address.

#### **About this task**

#### **Important:**

This procedure reinitializes PIM and temporarily stops all PIM traffic. For those multicast groups out of SSM range (for example, under PIM-SM behavior), it also causes a rendezvous point (RP) relearn delay of up to 60 seconds. This delay can be longer if the bootstrap router (BSR) is local.

You can configure IGMP on a VRF instance the same way you configure the Global Router except that you must use VRF Router Configuration mode.

#### **Procedure**

1. Enter Global Configuration mode:

```
enable
```
configure terminal

2. Disable PIM:

no ip pim enable

If you forget to disable PIM, the following error message appears:

Error: PIM is enabled in SSM mode, disable PIM

3. Delete each entry in the SSM channel table:

```
no ip igmp ssm-map [all] [{A.B.C.D} enable]
```
If you forget to delete the SSM channels, the following error message appears:

Error: SSM source group table not empty

4. Configure the new IP multicast group address:

ip igmp ssm group-range *{A.B.C.D/X}*

5. Enable PIM:

ip pim enable

#### **Example**

Configure the new IP multicast group address:

```
Switch:1(config-if)#ip igmp ssm group-range 232.1.1.10/16
```
### **Variable definitions**

Use the data in the following table to use the **ip igmp ssm group-range** and **ip igmp ssm** commands.

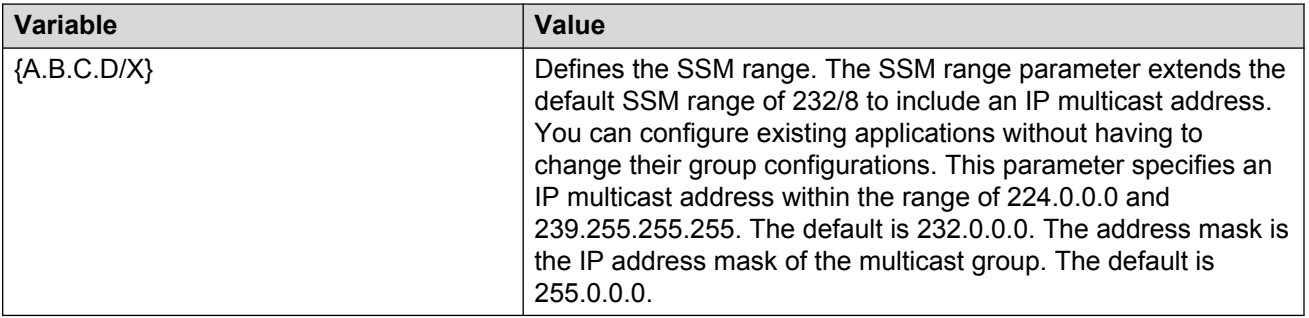

## **Configuring the SSM map table**

Configure the SSM map table to map groups to their sending source. SSM maps cannot conflict with static source groups. After you configure an SSM map or a static source group, the switch performs a consistency check to make sure no conflicts exist. You can map one group (G) to different sources or multiple sources to the same group for both static source group and an SSM map.

#### **About this task**

The consistency check applies to all SSM map entries, even if they are disabled. If you disable an entry, it becomes inactive. If you do not delete the entry, you can reenable it later.

After you disable an SSM map, the switch stops multicast traffic from the specified source to the specified group. You can use this static configuration as a security feature to block traffic from a certain source to a specific group.

You can configure IGMP on a VRF instance the same way you configure the Global Router except that you must use VRF Router Configuration mode.

#### **Procedure**

1. Enter Global Configuration mode:

enable configure terminal

2. Enable the SSM map table for all static entries:

```
ip igmp ssm-map all
```
3. Create a static entry for a specific group:

ip igmp ssm-map *{A.B.C.D} {A.B.C.D}* enable

#### **Example**

Create an SSM map table entry for the multicast group 234.0.1.0 and the source at 192.32.99.151.

Switch:1(config)# ip igmp ssm-map 234.0.1.0 192.32.99.151

Configure the administrative state to enable all the static SSM map table entries.

Switch:1(config)# ip igmp ssm-map all

### **Variable definitions**

Use the data in the following table to use the **ip igmp ssm-map** command.

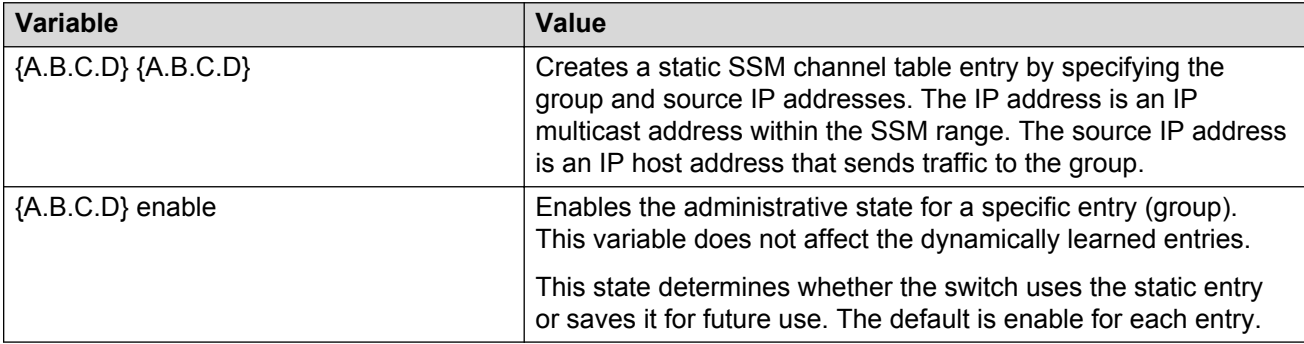

## **Configuring multicast access control for an IGMP Ethernet port**

Configure multicast access control for an IGMP Ethernet port to restrict access to certain multicast streams and to protect multicast streams from spoofing (injecting data to the existing streams).

#### **Procedure**

1. Enter GigabitEthernet Interface Configuration mode:

```
enable
configure terminal
interface GigabitEthernet {slot/port[/sub-port][-slot/port[/sub-
port]][,...]}
```
#### **Note:**

If your platform supports channelization for 40 Gbps ports and the port is channelized, you must also specify the sub-port in the format slot/port/sub-port.

2. Configure multicast access control:

```
ip igmp access-list WORD<1–64> {A.B.C.D/X} <deny-tx|deny-rx|deny-
both|allow-only-tx|allow-only-rx|allow-only-both>
```
3. Change an existing access list:

```
ip igmp access-list WORD<1–64>> {A.B.C.D/X} mode <deny-tx|deny-rx|
deny-both|allow-only-tx|allow-only-rx|allow-only-both>
```
### **Variable definitions**

Use the data in the following table to use the **ip igmp access-list** command

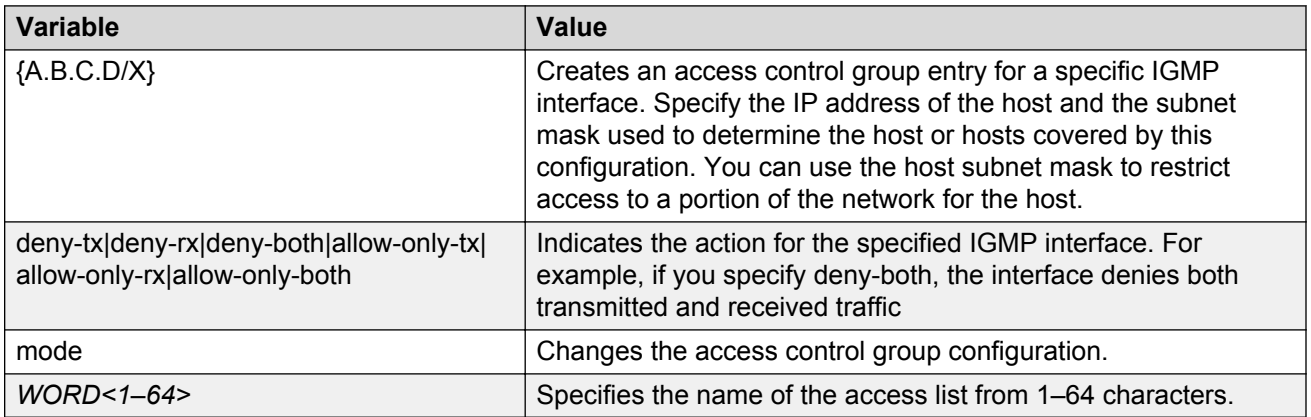

## **Configuring multicast access control for a VLAN**

Configure multicast access control for an IGMP VLAN to restrict access to certain multicast streams and to protect multicast streams from spoofing (injecting data to the existing streams).

#### **Procedure**

1. Enter VLAN Interface Configuration mode:

```
enable
configure terminal
interface vlan <1–4059>
```
2. Configure multicast access control:

```
ip igmp access-list WORD<1–64> [A.B.C.D/X] <deny-tx|deny-rx|deny-
both|allow-only-tx|allow-only-rx|allow-only-both>
```
3. Change an existing access list:

```
ip igmp access-list WORD<1–64> [A.B.C.D/X] mode <deny-tx|deny-rx|
deny-both|allow-only-tx|allow-only-rx|allow-only-both>
```
### **Variable definitions**

Use the data in the following table to use the **ip igmp access-list** command.

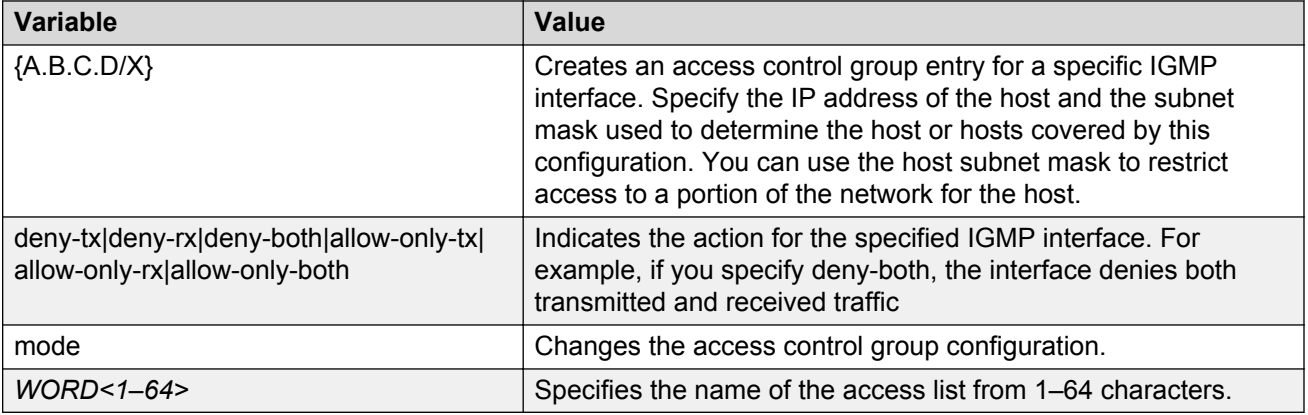

## **Configuring fast leave mode**

Configure fast (immediate) leave mode to alter the leave processing on fast leave enabled IGMPv2, IGMPv3, and IGMP snoop interfaces. Normal IGMP behavior is skipped. Fast leave mode provides one command that controls all IGMP fast leave enabled interfaces.

#### **Before you begin**

• You must enable explicit-host-tracking before configuring fast-leave mode for IGMPv3. For more information on enabling explicit-host-tracking, see [Configuring explicit host tracking](#page-160-0) on page 161.

#### **About this task**

If a single user connects to an interface, you do not need to track if other users exist on the interface to perform the fast leave. In cases like this, you must change the mode to one-user.

#### *<u>D* Important:</u>

Fast leave mode applies only to fast leave enabled IGMP interfaces.

You can configure IGMP on a VRF instance the same way you configure the Global Router except that you must use VRF Router Configuration mode.

#### **Procedure**

1. Enter Global Configuration mode:

enable

configure terminal

2. View the current fast leave mode:

show ip igmp sys

3. Configure fast leave mode:

```
ip igmp immediate-leave-mode <multiple-user|one-user>
```
#### **Example**

Change the mode to one-user.

```
Switch:1(config)# ip igmp immediate-leave-mode one-user
```
### **Variable definitions**

Use the data in the following table to use the **ip igmp immediate-leave-mode** command.

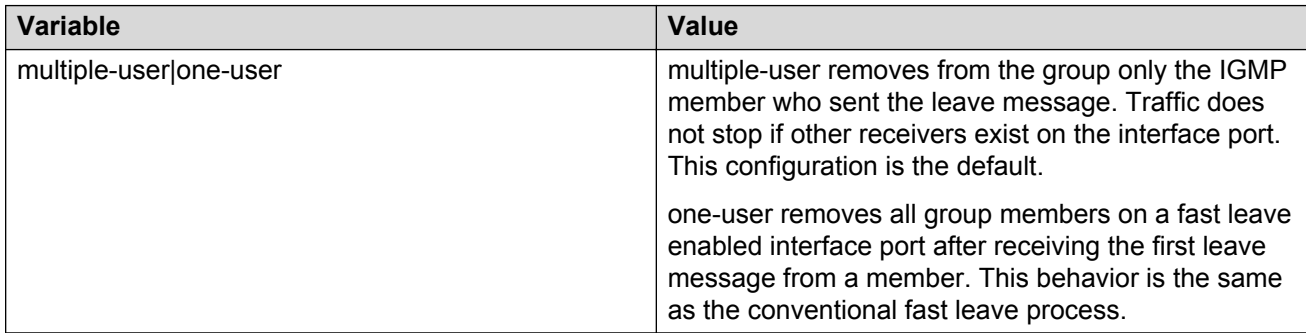

## **Enabling fast leave mode on a port**

Enable fast (immediate) leave mode to specify if a port receives a leave message from a member of a group. If you enable fast leave mode on a port, it uses the global fast leave mode configuration.

#### **Procedure**

1. Enter GigabitEthernet Interface Configuration mode:

```
enable
configure terminal
interface GigabitEthernet {slot/port[/sub-port][-slot/port[/sub-
port]][,...]}
```
#### **B** Note:

If your platform supports channelization for 40 Gbps ports and the port is channelized, you must also specify the sub-port in the format slot/port/sub-port.

2. Enable fast leave:

```
ip igmp immediate-leave
```
## **Configuring IGMP fast leave members on a VLAN**

Configure IGMP fast leave members on a VLAN to specify fast leave capable ports.

#### **Procedure**

1. Enter VLAN Interface Configuration mode:

```
enable
configure terminal
interface vlan <1–4059>
```
2. Enable fast leave on the VLAN:

```
ip igmp immediate-leave
```
3. Configure fast leave members on a VLAN:

```
ip igmp immediate-leave-members {slot/port[/sub-port][-slot/port[/
sub-port]][,...]}
```
### **Variable definitions**

Use the data in the following table to use the **ip igmp immediate-leave-members** command.

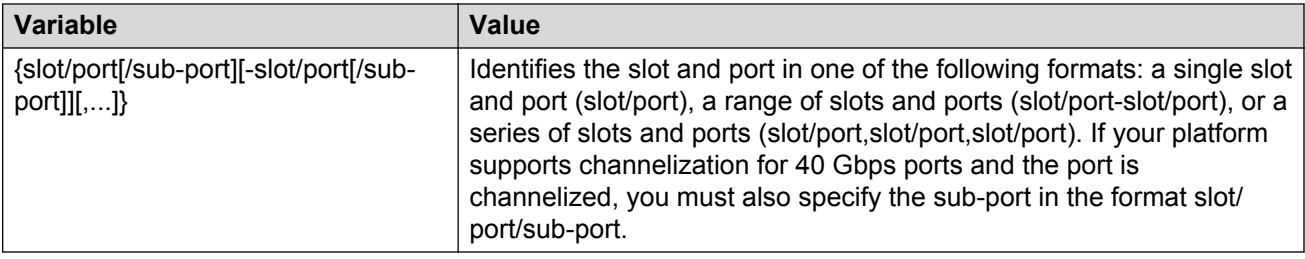

## **Enabling IGMP Layer 2 Querier**

When no multicast router exists in your network, you can use IGMP Layer 2 Querier to allow the Layer 2 switch to act as a multicast router so that the system can participate in multicast environments where multicast routing is not required.

#### **Before you begin**

• You must enable IGMP snooping.

#### **About this task**

When you enable IGMP Layer 2 Querier, Layer 2 switches in your network can snoop IGMP control packets exchanged with downstream hosts and upstream routers. The Layer 2 switches then generate the Layer 2 MAC forwarding table, used for switching sessions and multicast traffic regulation, and provide the recurring queries required to maintain IGMP groups.

By default, IGMP Layer 2 Querier is disabled.

Enable Layer 2 Querier on only one node in the VLAN.

#### **Procedure**

1. Enter VLAN Interface Configuration mode:

enable configure terminal interface vlan *<1–4059>*

2. Enable IGMP Layer 2 Querier:

ip igmp snoop-querier

#### **Next steps**

You must enable the IGMP Layer 2 Querier address. See [EnablingIGMPLayer2QuerierAddress](#page-173-0) on page 174

## <span id="page-173-0"></span>**Enabling IGMP Layer 2 Querier address**

To use the IGMP Layer 2 Querier feature you must designate the IGMP Layer 2 Querier source IP address, the address the system uses in the query message.

#### **Before you begin**

• Enable IGMP Layer 2 Querier.

#### **About this task**

You must configure the IGMP Layer 2 Querier address to an IP address in the IP subnet that IGMP hosts, and to which IGMP snoopers in the VLAN belong.

The default IP address is 0.0.0.0 when the IGMP Layer 2 Querier is disabled.

#### **Procedure**

1. Enter VLAN Interface Configuration mode:

```
enable
configure terminal
interface vlan <1–4059>
```
2. Enable the IGMP Layer 2 Querier address:

```
ip igmp snoop-querier-addr {A.B.C.D}
```
3. Verify the configuration:

show ip igmp snooping [vrf *WORD<0–16>*] [vrfids *WORD<0–512>*

#### **Example**

Enable the IGMP Layer 2 Querier feature for VLAN 4, and configure the querier address. Verify the configuration.

```
Switch:1>enable
Switch:1#configure terminal
Enter configuration commands, one per line. End with CNTL/Z.
Switch:1(config)#interface vlan 4
Switch:1(config-if)#ip igmp snoop-querier
Switch:1(config-if)#ip igmp snoop-querier-addr 192.0.2.1
Switch:1(config-if)#show ip igmp snooping
================================================================================
                  Igmp Snooping - GlobalRouter
================================================================================
IFINDEX SNOOP PROXY SSM STATIC ACTIVE MROUTER
 ENABLE SNOOP SNOOP MROUTER MROUTER EXPIRATION
 ENABLE ENABLE PORTS PORTS TIME
--------------------------------------------------------------------------------
V2 false false false 0
V3 false false false 0
V4 true false false 0
V200 false false false of the contract of the contract of the contract of the contract of the contract of the contract of the contract of the contract of the contract of the contract of the contract of the contract of the 
IFINDEX SNOOP SNOOP DYNAMIC COMPATIBILITY
 QUERIER QUERIER DOWNGRADE MODE
 ENABLE ADDRESS VERSION
```
-------------------------------------------------------------------------------- V2 false 0.0.0.0 enable disable V3 false 0.0.0.0 enable disable V4 true 192.0.2.1 enable disable V200 false 0.0.0.0 enable disable

4 out of 4 entries displayed

# **Chapter 12: IGMP configuration using EDM**

Hosts use the Internet Group Management Protocol (IGMP) to report their IP multicast group memberships to neighboring multicast routers. Configure IGMP on an individual interface basis.

#### **Important:**

The **EnableSpbmConfigMode** boot flag must be disabled before you can configure PIM or IGMP. To verify the setting, navigate to **Configuration** > **Edit** > **Chassis** and click on the **Boot Config** tab.

#### **Before you begin**

- Configure IGMP on a Layer 2 interface by enabling IGMP snoop.
- Configure IGMP on a Layer 3 interface by enabling multicast routing, for example, Protocol Independent Multicast-Sparse Mode (PIM-SM), or Protocol Independent Multicast-Source Specific Multicast (PIM-SSM).

#### *<u>D* Important:</u>

To configure and use IGMP on a VRF instance you must first select and launch the VRF context.

To select and launch the VRF context, see [Selecting and launching a VRF context view](#page-78-0) on page 79.

## **Enabling IGMP snoop on a VLAN**

Enable IGMP snooping on a VLAN to optimize the multicast data flow for a group within a VLAN to only those that are members of the group that uses IGMP snoop.

#### **About this task**

The switch listens to group reports from each port and builds a database of multicast group members for each port. The switch suppresses the reports heard by not forwarding them to other hosts, forcing the members to continuously send their own reports.

The switch relays group membership from the hosts to the multicast routers and forwards queries from multicast routers to all port members of the VLAN. The switch multicasts data only to the participating group members and to the multicast routers within the VLAN.

#### **Procedure**

1. In the navigation pane, expand the following folders: **Configuration** > **VLAN**.

- 2. Click **VLANs**.
- 3. Click the **Basic** tab.
- 4. Select a VLAN.
- 5. Click **IP**.
- 6. Click the **IGMP** tab.
- 7. Select the **SnoopEnable** check box.
- 8. Select the **ProxySnoopEnable** check box.
- 9. For SteamLimtEnable, select **enable**.
- 10. Click **Apply**.

## **Configuring IGMP interface static members**

Configure IGMP interface static members to add members to a snoop group.

#### **About this task**

You can create a static entry to forward multicast data streams to a particular set of ports within the VLAN. After you create the entry, multicast data streams always forward to the multicast router within the VLAN, in addition to the ports in this static entry.

#### **Important:**

IGMP snoop can optimize only local multicast data flow. IGMP snoop does not manage the forwarding state of the multicast tree. You cannot configure a port as a static receiver in an IGMP snoop-enabled VLAN that does not contain at least one dynamic receiver port and forward multicast data.

You can configure IGMP on a VRF instance the same way you configure the Global Router except that you must first launch the appropriate VRF context.

#### **Procedure**

- 1. In the navigation pane, expand the following folders: **Configuration** > **IP**.
- 2. Click **IGMP**.
- 3. Click the **Static** tab.
- 4. Click **Insert**.
- 5. Type the appropriate information.
- 6. Click **Insert**.

### **Static field descriptions**

Use the data in the following table to use the **Static** tab.

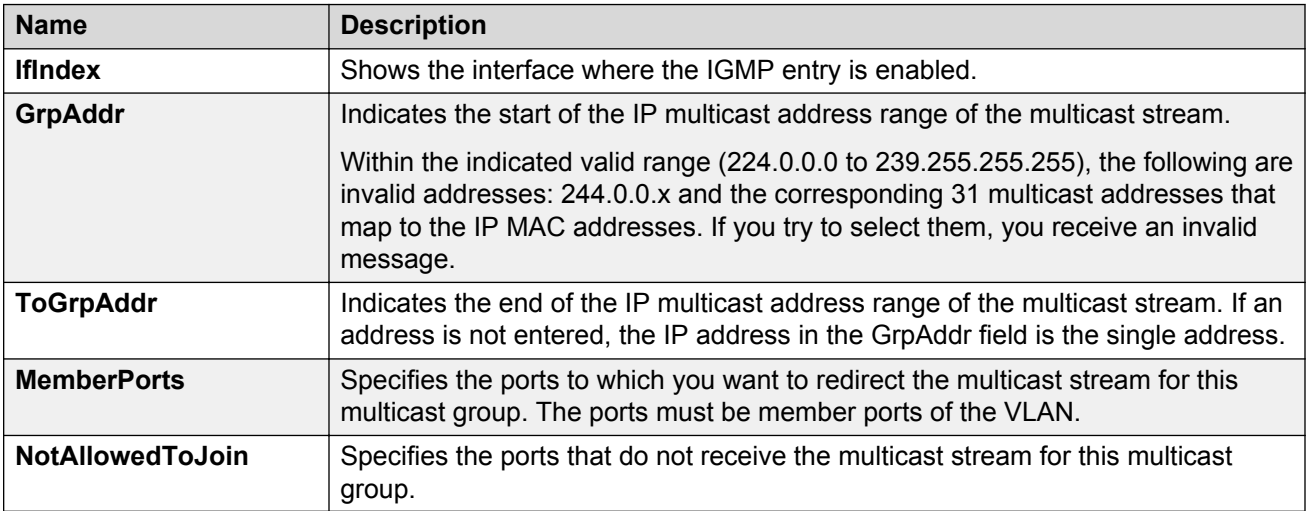

## **Configuring the SSM map table**

Configure the SSM map table to map groups to their sending source. SSM maps cannot conflict with static source groups. After you configure an SSM map or a static source group, the switch performs a consistency check to make sure no conflicts exist. You can map one group (G) or multiple groups to different sources for both static source group and an SSM channel.

#### **About this task**

The consistency check applies to all SSM channel entries, even if they are disabled. If you disable an entry, it becomes inactive. If you do not delete the entry, you can reenable it later.

After you disable an SSM map, the switch stops multicast traffic from the specified source to the specified group. You can use this static configuration as a security feature to block traffic from a certain source to a specific group.

You can configure IGMP on a VRF instance the same way you configure the Global Router except that you must first launch the appropriate VRF context.

#### **Procedure**

- 1. In the navigation pane, expand the following folders: **Configuration** > **IP**.
- 2. Click **IGMP**.
- 3. Click the **Ssm Map** tab.
- 4. Click **Insert**.
- 5. Type the IP address for the multicast group and source.

#### 6. Click **Insert**.

You can change the default status of an SSM map from enable to disable by clicking in the AdminState field.

### **Ssm Map field descriptions**

Use the data in the following table to use the **Ssm Map** tab.

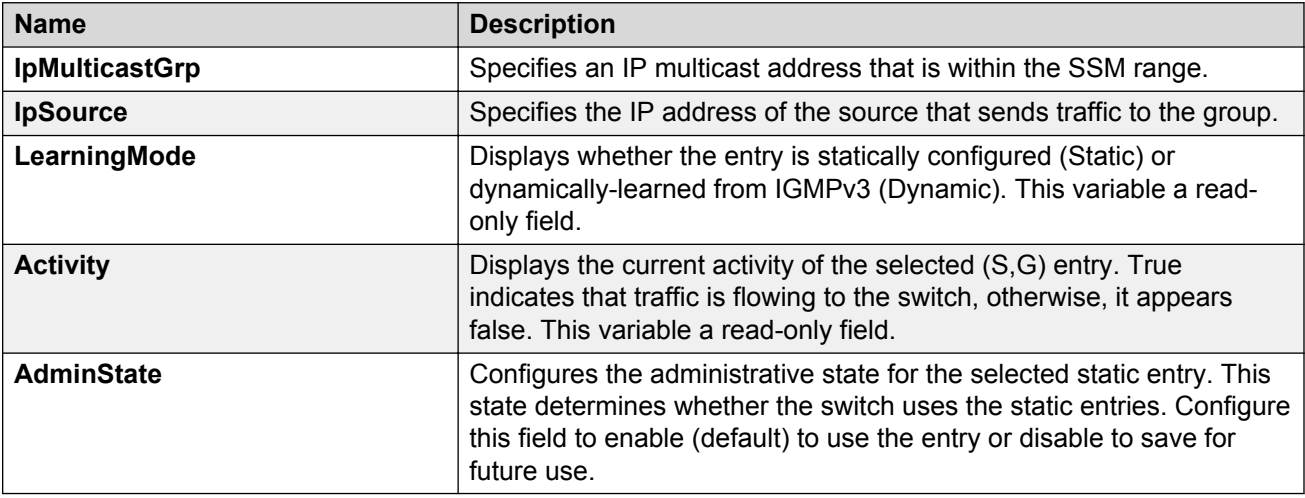

## **Configuring SSM range and global parameters**

Configure the SSM range parameter to extend the default SSM range of 232/8 to include an IP multicast address. You can configure existing applications without changing their group configurations.

#### **Before you begin**

- To change the RangeGroup configuration, you must first disable PIM.
- To change the RangeGroup configuration, you must delete all entries in the SSM channel table before you configure the new IP multicast group address.

#### **About this task**

The other global parameters enable the IGMPv3 dynamic learning feature and configure the administrative state for all the entries in the SSM channel table.

#### **Important:**

If you change the RangeGroup configuration, the switch reinitializes PIM and temporarily stops all PIM traffic. For those multicast groups out of SSM range (for example, under PIM-SM behavior), this procedure also causes a rendezvous point (RP) relearn delay of up to 60 seconds. This delay can be longer if the bootstrap router (BSR) is local.

You can configure IGMP on a VRF instance the same way you configure the Global Router except that you must first launch the appropriate VRF context.

#### **Procedure**

- 1. In the navigation pane, expand the following folders: **Configuration** > **IP**.
- 2. Click **IGMP**.
- 3. Click the **Ssm Global** tab.
- 4. Configure the appropriate fields.
- 5. Click **Apply**.

### **Ssm Global field descriptions**

Use the data in the following table to use the **SsmGlobal** tab.

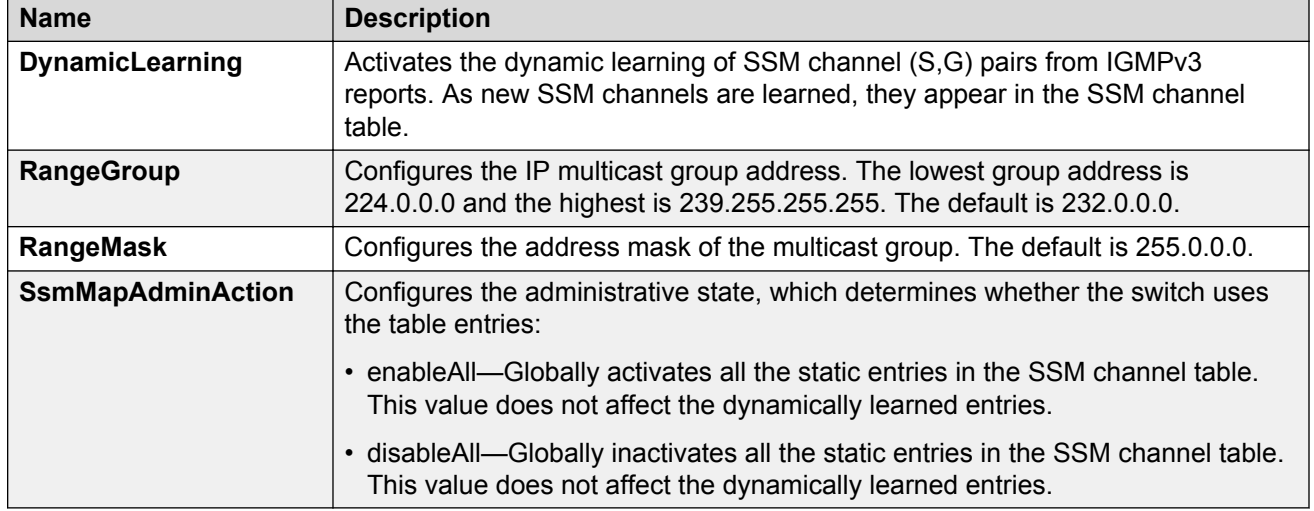

## **Configuring multicast stream limitation on an interface**

Configure multicast stream limitation to limit the number of concurrent multicast streams on the interface. By limiting the number of concurrent multicast streams, you can protect the bandwidth on a specific interface and control access to multicast streams.

#### **About this task**

You can configure the maximum number of streams independently. After the number of streams reaches the limit, the interface drops additional join reports for new streams. You can control the overall bandwidth usage in addition to restricting users from receiving more than a specific limit of multicast streams on an interface.
You can configure IGMP on a VRF instance the same way you configure the Global Router except that you must first launch the appropriate VRF context.

#### **Procedure**

- 1. In the navigation pane, expand the following folders: **Configuration** > **IP**.
- 2. Click **IGMP**.
- 3. Click the **StreamLimit** tab.
- 4. To change the status of an interface, double-click on the **StreamLimitEnable** field for the interface, and then select **enable** or **disable** from the menu. If the interface is enabled, you can edit the **Maximum Number of Stream** field.
- 5. Click **Apply**.

### **StreamLimit field descriptions**

Use the data in the following tab to use the **StreamLimit** tab.

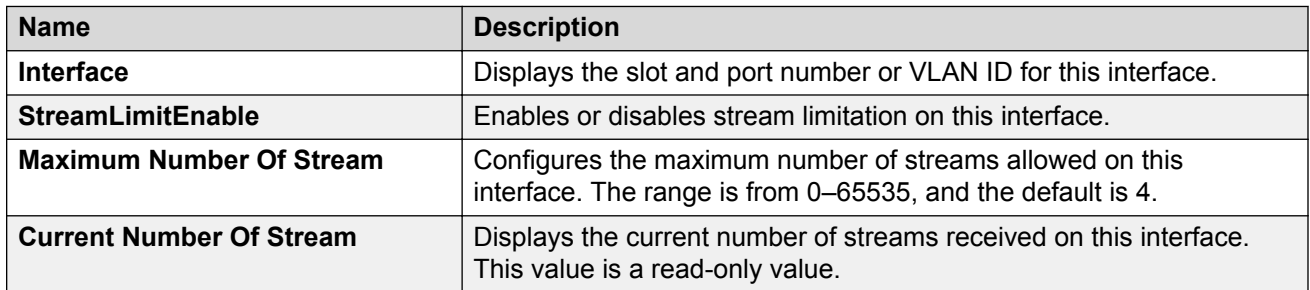

# **Configuring multicast stream limitation on a VLAN**

Configure multicast stream limitation to limit the number of concurrent multicast streams on the VLAN. By limiting the number of concurrent multicast streams, you can protect the bandwidth on a specific VLAN and control access to multicast streams.

#### **About this task**

You can configure the maximum number of streams independently. After the number of streams reaches the limit, the VLAN drops additional join reports for new streams. You can control the overall bandwidth usage in addition to restricting users from receiving more than a specific limit of multicast streams on an interface.

#### **Procedure**

- 1. In the navigation pane, expand the following folders: **Configuration** > **VLAN**.
- 2. Click **VLANs**.
- 3. Click the **Basic** tab.
- 4. Select a VLAN.
- 5. Click **IP**.
- 6. Click the **IGMP** tab.
- 7. For StreamLimitEnable, select **enable**.
- 8. Configure the maximum number of streams.
- 9. Click **Apply**.

# **Configuring multicast stream limitation on a port**

Configure multicast stream limitation to limit the number of concurrent multicast streams on the port. Limit the number of streams to protect the bandwidth on a specific port and control access to multicast streams.

#### **Procedure**

- 1. On the Device Physical View tab, select a port.
- 2. In the navigation pane, expand the following folders: **Configuration** > **Edit** > **Port**.
- 3. Click **IP**.
- 4. Click the **IGMP** tab.
- 5. In the StreamLimitEnable field, select the **Enable** option button.
- 6. Configure the maximum number of streams.
- 7. Click **Apply**.

# **Configuring multicast stream limitation members**

Configure multicast stream limitation members on ports of the specified interface to configure the maximum number of streams on the interface.

#### **About this task**

You can configure IGMP on a VRF instance the same way you configure the Global Router except that you must first launch the appropriate VRF context.

#### **Procedure**

- 1. In the navigation pane, expand the following folders: **Configuration** > **IP**.
- 2. Click **IGMP**.
- 3. Click the **StreamLimit Members** tab.

#### 4. Click **Insert**.

- 5. Type the number of the VLAN to which you want to add a member or click **Vlan** to select an ID from the list.
- 6. Type the number of the slot and port that you want to add as a member or click **Port**, and then select one from the graphic display. If your platform supports channelization for 40 Gbps ports and the port is channelized, you must also specify the sub-port in the format slot/ port/sub-port.

#### *<u>I</u>* Important:

You must select one of the ports in the VLAN that you selected in step 4.

- 7. Type a maximum number of streams or accept the default of 4.
- 8. Click **Insert**.

### **StreamLimit Members field descriptions**

Use the data in the following table to use the **StreamLimit Members** tab.

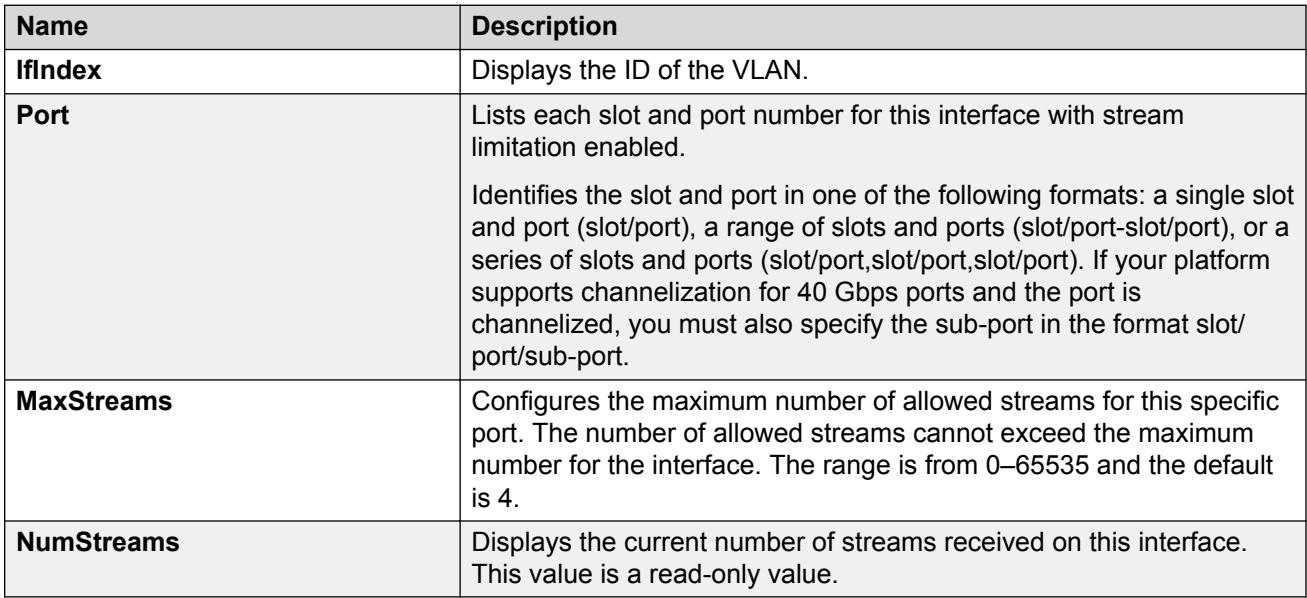

# **Deleting multicast stream limitation member**

Delete a multicast stream limitation member from an interface to remove it from the configuration.

#### **About this task**

You can configure IGMP on a VRF instance the same way you configure the Global Router except that you must first launch the appropriate VRF context.

#### **Procedure**

- 1. In the navigation pane, expand the following folders: **Configuration** > **IP**.
- 2. Click **IGMP**.
- 3. Click the **StreamLimit Members** tab.
- 4. Click on the row that lists the member you want to delete.
- 5. Click **Delete**.

# **Configuring the IGMP interface**

Configure the IGMP interface to change global IGMP values for the interface. Use the Interface tab to view or edit the IGMP interface table.

#### **About this task**

If an interface does not use an IP address, it does not appear in the IGMP table. If an interface uses an IP address, but PIM-SM is not enabled, the interface appears as notInService in the Status field.

You can configure IGMP on a VRF instance the same way you configure the Global Router except that you must first launch the appropriate VRF context.

#### **Procedure**

- 1. In the navigation pane, expand the following folders: **Configuration** > **IP**
- 2. Click **IGMP**.
- 3. Click the **Interface** tab.
- 4. Edit the appropriate information.
- 5. Click **Apply**.

### **Interface field descriptions**

Use the data in the following table to use the **Interface** tab.

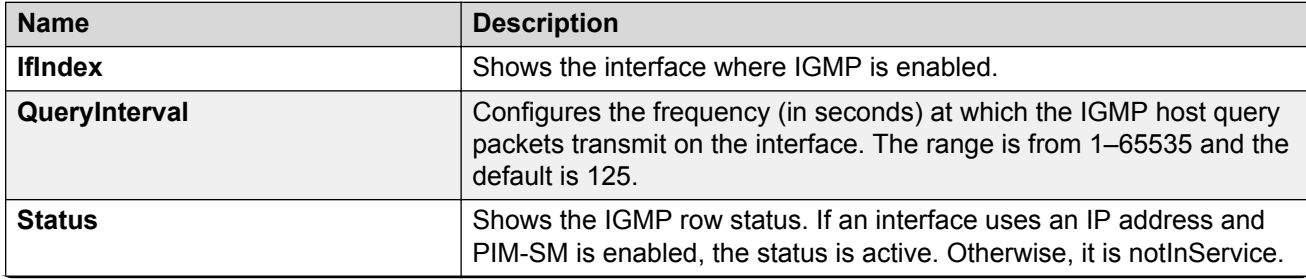

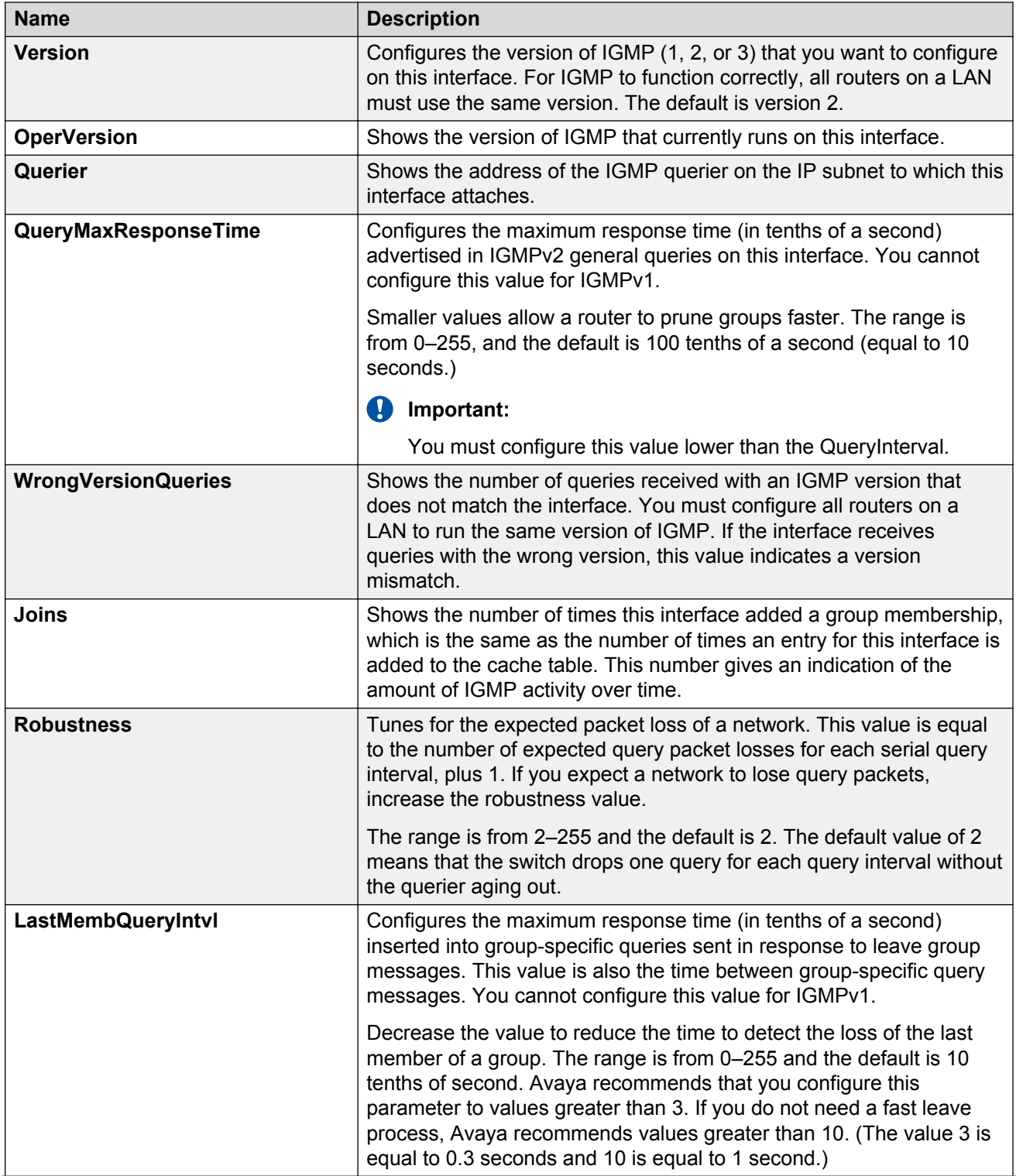

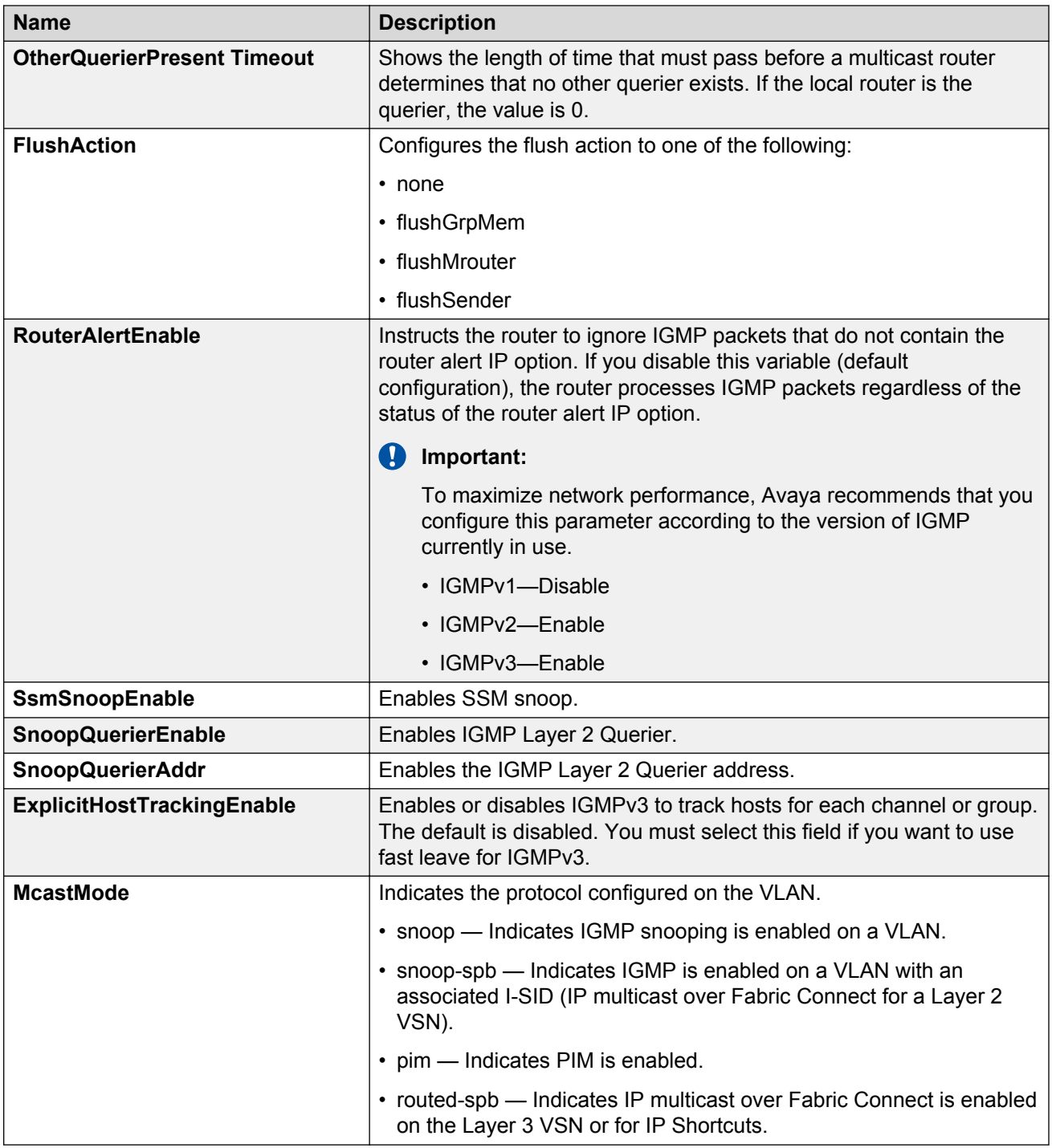

# **Configuring IGMP sender entries**

Configure IGMP sender entries to identify a source that sends multicast data to a multicast group.

#### **About this task**

You can configure IGMP on a VRF instance the same way you configure the Global Router except that you must first launch the appropriate VRF context.

#### **Procedure**

- 1. In the navigation pane, expand the following folders: **Configuration** > **IP**.
- 2. Click **IGMP**.
- 3. Click the **Sender** tab.
- 4. Change the appropriate options.
- 5. Click **Apply**.

### **Sender field descriptions**

Use the data in the following table to use the **Sender** tab.

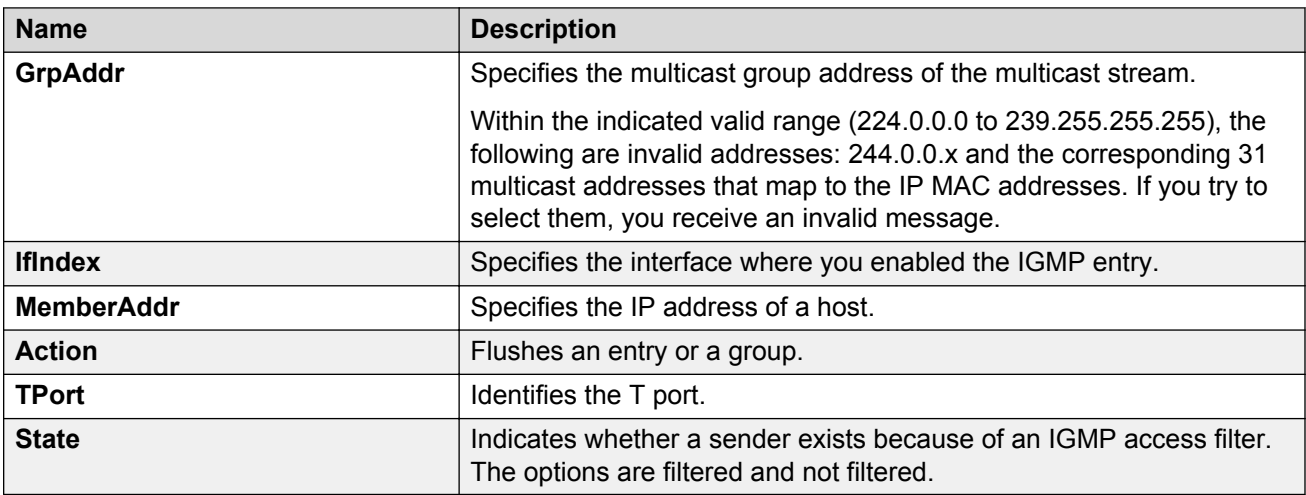

# **Configuring fast leave mode**

Configure fast leave mode to control all IGMP fast leave enabled interfaces.

#### **Before you begin**

• You must enable explicit-host-tracking before configuring fast-leave mode. To enable explicit-host-tracking, see [Configuring IGMP parameters on a port](#page-87-0) on page 88 and [Configuring IGMP](#page-89-0) [parameters on a VLAN](#page-89-0) on page 90.

#### **About this task**

Fast leave relies on an alternative leave process where the switch stops sending traffic for the group immediately after it receives a leave message, without issuing a query to check if other group

members exist on the network. Use this global parameter to alter the leave processing on fast leave enabled IGMPv2, IGMPv3, and IGMP snoop interfaces.

#### **Important:**

Fast leave mode applies only to fast leave enabled IGMP interfaces.

You can configure IGMP on a VRF instance the same way you configure the Global Router except that you must first launch the appropriate VRF context.

#### **Procedure**

- 1. In the navigation pane, expand the following folders: **Configuration** > **IP**.
- 2. Click **IGMP**.
- 3. Click the **Global** tab.
- 4. Select the mode.
- 5. Click **Apply**.

### **Global field descriptions**

Use the data in the following table to use the **Global** tab.

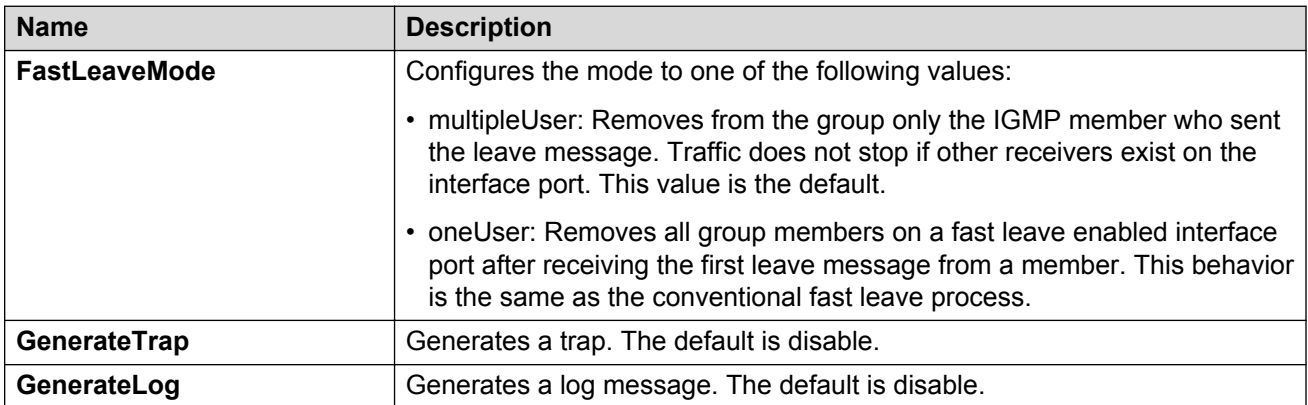

# **Configuring multicast access control for an interface**

Configure multicast access control for a selected IGMP interface or VLAN to restrict access to certain multicast streams and to protect multicast streams from spoofing (injecting data to the existing streams).

#### **About this task**

You can configure IGMP on a VRF instance the same way you configure the Global Router except that you must first launch the appropriate VRF context.

#### **Procedure**

- 1. In the navigation pane, expand the following folders: **Configuration** > **IP**.
- 2. Click **IGMP**.
- 3. Click the **Access Control** tab.
- 4. Click **Insert**.
- 5. Type the number of the slot and port or VLAN ID that you want to add as a member or click the appropriate button, and then select one from the graphic display.
- 6. Click the ellipsis button (**...**) next to **PrefixListId**.
- 7. Select a prefix list ID.
- 8. Click **OK**.
- 9. Type the host address and host mask.
- 10. Select the action mode that you want for the specified host.
- 11. Click **Insert**.

### **Access Control field descriptions**

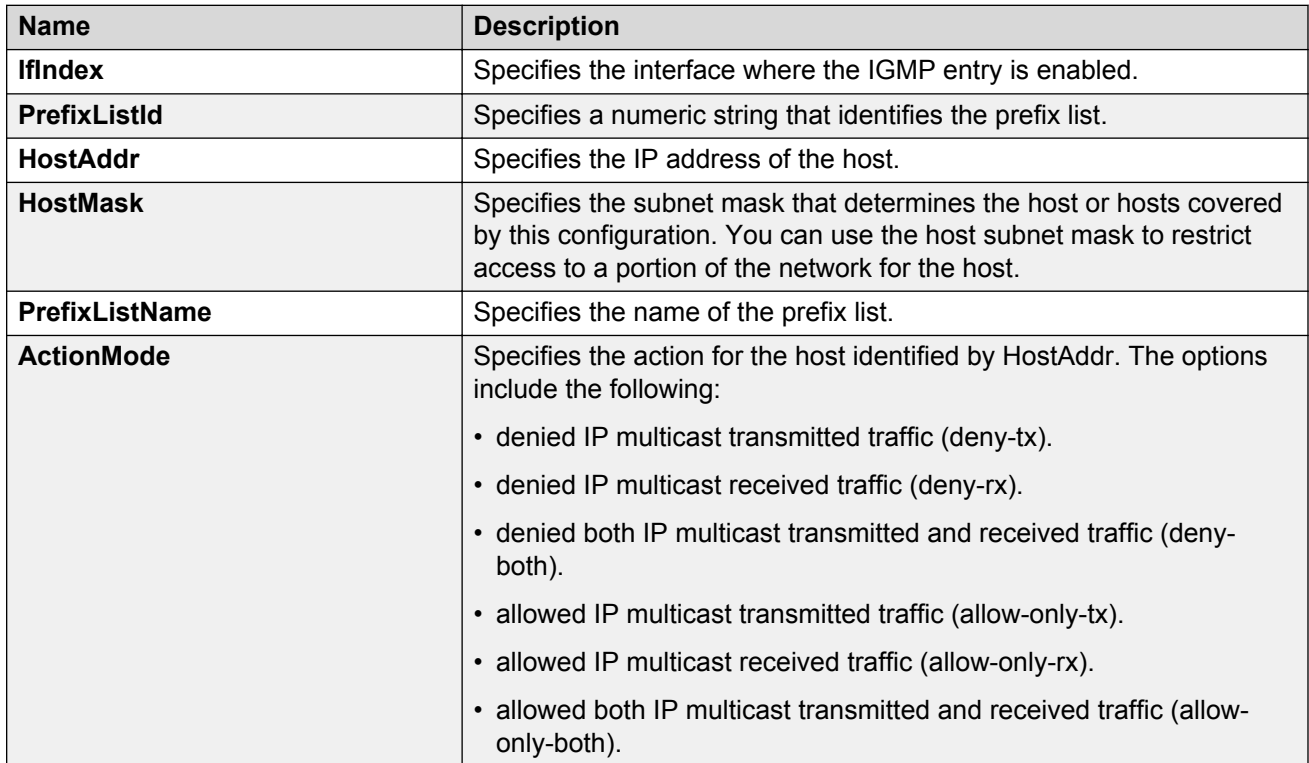

Use the data in the following table to use the **Access Control** tab.

# **Viewing IGMP cache information**

View IGMP cache information to view the group for which members exist on a specific interface.

#### **About this task**

You can view IGMP information on a VRF instance the same way you view the Global Router except that you must first launch the appropriate VRF context.

#### **Procedure**

- 1. In the navigation pane, expand the following folders: **Configuration** > **IP**.
- 2. Click **IGMP**
- 3. Click the **Cache** tab.

### **Cache field descriptions**

Use the data in the following table to use the **Cache** tab.

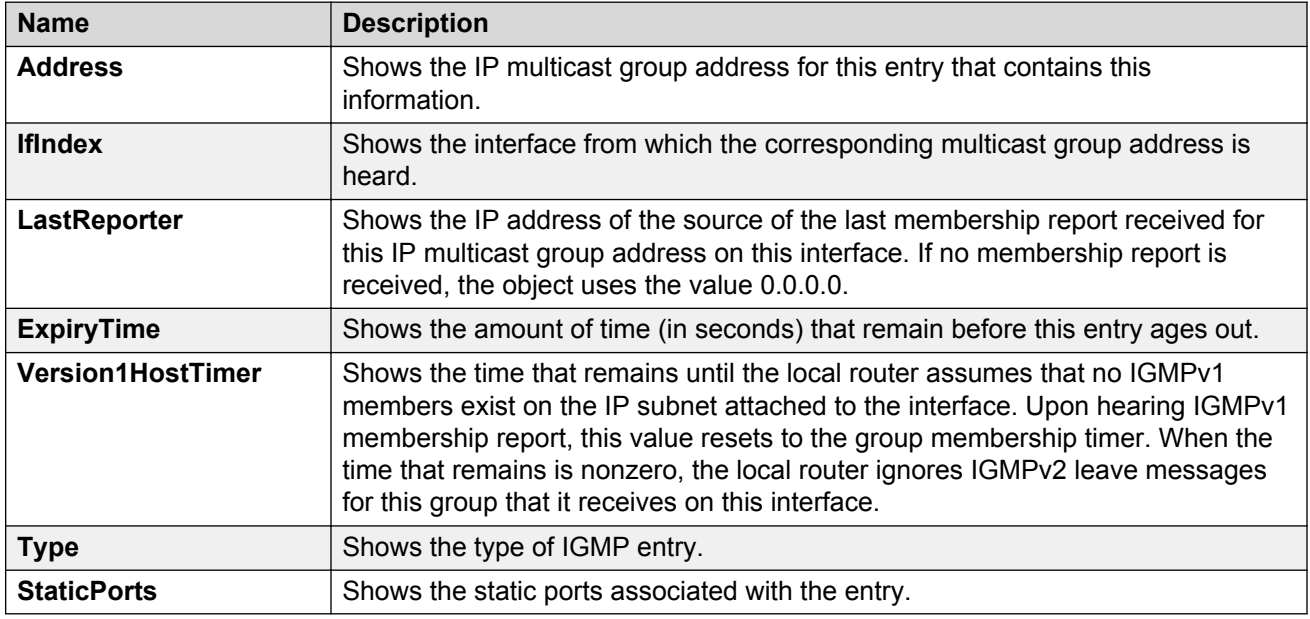

# **Viewing IGMPv3 cache**

View the IGMPv3 specific data corresponding to each interface, port, and multicast group pair on a router.

#### **About this task**

You can view IGMP information on a VRF instance the same way you view the Global Router except that you must first launch the appropriate VRF context.

#### **Procedure**

- 1. In the navigation pane, expand the following folders: **Configuration** > **IP**.
- 2. Click **IGMP**.
- 3. Click the **IGMPv3 Cache** tab to view the IGMPv3 cache information.

### **IGMPv3 Cache field descriptions**

Use the data in the following table to use the **IGMPv3 Cache** tab.

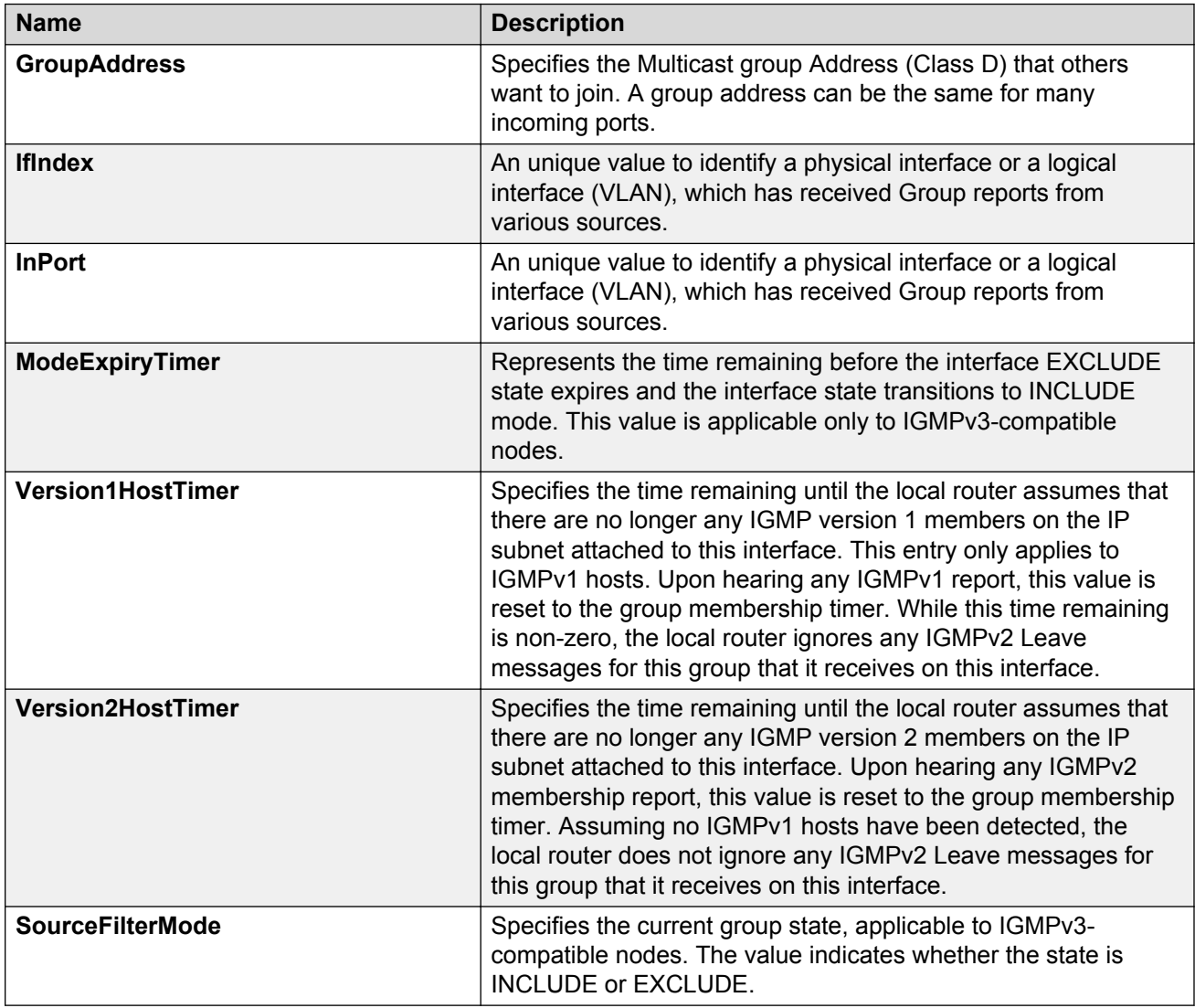

# **Viewing and editing multicast router discovery information**

View multicast router discovery information to view the current configuration.

#### **About this task**

You can configure IGMP on a VRF instance the same way you configure the Global Router except that you must first launch the appropriate VRF context.

#### **Procedure**

- 1. In the navigation pane, expand the following folders: **Configuration** > **IP**.
- 2. Click **IGMP**.
- 3. Click the **Multicast Router Discovery** tab.
- 4. To edit the current configuration, double-click the value, make the change, and then click **Apply**.

### **Multicast Router Discovery field descriptions**

Use the data in the following table to use the **Multicast Router Discovery** tab.

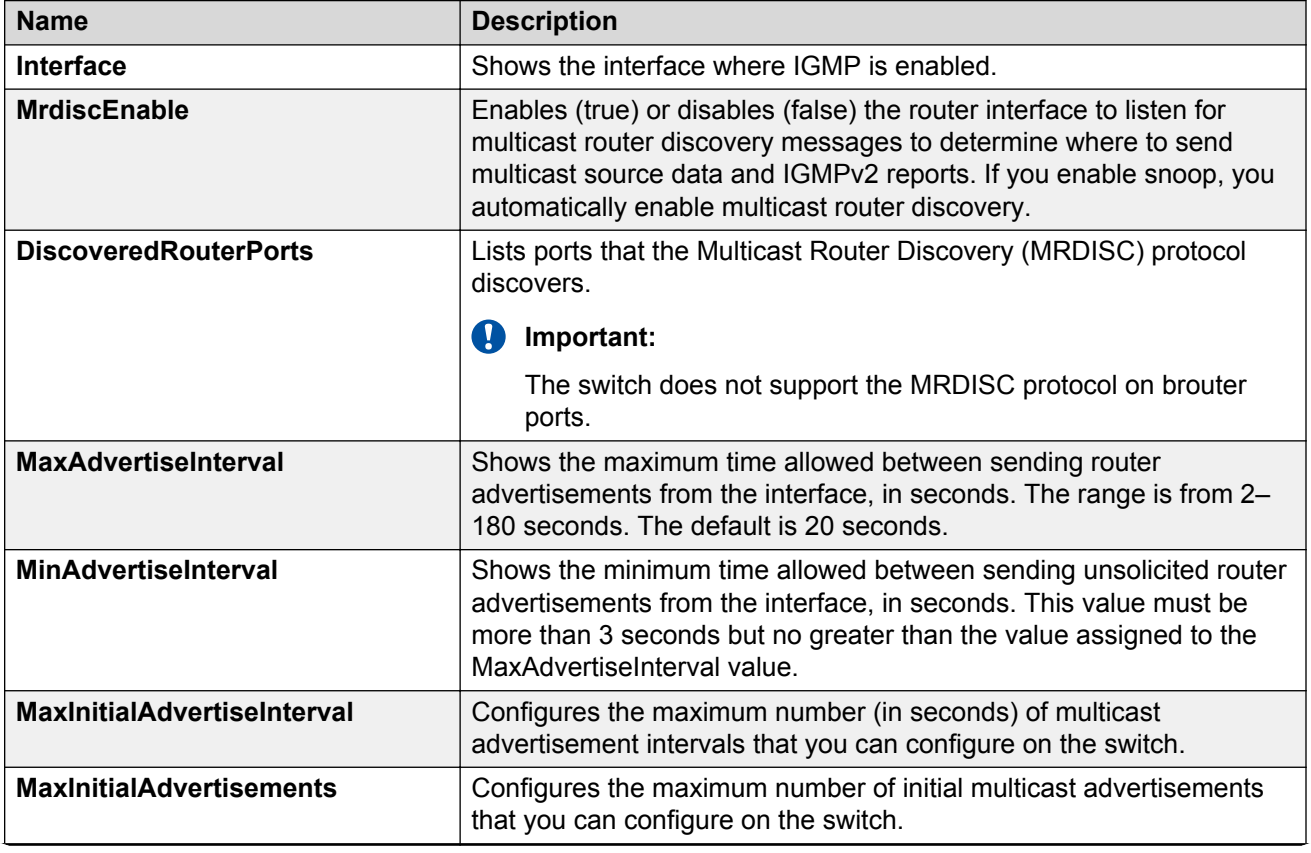

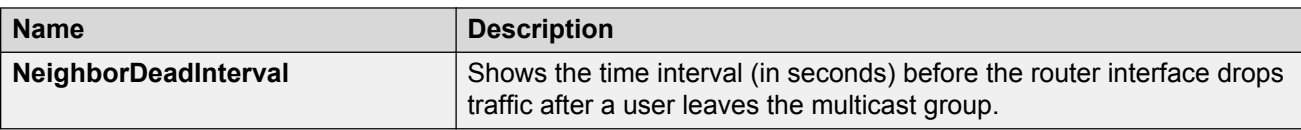

# **Viewing the IGMP router source list**

View the source list entries corresponding to each interface and multicast group pair on a router.

#### **About this task**

You can view IGMP information on a VRF instance the same way you view the Global Router except that you must first launch the appropriate VRF context.

#### **Procedure**

- 1. In the navigation pane, expand the following folders: **Configuration** > **IP**.
- 2. Click **IGMP**.
- 3. Click the **Igmp Router Source List** tab to view the IGMPv3 cache information.

### **Igmp router source list field descriptions**

Use the data in the following table to use the **Igmp Router Source List** tab.

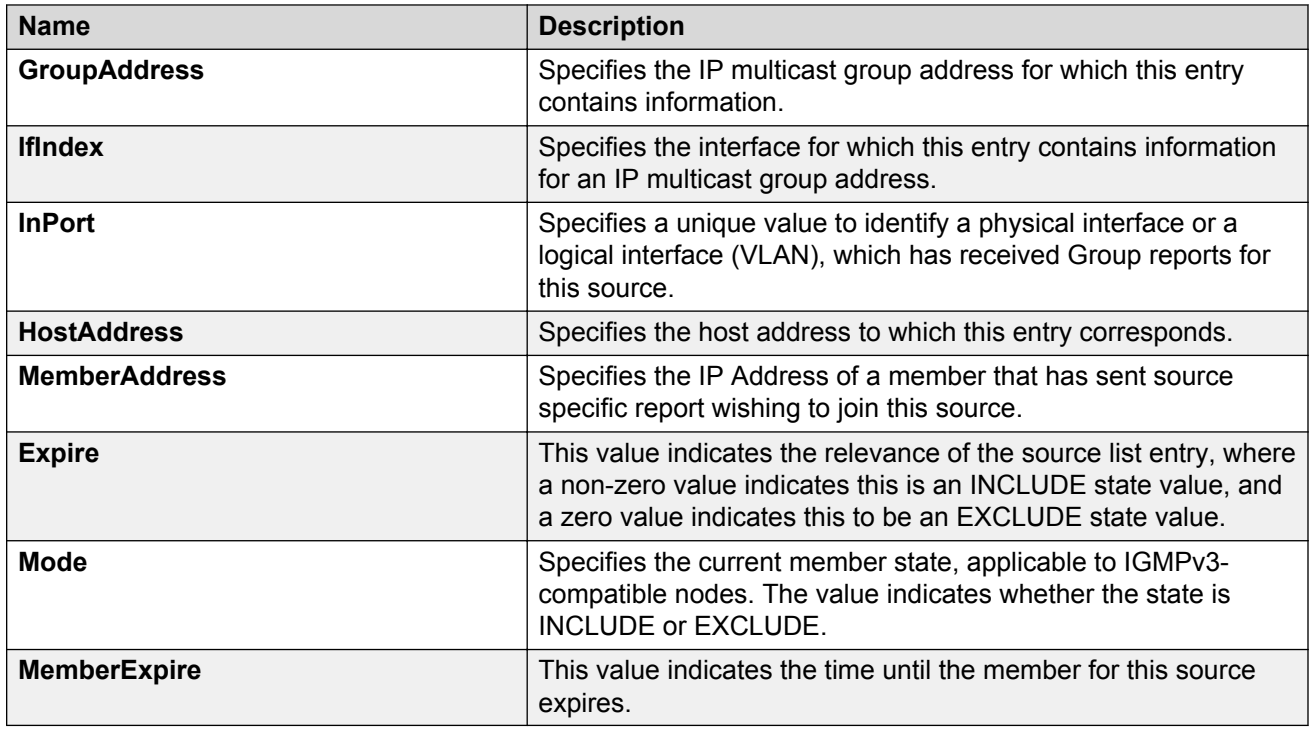

# **Viewing IGMP snoop information**

View information about IGMP snoop to see the current configuration.

#### **About this task**

You can configure IGMP on a VRF instance the same way you configure the Global Router except that you must first launch the appropriate VRF context.

#### **Procedure**

- 1. In the navigation pane, expand the following folders: **Configuration** > **IP**.
- 2. Click **IGMP**.
- 3. Click the **Snoop** tab.

### **Snoop field descriptions**

Use the data in the following table to use the **Snoop** tab.

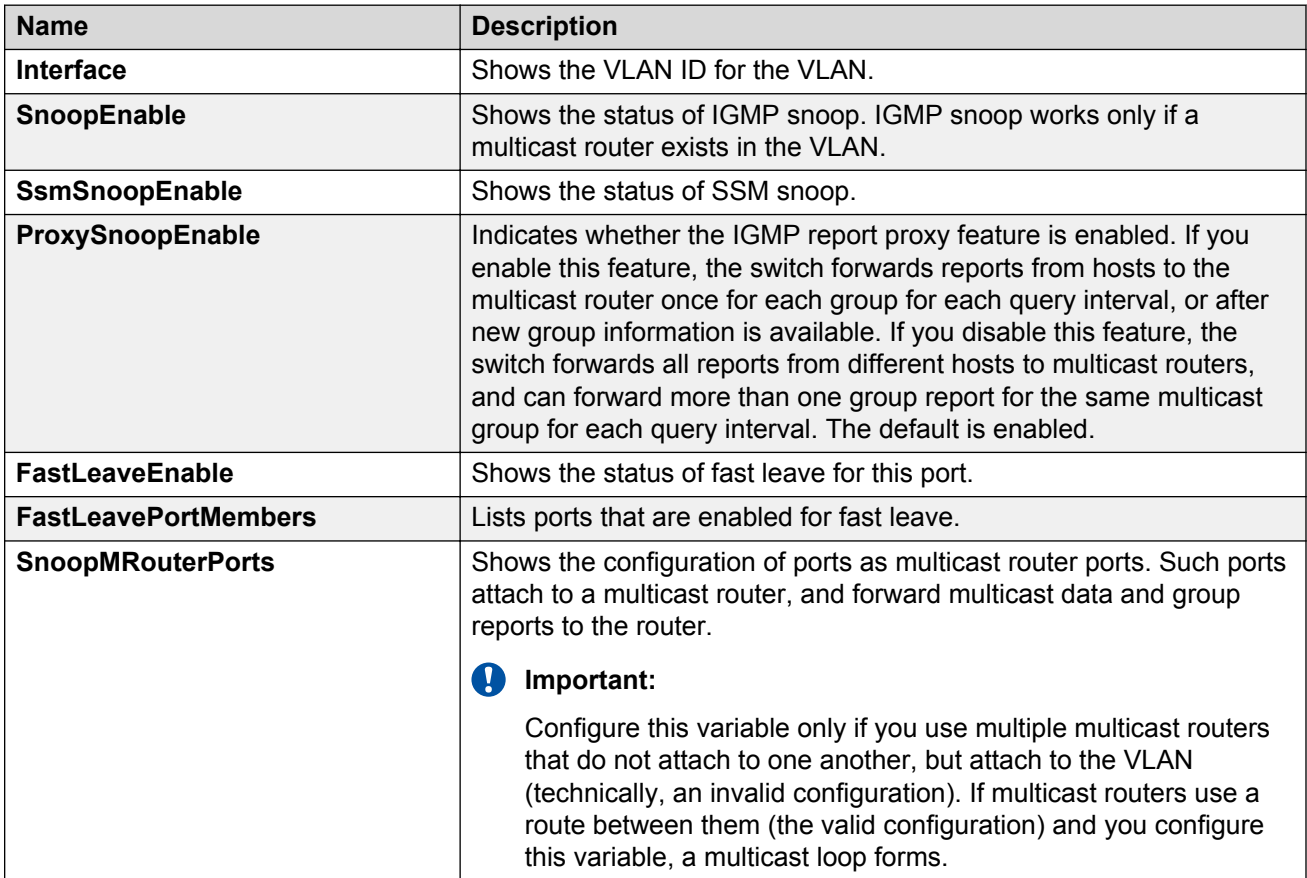

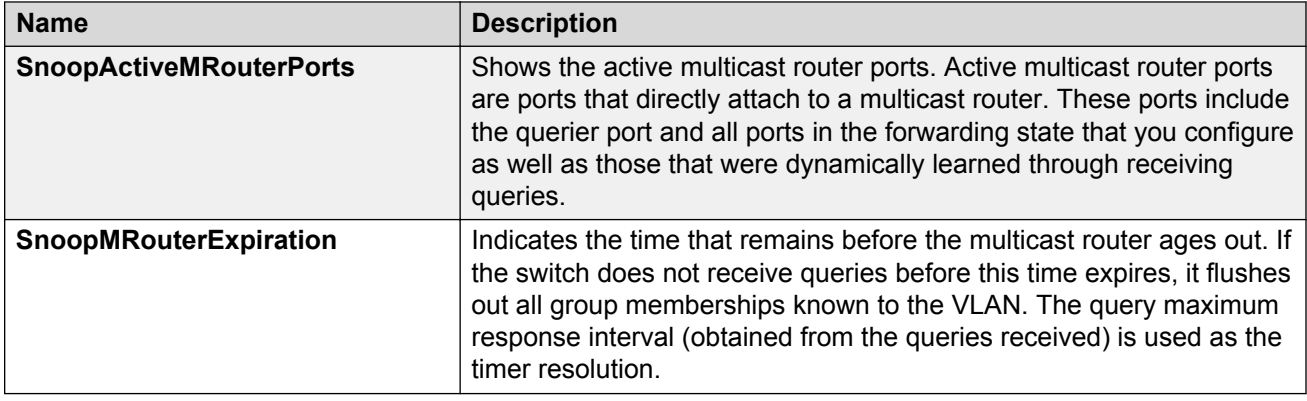

# **Viewing IGMP group information**

View information about IGMP groups to see the current group operation on the switch.

#### **About this task**

#### **Note:**

The following procedure displays the dynamically learned IGMP groups. **IP** > **IGMP** > **Static** displays statically configured IGMP groups. This is in contrast to the ACLI command **show ip igmp group**, which displays both dynamically learned and statically configured IGMP groups, and the ACLI command **show ip igmp static**, which displays only the statically configured groups.

You can view IGMP information on a VRF instance the same way you view the Global Router except that you must first launch the appropriate VRF context.

#### **Procedure**

- 1. In the navigation pane, expand the following folders: **Configuration** > **IP**.
- 2. Click **IGMP**.
- 3. Click the **Groups** tab.

### **Groups field descriptions**

Use the data in the following table to use the **Groups** tab.

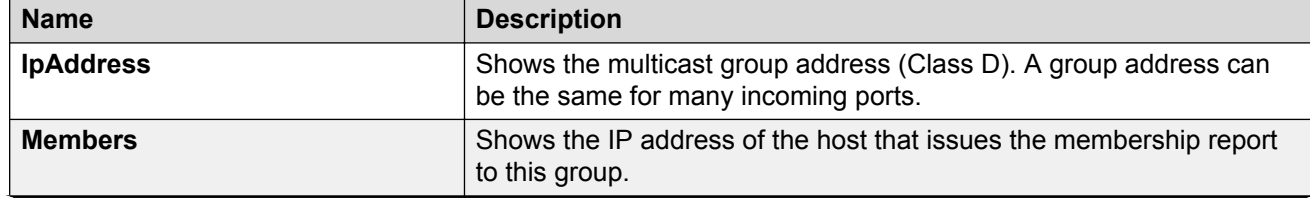

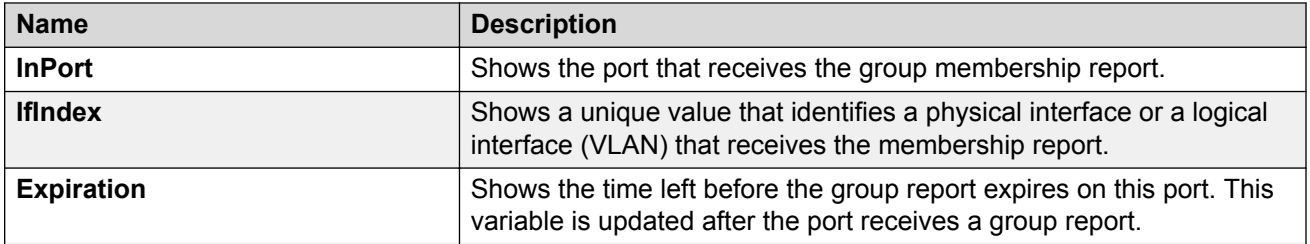

# **Chapter 13: Route management using ACLI**

With multicast route commands, you can configure and view IP multicast routing parameters on the switch.

# **Configuring multicast stream limits**

Limit the number of multicast streams to protect the CPU from multicast data packet bursts generated by malicious applications, such as viruses that cause the CPU to reach 100 percent utilization or that prevent the CPU from processing protocol packets or management requests. If more than a certain number of multicast streams ingress to a CPU through a port during a sampling interval, the port shuts down until you take appropriate action.

#### **About this task**

You can enable or disable the mroute stream limit for the entire device or for individual ports when the switch is operating. If you enable the mroute stream limit for the device and for an individual port, only the periodic check is performed for that port.

#### **Procedure**

1. Enter Global Configuration mode:

enable configure terminal

2. Enable stream limitation globally:

ip mroute stream-limit

3. Enter GigabitEthernet Interface Configuration mode.

```
interface gigabitethernet {slot/port[/sub-port][-slot/port[/sub-
port]][,...]}
```
4. Enable stream limits:

ip mroute stream-limit

5. For Gigabit Ethernet interfaces, configure the maximum number of streams and the interval at which to sample:

```
ip mroute max-allowed-streams <1–32768> max-allowed-streams-timer-
check <1–3600>
```
#### 6. Show the mroute stream limit configuration:

```
show ip mroute interface gigabitethernet [{slot/port[/sub-port][-
slot/port[/sub-port]][,...]}]
```
#### **Example**

```
Switch:1(config)#ip mroute stream-limit
Switch:1(config)#interface gigabitethernet 3/6
Switch:1(config-if)#ip mroute stream-limit
Switch:1(config-if)#ip mroute max-allowed streams 1000 max-allowed-streams-timer-check 20
```
### **Variable definitions**

Use the data in the following table to use the **interface** command.

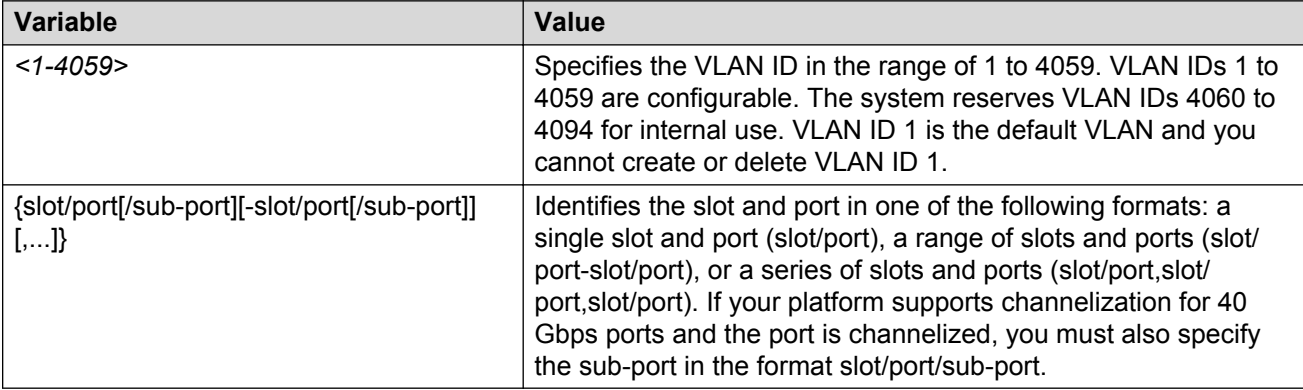

Use the data in the following table to use the **ip mroute** command.

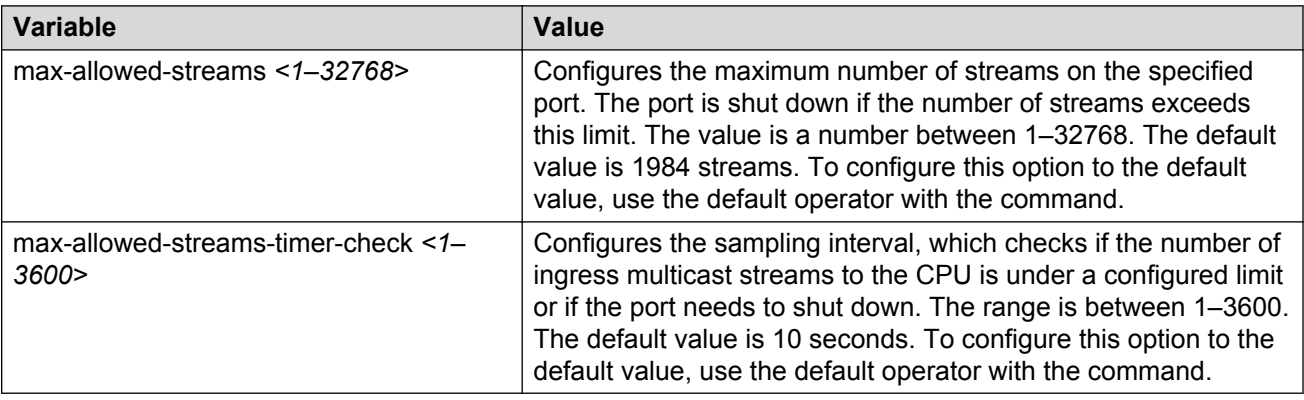

### **Job aid**

The following message appears if the system shuts down the port due to excessive multicast streams:

Shutdown port <port> due to excessive multicast streams <# of streams ingressed>; Configured limit max streams <configured limit> in <configured sampling interval> sec. Please disable and re-enable the port.

The following table shows the field descriptions for the **show ip mroute interface** command.

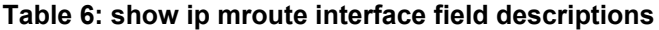

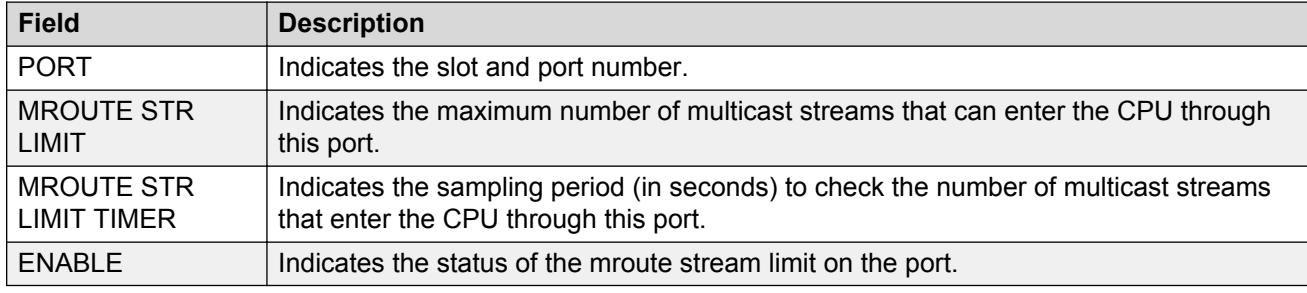

### **Configuring multicast static source groups**

Configure static source group entries in the Protocol Independent Multicast (PIM) multicast routing table. The PIM cannot prune these entries from the distribution tree.

#### **Before you begin**

- Before you can configure a static source group, you must globally enable one of the following protocols:
	- PIM-Sparse Mode (SM)
	- PIM-Source Specific Multicast (SSM)

#### **About this task**

Even if no receivers exist in the group, the multicast stream for a static source group entry remains active.

The maximum number of static source groups must not exceed 1024.

#### **Procedure**

1. Enter Global Configuration mode:

```
enable
configure terminal
```
2. Configure a static source group entry:

```
ip mroute static-source-group <A.B.C.D> <A.B.C.D/X>
```
#### **Example**

Create a static source group for two multicast groups: 224.32.2.1 and 226.50.2.2. The static source group for group 224.32.2.1 is for a source subnet 10.10.10.0/24. The static source group for group 226.50.2.2 is for the host 20.20.20.100/32.

Switch:1(config)# ip mroute static-source-group 224.32.2.1 10.10.10.0/24 Switch:1(config)# ip mroute static-source-group 226.50.2.2 20.20.20.100/32

### **Variable definitions**

Use the definitions in the following table to use the **ip mroute static-source-group** command.

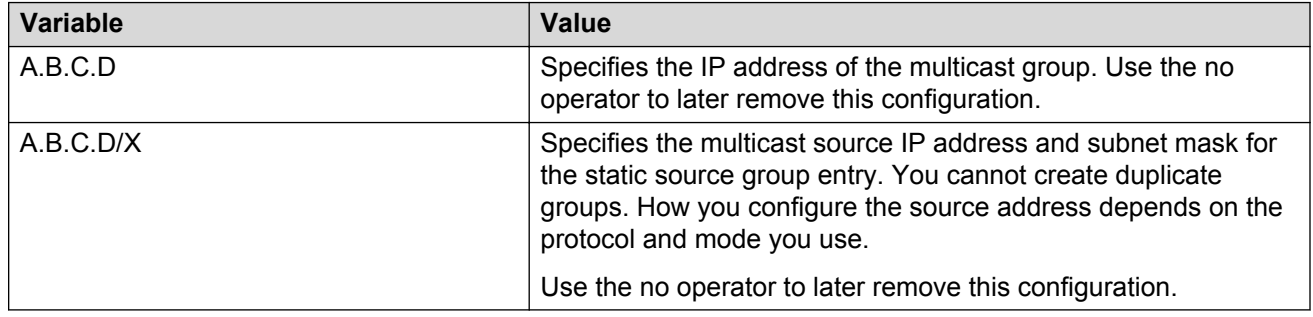

# **Configuring IP multicast software forwarding**

When you use the IP multicast software forwarding feature you can avoid initial data loss experienced by multicast applications; this is suitable for low bandwidth conditions.

When you configure the IP multicast software forwarding feature the system forwards the initial packets of an IP multicast data stream it receives and creates a corresponding hardware record for subsequent packets.

By default, multicast software forwarding is disabled.

#### **About this task**

IP multicast software forwarding is a global system configuration feature that applies to all IP multicast-enabled interfaces and protocols. If you enable IP multicast software forwarding, the hardware continues to forward IP multicast traffic. The software only forwards initial data traffic.

After a new data stream arrives, the first data packet is sent to the CPU, which programs the multicast route in hardware, and all packets that arrive subsequent to this programming are forwarded by hardware only.

If you enable software forwarding, all initial packets received before hardware programming is complete are sent to the CPU for forwarding and packet suppression by the hardware is disabled. If you do not enable software forwarding, only the first data packet is sent to the CPU and subsequent packets are suppressed by the hardware so that the CPU is not overwhelmed with traffic. During this time, packets suppressed by the hardware are dropped.

#### **Important:**

To avoid overloading the CPU, Avaya recommends that you do not use the IP multicast software forwarding feature for video multicast applications.

#### **Procedure**

1. Enter Global Configuration mode:

enable

configure terminal

2. Enable software forwarding:

multicast software-forwarding

3. Show the software forwarding configuration:

show multicast software-forwarding

#### **Example**

```
Switch:1#show multicast software-forwarding
```

```
================================================================================
                         Mcast Software Forwarding - GlobalRouter
```
================================================================================

```
McastSoftwareForwarding :enabled
```
# **Configuring the resource usage counter for multicast streams**

Configure the resource usage counters to query the number of ingress and egress IP multicast streams traversing the switch.

#### **About this task**

After you configure the counter thresholds for ingress and egress records, if the record usage exceeds the threshold, you receive notification by a trap on the console, a logged message, or both.

If you do not configure the thresholds, ACLI displays only the ingress and egress records currently in use.

You can configure the resource usage counter on a VRF instance the same way you configure the Global Router except that you must use VRF Router Configuration mode.

#### **Procedure**

1. Enter Global Configuration mode:

enable

configure terminal

2. Configure the thresholds:

```
ip mroute resource-usage egress-threshold <0–32767> ingress-
threshold <0–32767>
```
- 3. Configure one of the following notification methods:
	- Configure a log-only notification method:

ip mroute resource-usage log-msg

• Configure a trap-only notification method:

ip mroute resource-usage trap-msg

• Configure both notification methods:

ip mroute resource-usage log-msg trap-msg

#### **Example**

Configure the egress threshold to 200.

Switch:1(config)# ip mroute resource-usage egress-threshold 200

Configure the ingress threshold to 100.

Switch:1(config)# ip mroute resource-usage ingress-threshold 100

Enable the log message notification method.

Switch:1(config)# ip mroute resource-usage log-msg

### **Variable definitions**

Use the data in the following table to use the **ip mroute resource-usage** command.

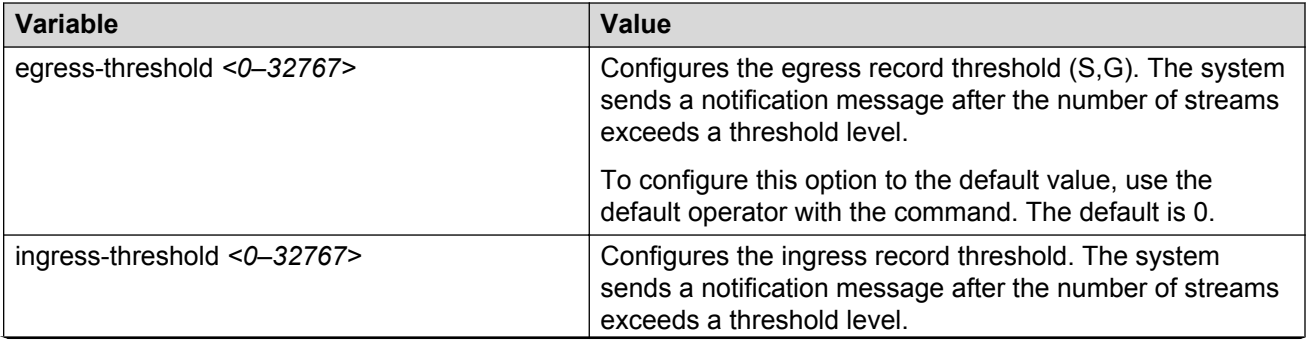

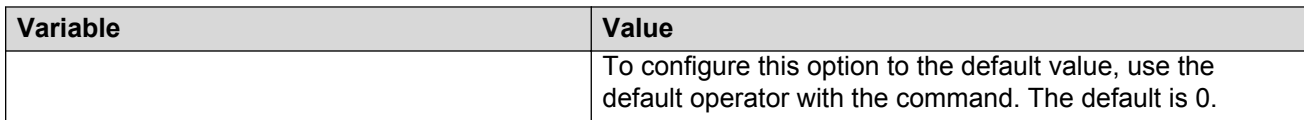

# **Configuring prefix lists**

Configure a prefix list to allow or deny specific route updates. A prefix list policy specifies route prefixes to match. After a match occurs, the system uses the route.

The prefix list contains a set of contiguous or noncontiguous routes. Reference prefix lists by name from within a routing policy.

#### **About this task**

#### **Important:**

When you configure a prefix list for a route policy, add the prefix as a.b.c.d/32. You must enter the full 32-bit mask to exact a full match of a specific IP address.

You configure prefix lists on a VRF instance the same way you configure the GlobalRouter, except that you must use VRF Router Configuration mode.

#### **Procedure**

1. Enter Global Configuration mode:

enable

configure terminal

2. Configure a prefix list:

```
ip prefix-list WORD<1-64> {A.B.C.D/X} [ge <0–32>] [le <0–32>]
```
3. **(Optional)** Rename an existing prefix list:

ip prefix-list *WORD<1-64>* name *WORD<1-64>*

4. Display the prefix list:

```
show ip prefix-list [prefix {A.B.C.D}] [vrf WORD<0-16>] [vrfids
WORD<0-512>] [WORD <1-64>]
```
#### **Example**

Configure a prefix-list. Display the prefix list.

```
Switch:1>enable
Switch:1#configure terminal
Switch:1(config)#ip prefix-list LIST1 47.17.121.50/255.255.255.0
Switch:1(config)#show ip prefix-list LIST1
================================================================================
                             Prefix List - GlobalRouter
  ================================================================================
        PREFIX MASKLEN FROM TO
```

```
List 1 LIST1:
        47.17.121.50 24 24 24
1 Total Prefix List entries configured
     --------------------------------------------------------------------------------
Name Appendix for Lists Converted from Old Config:
@A=conv addr list, @N=conv net list, @NR=conv net list modified as range
```
--------------------------------------------------------------------------------

### **Variable definitions**

Use the data in the following table to use the **ip prefix-list** command.

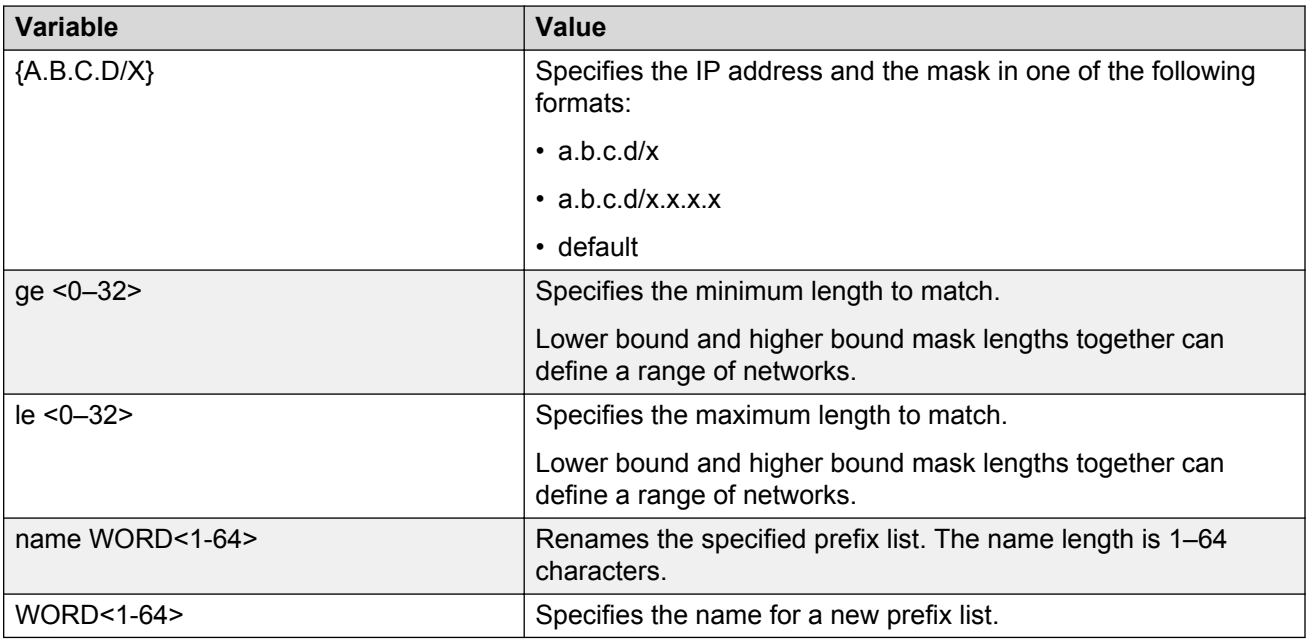

Use the data in the following table to use the **show ip prefix-list** command.

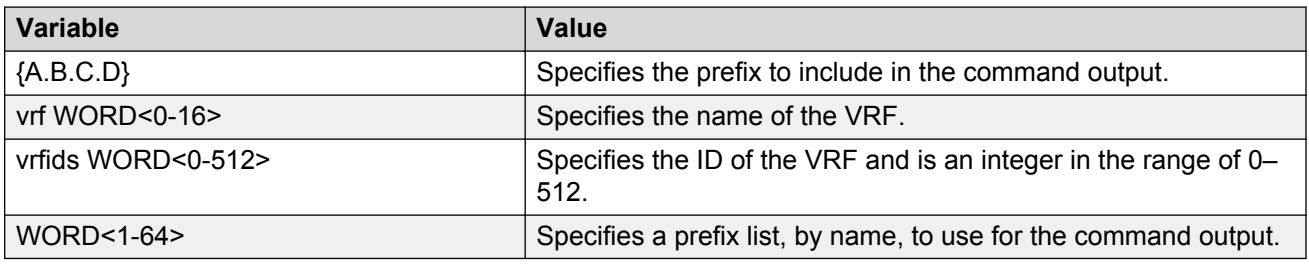

Use the following table to use the **show ip prefix-list** command output.

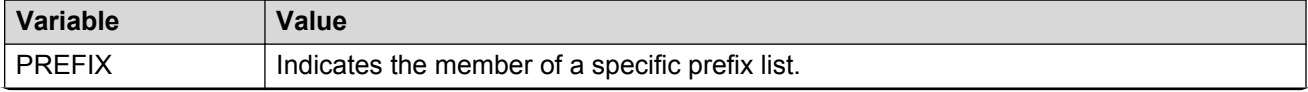

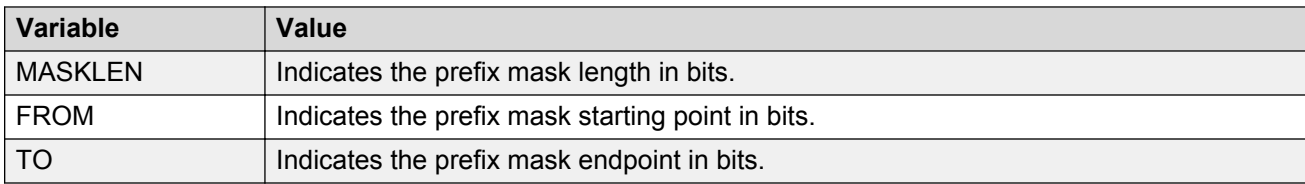

# **Chapter 14: Route management using EDM**

View or edit interface configuration information for Layer 3 IP multicast protocols on the switch.

# **Viewing multicast route information**

View multicast route information for troubleshooting purposes.

This tab shows multicast routing information for IP datagrams from a particular source and addressed to a particular IP multicast group address.

#### **About this task**

You can view the multicast routes for a Layer 3 Virtual Services Network (VSN) the same way you view the Global Router except that you must first launch the appropriate VRF context. For more information about Layer 3 VSNs, see *Configuring Avaya Fabric Connect on VSP Operating System Software*, NN47227-510.

ke

#### **Procedure**

- 1. In the navigation pane, expand the following folders: **Configuration** > **IP** > **Multicast**.
- 2. Click the **Routes** tab.

### **Routes field descriptions**

Use the data in the following table to use the **Routes** tab.

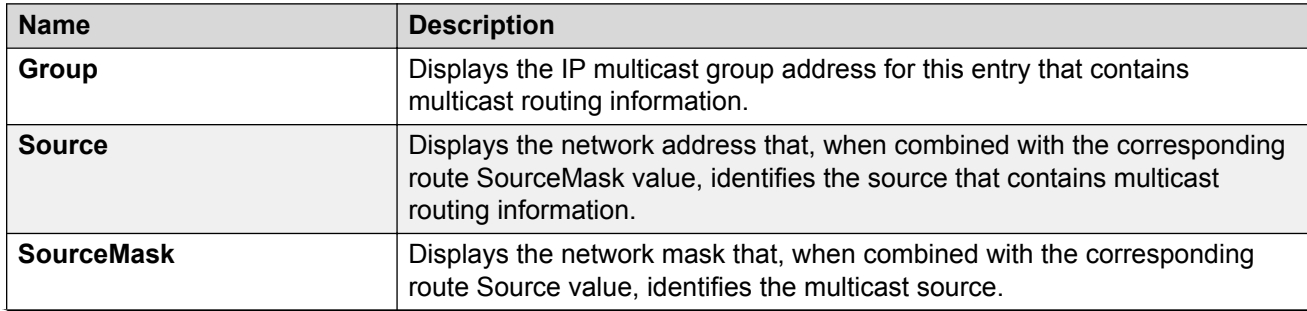

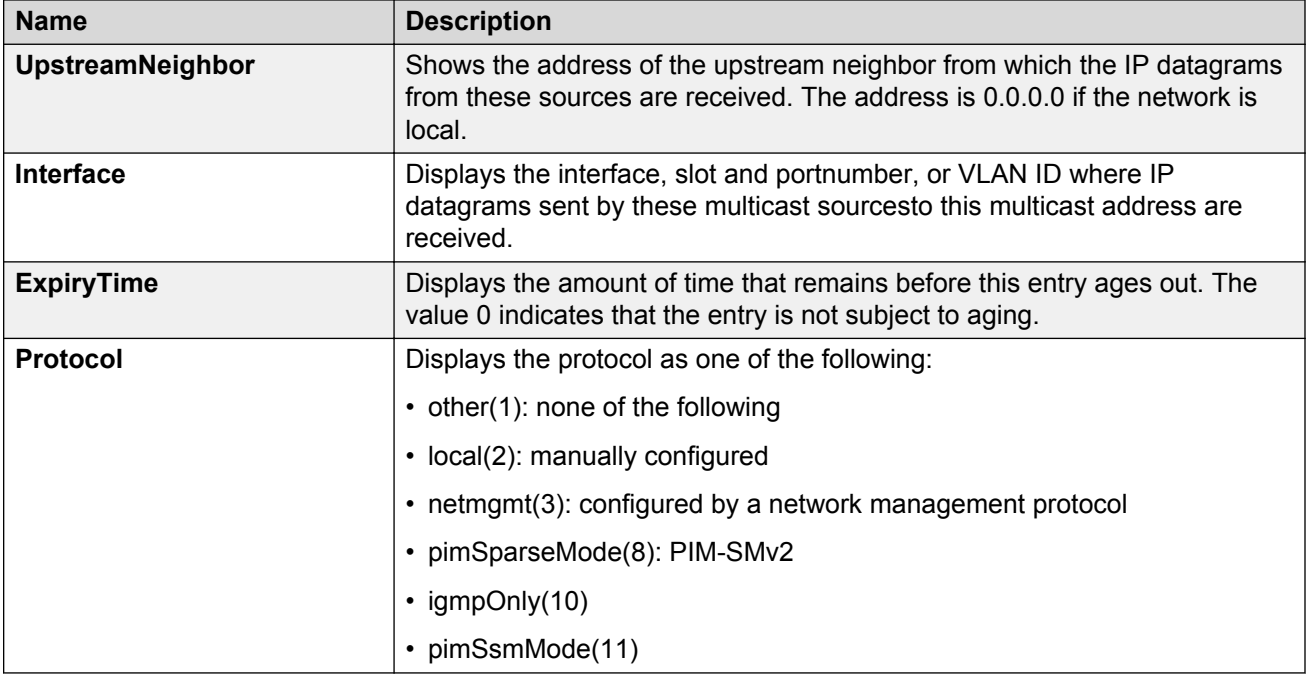

# **Viewing multicast next-hop information**

View all multicast next-hop information.

This tab shows information about the next hops used by outgoing interfaces to route IP multicast datagrams. Each entry is one in a list of next hops on outgoing interfaces for particular sources that send to a particular multicast group address.

#### **About this task**

You can view the multicast routes for a Layer 3 Virtual Services Network (VSN) the same way you view the Global Router except that you must first launch the appropriate VRF context. For more information about Layer 3 VSNs, see *Configuring Avaya Fabric Connect on VSP Operating System Software*, NN47227-510.

#### **Procedure**

- 1. In the navigation pane, expand the following folders: **Configuration** > **IP**.
- 2. Click **Multicast**.
- 3. Click the **Next Hops** tab.

### **Next Hops field descriptions**

Use the data in the following table to use the **Next Hops** tab.

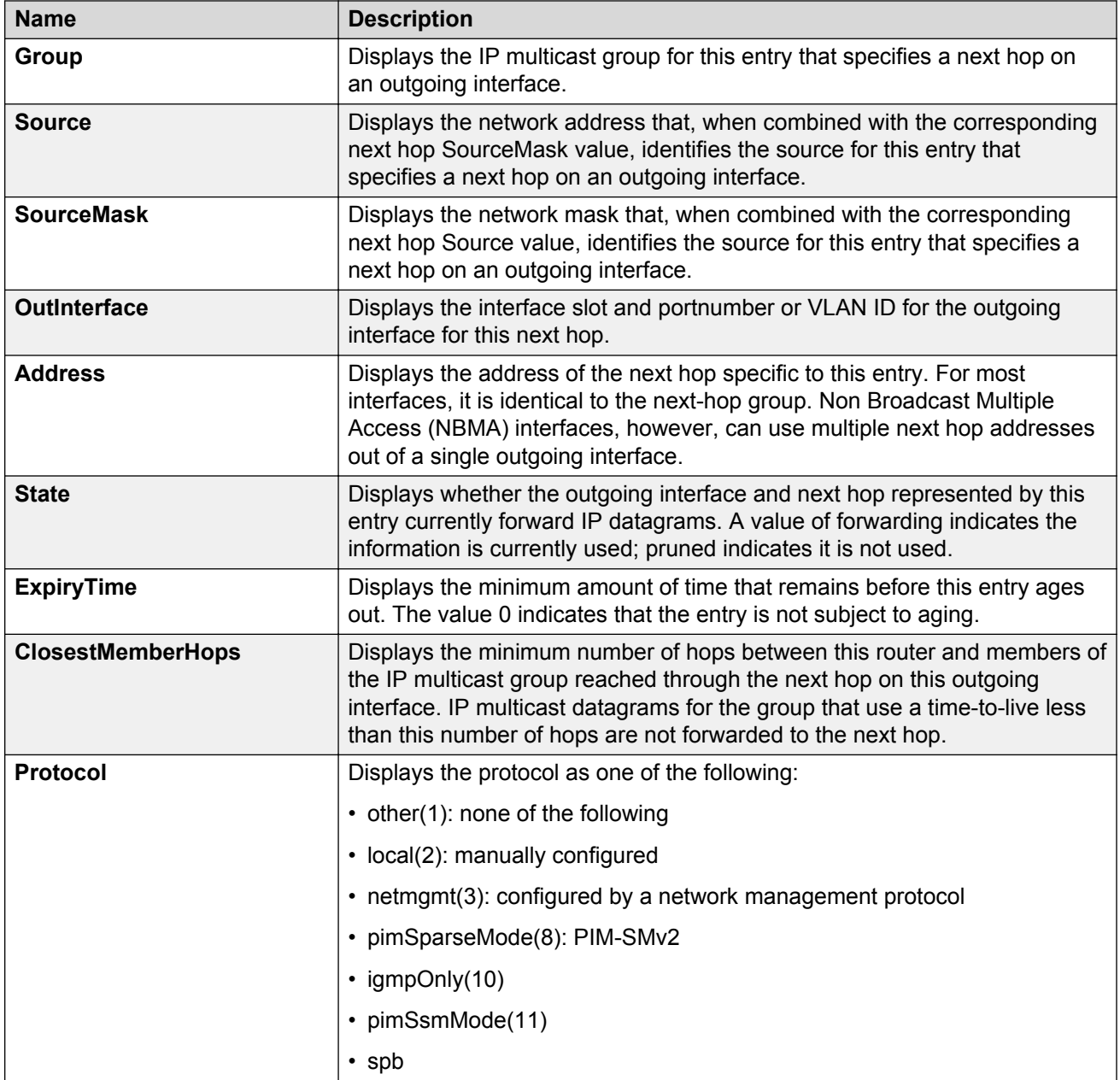

# **Viewing multicast interface information**

View multicast interface information to verify the multicast configuration.

This tab shows multicast routing information specific to interfaces.

#### **About this task**

You can view multicast interface information for a Layer 3 VSN the same way you view the Global Router except that you must first launch the appropriate VRF context. For more information about Layer 3 VSNs, see *Configuring Avaya Fabric Connect on VSP Operating System Software*, NN47227-510.

#### **Procedure**

- 1. In the navigation pane, expand the following folders: **Configuration** > **IP**.
- 2. Click **Multicast**.
- 3. Click the **Interfaces** tab.

### **Interfaces field descriptions**

Use the data in the following table to use the **Interfaces** tab.

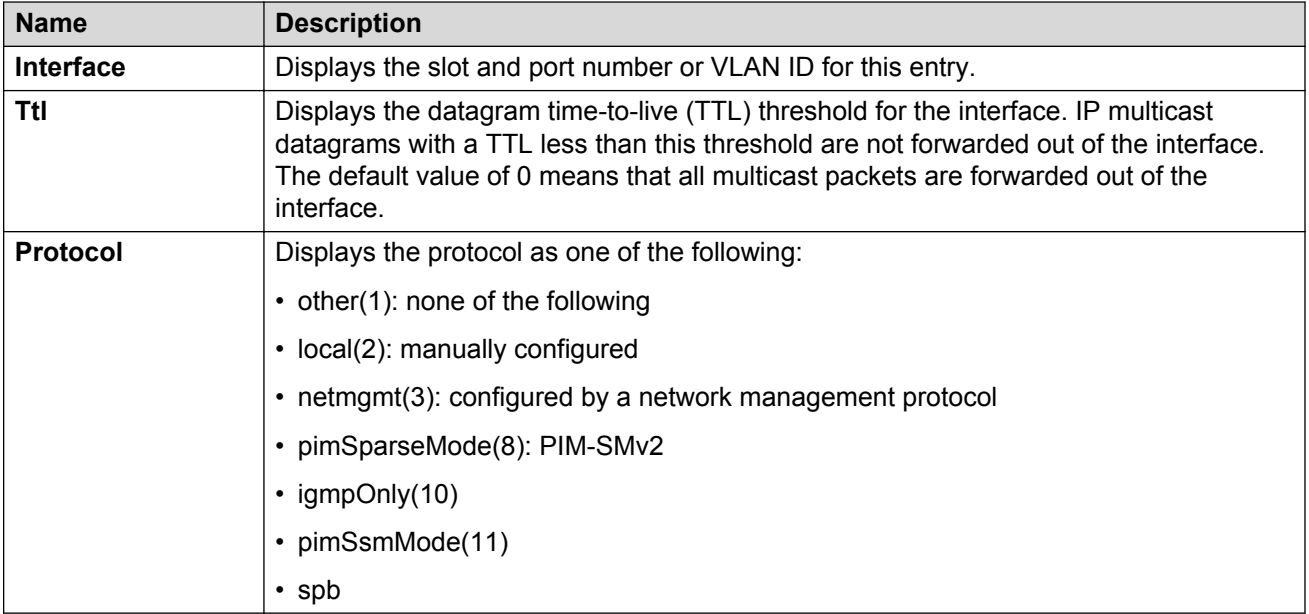

# **Adding new static source groups**

Add a new static source group to create an entry that the switch cannot prune from the distribution tree. An attempt to add a duplicate of an existing source-group entry results in an error message.

#### **Before you begin**

- Before you can configure a static source group, you must globally enable one of the following protocols:
	- PIM-SM

- PIM-SSM

#### **About this task**

The switch supports PIM only in the Global Router. You cannot configure static source groups for specific VRF contexts.

#### **Procedure**

- 1. In the navigation pane, expand the following folders: **Configuration** > **IP**.
- 2. Click **Multicast**.
- 3. Click the **Static Source Group** tab.
- 4. Click **Insert**.
- 5. Complete the information in the dialog box.
- 6. Click **Insert**.

# **Editing static source groups**

Configure static source-group entries in the PIM multicast routing table. PIM cannot prune these entries from the distribution tree. In other words, even if no receivers exist in the group, the multicast stream for a static source-group entry stays active.

#### **Before you begin**

- Before you can configure a static source group, you must globally enable one of the following protocols:
	- PIM-Sparse Mode (SM)
	- PIM-Source Specific Multicast (SSM)

#### **About this task**

The maximum number of static source groups must not exceed 1024.

The switch supports PIM only in the Global Router. You cannot configure static source groups for specific VRF contexts.

#### **Procedure**

- 1. In the navigation pane, expand the following folders: **Configuration** > **IP**.
- 2. Click **Multicast**.
- 3. Click the **Static Source Group** tab.
- 4. Edit the required information.
- 5. Click **Apply**.

### **Static Source Group field descriptions**

Use the data in the following table to use the **Static Source Group** tab.

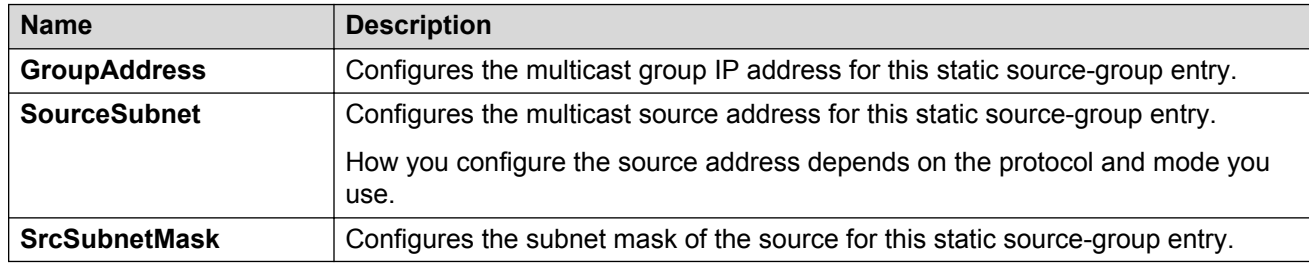

# **Configuring IP multicast software forwarding**

Configure IP multicast software forwarding to enable the system to initially forward IP multicast data until a hardware record is created. The system forwards the initial packets of a stream it receives and creates a corresponding hardware record for subsequent packets. The advantage of this feature is that it avoids initial data loss experienced by multicast applications and is most suited for low bandwidth.

#### **About this task**

The IP multicast software forwarding is a global system configuration feature that applies to all IP multicast-enabled interfaces and protocols. After you enable IP multicast software forwarding, the hardware still forwards IP multicast traffic. The software forwards only initial data traffic.

After a new data stream arrives, the first data packet is sent to the CPU, which programs the multicast route in hardware, and all packets that arrive subsequent to this programming are forwarded by hardware only. If you enable software forwarding, all initial packets received before hardware programming is complete are sent to the CPU for forwarding. If you enable software forwarding, packet suppression by the hardware is disabled. If you do not enable software forwarding, only the first data packet is sent to the CPU and subsequent packets are suppressed by the hardware so that the CPU is not overwhelmed with traffic. During this time, packets suppressed by the hardware are dropped.

By default, the feature is disabled.

#### *<u>I</u>* Important:

To avoid overloading the CPU, do not use the IP multicast software forwarding feature for video multicast applications.

If you configure multicast software forwarding from within a VRF context, the configuration applies to the Global Router and all VRF contexts. You cannot change the multicast software forwarding configuration for individual VRF contexts.

#### **Procedure**

1. In the navigation pane, expand the following folders: **Configuration** > **IP**.

- 2. Click **Multicast**.
- 3. Click the **Globals** tab.
- 4. Select the **SWForwardingEnable** check box.
- 5. Click **Apply**.

### **Globals field descriptions**

Use the data in the following table to use the **Globals** tab.

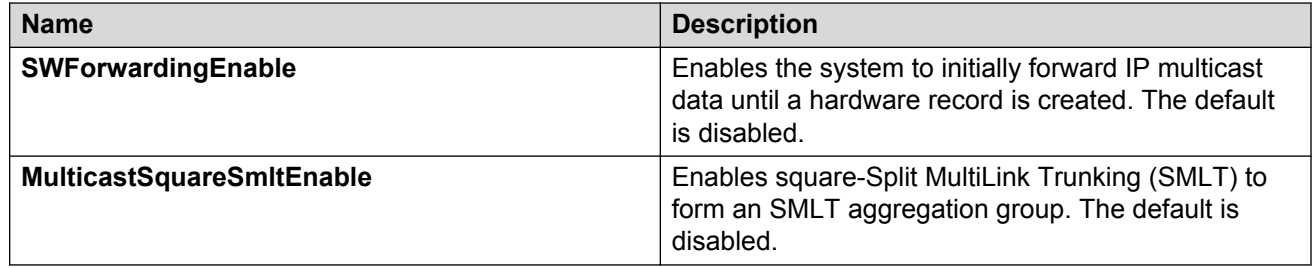

# **Configuring mroute stream limit**

Limit the number of multicast streams to protect a CPU from multicast data packet bursts generated by malicious applications, such as viruses that cause the CPU to reach 100 percent utilization or that prevent the CPU from processing protocol packets or management requests. If more than a certain number of multicast streams ingress to a CPU through a port during a sampling interval, the port shuts down until you take appropriate action.

#### **Procedure**

- 1. On the Device Physical View tab, select a port.
- 2. In the navigation pane, expand the following folders: **Configuration** > **Edit** > **Port**.
- 3. Click **General**.
- 4. Select the **Mroute Stream Limit** tab.
- 5. Select the **StreamLimitEnable** box.
- 6. Edit other fields as required.
- 7. Click **Apply**.

### **Mroute Stream Limit field descriptions**

Use the data in the following table to use the **Mroute Stream Limit** tab.

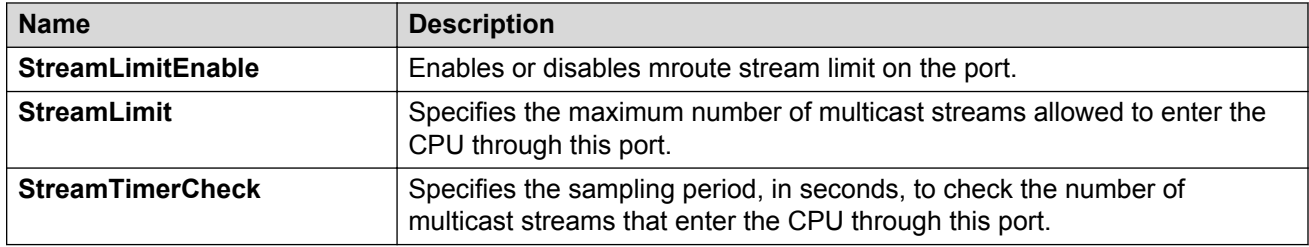

### **Configuring resource usage counter for multicast streams**

Configure the resource usage counters to query the number of ingress and egress IP multicast streams traversing the switch. After you configure the counter thresholds for ingress and egress records, if the record usage goes beyond the threshold, you receive notification through a trap on the console, a logged message, or both.

#### **About this task**

#### **Important:**

If you do not configure the thresholds, EDM displays only the ingress and egress records that are currently in use.

You can configure the resource usage counter on a VRF instance the same way you configure the Global Router except that you must first launch the appropriate VRF context.

#### **Procedure**

- 1. In the navigation pane, expand the following folders: **Configuration** > **IP**.
- 2. Click **Multicast**.
- 3. Select the **Resource Usage** tab.
- 4. Configure the ingress and egress thresholds.
- 5. Configure the notification methods.
- 6. Click **Apply**.

### **Resource Usage field descriptions**

Use the data in the following table to use the **Resource Usage** tab.

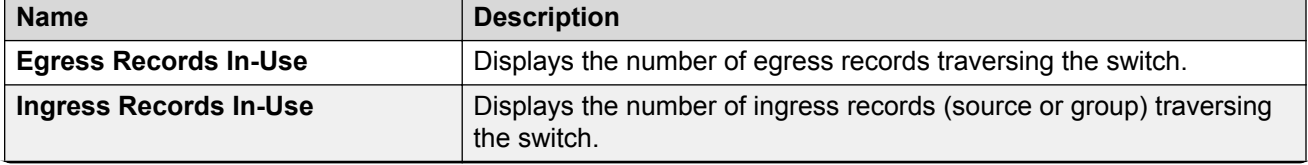

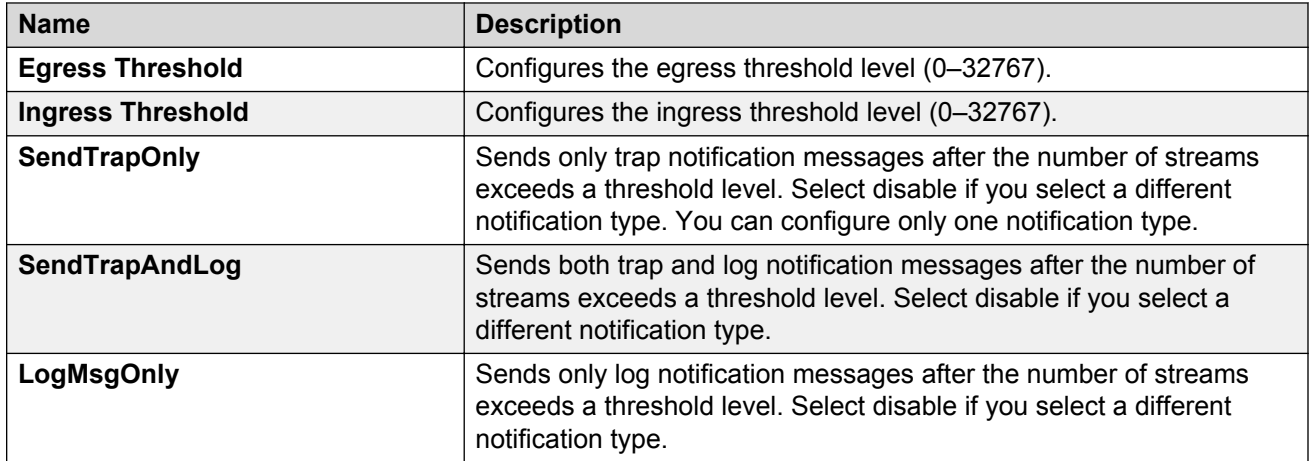

# **Configuring a prefix list**

Configure a prefix list to allow or deny specific route updates. A prefix list policy specifies route prefixes to match. After a match occurs, the system uses the route.

The prefix list contains a set of contiguous or noncontiguous routes. Reference prefix lists by name from within a routing policy.

#### **Before you begin**

• Change the VRF instance as required to configure a prefix list on a specific VRF instance.

#### **Procedure**

- 1. In the navigation pane, expand the following folders: **Configuration** > **IP**.
- 2. Click **Policy**.
- 3. Click the **Prefix List** tab.
- 4. Click **Insert**.
- 5. In the **Id** box, type an ID for the prefix list.
- 6. In the **Prefix** box, type an IP address for the route.
- 7. In the **PrefixMaskLength** box, type the length of the prefix mask.
- 8. Configure the remaining parameters as required.
- 9. Click **Insert**.

### **Prefix List field descriptions**

Use the data in the following table to use the **Prefix List** tab.

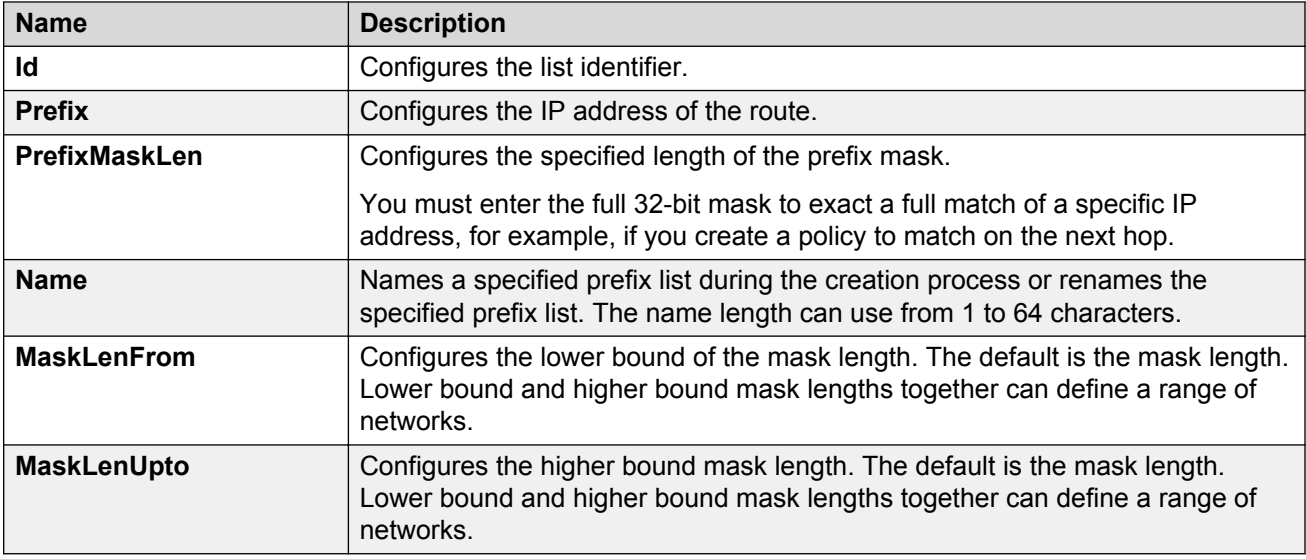

# **Chapter 15: Multicast route statistics configuration using the ACLI**

The following sections provide procedural information you can use to configure multicast route statistics using the Avaya Command Line Interface (ACLI).

# **Enabling IP multicast route statistics**

Enable the collection and display of IP multicast route statistics.

These statistics are not related to the interface (port) statistics. Rather, the statistics are displayed based on multicast group classification. By default, collection of multicast route statistics is disabled.

#### **Procedure**

1. Enter Global Configuration mode:

enable configure terminal

2. Enable the collection of IP multicast route statistics.

ip mroute stats enable

3. **(Optional)** Set the IP multicast route statistics to default.

default ip mroute stats enable

4. **(Optional)** Disable the collection of IP multicast route statistics.

no ip mroute stats enable

5. View the IP multicast route statistics.

show ip mroute stats [WORD*<3-160> {A.B.C.D[,E.F.G.H][,...]}*]

**B** Note:

The maximum number of multicast group IP addresses is 10.
#### **Example**

Enable the collection of IP multicast route statistics:

```
Switch:1>enable
Switch:1#configure terminal
Enter configuration commands, one per line. End with CNTL/Z.
Switch:1(config)#ip mroute stats enable
```
#### View the IP multicast route statistics:

Switch:1#show ip mroute stats

==========================================================================

Multicast Stats

========================================================================== -------------------------------------------------------------------------- Statistics : Enabled

View the statistics for the multicast group IP address 225.0.0.1:

Switch:1#show ip mroute stats 225.0.0.1

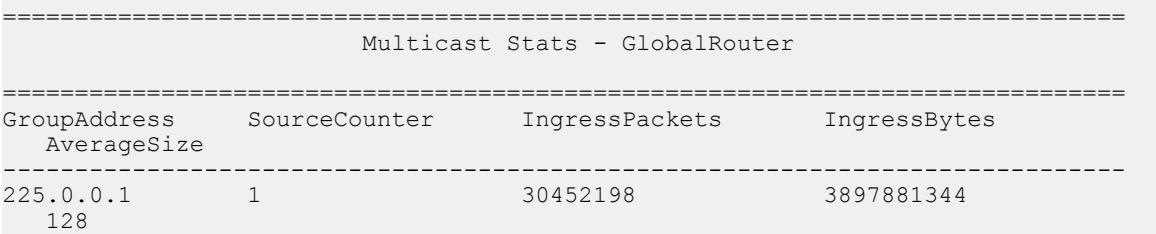

#### View the statistics for multiple (up to a maximum of 10) group IP addresses.

```
Switch:1#show ip mroute stats 
225.0.0.1,225.0.0.2,225.0.0.3,225.0.0.4,225.0.0.5,225.0.0.6,225.0.0.7,225.0.0.8,225.0.0.9,
225.0.0.10
```
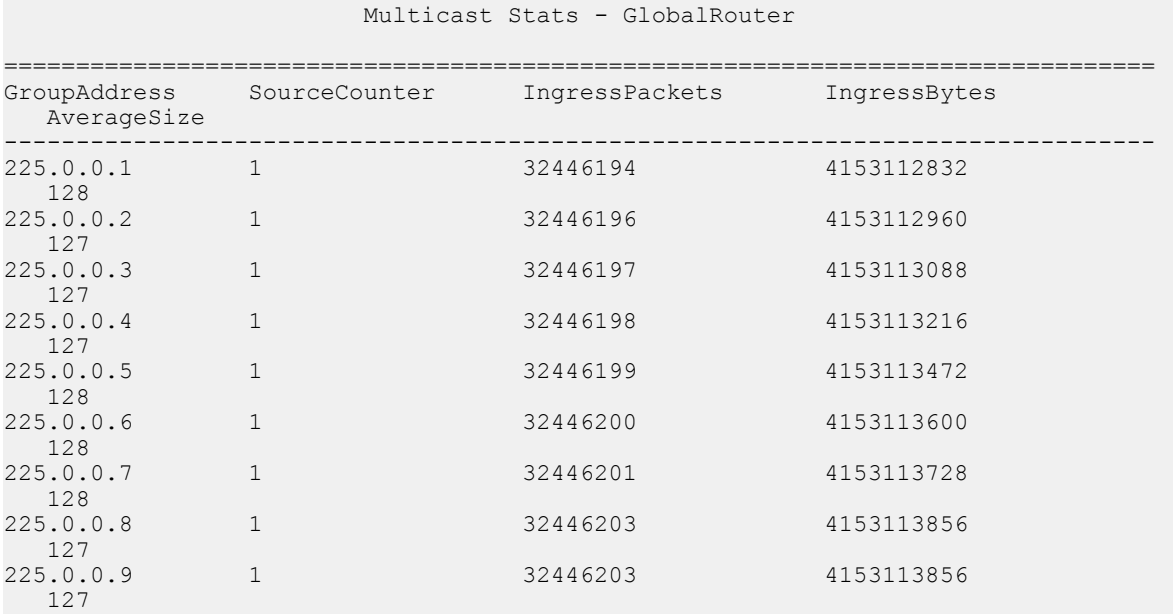

================================================================================

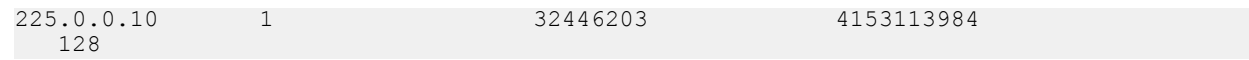

### **Variable definitions**

Use the data in the following table to use the **show ip mroute stats** command.

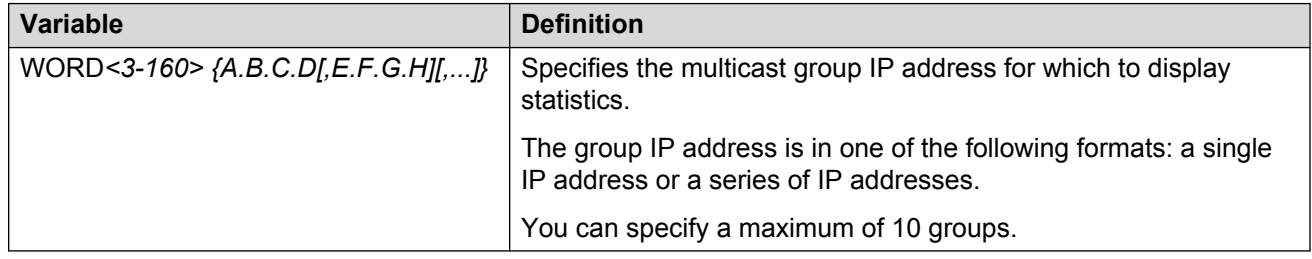

### **Job aid**

The following table shows the field descriptions for viewing multicast route statistics.

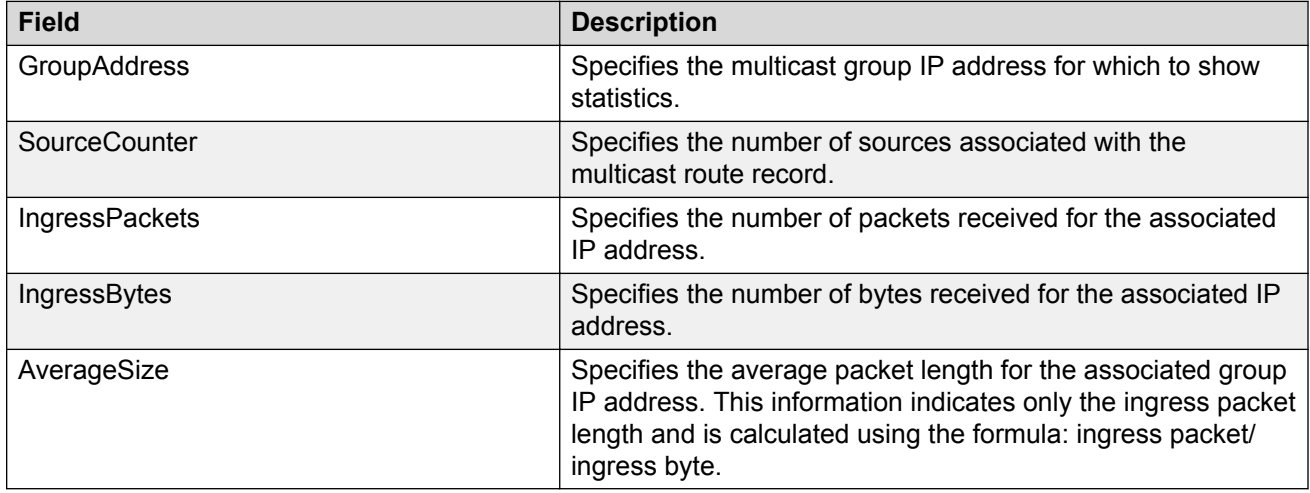

## **Clearing IP multicast route statistics**

Use this procedure to clear the IP multicast route statistics. This resets the IP multicast statistics counters.

#### **Procedure**

1. Enter Privileged EXEC mode:

enable

2. Clear the IP multicast route statistics:

clear ip mroute stats

#### **Example:**

Clear the IP multicast route statistics:

```
Switch:1>enable
Switch:1#configure terminal
Enter configuration commands, one per line. End with CNTL/Z.
Switch:1(config)#clear ip mroute stats
```
## **Monitoring IP multicast route statistics**

Use this procedure to monitor the IP multicast route statistics at regular intervals.

#### **Procedure**

1. Enter Privileged EXEC mode:

enable

2. Monitor the IP multicast route statistics:

```
monitor ip mroute stats WORD<7-160> {A.B.C.D[,E.F.G.H][,...]}
```
#### **RB** Note:

You can monitor a maximum of 10 group IP addresses.

#### **Example:**

Monitor the IP multicast route statistics for the group IP address 225.0.0.1. In this example, the statistics are monitored at intervals of 5 seconds for a duration of 300 seconds.

The output from monitoring three consecutive intervals is displayed below.

```
Switch:1>en
Switch:1#monitor ip mroute stats 225.0.0.1
                      MULTICAST STATISTIC
Monitor Interval: 5sec | Monitor Duration: 300sec Mon Dec 21 16:12:07 2015
======================================================================================
                      Multicast Stats - GlobalRouter
======================================================================================
GroupAddress SourceCounter IngressPackets IngressBytes
  AverageSize
--------------------------------------------------------------------------------------
225.0.0.1 1 4716624 603727872
   128
                      MULTICAST STATISTIC
Monitor Interval: 5sec | Monitor Duration: 300sec Mon Dec 21 16:12:13 2015
```

```
=======================================================================================
                       Multicast Stats - GlobalRouter
=======================================================================================
GroupAddress SourceCounter
  AverageSize
                  ---------------------------------------------------------------------------------------
225.0.0.1 1
   128
MULTICAST STATISTIC
Monitor Interval: 5sec | Monitor Duration: 300sec Mon Dec 21 16:12:19 2015
...
...
Switch:1#
```
Monitor the IP multicast route statistics for a maximum of 10 group IP addresses. The statistics are monitored at intervals of 5 seconds for a duration of 300 seconds.

The output from monitoring three consecutive intervals is displayed below.

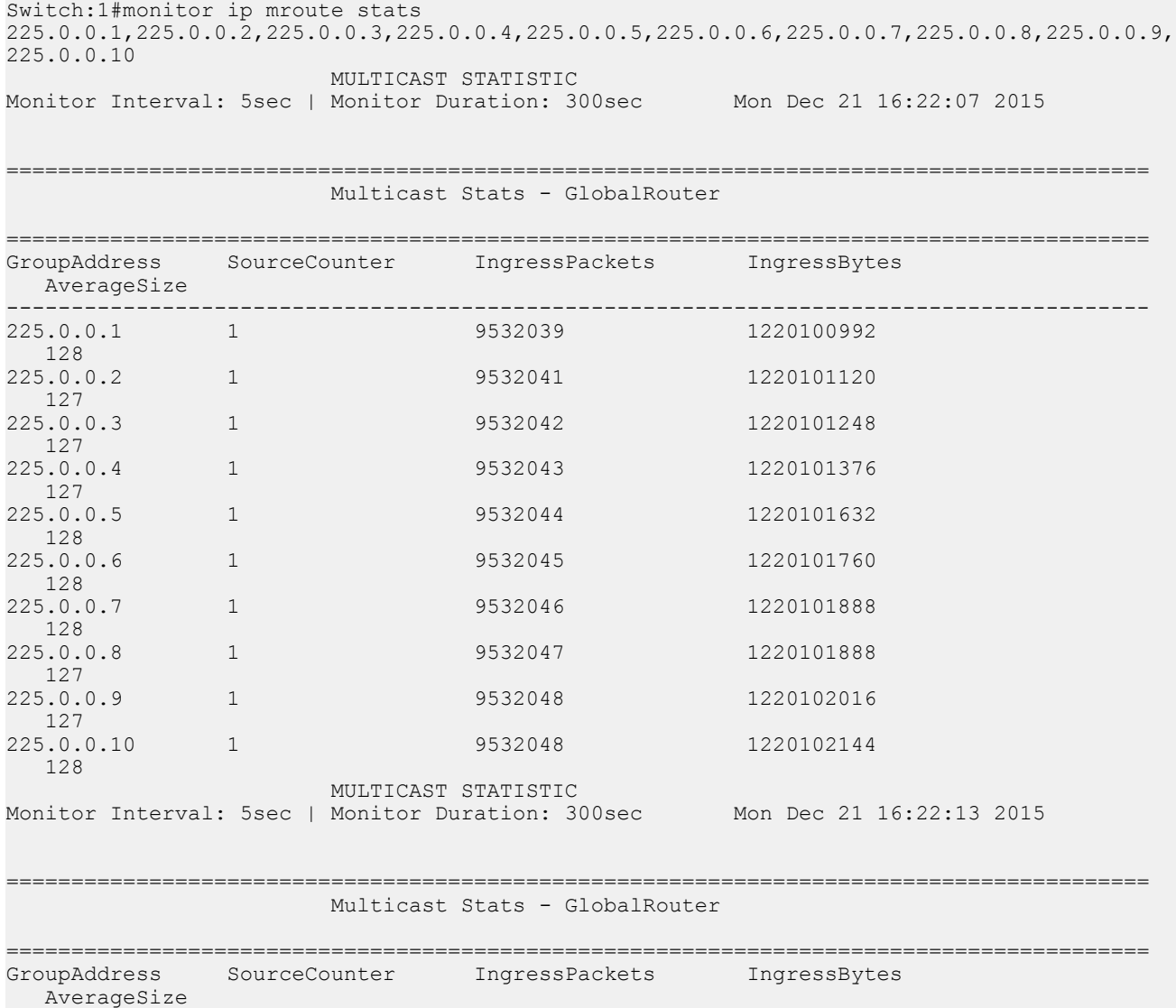

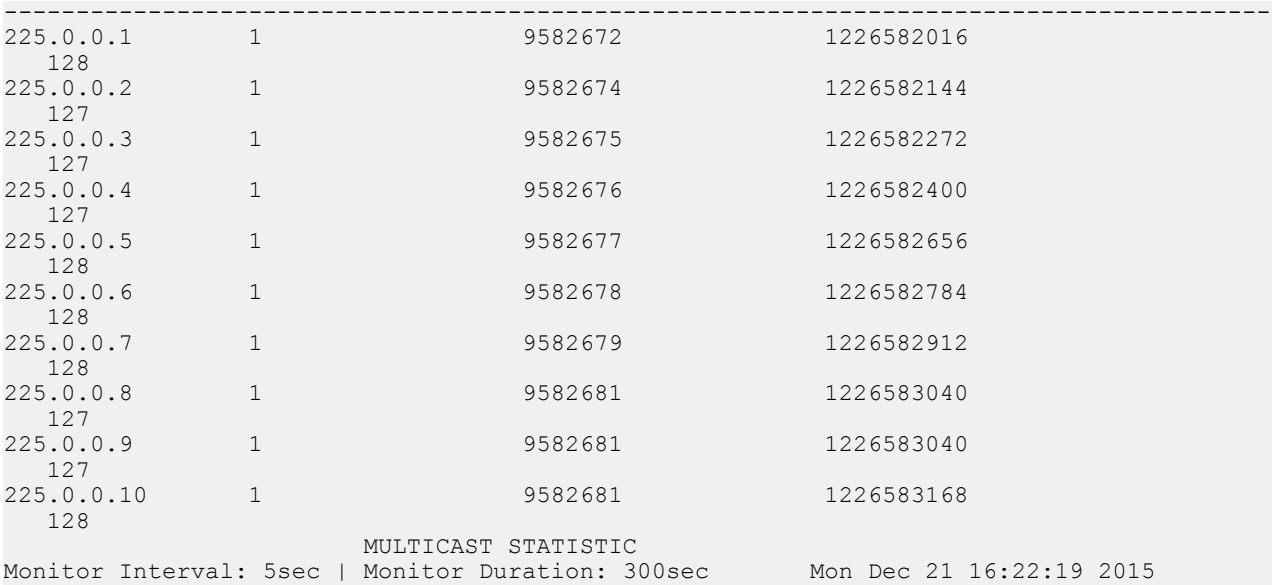

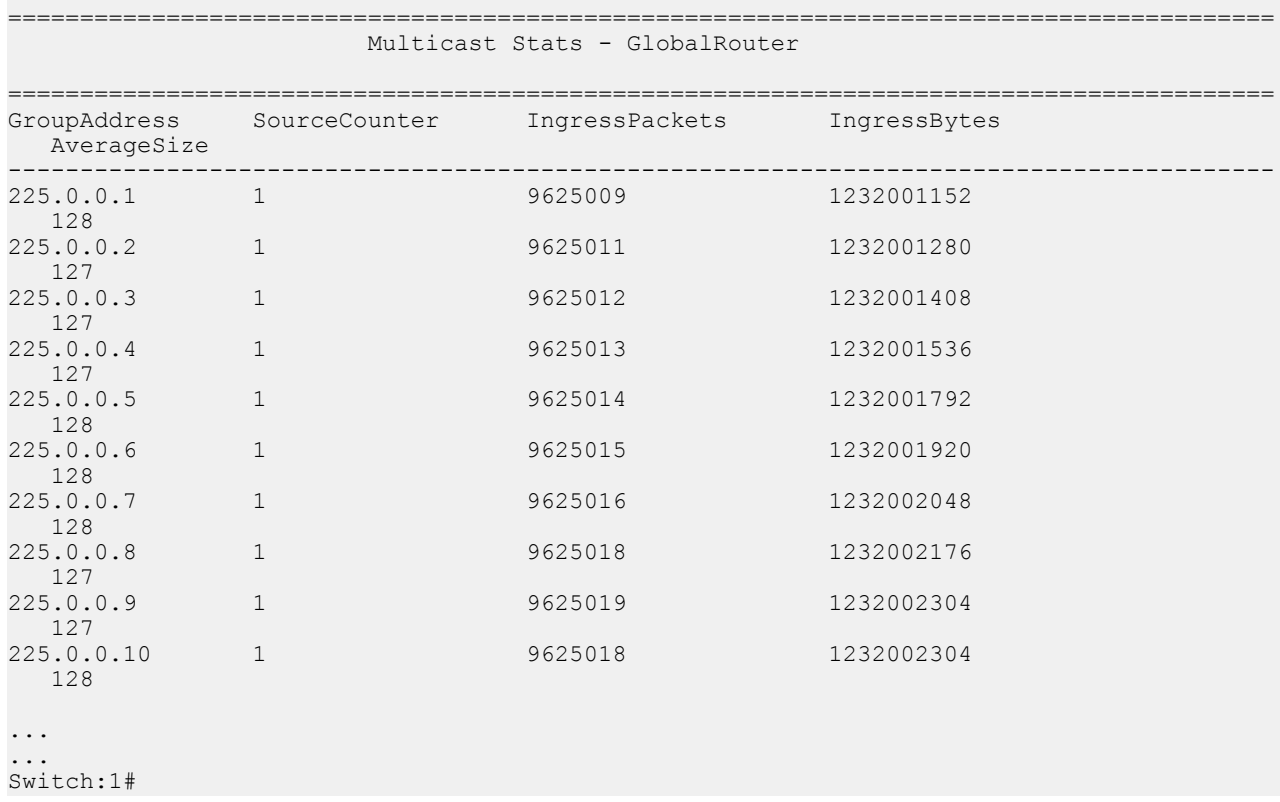

### **Variable definitions**

Use the data in the following table to use the **monitor ip mroute stats** command.

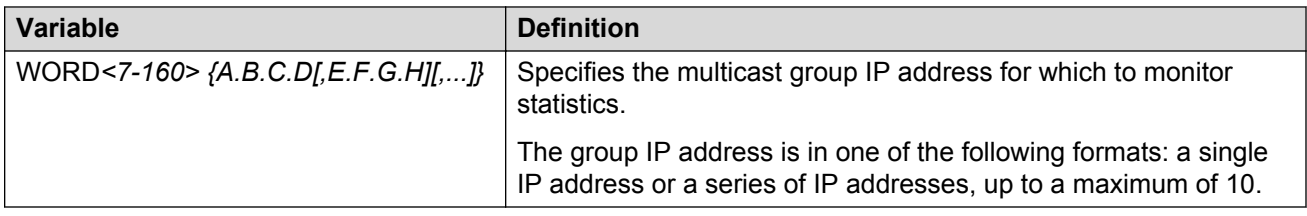

## **Enabling IPv6 multicast route statistics**

Enable the collection of IPv6 multicast route statistics.

These statistics are not related to the interface (port) statistics. Rather, the statistics are displayed based on multicast group classification. By default, collection of multicast route statistics is disabled.

#### **Procedure**

1. Enter Global Configuration mode:

enable configure terminal

2. Enable the collection of IPv6 multicast route statistics.

ipv6 mroute stats enable

3. **(Optional)** Set the IPv6 multicast route statistics to default:

default ipv6 mroute stats

4. **(Optional)** Disable the collection of IPv6 multicast route statistics.

no ipv6 mroute stats

5. View the IPv6 multicast route statistics.

```
show ipv6 mroute stats [WORD<7-400> {Ipv6address[,Ipv6address]
[,...]}]
```
#### **RB** Note:

The maximum number of multicast group IP addresses is 10.

#### **Example:**

Enable collection of IPv6 multicast route statistics:

```
Switch:1>enable
Switch:1#configure terminal
Enter configuration commands, one per line. End with CNTL/Z.
Switch:1(config)#ipv6 mroute stats enable
```
#### View the IPv6 multicast route statistics:

```
Switch:1#show ipv6 mroute stats
```
==========================================================================

 Multicast Stats ========================================================================== -------------------------------------------------------------------------- Statistics : Enabled

View the statistics for the multicast group IP address FF05::1:

Switch#show ipv6 mroute stats FF05::1

```
=====================================================================================
                                    Multicast Stats - GlobalRouter
```
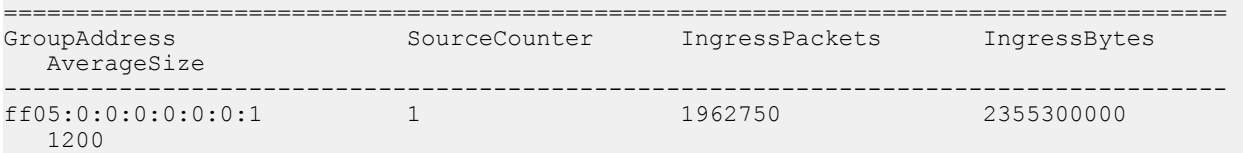

View the statistics for multiple group IP addresses (up to a maximum of 10).

Switch#show ipv6 mroute stats FF05::1,FF05::2,FF05::3,FF05::4,FF05::5,FF05::6,FF05::7,FF05::8,FF05::9,FF05::a

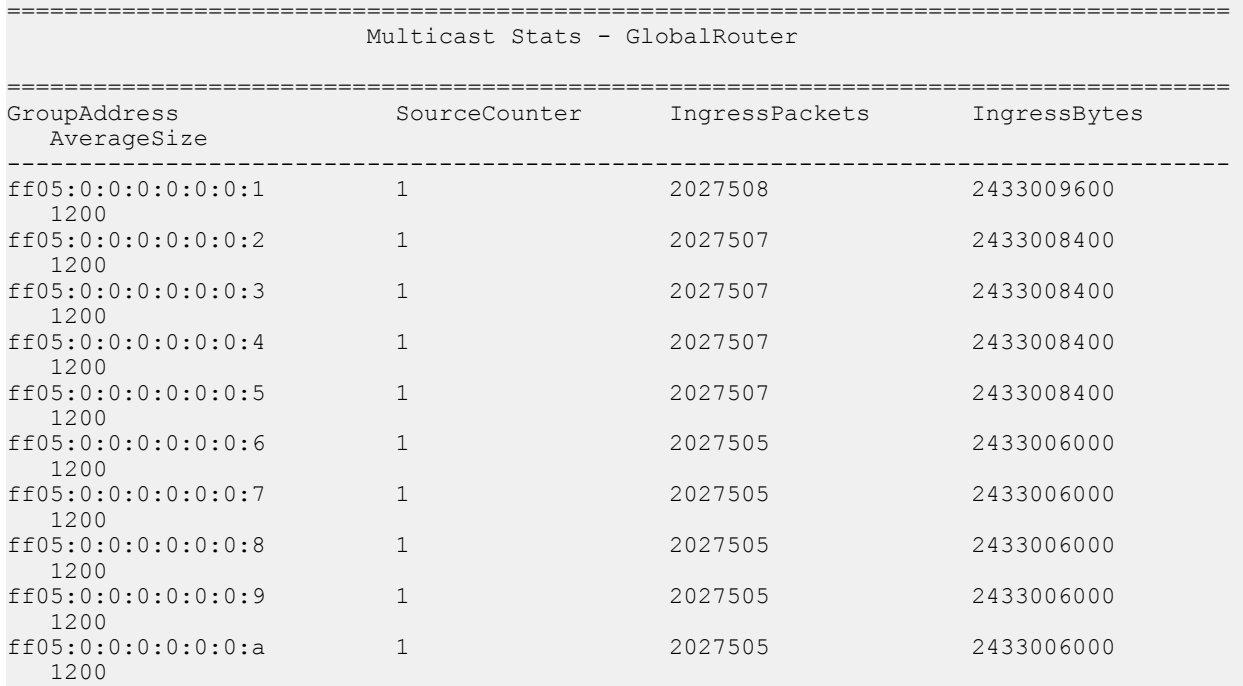

### **Variable definitions**

Use the data in the following table to use the **show ipv6 mroute stats** command

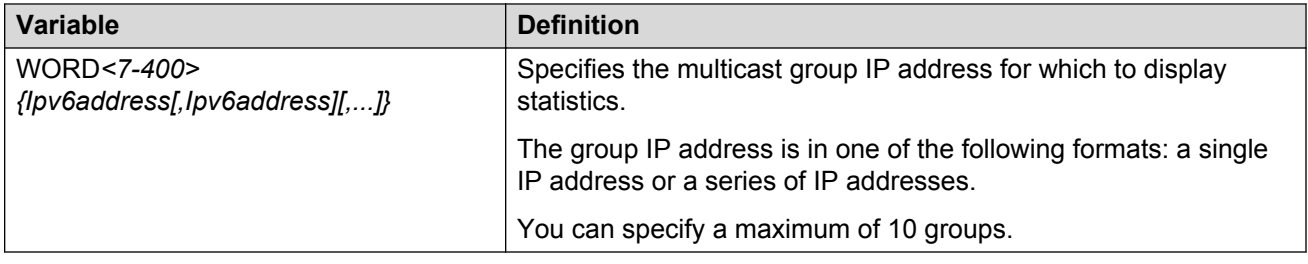

### **Job aid**

The following table shows the field descriptions for viewing multicast route statistics.

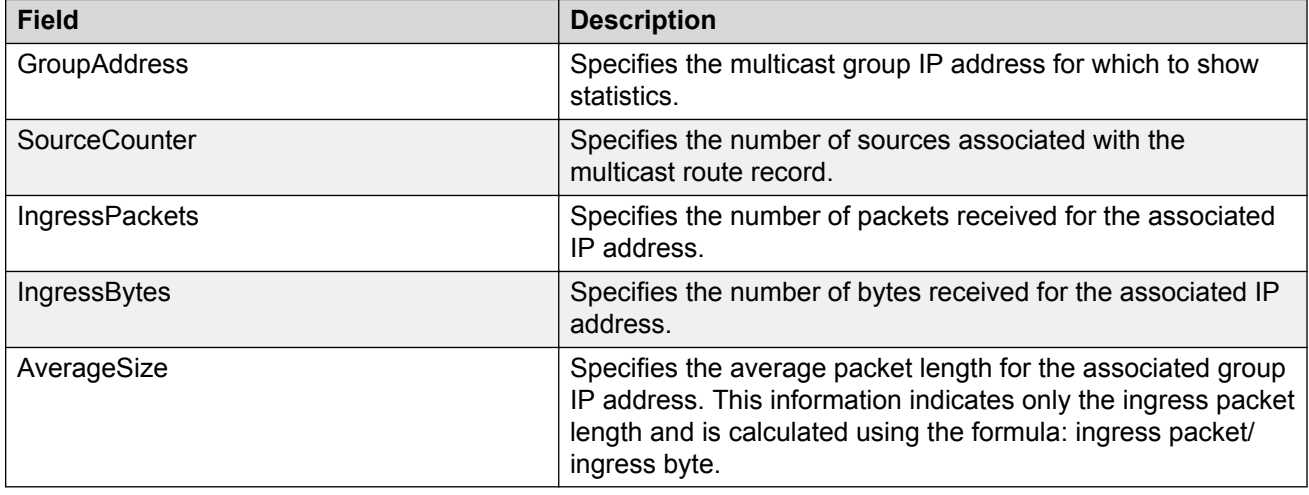

## **Clearing IPv6 multicast route statistics**

Use this procedure to clear the IPv6 multicast route statistics. This resets the IP multicast statistics counters.

#### **Procedure**

1. Enter Privileged EXEC mode:

enable

2. Clear the IPv6 multicast route statistics:

clear ipv6 mroute stats

#### **Example:**

Clear the IPv6 multicast route statistics:

```
Switch:1>enable
Switch:1#configure terminal
```

```
Enter configuration commands, one per line. End with CNTL/Z.
Switch:1(config)#clear ipv6 mroute stats
```
## **Monitoring IPv6 multicast route statistics**

Use this procedure to monitor IPv6 multicast route statistics at regular intervals.

#### **Procedure**

1. Enter Privileged EXEC mode:

enable

2. Monitor IPv6 multicast route statistics:

```
monitor ipv6 mroute stats WORD<7-400> {Ipv6address[,Ipv6address]
[,...]}
```
**B** Note:

You can monitor a maximum of 10 group IP addresses.

#### **Example:**

Monitor the IPv6 multicast route statistics for the group IPv6 address  $FF05::1$ . In this example, the statistics are monitored at intervals of 5 seconds for a duration of 300 seconds.

The output from monitoring three consecutive intervals is displayed below.

```
Switch:1>en
Switch:1#monitor IPv6 mroute stats FF05::1
                       MULTICAST STATISTIC
Monitor Interval: 5sec | Monitor Duration: 300sec Tue Dec 22 16:54:25 2015
=================================================================================
                       Multicast Stats - GlobalRouter
=================================================================================
GroupAddress SourceCounter IngressPackets IngressBytes
  AverageSize
       ----------------------------------------------------------------------------------
ff05:0:0:0:0:0:0:1 1
   1200
                       MULTICAST STATISTIC
Monitor Interval: 5sec | Monitor Duration: 300sec Tue Dec 22 16:54:31 2015
===================================================================================
                       Multicast Stats - GlobalRouter
===================================================================================
                       SourceCounter IngressPackets
  AverageSize
-----------------------------------------------------------------------------------
ff05:0:0:0:0:0:0:1 1 2448947 2938736400
   1200
                  MULTICAST STATISTIC
```

```
Monitor Interval: 5sec | Monitor Duration: 300sec Tue Dec 22 16:54:37 2015
==================================================================================
                        Multicast Stats - GlobalRouter
==================================================================================
                       SourceCounter IngressPackets IngressBytes
  AverageSize
           ----------------------------------------------------------------------------------
ff05:0:0:0:0:0:0:0:1 1
   1200
...
...
Switch:1#
```
Monitor the IPv6 multicast route statistics for a maximum of 10 group IPv6 addresses. The statistics are monitored at intervals of 5 seconds for a duration of 300 seconds.

The output from monitoring three consecutive intervals is displayed below.

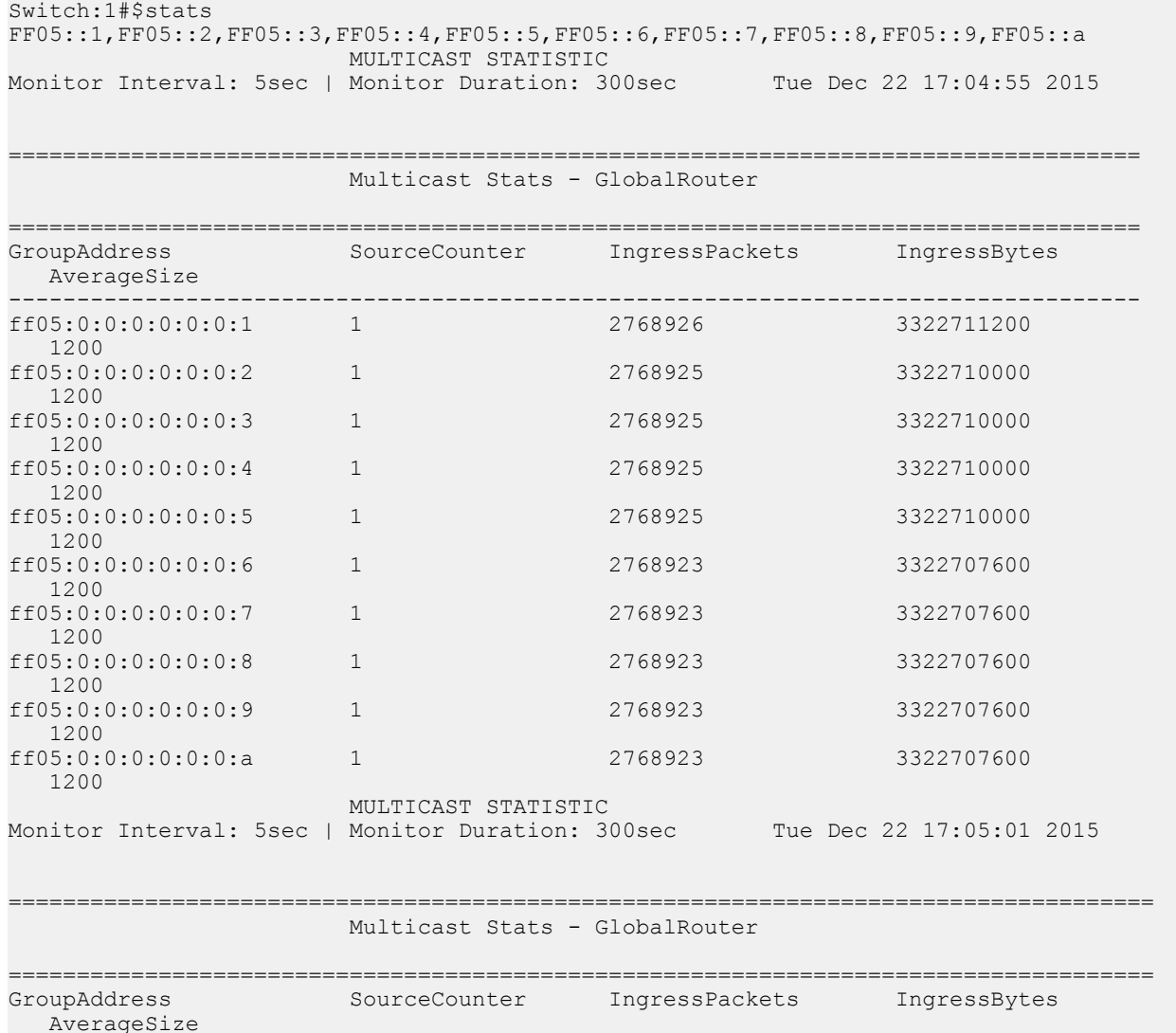

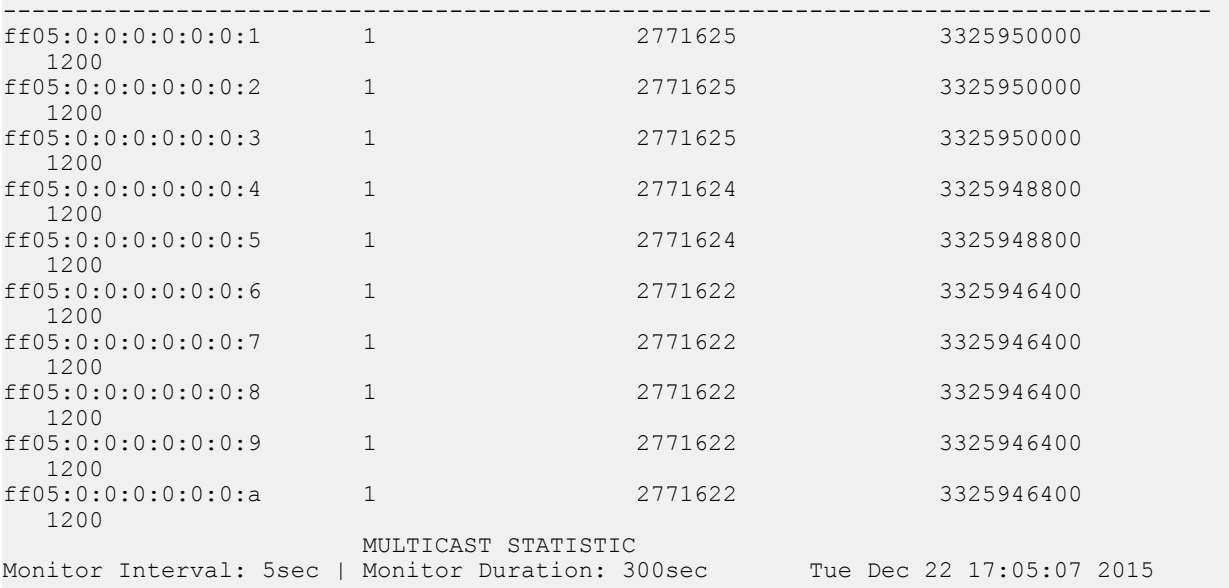

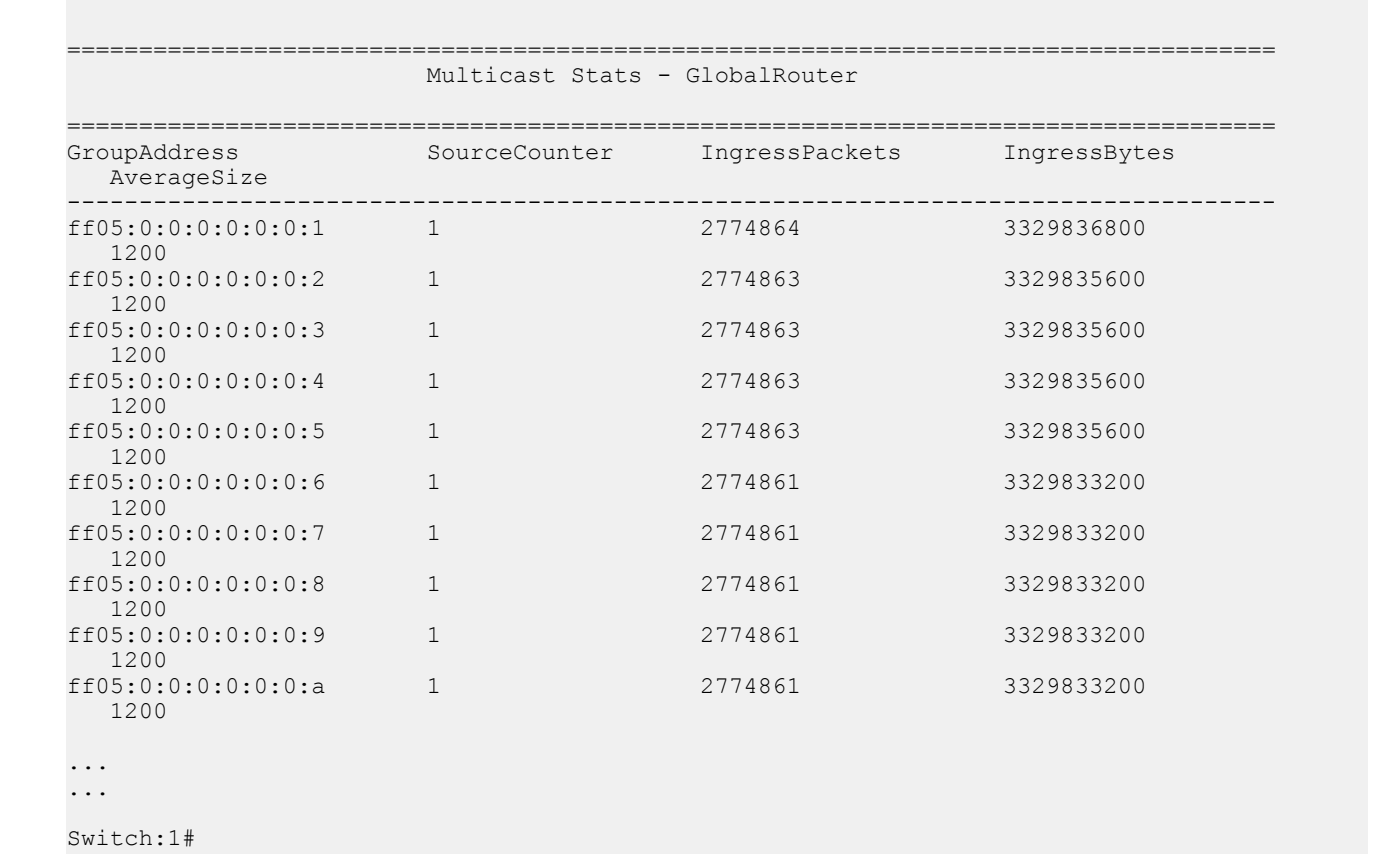

## **Variable definitions**

Use the data in the following table to use the **monitor ipv6 mroute stats** command:

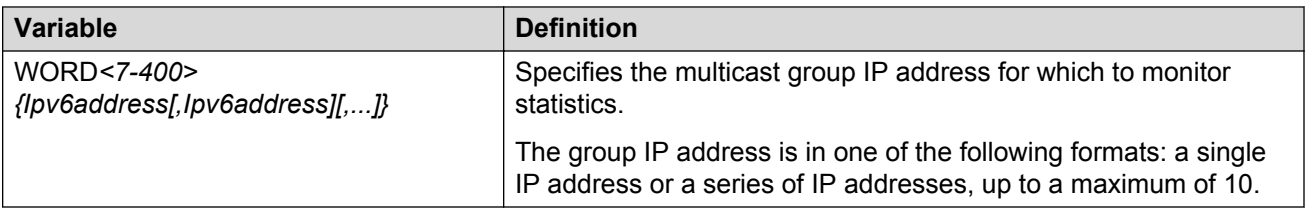

# **Chapter 16: Multicast route statistics configuration using EDM**

The following sections provide procedural information you can use to configure multicast route statistics using the Avaya Enterprise Device Manager (EDM).

## **Enabling IP multicast route statistics**

Use this procedure to enable IP multicast route statistics.

#### **Procedure**

- 1. In the navigation pane, expand the following folders: **Configuration** > **IP**
- 2. Click **Multicast**.
- 3. Click the **Globals** tab.
- 4. In the **StatsEnabled** field, select the option to enable or disable the collection of statistics.
- 5. **(Optional)** To clear the statistics, click **StatsClear**.
- 6. Click **Apply**.

### **Field Definitions**

Use the data in the following table to use the **Globals** tab.

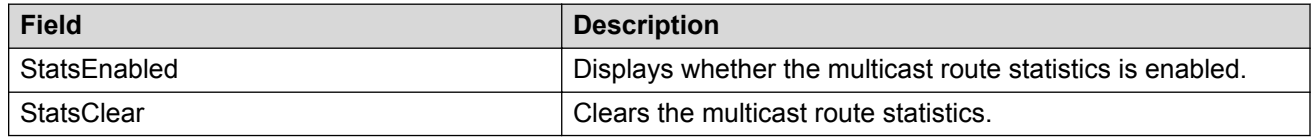

## **Viewing IP multicast route statistics**

Use this procedure to view IP multicast route statistics.

#### **Before you begin**

• You must enable the collection of multicast statistics.

#### **Procedure**

- 1. In the navigation pane, expand the following folders: **Configuration** > **IP**.
- 2. Click **Multicast**.
- 3. Click the **Stats** tab to view the statistics.

### **Field Definitions**

Use the data in the following table to use the **Stats** tab.

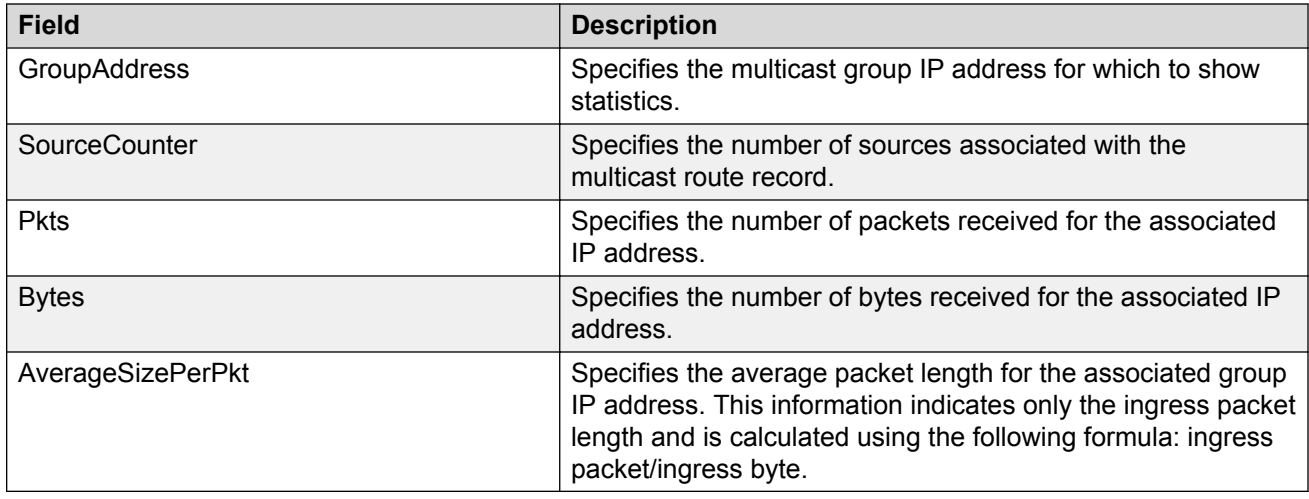

## **Enabling IPv6 multicast route statistics**

Enable the collection of IPv6 multicast route statistics.

#### **Procedure**

- 1. In the navigation pane, expand the following folders: **Configuration** > **IPv6**.
- 2. Click **IPv6 Mroute**.
- 3. Click the **Globals** tab.
- 4. In the **StatsEnabled** field, select the option to enable or disable the collection of statistics.
- 5. **(Optional)** To clear the statistics, click **StatsClear**.
- 6. Click **Apply**.

## **Field Definitions**

Use the data in the following table to use the **Globals** tab.

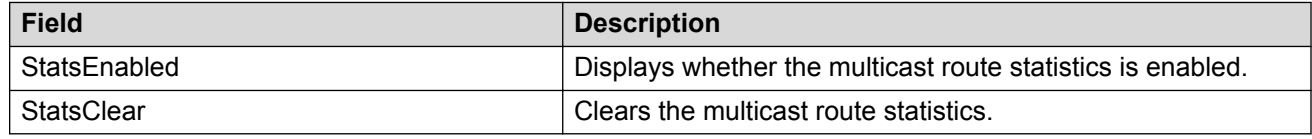

## **Viewing IPv6 multicast route statistics**

Use this procedure to view IPv6 multicast route statistics.

#### **Before you begin**

• You must enable the collection of multicast statistics.

### **Procedure**

- 1. In the navigation pane, expand the following folders: **Configuration** > **IPv6**.
- 2. Click **IPv6 Mroute**.
- 3. Click the **Stats** tab to view the statistics.

## **Field Definitions**

Use the data in the following table to use the **Stats** tab.

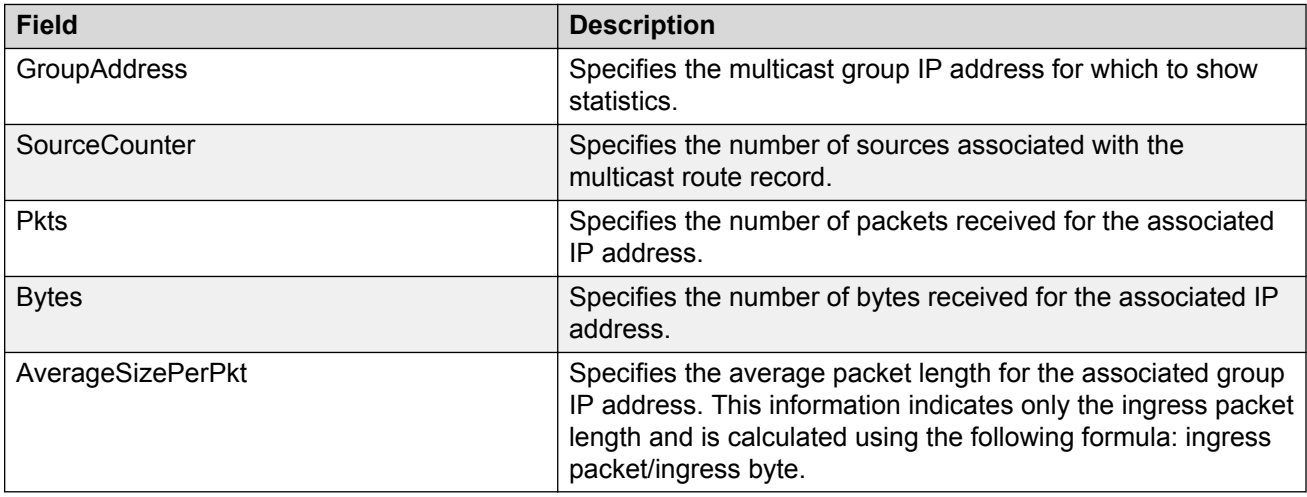

# **Chapter 17: ACLI show command reference**

This reference information provides show commands to view the operational status of multicast routing on the switch.

### **General show commands**

This section explains the show commands for general multicast routing operations.

### **Multicast route information**

Use the **show ip mroute route** command to display information about the multicast routes on the switch. The syntax for this command is as follows.

**show ip mroute route [vrf WORD <0–32>] [vrfids <0–255>]**

If you do not specify a VRF name or range of VRF IDs, the results display information for the Global Router.

If you do specify a VRF name or range of VRF IDs, the results display information only for the VRFs you specify.

The following section shows sample output for the **show ip mroute route** command.

In this table, every stream uses one (\*,G) entry and x (S,G) entries, depending on how many servers forward traffic to the same group.

The  $0.0.0.0$  mask is always tied to a  $(*, G)$  entry.

Every time a new stream comes in, Protocol Independent Multicast (PIM) creates two entries in the table; one is a (\*,G) entry that points toward the rendezvous point (RP) router, and the other is an (S,G) entry that points toward the source.

Switch:1#show ip mroute route

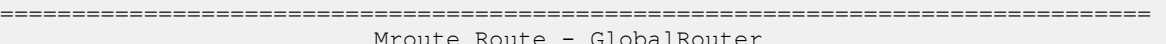

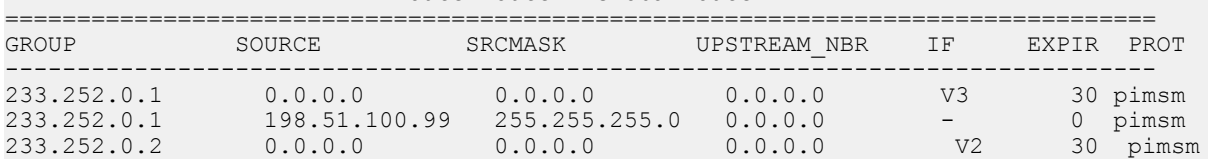

```
233.252.0.2 198.51.100.99 255.255.255.0 0.0.0.0 V3 151 pimsm
```
Total 4

The following table shows the field descriptions for this command.

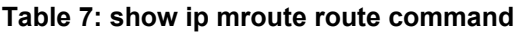

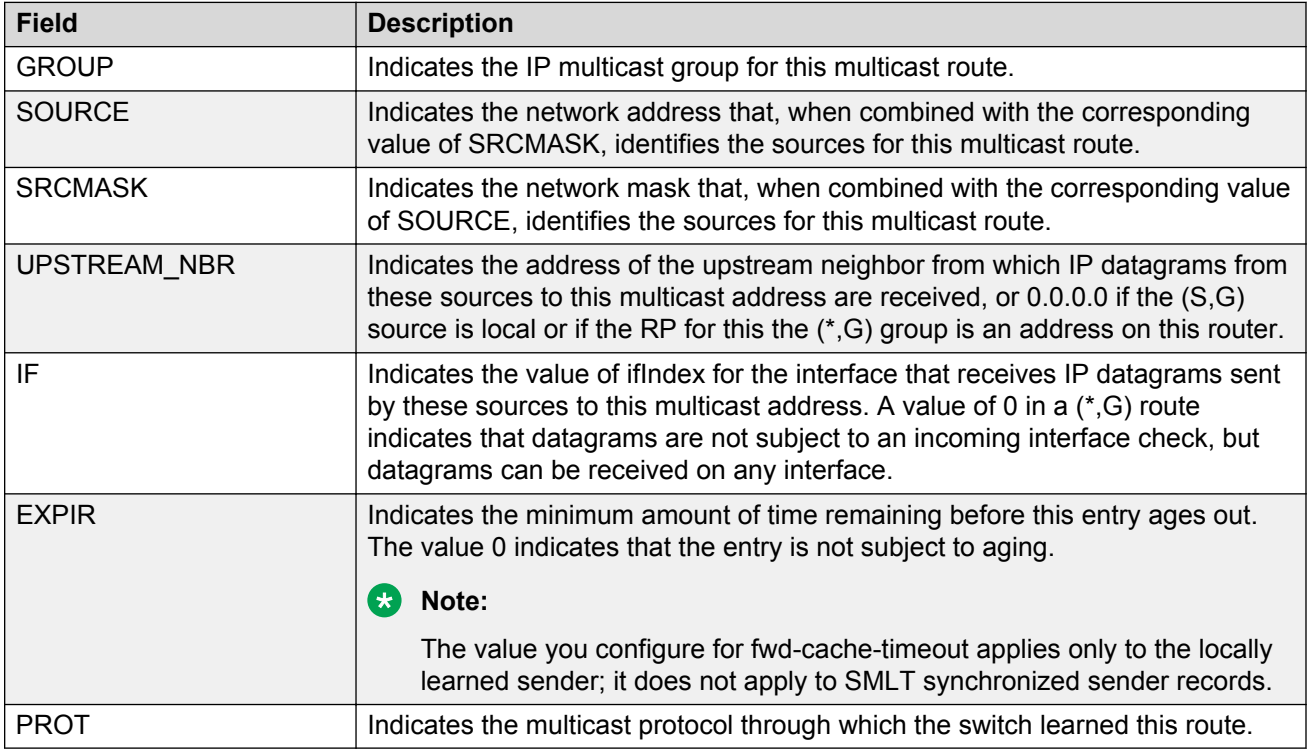

### **Multicast route next hop**

Use the **show ip mroute next-hop** command to show information about the next hop for the multicast routes on the switch. The syntax for this command is as follows.

**show ip mroute next-hop [vrf WORD <0–16>] [vrfids <0–512>]**

If you do not specify a VRF name or range of VRF IDs, the results display information for the Global Router.

If you do specify a VRF name or range of VRF IDs, the results display information only for the VRFs you specify.

The following table shows the field descriptions for this command.

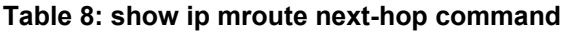

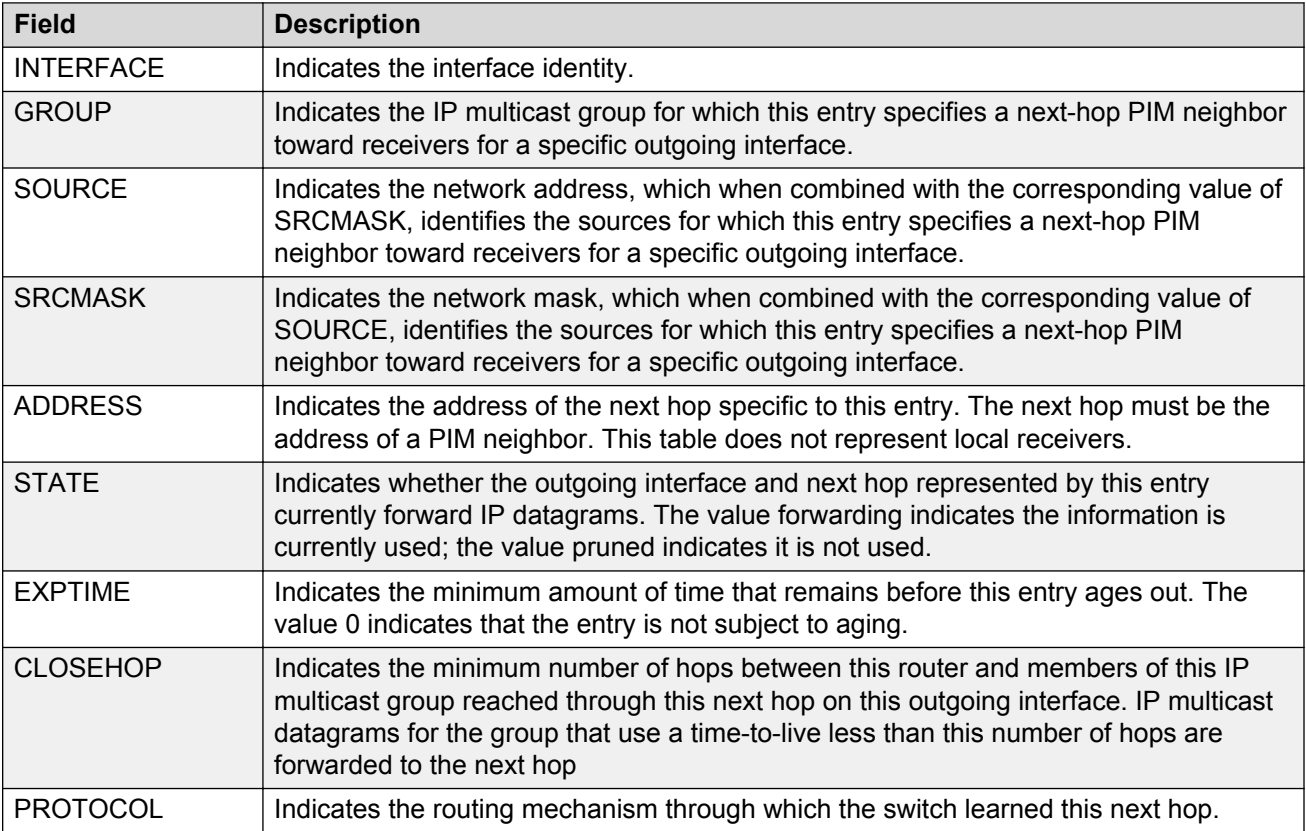

### **Multicast routes on an interface**

Use the **show ip mroute interface** command to display information about the multicast routes on the switch for a specific interface. The syntax for this command is as follows.

```
show ip mroute interface gigabitethernet [{slot/port[/sub-port][-slot/
port[/sub-port]][,...]}]
```
**show ip mroute interface [vrf WORD <1–16>][vrfids WORD <0–512>]**

If you do not specify a VRF name or range of VRF IDs, the results display information for the Global Router.

If you do specify a VRF name or range of VRF IDs, the results display information only for the VRFs you specify.

The following table shows the field descriptions for this command if you do not use optional command parameters.

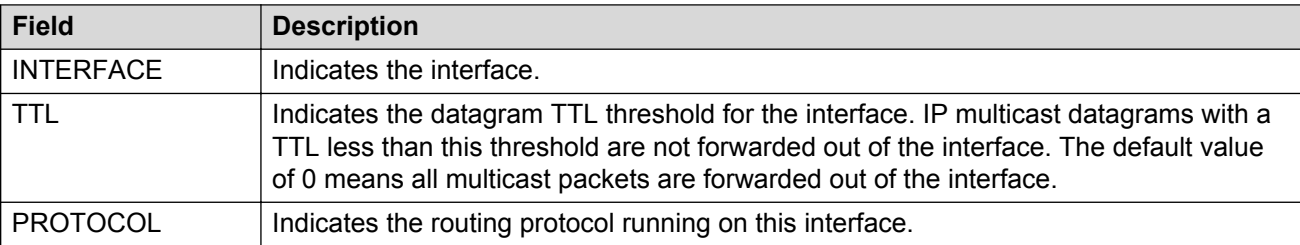

#### **Table 9: show ip mroute interface command without parameters**

The following table shows the field descriptions for this command if you use optional command parameters.

#### **Table 10: show ip mroute interface command with parameters**

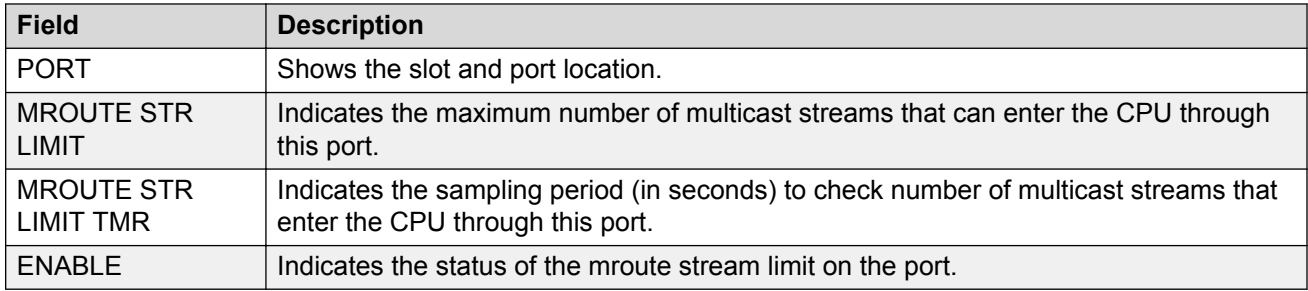

### **Multicast hardware resource usage**

Use the **show ip mroute hw-resource-usage** command to display information about the hardware resource use of an IP multicast route.

The syntax for this command is as follows:

```
show ip mroute hw-resource-usage [vrf WORD <0–32>] [vrfids WORD <0–255>]
```
If you do not specify a VRF name or range of VRF IDs, the results display information for the Global Router.

If you do specify a VRF name or range of VRF IDs, the results display information only for the VRFs you specify.

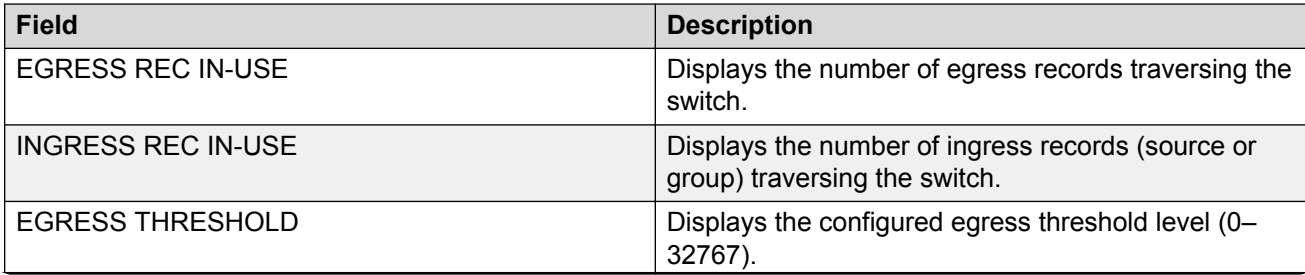

*Table continues…*

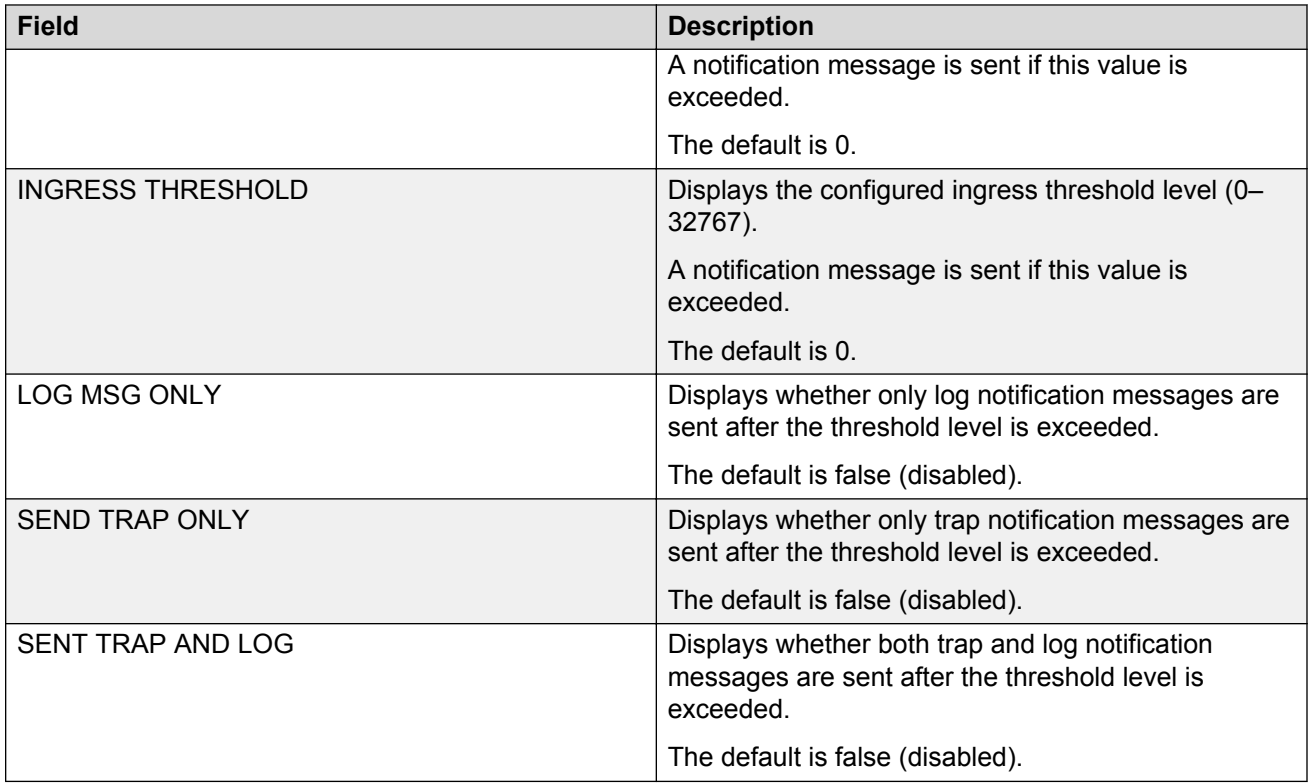

### **Static source groups**

Use the **show ip mroute static-source-group** command to display information about the static source groups. You can see all the valid entries that were created. If an entry is created with a x bit mask, it shows as a x bit in the output. The syntax for this command is as follows.

#### **show ip mroute static-source-group [<A.B.C.D>][vrf WORD <0–32>][vrfids WORD <0–255>]**

If you do not specify a VRF name or range of VRF IDs, the results display information for the Global Router.

If you do specify a VRF name or range of VRF IDs, the results display information only for the VRFs you specify.

The following table shows the field descriptions for this command.

#### **Table 11: show ip mroute static-source-group command**

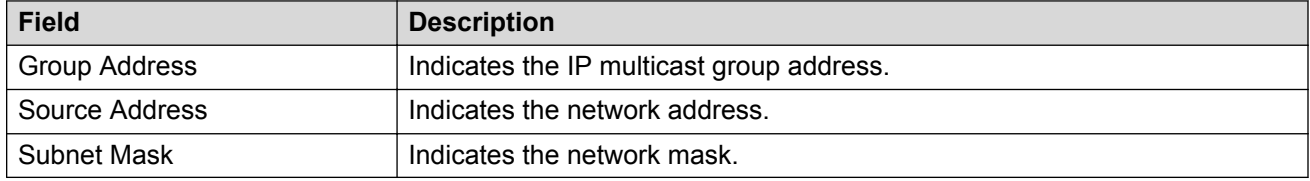

### **VLAN port data**

Use the **show vlan members** command to display VLAN port data. The syntax for this command is as follows.

**show vlan members** *<1-4059> [port {slot/port[/sub-port][-slot/port[/sub-port]][,...]} ]*

The following table shows the field descriptions for this command.

**Table 12: show vlan members command**

| <b>Field</b>         | <b>Description</b>                                                                                                    |
|----------------------|----------------------------------------------------------------------------------------------------|
| <b>VLAN ID</b>       | Indicates the VLAN ID.                                                                                                    |
| <b>PORT MEMBER</b>   | Indicates the set of ports that are members (static or dynamic) of this VLAN.                                                                      |
| <b>ACTIVE MEMBER</b> | Indicates the set of ports that are currently active in this VLAN. Active ports<br>include all static and dynamic ports that meet the VLAN policy. |
| <b>STATIC MEMBER</b> | Indicates the set of ports that are static members of this VLAN. A static member<br>of a VLAN is always active and never ages.                     |
| NOT ALLOW MEMBER     | Indicates the set of ports that cannot become members of this VLAN.                                                                                |
| <b>VLAN PORT NUM</b> | Indicates the VLAN port number for the passive OSPF interface.                                                                                     |

## **IGMP show commands**

This section explains the show commands for the Internet Group Management Protocol (IGMP).

### **IGMP access**

Use the **show ip igmp access** command to display information about the IGMP multicast access control groups. The syntax for this command is as follows.

```
show ip igmp access [vrf WORD <0–16>] [vrfids WORD <0–512>]
```
If you do not specify a VRF name or range of VRF IDs, the results display information for the Global Router.

If you do specify a VRF name or range of VRF IDs, the results display information only for the VRFs you specify.

The following table shows the field descriptions for this command.

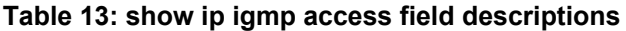

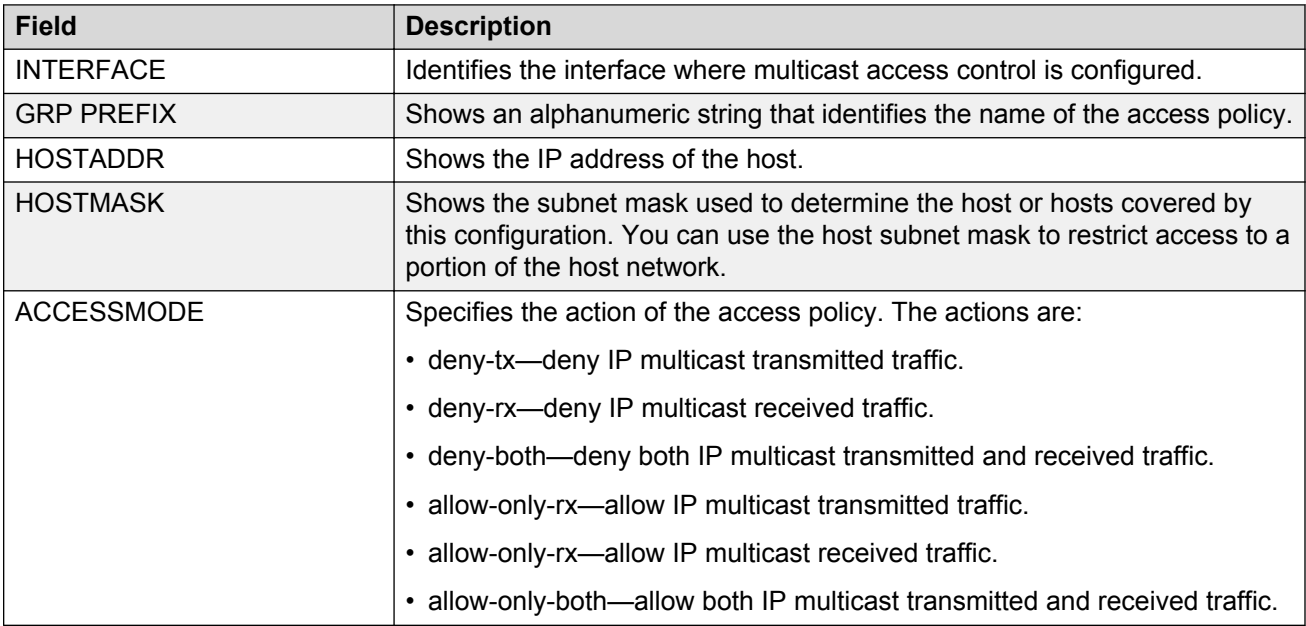

### **IGMP cache**

Use the **show ip igmp cache** command to display information about the IGMP cache. The syntax for this command is as follows.

**show ip igmp cache [vrf WORD <0–16>] [vrfids WORD <0–512>]**

If you do not specify a VRF name or range of VRF IDs, the results display information for the Global Router.

If you do specify a VRF name or range of VRF IDs, the results display information only for the VRFs you specify.

The following table shows the field descriptions for this command.

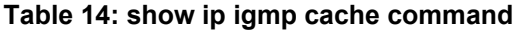

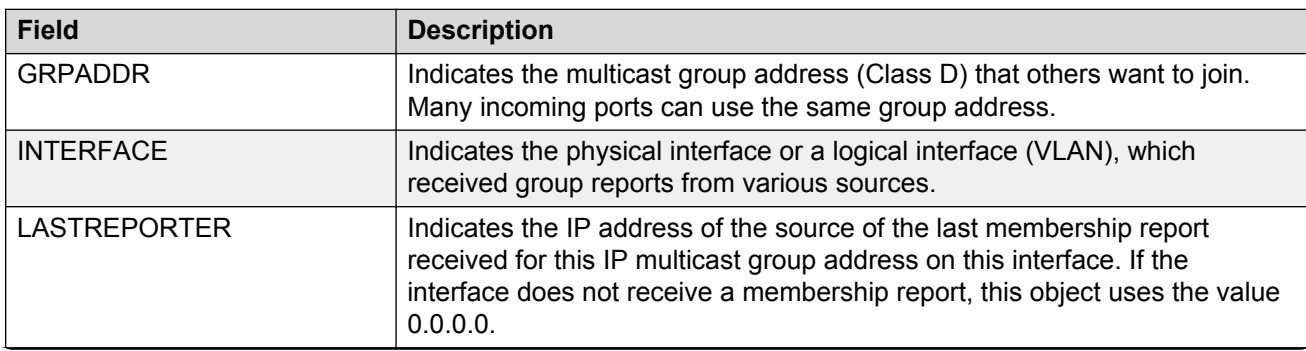

*Table continues…*

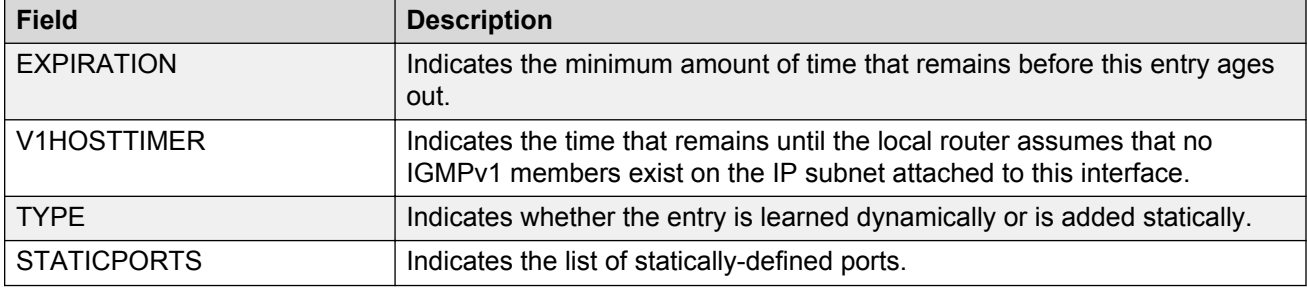

### **IGMP group**

Use the **show ip igmp group** command to display information about the IGMP group. The syntax for this command is as follows.

**show ip igmp group [count] [member-subnet {default|A.B.C.D/X}] [group {A.B.C.D} <detail|tracked-members>][vrf WORD <0–16>] [vrfids <0–512>]**

If you do not specify a VRF name or range of VRF IDs, the results display information for the Global Router.

If you do specify a VRF name or range of VRF IDs, the results display information only for the VRFs you specify.

#### **Note:**

The ACLI command **show ip igmp group** displays both static and dynamically learned IGMP groups, and the ACLI command **show ip igmp static** command displays only the statically configured IGMP groups. In contrast, the EDM display command under **IP > IGMP > Groups** displays the dynamically learned groups, and the EDM command under **IP > IGMP > Static** displays the statically configured IGMP groups.

The following table shows the field descriptions for this command.

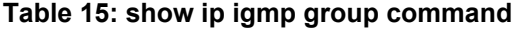

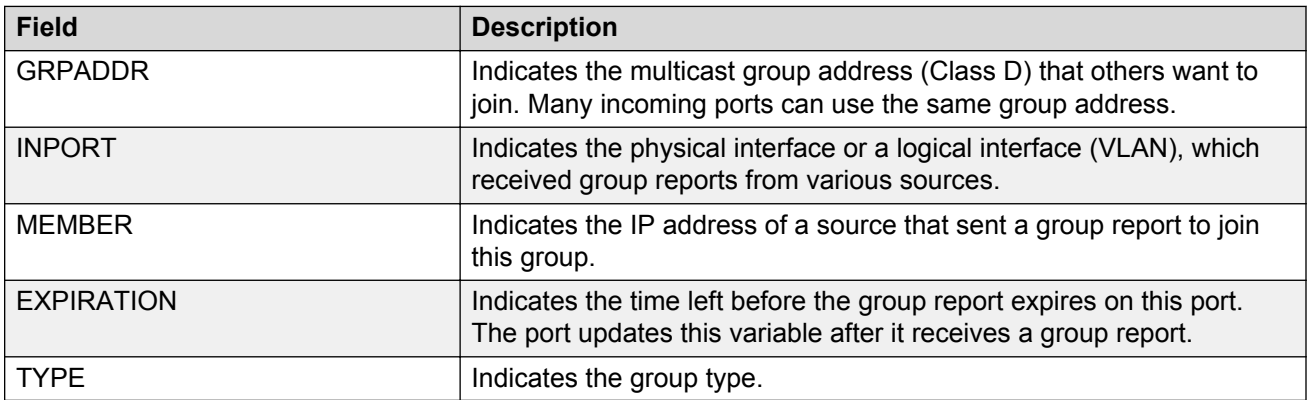

#### **Example**

Switch:1(config)#show ip igmp group

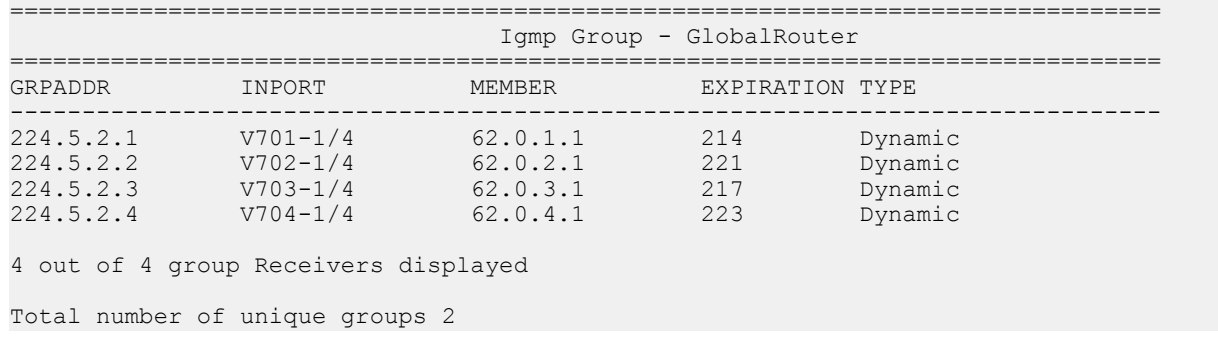

### **IGMP interface**

Use the **show ip igmp interface** command to display information about the interfaces where IGMP is enabled. This syntax for this command is as follows.

**show ip igmp interface** [*gigabitethernet {slot/port[/sub-port][-slot/port[/sub-port]][,...]}|vlan <1-4059>*] *[vrf WORD <1-16>] [vrfids WORD <0-512>]*

If you do not specify a VRF name or range of VRF IDs, the results display information for the Global Router.

If you specify a VRF name or range of VRF IDs, the results display information only for the VRFs you specify.

The following table shows the field descriptions for this command if you do not use optional parameters.

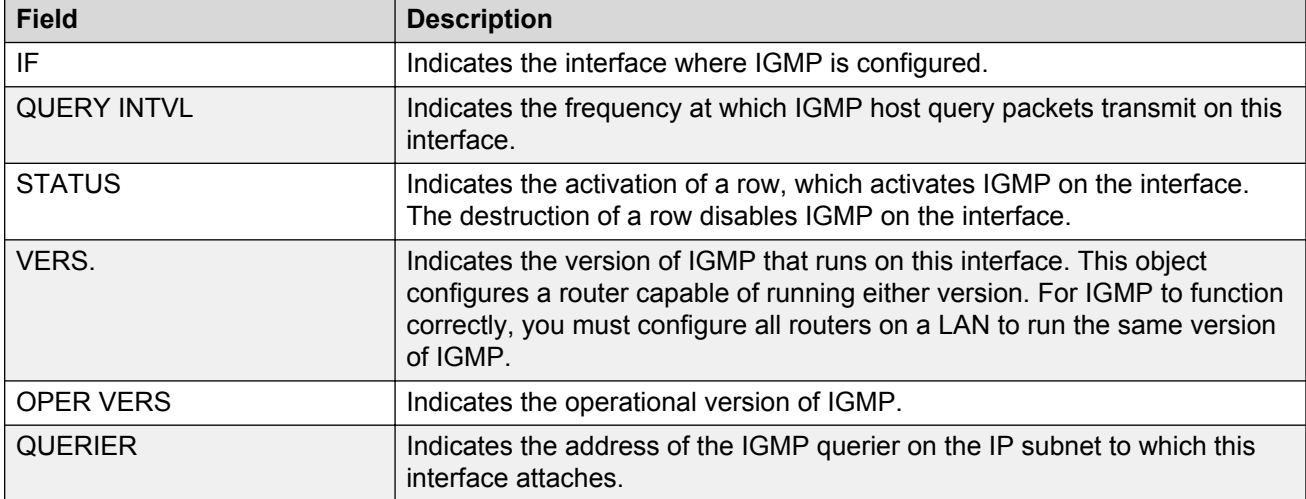

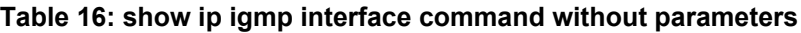

*Table continues…*

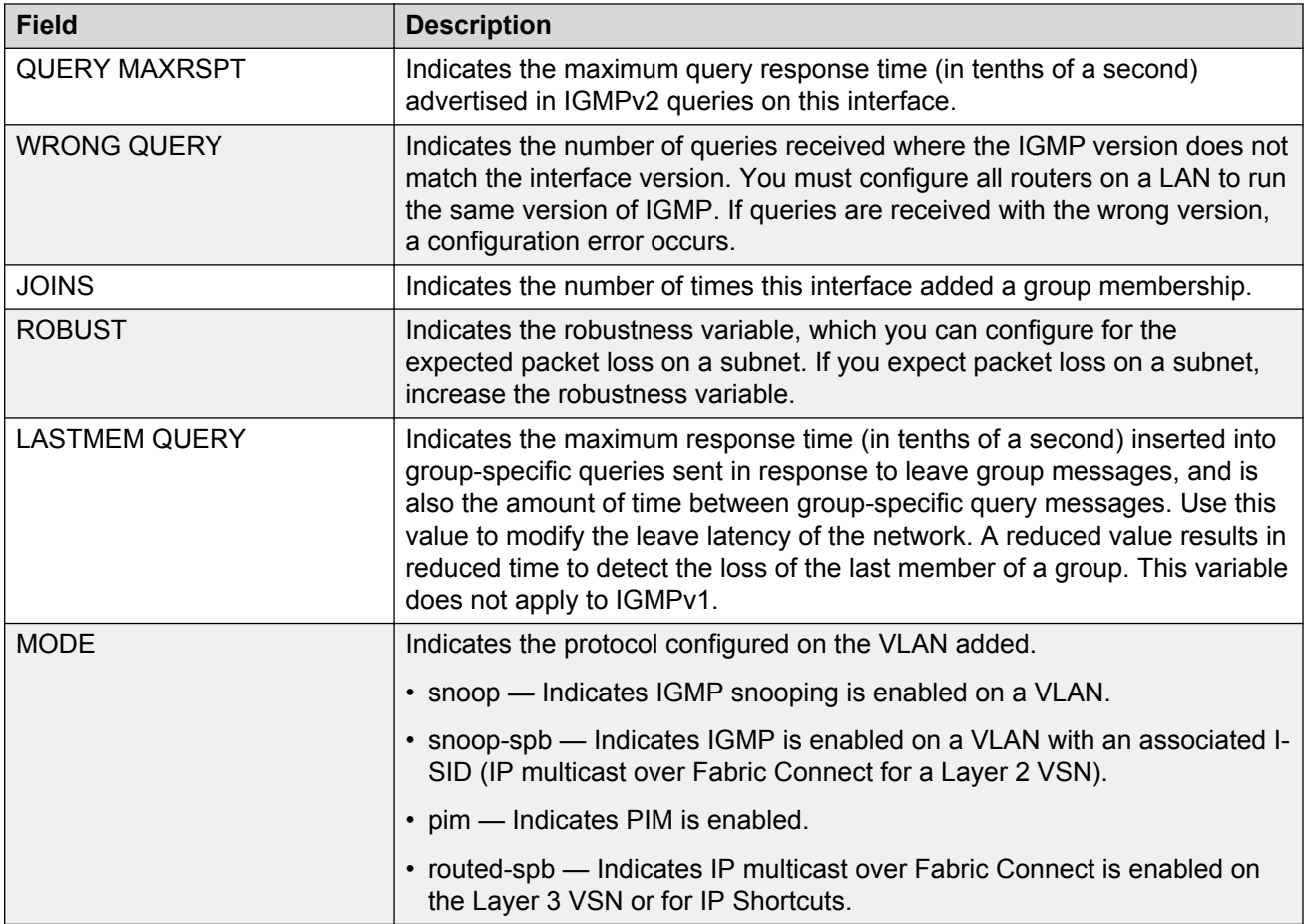

The following table shows the field descriptions for this command if you use the interface parameters.

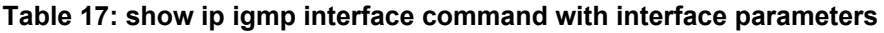

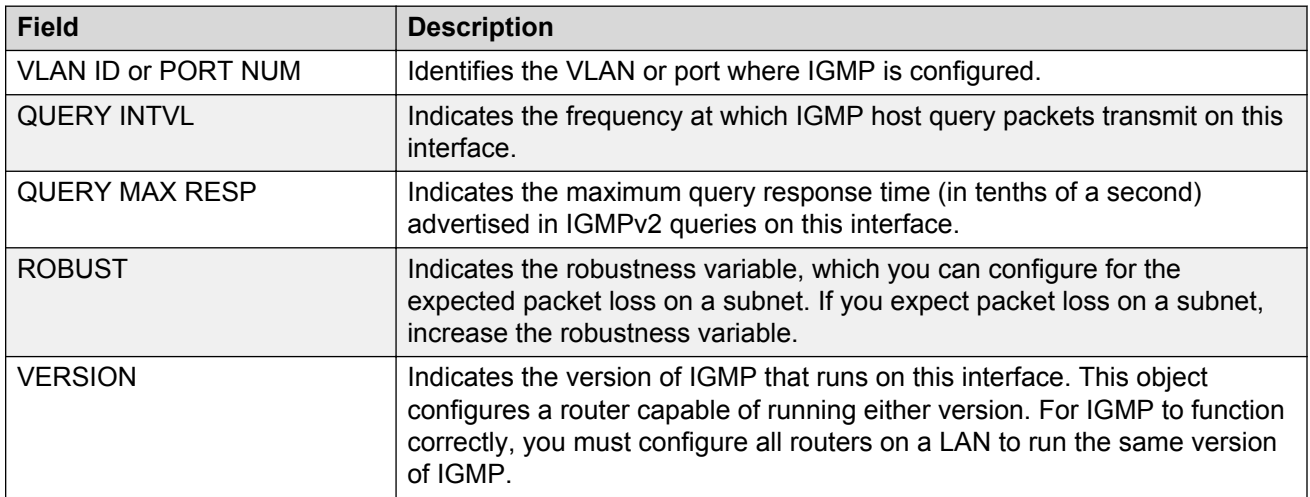

*Table continues…*

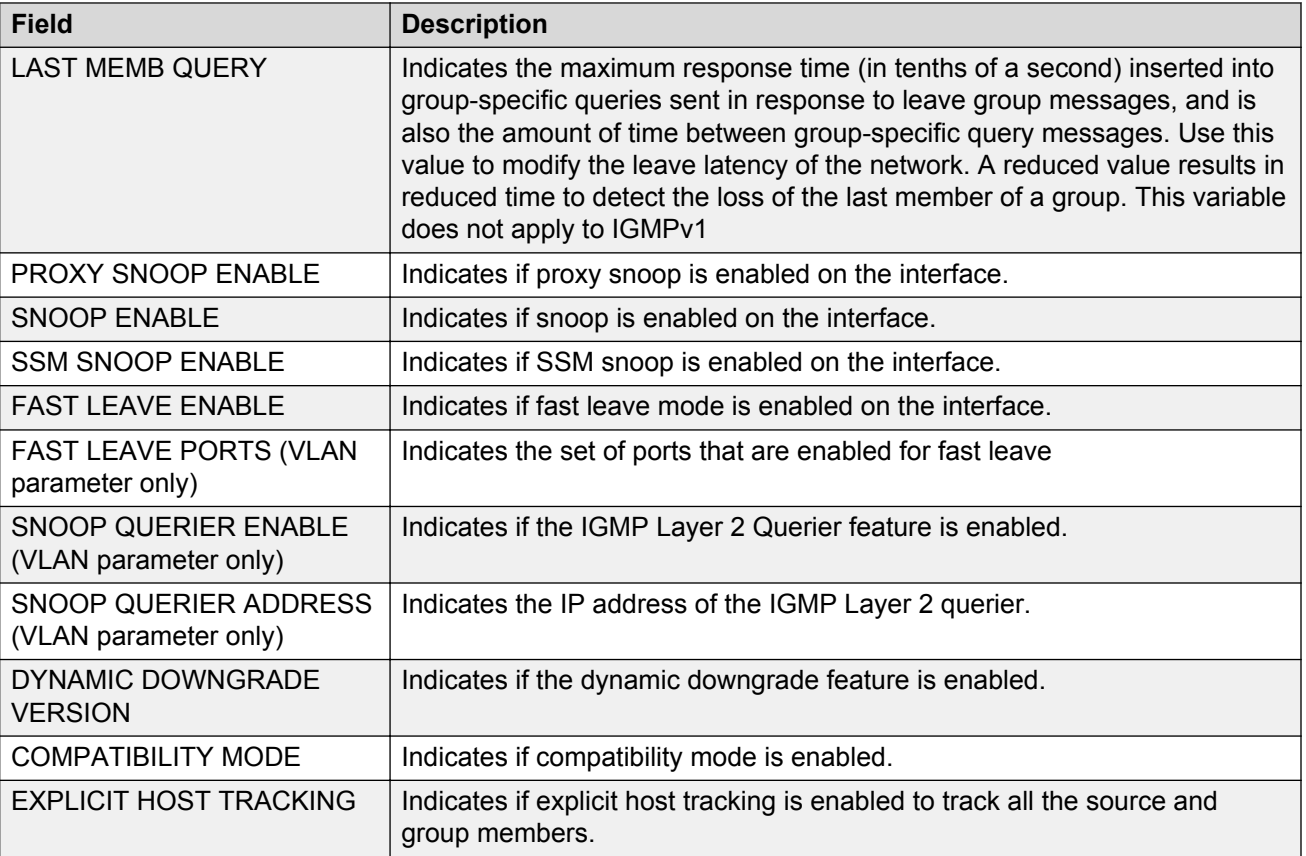

#### **Example**

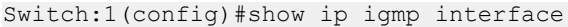

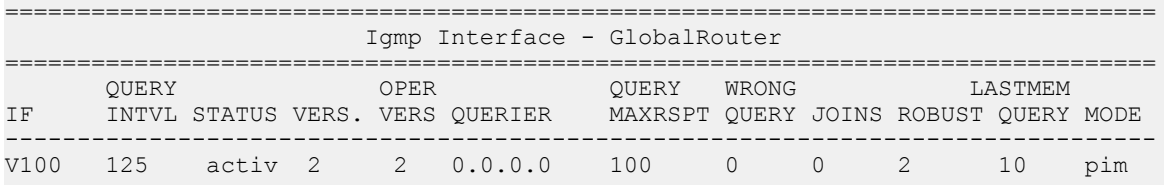

1 out of 1 entries displayed

### **IGMP multicast router discovery**

Use the **show ip igmp mrdisc** command to display information about the IGMP multicast discovery routes. The syntax for this command is as follows.

**show ip igmp mrdisc [vrf WORD <0-16>] [vrfids WORD <0-512>]**

If you do not specify a VRF name or range of VRF IDs, the results display information for the Global Router.

If you do specify a VRF name or range of VRF IDs, the results display information only for the VRFs you specify.

The following table shows the field descriptions for this command.

#### **Table 18: show ip igmp mrdisc command**

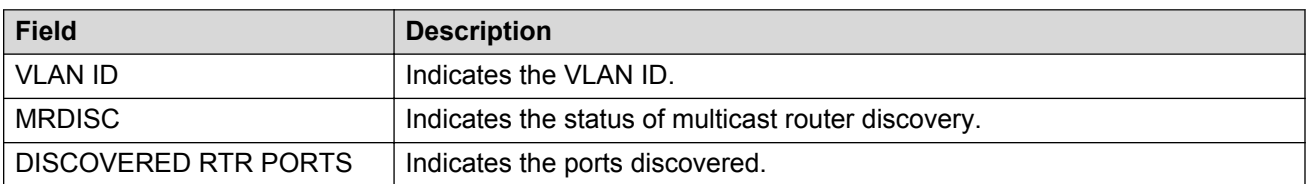

### **IGMP multicast router discovery neighbors**

Use the **show ip igmp mrdisc neighbors** command to display information about the IGMP multicast router discovery neighbors. The syntax for this command is as follows.

**show ip igmp mrdisc neighbors [vrf WORD <0-16>] [vrfids WORD <0-512>]**

If you do not specify a VRF name or range of VRF IDs, the results display information for the Global Router.

If you do specify a VRF name or range of VRF IDs, the results display information only for the VRFs you specify.

The following table shows the field descriptions for this command.

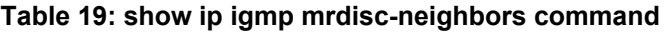

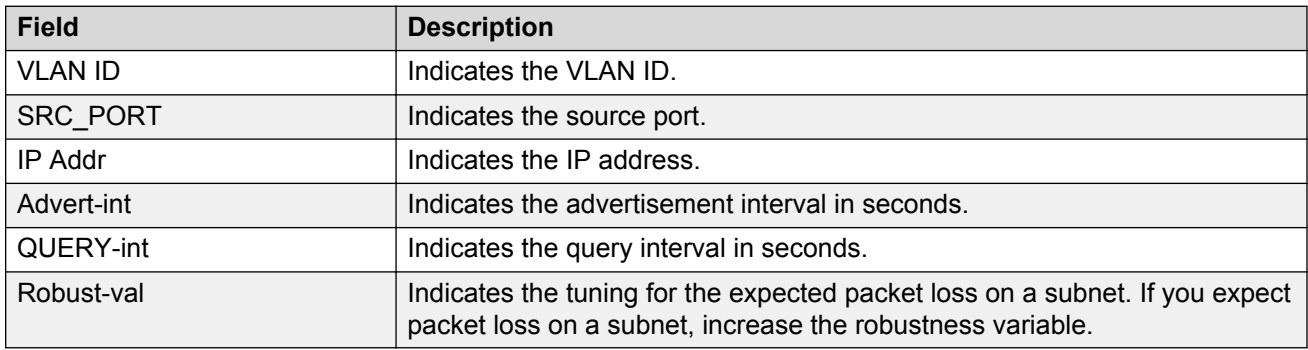

### **IGMP router-alert**

Use the **show ip igmp router-alert** command to display the status of IGMP router alert. The syntax for this command is as follows.

**show ip igmp router-alert [vrf WORD <0-16>] [vrfids WORD <0-512>]**

If you do not specify a VRF name or range of VRF IDs, the results display information for the Global Router.

If you do specify a VRF name or range of VRF IDs, the results display information only for the VRFs you specify.

The following table shows the field descriptions for this command.

#### **Table 20: show ip igmp router-alert command**

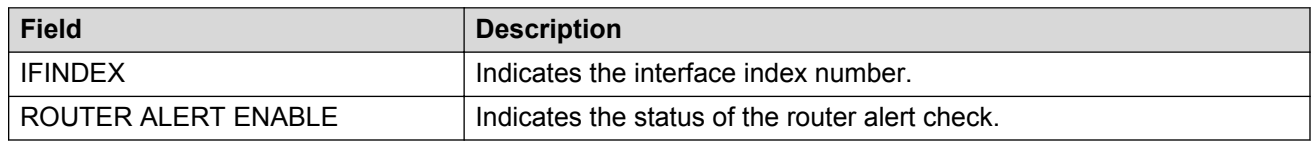

### **IGMP sender**

Use the **show ip igmp sender** command to display information about the IGMP senders. The syntax for this command is as follows.

**show ip igmp sender [count] [member-subnet {default|A.B.C.D/X}] [group {A.B.C.D}] [vrf WORD <0-16>] [vrfids WORD <0-512>]**

If you do not specify a VRF name or range of VRF IDs, the results display information for the Global Router.

If you do specify a VRF name or range of VRF IDs, the results display information only for the VRFs you specify.

The following table shows the field descriptions for this command.

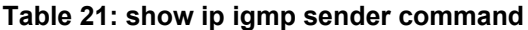

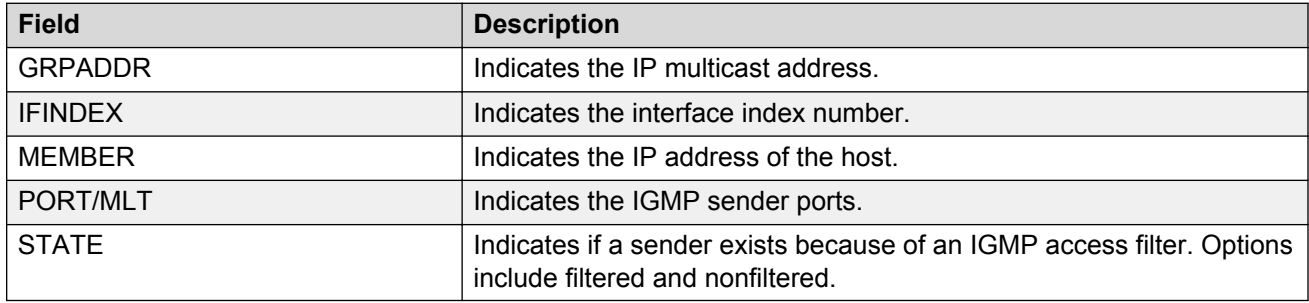

#### **Example**

Display information about IGMP senders:

Switch:1#show ip igmp sender

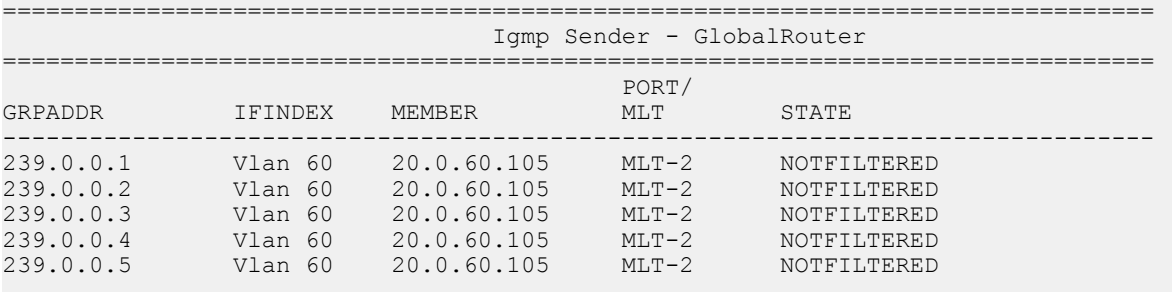

5 out of 5 entries displayed

### **IGMP snoop**

Use the **show ip igmp snooping** command to display the status of IGMP snoop. The syntax of this command is as follows.

#### **show ip igmp snooping [vrf WORD <0-16>] [vrfids WORD <0-512>]**

If you do not specify a VRF name or range of VRF IDs, the results display information for the Global Router.

If you do specify a VRF name or range of VRF IDs, the results display information only for the VRFs you specify.

The following table shows the field descriptions for this command.

**Table 22: show ip igmp snooping command**

| <b>Field</b>                        | <b>Description</b>                                                                              |
|-------------------------------------|-------------------------------------------------------------------------------------------------|
| <b>IFINDEX</b>                      | Indicates the interface index number.                                                           |
| <b>SNOOP ENABLE</b>                 | Indicates the status of IGMP snoop.                                                             |
| <b>PROXY SNOOP ENABLE</b>           | Indicates the status of IGMP proxy snoop.                                                       |
| <b>SSM SNOOP ENABLE</b>             | Indicates the status of IGMP Source Specific Multicast (SSM) snoop.                             |
| STATIC MROUTER PORTS                | Indicates the set of ports in this VLAN that provide connectivity to an<br>IP multicast router. |
| <b>ACTIVE MROUTER PORTS</b>         | Indicates the active ports.                                                                     |
| <b>MROUTER EXPIRATION TIME</b>      | Indicates the multicast querier router aging timeout in seconds.                                |
| SNOOP QUERIER ENABLE                | Indicates if the IGMP Layer 2 Querier feature is enabled.                                       |
| SNOOP QUERIER ADDRESS               | Indicates the IP address of the IGMP Layer 2 querier.                                           |
| DYNAMIC DOWNGRADE<br><b>VERSION</b> | Indicates if the switch downgrades the version of IGMP to handle<br>older query messages.       |
| <b>COMPATIBILITY MODE</b>           | Indicates if IGMPv3 is compatible with IGMPv2                                                   |

### **IGMP static and blocked ports**

Use the **show ip igmp static** command to display information about the static and blocked ports for the IGMP-enabled interfaces. The syntax for this command is as follows.

**show ip igmp static [vrf WORD <0-16>] [vrfids WORD <0-512>]**

If you do not specify a VRF name or range of VRF IDs, the results display information for the Global Router.

If you do specify a VRF name or range of VRF IDs, the results display information only for the VRFs you specify.

The following table shows the field descriptions for this command.

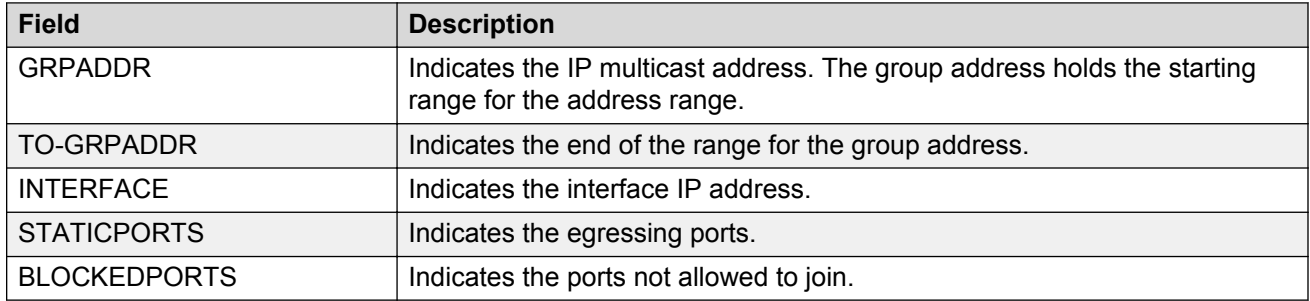

#### **Table 23: show ip igmp static command**

### **Multicast group trace for IGMP snoop**

Use the **show ip igmp snoop-trace** command to view multicast group trace information for IGMP snoop. Multicast group trace tracks the data flow path of the multicast streams. This command provides information such as the multicast group address, the source address, ingress VLAN and port, and egress VLAN and port. The syntax for the command is as follows.

**show ip igmp snoop-trace [source {A.B.C.D}] [group {A.B.C.D}] [vrf WORD <0-16>] [vrfids WORD <0-512>]**

If you do not specify a VRF name or range of VRF IDs, the results display information for the Global Router.

If you do specify a VRF name or range of VRF IDs, the results display information only for the VRFs you specify.

The following table provides the field descriptions for this command.

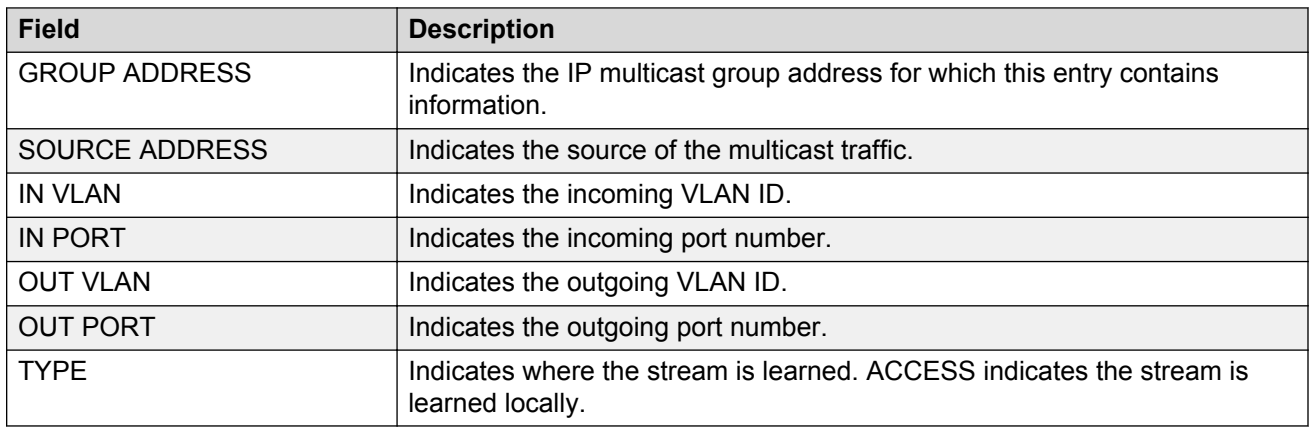

#### **Table 24: show ip igmp snoop-trace command**

Switch:1# show ip igmp snoop-trace

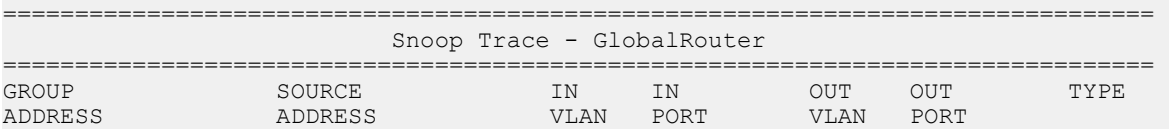

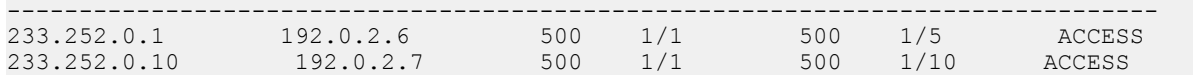

### **SSM map information**

Use the **show ip igmp ssm-map** command to display the list of SSM maps. The syntax for this command is as follows.

**show ip igmp ssm-map [vrf WORD <0-16>] [vrfids WORD <0-512>]**

If you do not specify a VRF name or range of VRF IDs, the results display information for the Global Router.

If you do specify a VRF name or range of VRF IDs, the results display information only for the VRFs you specify.

The following table shows the field descriptions for this command.

#### **Table 25: show ip igmp ssm-map command**

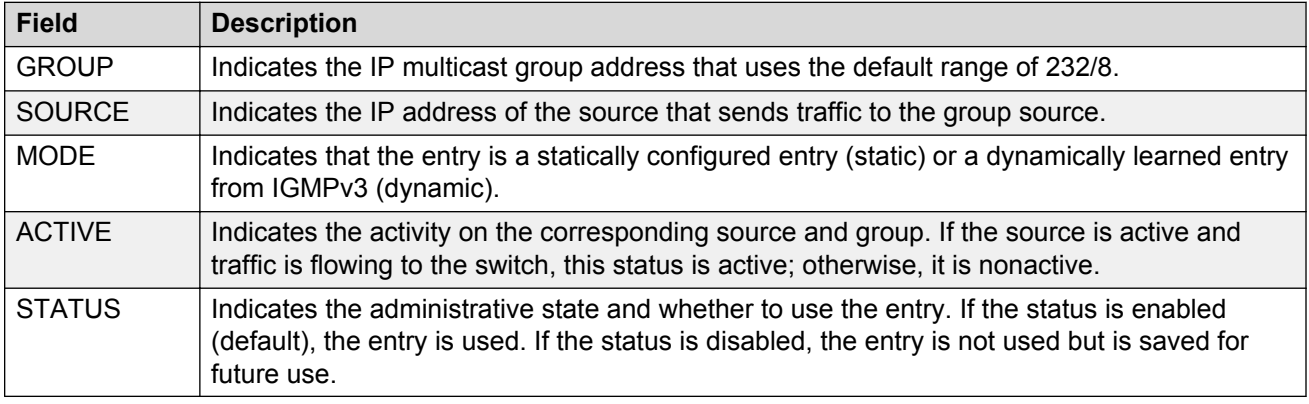

#### **Example**

VSP–8282XSQ:1(config)#show ip igmp ssm-map

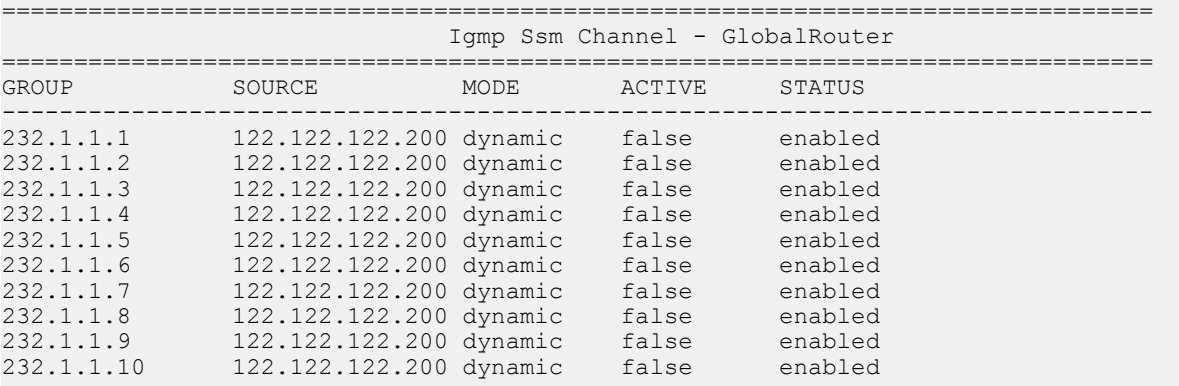

10 out of 10 entries displayed

### **SSM group range and dynamic learning status**

Use the **show ip igmp ssm** command to display the SSM group range and the status of dynamic learning. The syntax for this command is as follows.

**show ip igmp ssm [vrf WORD <0-16>] [vrfids WORD <0-512>]**

If you do not specify a VRF name or range of VRF IDs, the results display information for the Global Router.

If you do specify a VRF name or range of VRF IDs, the results display information only for the VRFs you specify.

The following table shows the field descriptions for this command.

#### **Table 26: show ip igmp ssm command**

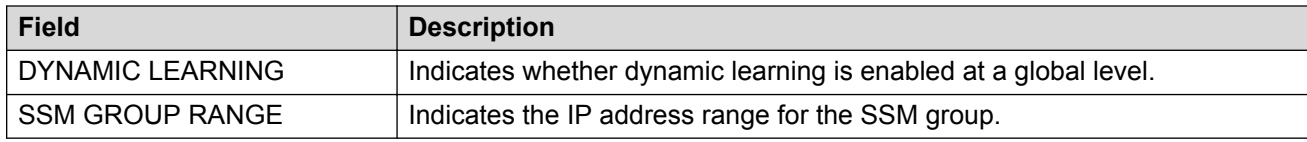

### **PIM show commands**

This section explains the show commands for Protocol Independent Multicast (PIM).

### **PIM active RP**

Use the **show ip pim active-rp** command to display information about the active rendezvous point (RP) for all groups or a specific group. If you do not specify an IP address, you receive information about the active RP for all the running multicast groups on the switch. The syntax for this command is as follows.

**show ip pim active-rp [group {A.B.C.D}]**

The following table shows the field descriptions for this command.

#### **Table 27: show ip pim active-rp command**

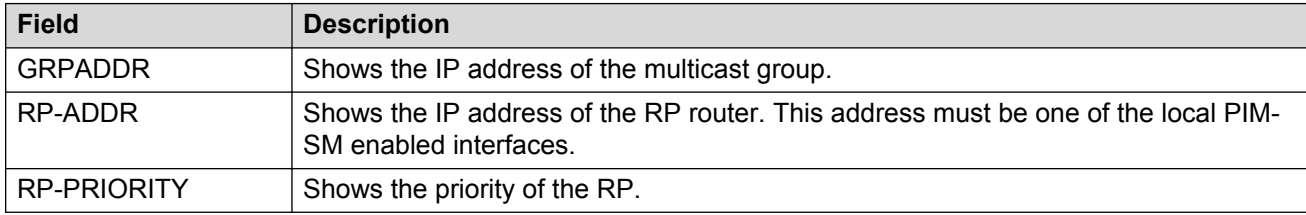

#### **Example**

Display information about the active rendezvous points:

Switch#show ip pim active-rp

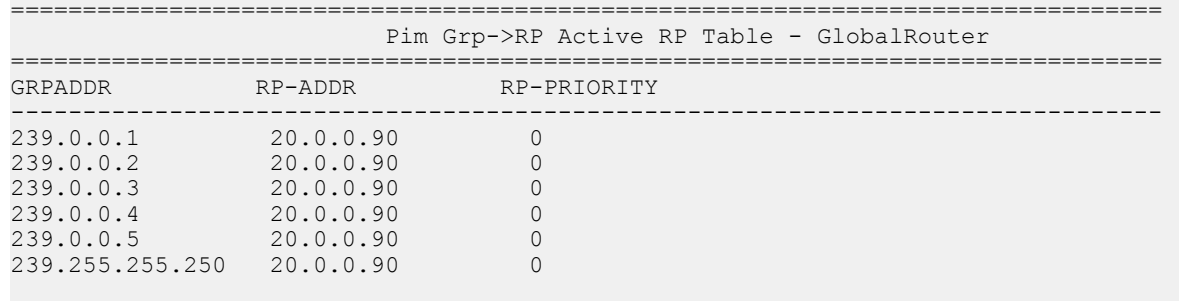

### **PIM bootstrap router**

Use the **show ip pim bsr** command to display information about the bootstrap router (BSR) for this PIM-SM domain. The syntax for this command is as follows.

**show ip pim bsr**

The following table shows the field descriptions for this command.

#### **Table 28: show ip pim bsr command**

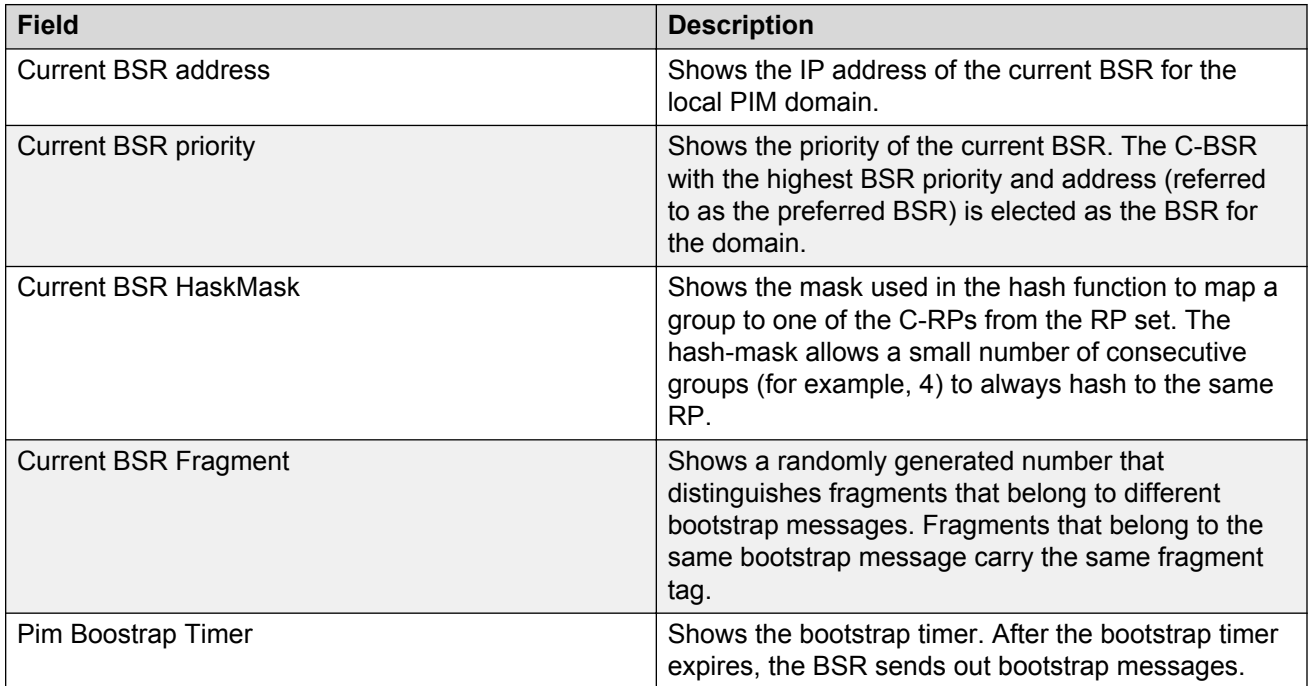

### **PIM candidate rendezvous points**

Use the **show ip pim rp-candidate** command to display information about the candidate rendezvous points for the PIM-SM domain.The syntax for this command is as follows.

#### **show ip pim rp-candidate**

The following table shows the field descriptions for this command.

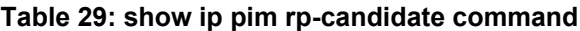

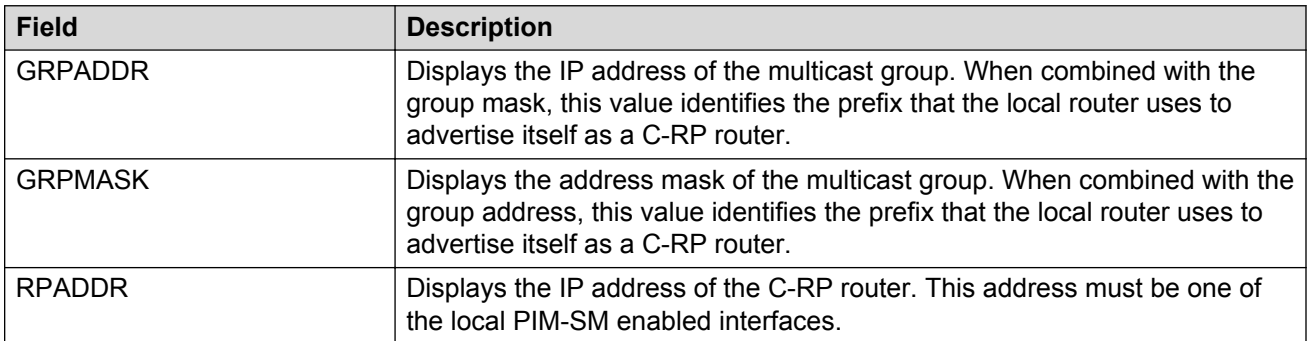

### **PIM interface**

Use the **show ip pim interface** command to display information about the PIM-SM interface configuration on the switch. The syntax of this command is as follows.

**show ip pim interface** *[gigabitethernet {slot/port[/sub-port][-slot/port[/sub-port]][,...]}|vlan <1-4059>*]

The following table shows the field descriptions for this command if you do not use optional parameters.

#### **Table 30: show ip pim interface command without parameters**

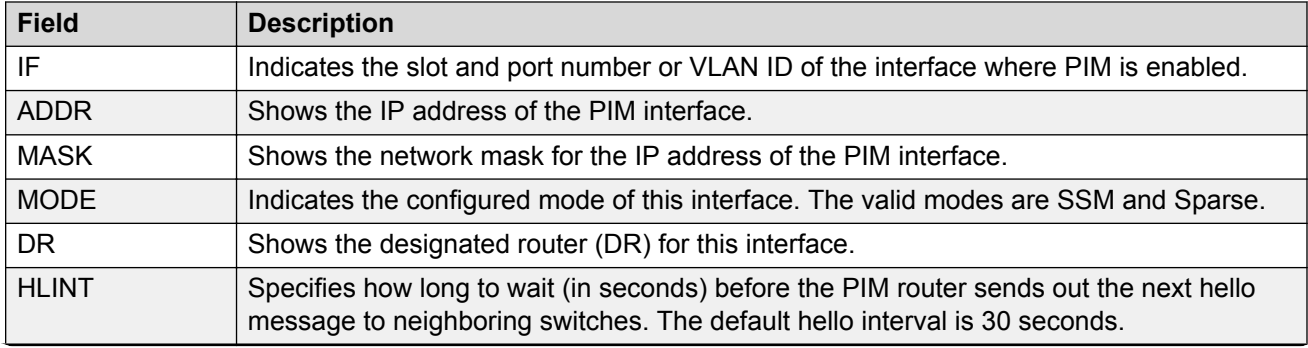

*Table continues…*

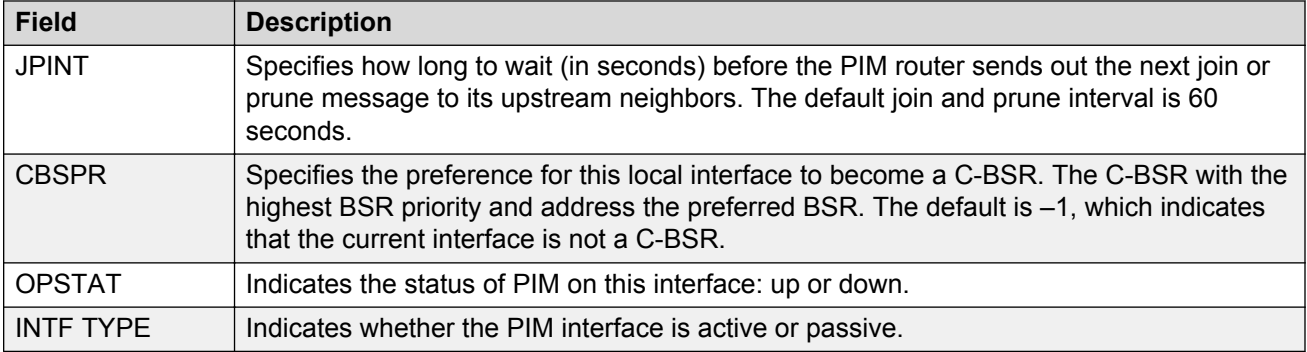

The following table shows the field descriptions for this command if you use optional parameters.

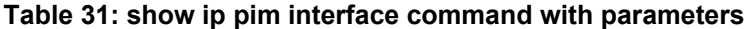

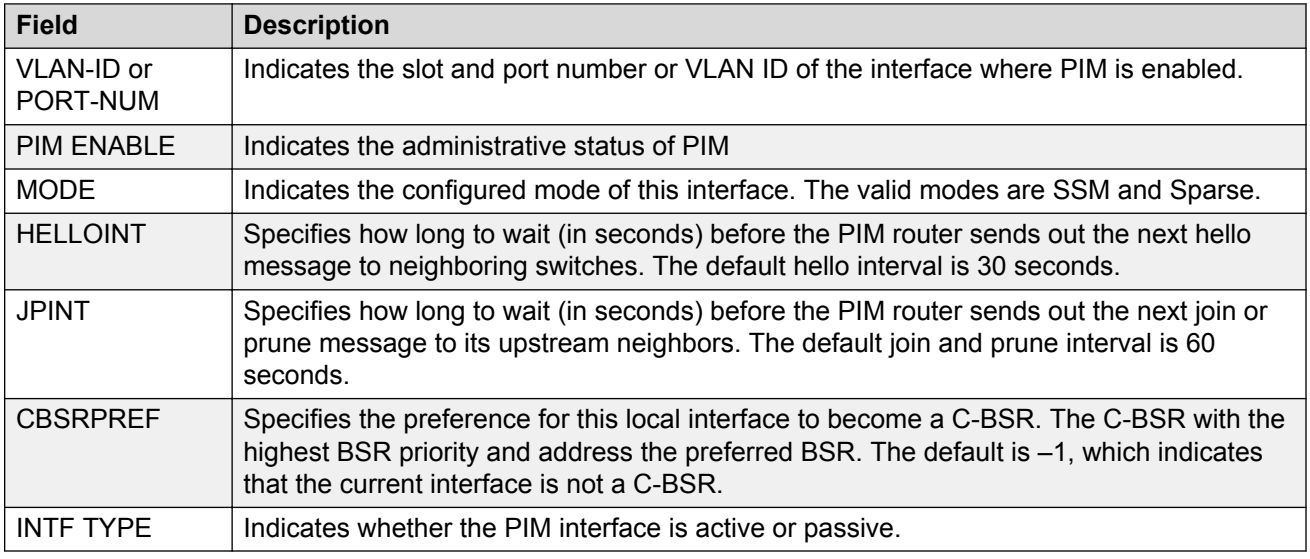

#### **Example**

Switch:1(config)#show ip pim interface

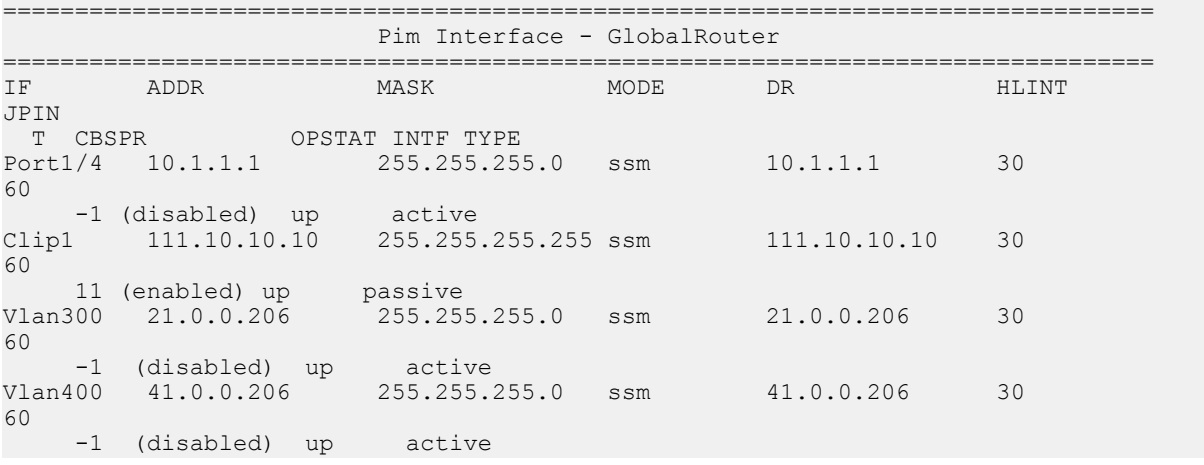

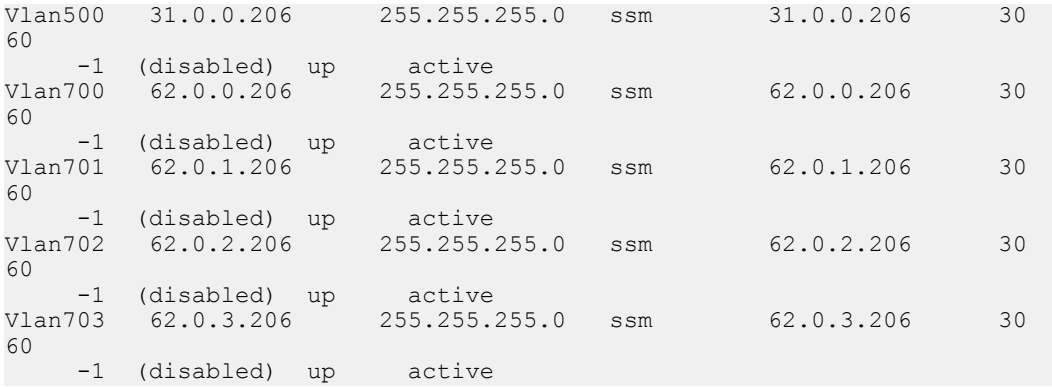

### **PIM mode**

Use the **show ip pim mode** command to show the PIM mode (SM or SSM). The syntax for this command is as follows.

**show ip pim mode**

The following table shows the field description for this command.

#### **Table 32: show ip pim mode command**

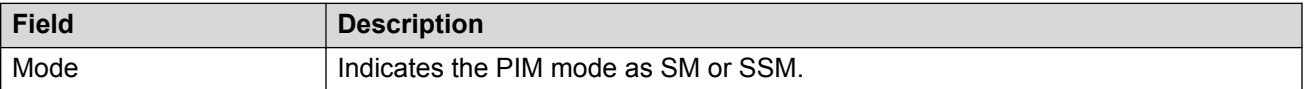

### **PIM neighbor**

Use the **show ip pim neighbor** command to display information about the neighboring routers configured with PIM-SM. The syntax for this command is as follows.

**show ip pim neighbor**

The following table shows the field descriptions for this command.

#### **Table 33: show ip pim neighbor command**

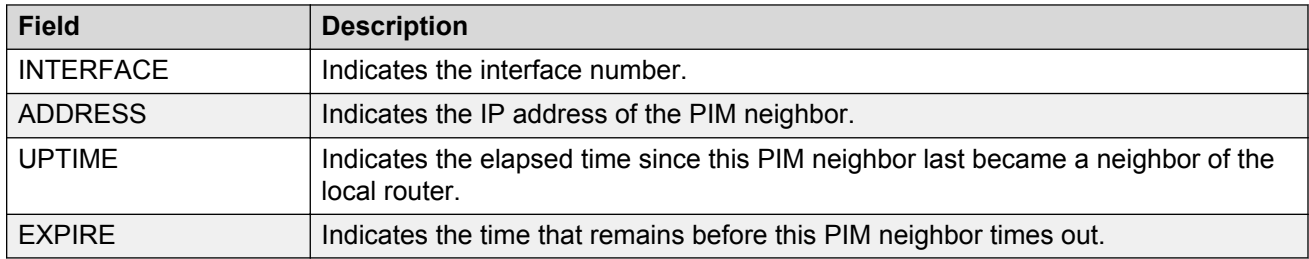
# **PIM route**

Use the **show ip pim mroute** command to display information from the route table. The syntax for this command is as follows.

**show ip pim mroute [group <A.B.C.D>] [source <A.B.C.D>] [terse]**

# **B** Note:

In a PIM-SM or PIM-SSM Layer 3 MLT/SMLT multicast environment, when an SMLT link down or SMLT link up event occurs, or when an individual port in an (S)MLT goes down or comes back up, traffic can be re-hashed (switched over) either to another port in the (S)MLT or to any of the IST's MLT ports. This is valid, as the nature of the (S)MLT environment is that traffic can ingress on any one of these ports and be successfully forwarded to receivers. However, the Incoming Port record in the following table may not accurately reflect which port the data is arriving on at any given time. This does not cause traffic loss. Checking traffic statistics on the ports of the (S)MLT/ IST can be used to determine the ingress port.

The following table shows the field descriptions for this command.

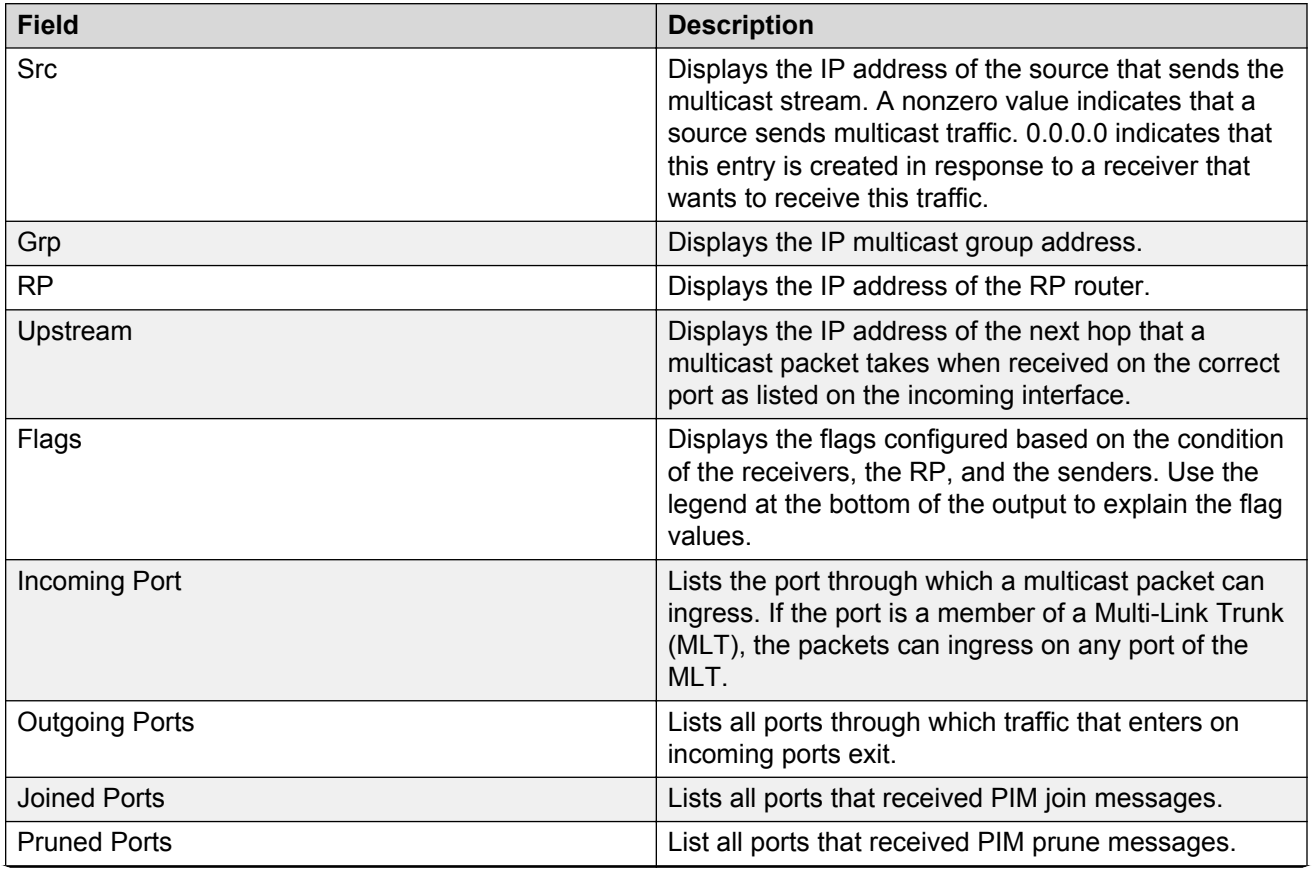

### **Table 34: show ip pim mroute command**

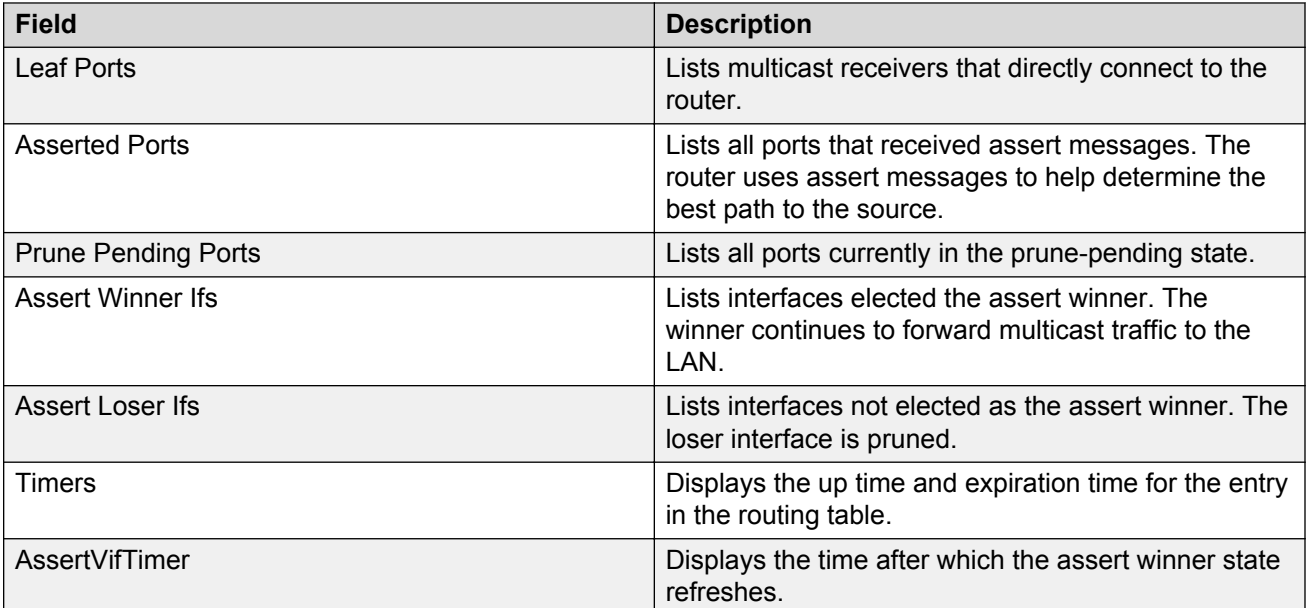

## **Example**

Switch:1(config)#show ip pim mroute

================================================================================ Pim Multicast Route - GlobalRouter ================================================================================ Src: 10.1.1.3 Grp: 232.2.1.1 RP: 0.0.0.0 Upstream: 70.70.70.4 Flags: SPT CACHE SG Incoming Port: Vlan70-MLT-4(1/24), Outgoing Ports: Vlan2-1/8,1/40, Joined Ports: Vlan2-1/8, Pruned Ports: Leaf Ports: Vlan2-1/40, Asserted Ports: Prune Pending Ports: Assert Winner Ifs: Assert Loser Ifs: TIMERS: Entry JP RS Assert 207 9 0 0 VLAN-Id: 2 3 4 70 Join-P: 191 0 0 0 Assert: 0 0 0 0 -------------------------------------------------------------------------------- Src: 10.1.1.4 Grp: 232.2.1.1 RP: 0.0.0.0 Upstream: 70.70.70.4 Flags: SPT CACHE SG Incoming Port: Vlan70-MLT-4(1/24), Outgoing Ports: Vlan2-1/8,1/40, Joined Ports: Vlan2-1/8, Pruned Ports: Leaf Ports: Vlan2-1/40, Asserted Ports: Prune Pending Ports: Assert Winner Ifs: Assert Loser Ifs: TIMERS: Entry JP RS Assert

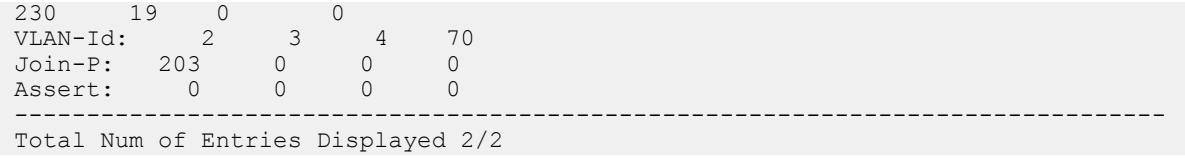

# **PIM virtual neighbor**

Use the **show ip pim virtual-neighbor** command to display the virtual neighbor. The syntax for this command is as follows.

### **show ip pim virtual-neighbor**

The following table shows the field descriptions for this command.

#### **Table 35: show ip virtual-neighbor command**

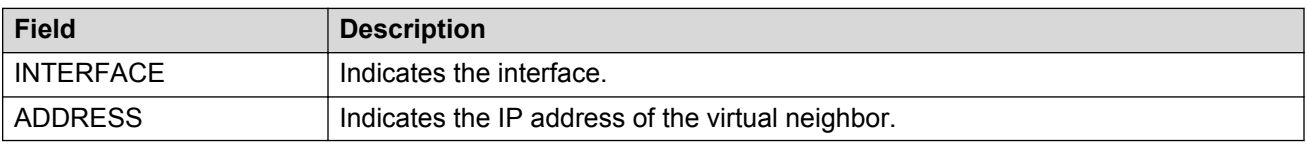

# **Rendezvous points (for groups)**

Use the **show ip pim rp-hash** command to display information about the RPs selected for a multicast group. The syntax for this command is as follows.

### **show ip pim rp-hash**

The following table shows the field descriptions for this command.

### **Table 36: show ip pim rp-hash command**

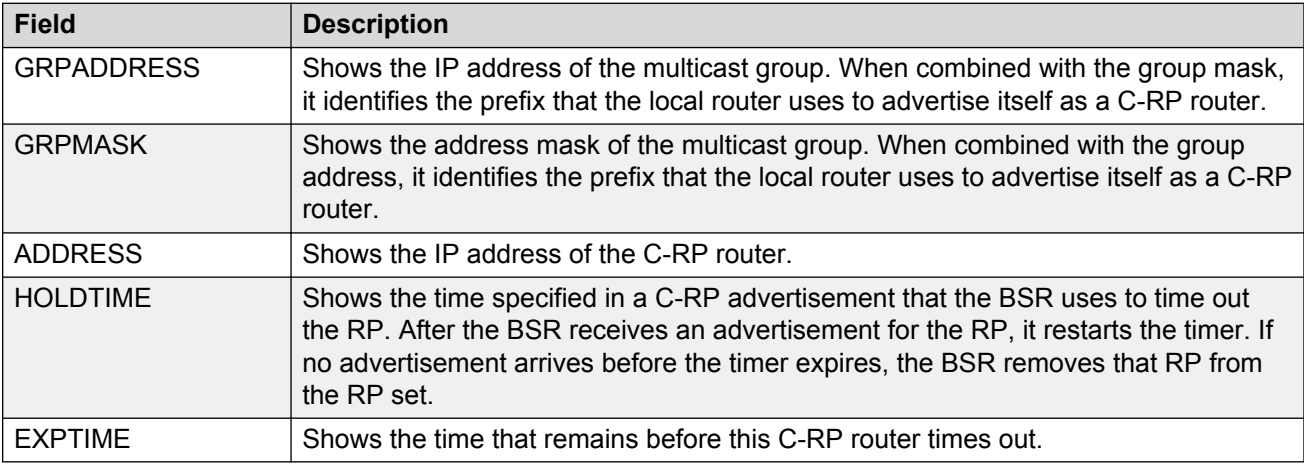

# **Static RP table**

Use the **show ip pim static-rp** command to display the static RP table. The syntax for this command is as follows.

### **show ip pim static-rp**

The following table shows the field descriptions for this command.

**Table 37: show ip pim static-rp command**

| <b>Field</b>   | <b>Description</b>                                                                                                    |
|----------------|----------------------------------------------------------------------------------------------------|
| <b>GRPADDR</b> | Indicates the IP address of the multicast group. When combined with the group mask,<br>it identifies the prefix that the local router uses to advertise itself as a static RP.         |
| <b>GRPMASK</b> | Indicates the address mask of the multicast group. When combined with the group<br>address, it identifies the prefix that the local router uses to advertise itself as a static<br>RP. |
| <b>RPADDR</b>  | Indicates the IP address of the static RP. This address must be one of the local PIM-<br>SM enabled interfaces.                                                                        |
| <b>STATUS</b>  | Indicates the status of static RP.                                                                                                    |

# **Example**

Display the static RP table:

```
Switch#show ip pim static-rp
```
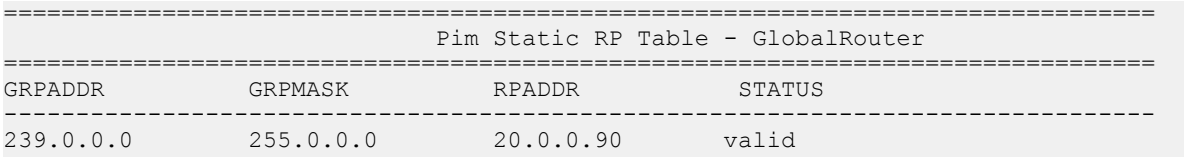

# **IPv6 PIM show commands**

This section explains the show commands for IPv6 Protocol Independent Multicast (PIM).

# **IPv6 PIM mode**

Use the **show ipv6 pim mode** command to show the IPv6 PIM mode (SM or SSM). The syntax for this command is as follows.

**show ipv6 pim mode**

## **Example**

Switch:1(config)#show ipv6 pim mode ====================================================================== Pim Global Mode - GlobalRouter ====================================================================== Mode : sparse

The following table shows the field description for this command.

#### **Table 38: show ipv6 pim mode command**

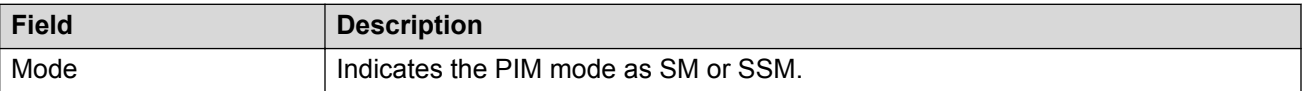

# **IPv6 PIM neighbor**

Use the **show ipv6 pim neighbor** command to display information about the neighboring routers configured with IPv6 PIM-SM. The syntax for this command is as follows.

**show ipv6 pim neighbor**

#### **Example**

```
Switch:1(config)#show ipv6 pim neighbor
                                      =======================================================================================
                            Pim Neighbor - GlobalRouter
=======================================================================================
INTERFACE ADDRESS UPTIME
---------------------------------------------------------------------------------------
Vlan2 fe80:0:0:0:12cd:aeff:fe69:f900 0 day(s), 00:08:33 0 day(s), 00:01:43 
Vlan7 fe80:0:0:0:b647:5eff:fe3a:8582 0 day(s), 00:08:30 0 day(s), 00:01:18 
Total PIM Neighbors Displayed: 2/2
                                         ---------------------------------------------------------------------------------------
```
The following table shows the field descriptions for this command.

**Table 39: show ipv6 pim neighbor command**

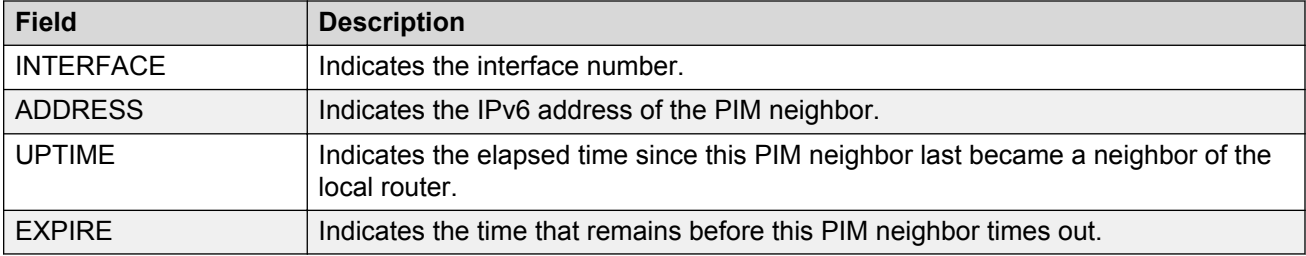

# **IPv6 PIM interface**

Use the **show ipv6 pim interface** command to display information about the IPv6 PIM-SM interface configuration on the switch. The syntax of this command is as follows.

**show ipv6 pim interface** *[gigabitethernet {slot/port[/sub-port][-slot/port[/sub-port]][,...]}|vlan <1-4059>*]

## **Example**

```
Switch:1(config)#show ipv6 pim interface
======================================================================
                    Pim Interface - GlobalRouter
======================================================================
IF MODE HLINT JPINT OPSTAT INTF TYPE
    ----------------------------------------------------------------------
Vlan2 sparse 30 60 up active 
 ADDR/MASK : fe80:0:0:0:12cd:aeff:fe6a:1902/64
  DR : fe80:0:0:0:12cd:aeff:fe6a:1902
Vlan7 sparse 30 60 up active 
 ADDR/MASK : fe80:0:0:0:12cd:aeff:fe6a:1903/64
 DR : fe80:0:0:0:b647:5eff:fe3a:8582 
Vlan10 sparse 30 60 up active 
 ADDR/MASK : fe80:0:0:0:12cd:aeff:fe6a:1900/64
 DR : fe80:0:0:0:12cd:aeff:fe6a:1900 
Vlan20 sparse 30 60 up active 
 ADDR/MASK : fe80:0:0:0:12cd:aeff:fe6a:1901/64
    DR : fe80:0:0:0:12cd:aeff:fe6a:1901 
Total PIM Interface Entries: 4/0
----------------------------------------------------------------------
```
The following table shows the field descriptions for this command if you do not use optional parameters.

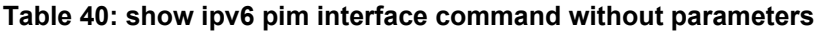

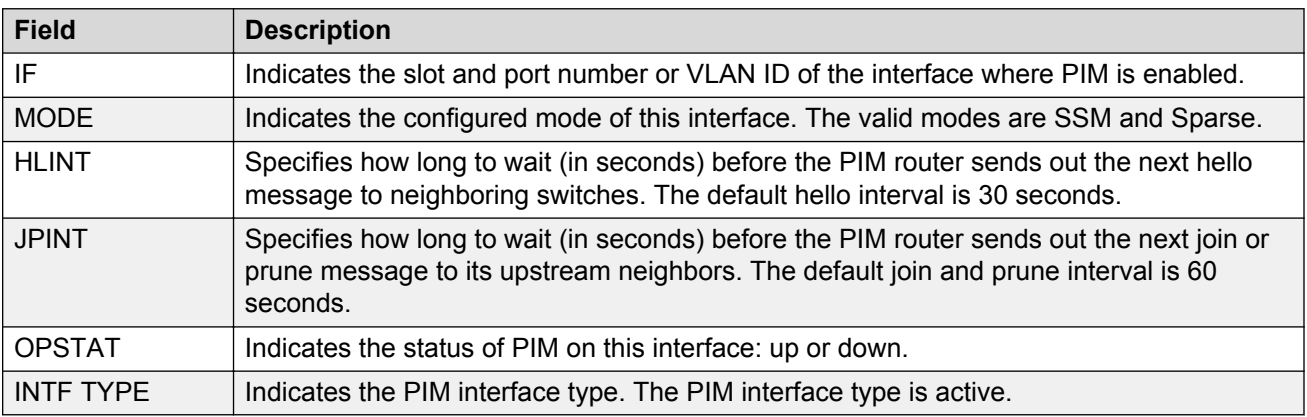

The following table shows the field descriptions for this command if you use optional parameters.

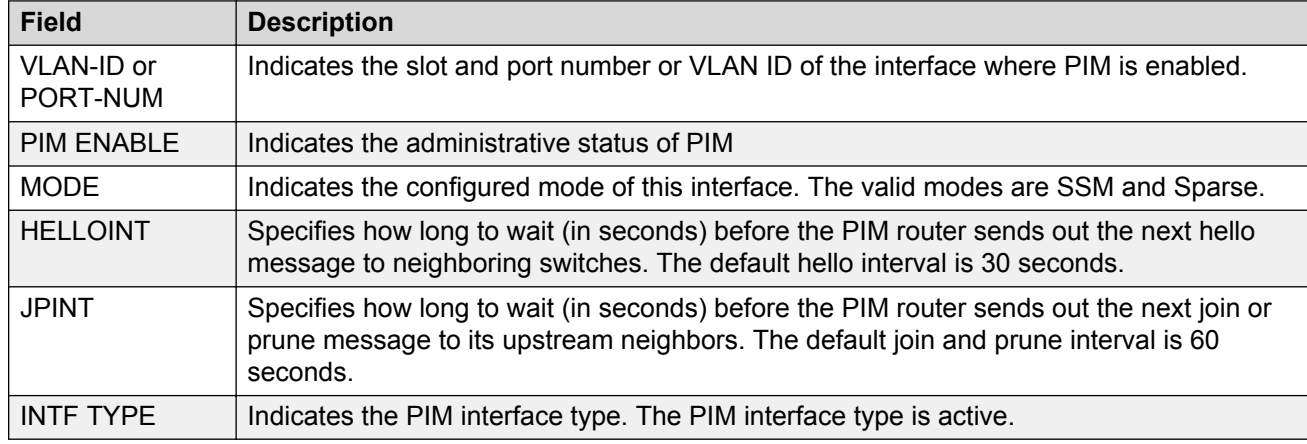

#### **Table 41: show ip pim interface command with parameters**

# **Show IPv6 PIM route**

Use the **show ipv6 pim mroute** command to display information from the route table. The syntax for this command is as follows.

**show ipv6 pim mroute [group WORD<0-255>] [source WORD<0-255>] [terse]**

### **Example**

```
Switch:1(config)#show ipv6 pim mroute
==========================================================================================
==========
                      Pim Multicast Route - GlobalRouter
==========================================================================================
==========
Src: 5010:0:0:0:0:1:82:10
Grp: ff30:0:0:0:0:0:0:1
RP: 5040:0:0:0:0:1:84:1
Upstream: NULL
 Flags: SPT CACHE SG
 Incoming Port: Vlan10-1/9,
 Outgoing Ports: Vlan7-1/41/3-1/41/4,
 Joined Ports: Vlan7-1/41/3(MLT- 7),
Pruned Ports: Vlan2-1/41/1 (MLT- 2),
 Leaf Ports:
 Asserted Ports:
 Prune Pending Ports:
 Assert Winner Ifs:
 Assert Loser Ifs:
TIMERS:
 Entry JP RS Assert
 203 0 39 0
 VLAN-Id: 2 7 10 20
 Join-P: 0 160 0 0
 Assert: 0 0 0 0
------------------------------------------------------------------------------------------
----------
Src: 5010:0:0:0:0:1:82:11
Grp: ff30:0:0:0:0:0:0:1
```

```
RP: 5040:0:0:0:0:1:84:1
Upstream: NULL
 Flags: SPT CACHE SG
 Incoming Port: Vlan10-1/9,
 Outgoing Ports: Vlan7-1/41/3-1/41/4,
 Joined Ports: Vlan7-1/41/3(MLT- 7),
Pruned Ports: Vlan2-1/41/1(MLT- 2),<br>Leaf Ports:
         Ports:
  Asserted Ports:
 Prune Pending Ports:
 Assert Winner Ifs:
 Assert Loser Ifs:
TIMERS:
 Entry JP RS Assert
 176 0 34 0
 VLAN-Id: 2 7 10 20
 Join-P: 0 173 0 0
 Assert: 0 0 0 0
       ------------------------------------------------------------------------------------------
----------
Total Num of Entries Displayed 2/2
Flags Legend:
SPT = Shortest path tree, WC=(*,Grp) entry, RP=Rendezvous Point tree, CACHE=Kernel Cache, 
ASSERTED=Asserted, SG=(Src,Grp) entry, PMBR=(*,*,RP) entry, FWD_TO_RP=Forwarding to RP, 
FWD_TO_DR=Forwarding to DR, SG_NODATA=SG_Due to Join, CP_TO_CPU=Copy to CPU,
STATIC_MROUTE=Static Mroute, MRTF SMLT PEER SG=Peer SG On Non-DR For SMLT
------------------------------------------------------------------------------------------
----------
```
The following table shows the field descriptions for this command.

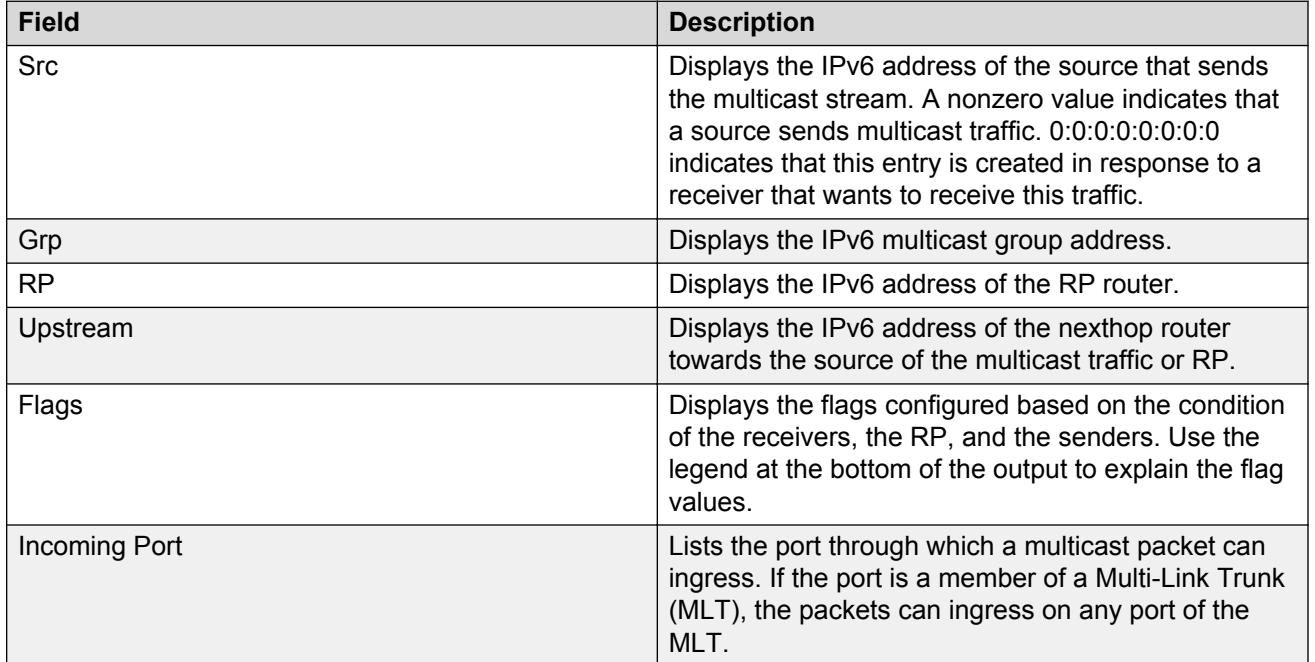

### **Table 42: show ipv6 pim mroute command**

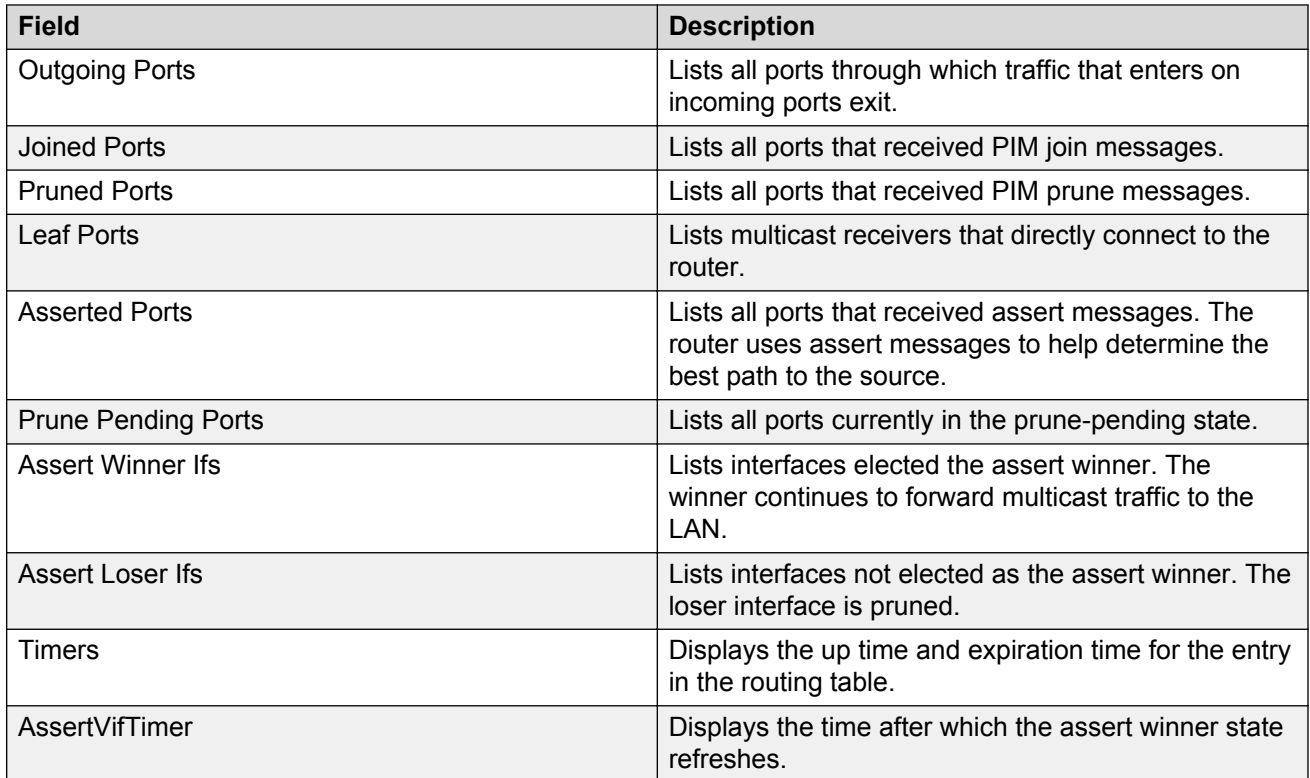

# **IPv6 PIM active RP**

Use the **show ipv6 pim active-rp** command to display information about the active rendezvous point (RP) for all groups or a specific group. If you do not specify an IPv6 address, you receive information about the active RP for all the running multicast groups on the switch. The syntax for this command is as follows.

#### **show ipv6 pim active-rp [group WORD<0-255>]**

### **Example**

```
Switch:1(config)#show ipv6 pim active-rp
=================================================================
                     Pim Grp->RP Active RP Table - GlobalRouter
=================================================================
GRPADDR/<br>RP-ADDR
                                                       RP-PRIORITY
                      -----------------------------------------------------------------
ff30:0:0:0:0:0:0:1 
5040:0:0:0:0:1:84:1
```
The following table shows the field descriptions for this command.

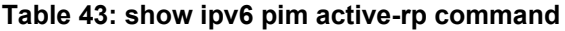

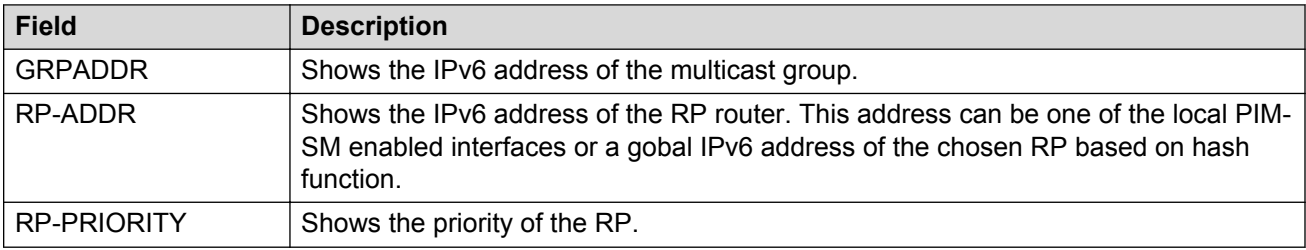

# **IPv6 Rendezvous points (for groups)**

Use the **show ipv6 pim rp-hash** command to display information about the RPs selected for a multicast group. The syntax for this command is as follows.

#### **show ipv6 pim rp-hash**

#### **Example**

```
Switch:1(config)#show ipv6 pim rp-hash
=====================================================================================
```

```
 Pim RPSet - GlobalRouter
```
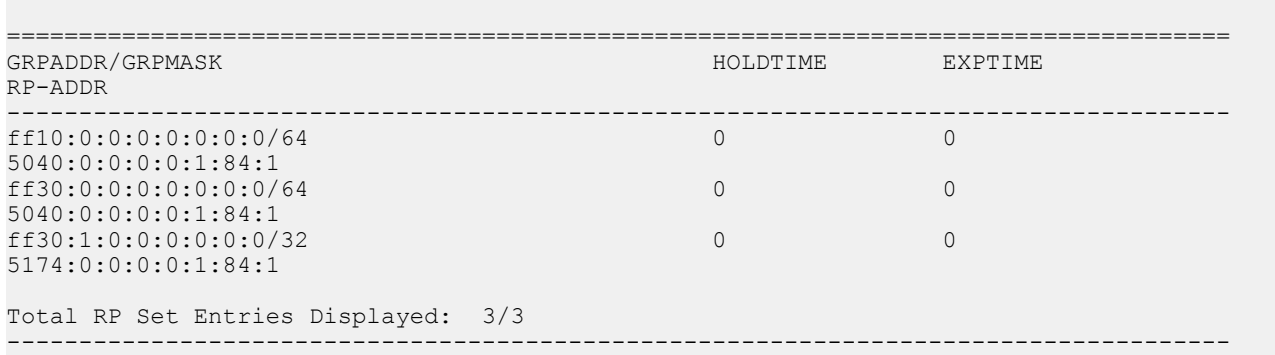

The following table shows the field descriptions for this command.

#### **Table 44: show ipv6 pim rp-hash command**

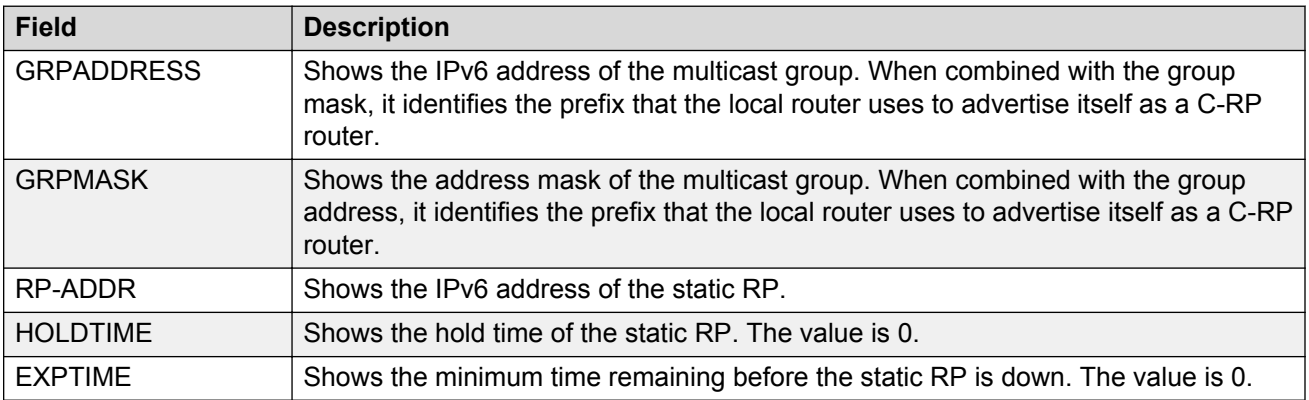

# **IPv6 static RP table**

Use the **show ipv6 pim static-rp** command to display the IPv6 static RP table. The syntax for this command is as follows.

#### **show ipv6 pim static-rp**

#### **Example**

```
Switch:1(config)#show ipv6 pim static-rp
============================================================================
                    Pim Static RP Table - GlobalRouter
============================================================================
GRPADDR/GRPMASK
RPADDR 
         ----------------------------------------------------------------------------
ff10:0:0:0:0:0:0:0/64 
5040:0:0:0:0:1:84:1 valid 
ff30:0:0:0:0:0:0:0/64 
5040:0:0:0:0:1:84:1 valid 
ff30:1:0:0:0:0:0:0/32 
5174:0:0:0:0:1:84:1 valid
```
Total PIM Static RPs Displayed: 3/3

The following table shows the field descriptions for this command.

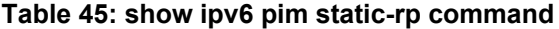

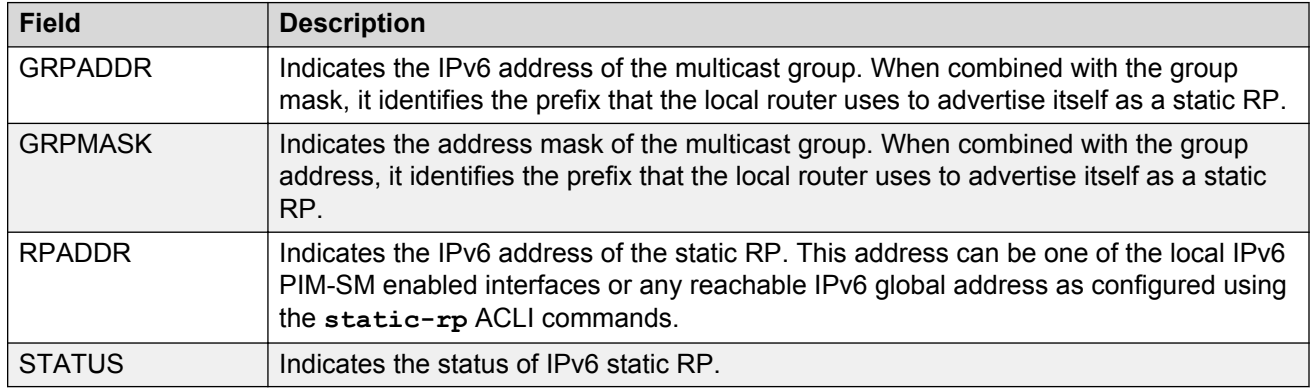

# **IPv6 mroute next-hop**

Use the **show ipv6 mroute next-hop** command to display the IPv6 mroute next-hop information. The syntax for this command is as follows.

**show ipv6 mroute next-hop***vlan <1-4059>*

#### **Example**

```
Switch:1(config)#show ipv6 mroute next-hop vlan 2
============================================================================
                                      Mroute Next-Hop - GlobalRouter
```
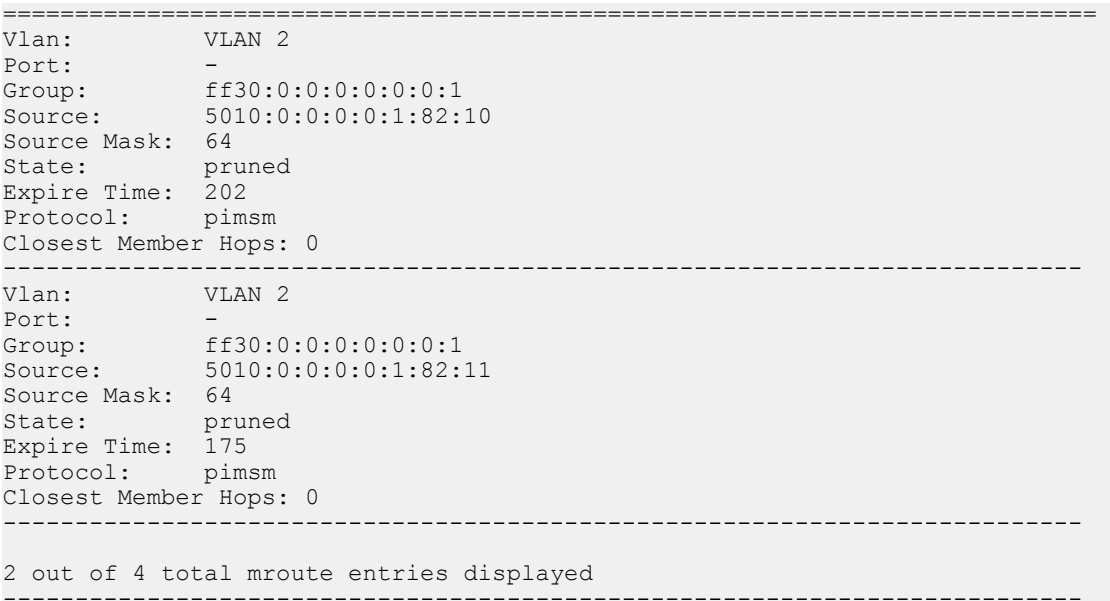

The following table shows the field descriptions for this command.

### **Table 46: show ipv6 mroute next-hop**

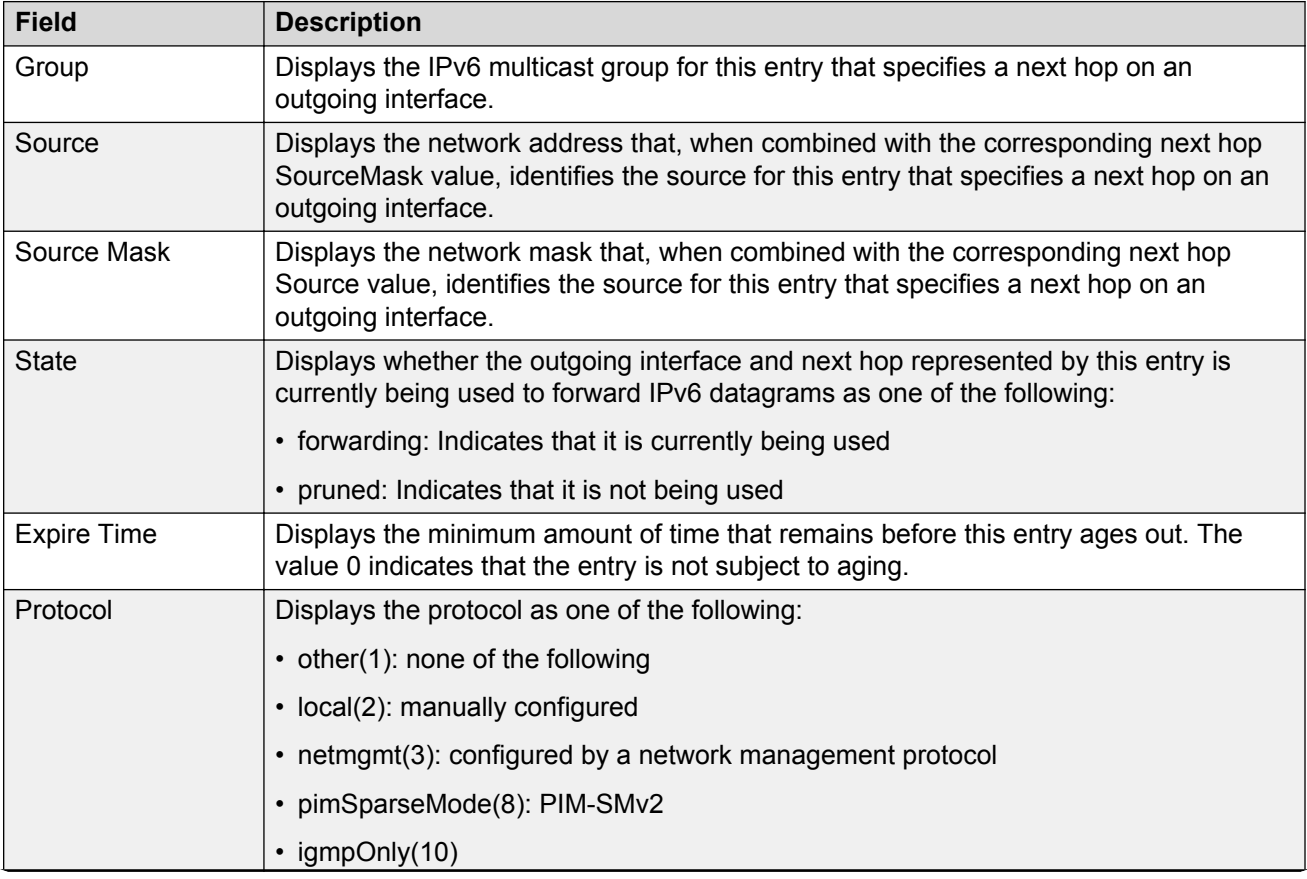

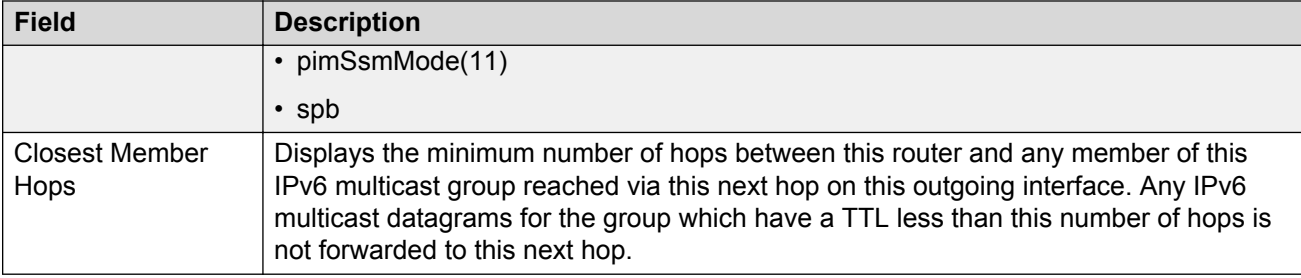

# **IPv6 mroute route**

Use the **show ipv6 mroute route** command to display the IPv6 mroute route information. The syntax for this command is as follows.

#### **show ipv6 mroute route**

### **Example**

Switch:1(config)#show ipv6 mroute route

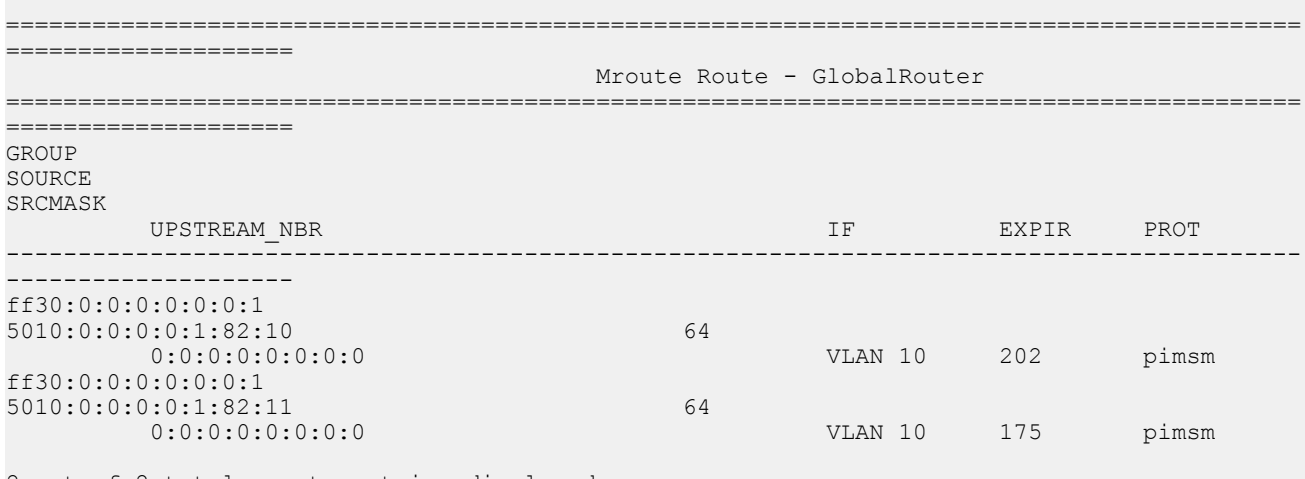

2 out of 2 total mroute entries displayed

The following table shows the field descriptions for this command.

### **Table 47: show ipv6 mroute route**

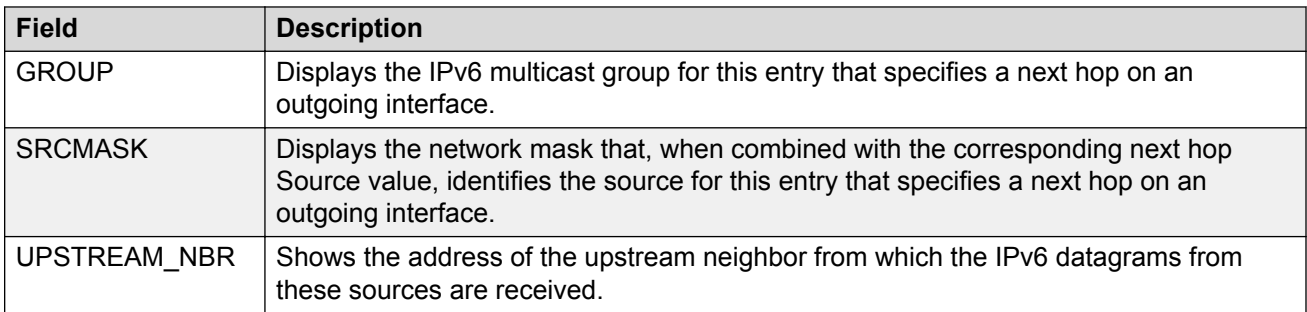

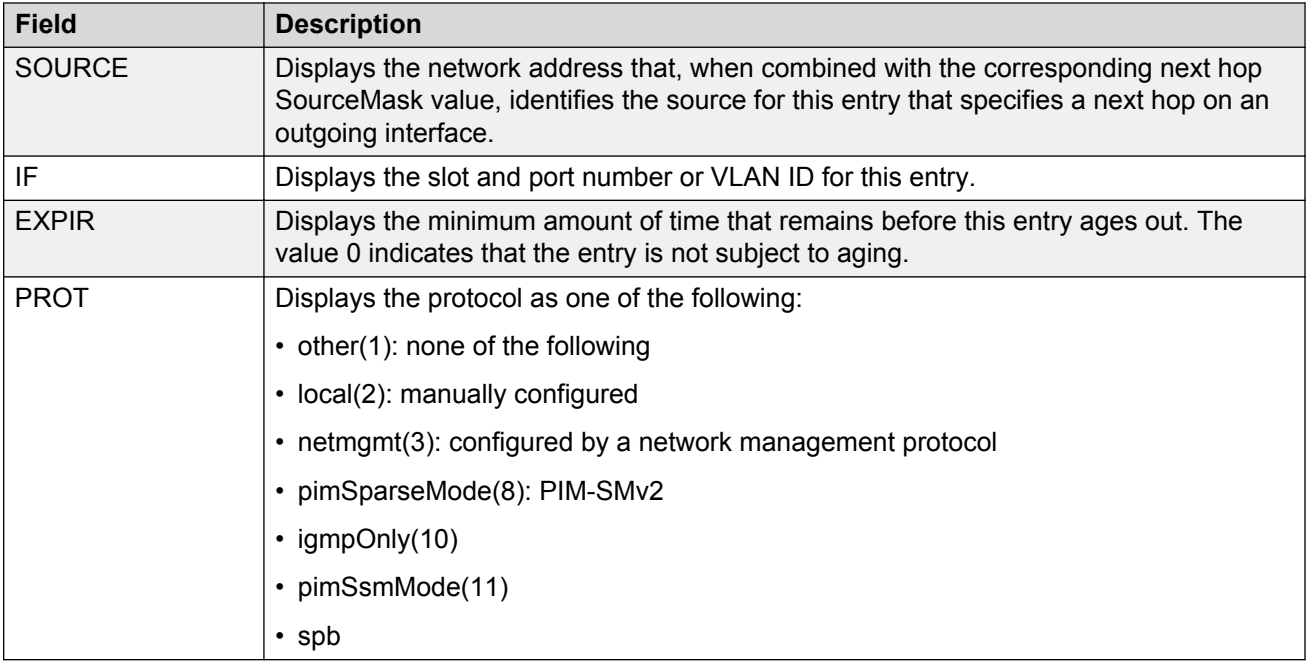

# **IPv6 mroute interface**

Use the **show ipv6 mroute interface** command to display the IPv6 mroute interface information. The syntax for this command is as follows.

### **show ipv6 mroute interface**

### **Example**

Switch:1(config)#show ipv6 mroute interface

```
============================================================
```
Mroute Interface - GlobalRouter

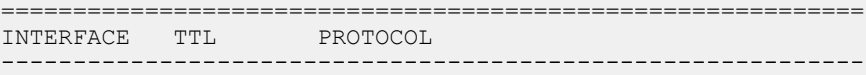

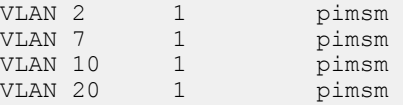

4 out of 4 total mroute entries displayed

The following table shows the field descriptions for this command.

#### **Table 48: show ipv6 mroute interface**

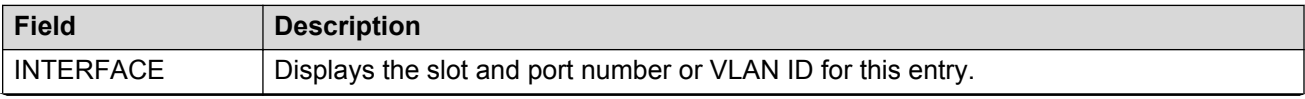

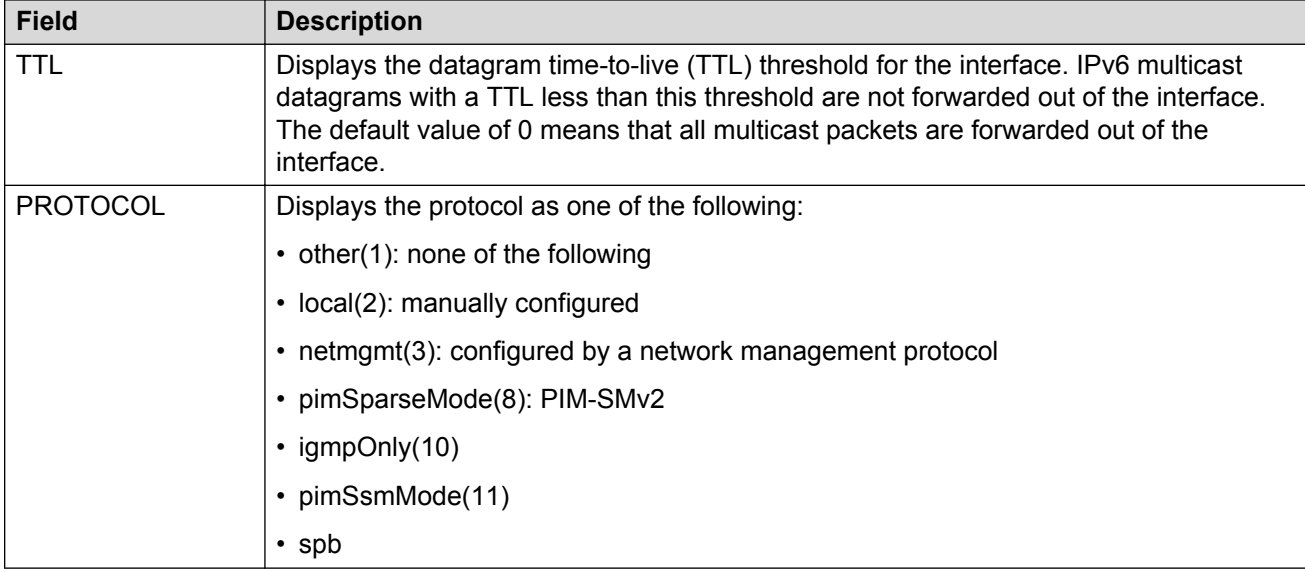

# **Glossary**

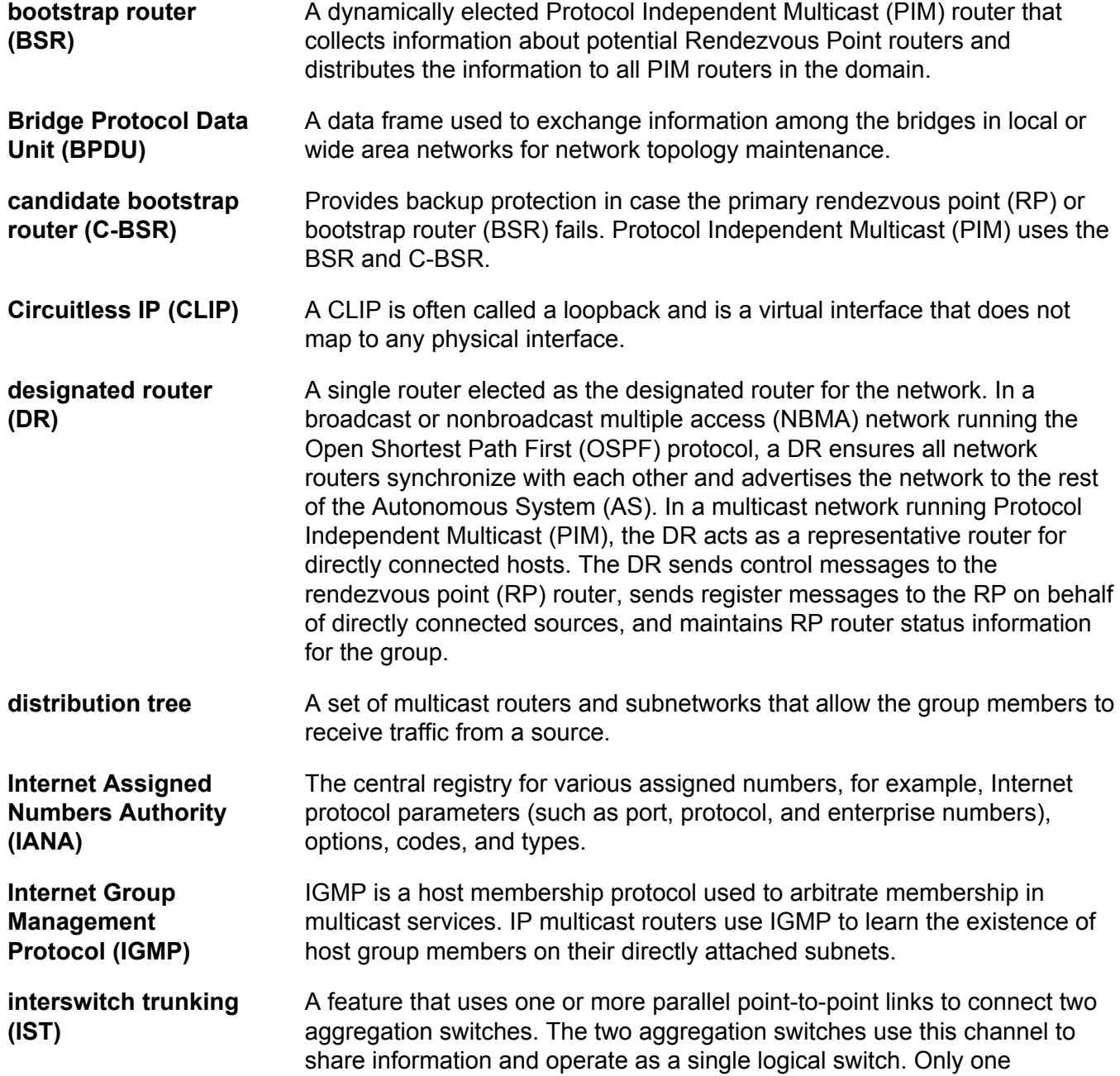

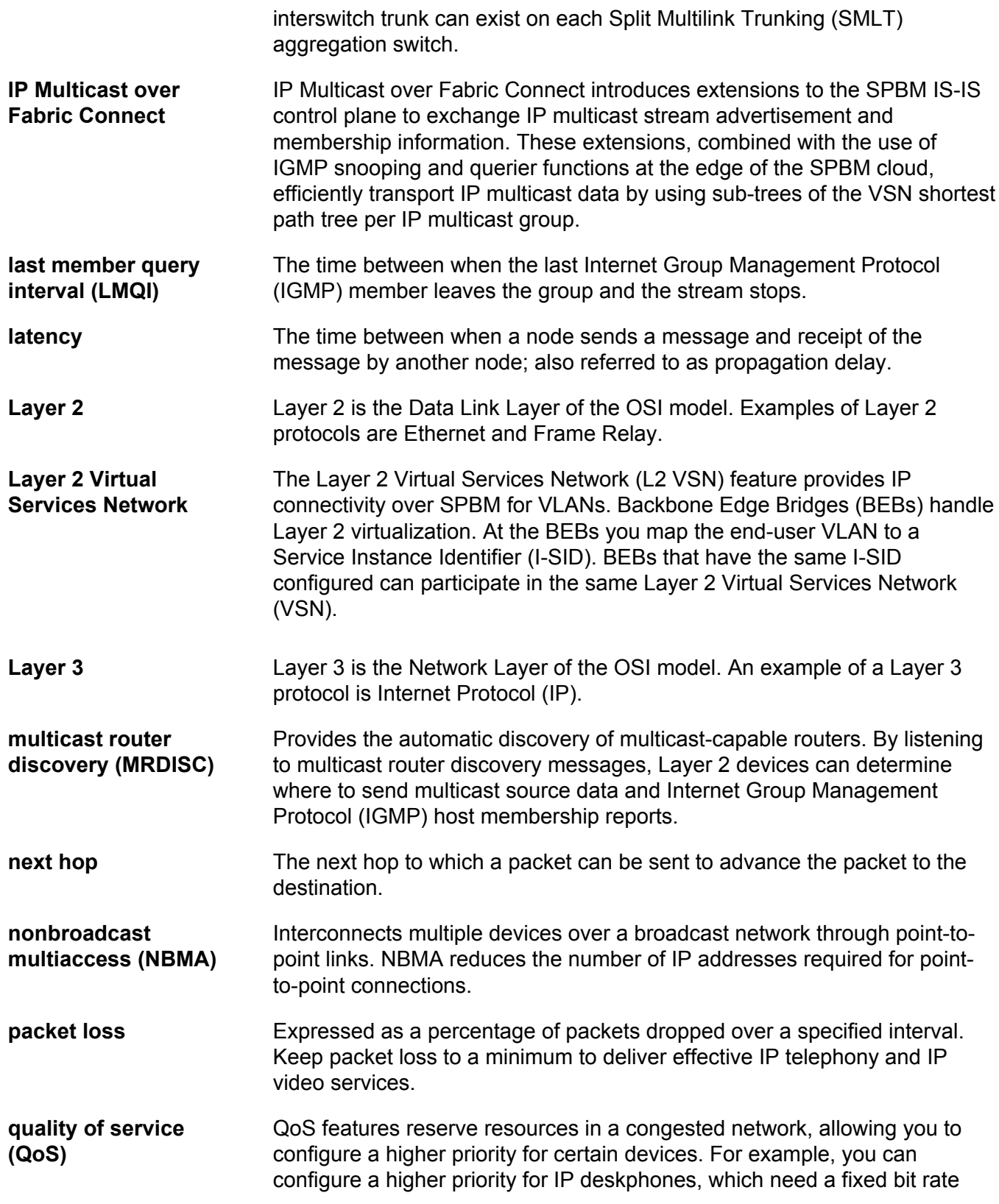

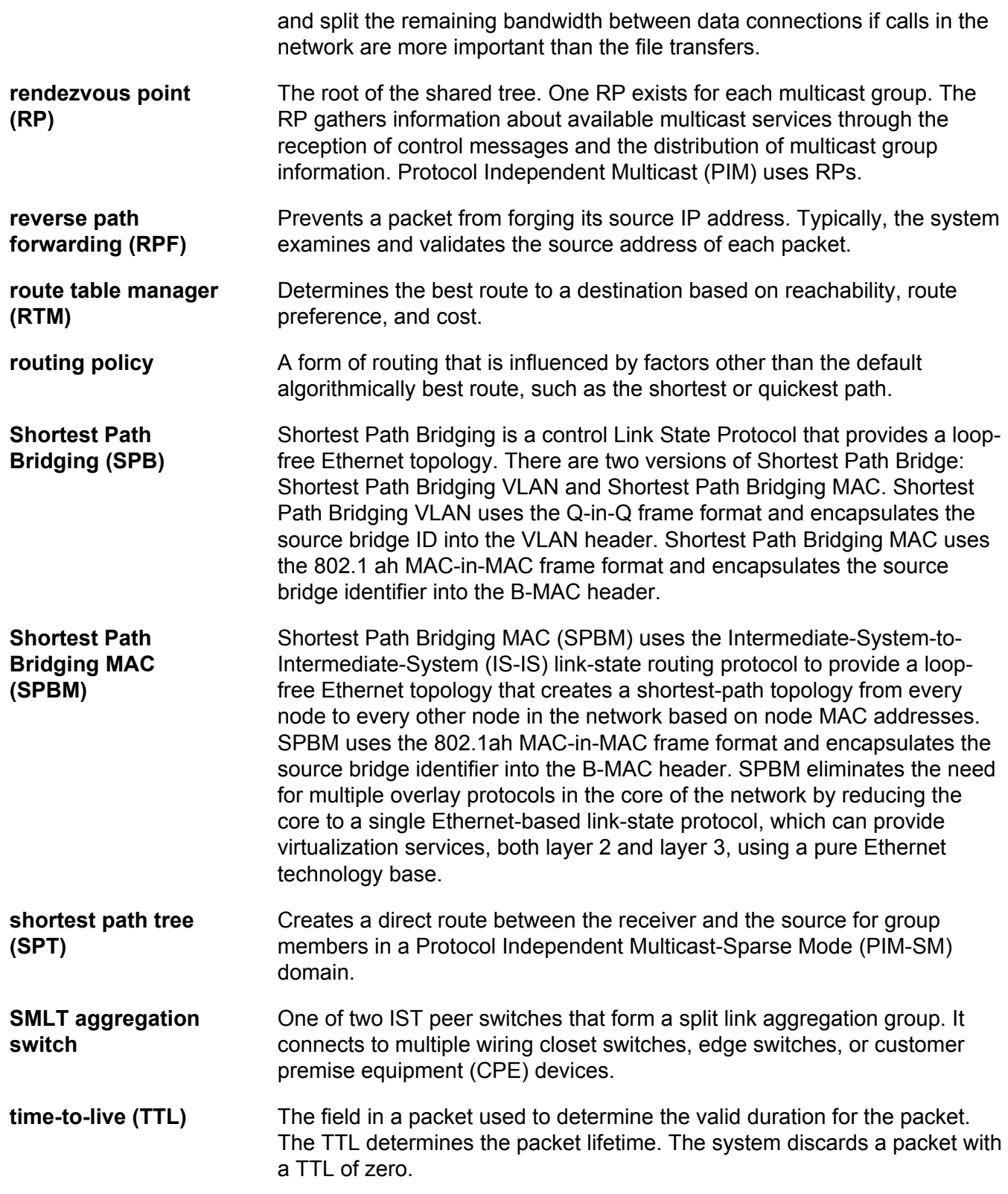

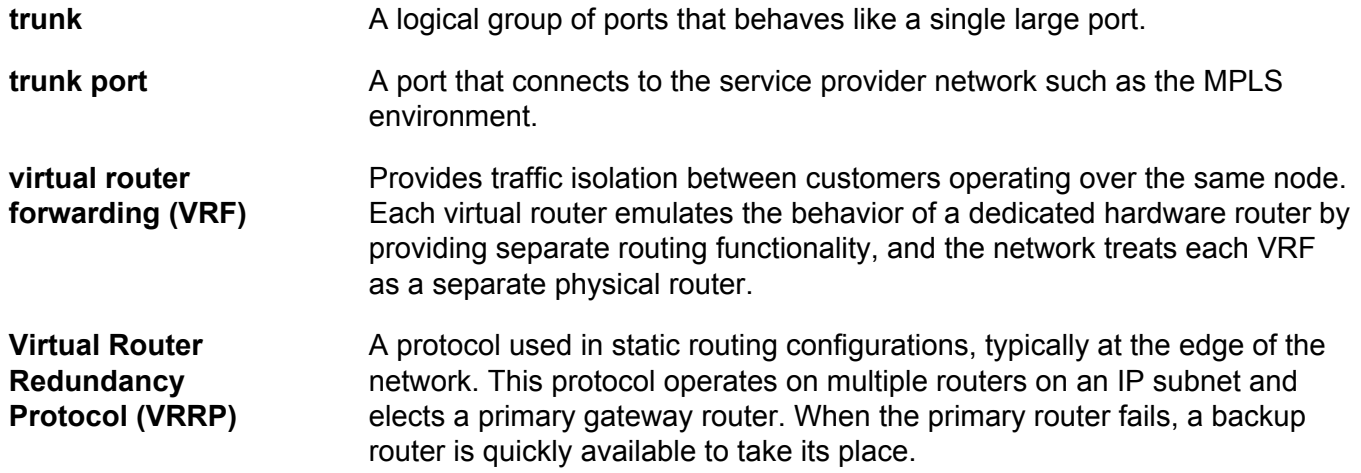